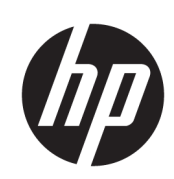

60-palcová produkčná tlačiareň HP DesignJet Z6610

42-palcová produkčná tlačiareň HP DesignJet Z6810

60-palcová produkčná tlačiareň HP DesignJet Z6810

Používateľská príručka

© Copyright 2018 HP Development Company, L.P.

Vydanie 1

#### Právne upozornenia

Informácie nachádzajúce sa v tomto dokumente sa môžu zmeniť bez predchádzajúceho upozornenia.

Jediné záruky vzťahujúce sa na produkty a služby spoločnosti HP sú uvedené vo vyhláseniach o výslovnej záruke, ktoré sa dodávajú spolu s týmito produktmi a službami. Žiadne informácie uvedené v tejto príručke nemožno považovať za dodatočnú záruku. Spoločnosť HP nie je zodpovedná za technické ani redakčné chyby či opomenutia v tejto príručke.

#### Ochranné známky

Adobe®, Acrobat®, Adobe Photoshop® a PostScript® sú ochranné známky spoločnosti Adobe Systems Incorporated.

Microsoft® a Windows® sú ochranné známky spoločnosti Microsoft Corporation registrované v USA.

PANTONE®\* je etalón pre farby spoločnosti \*Pantone, Inc.

# Obsah

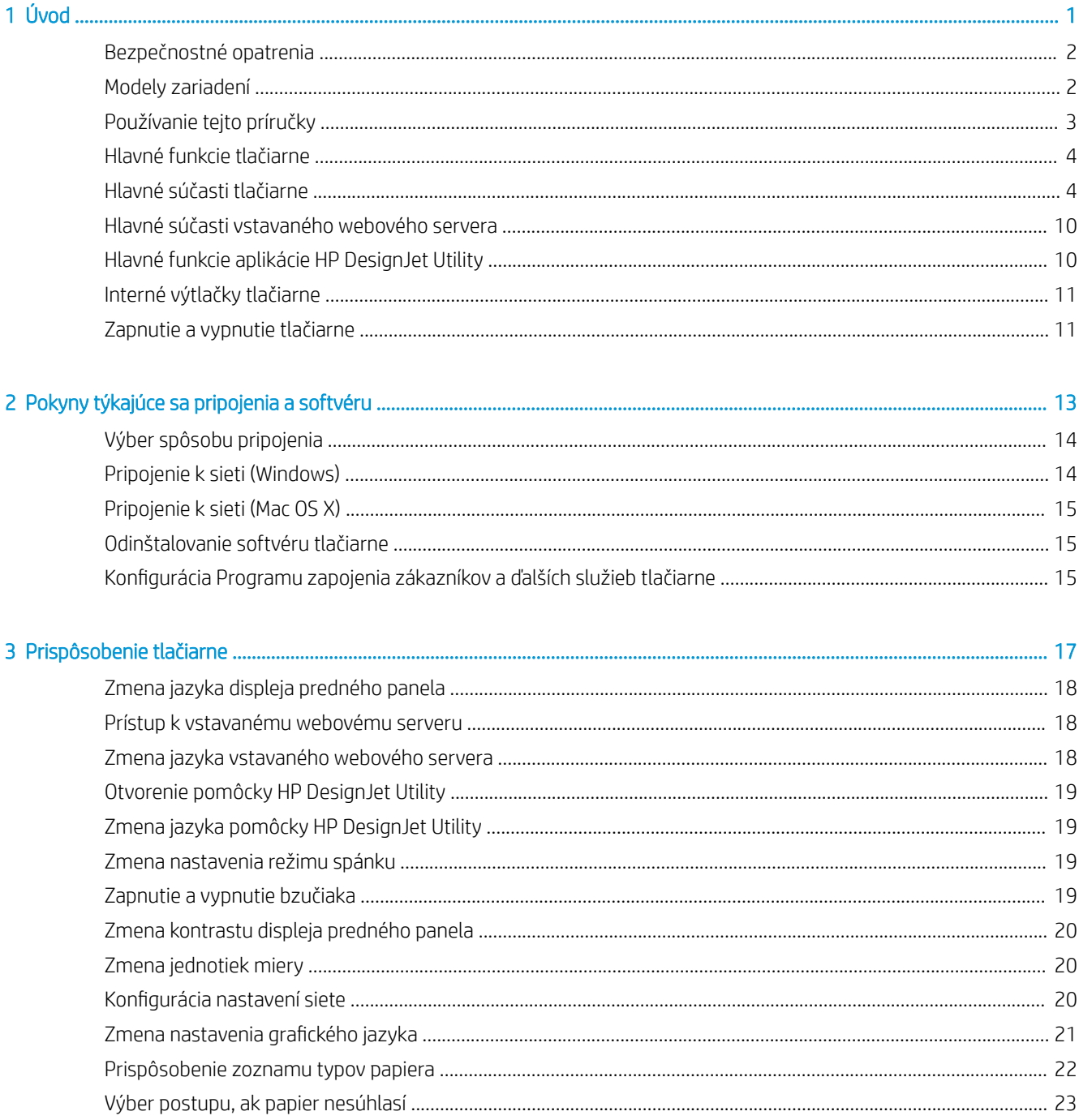

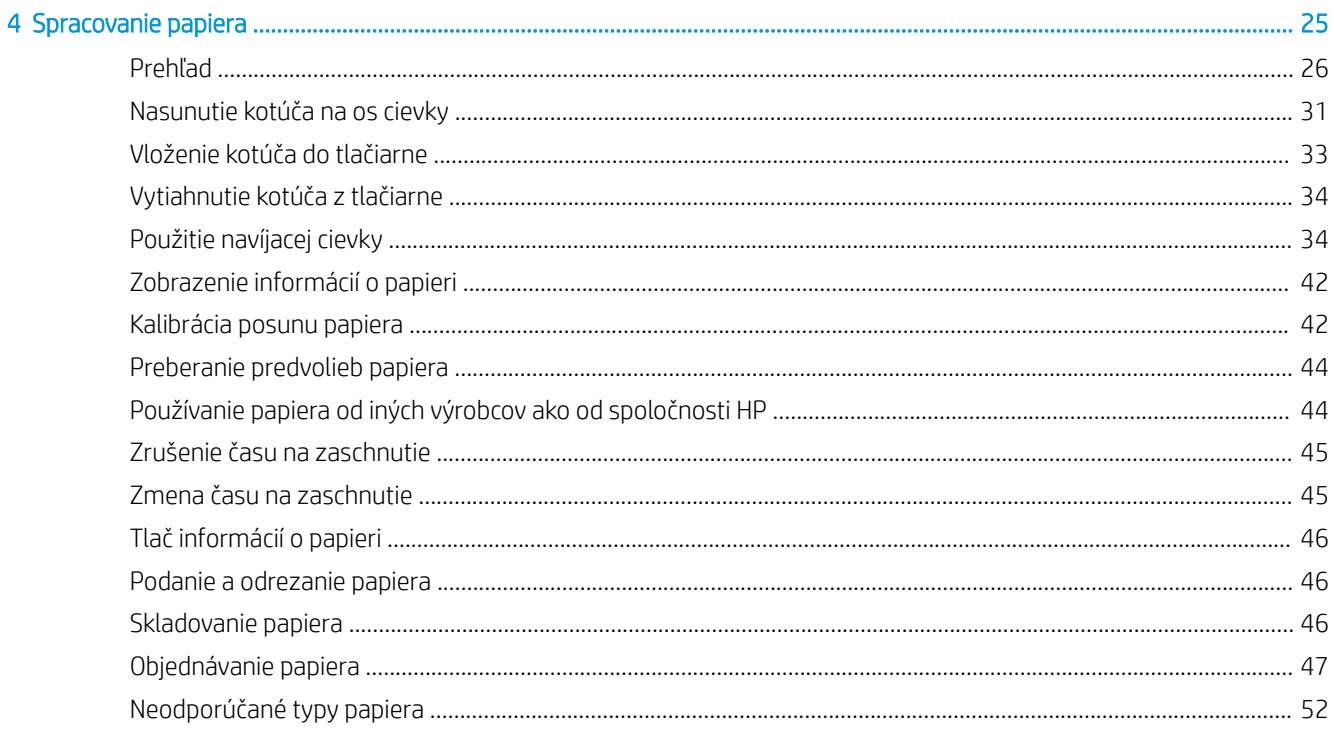

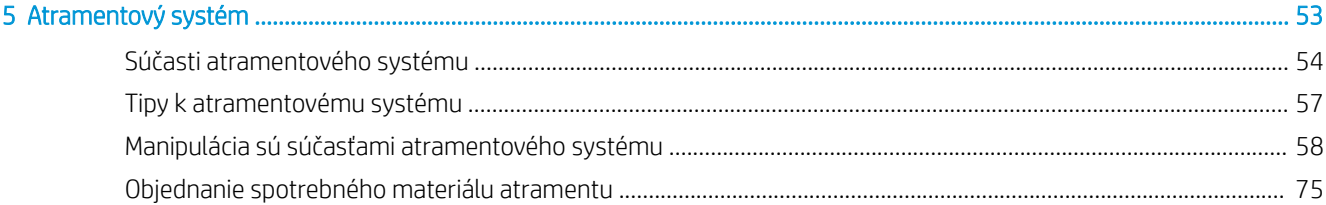

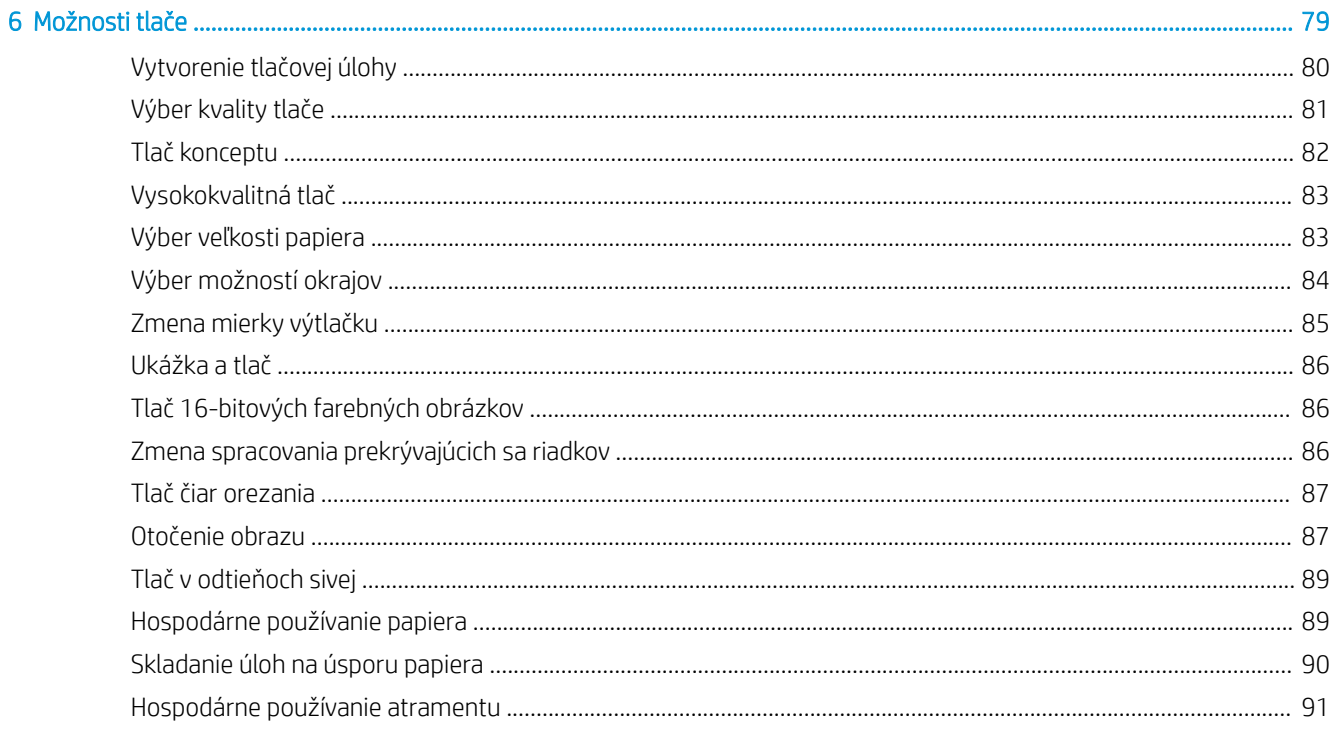

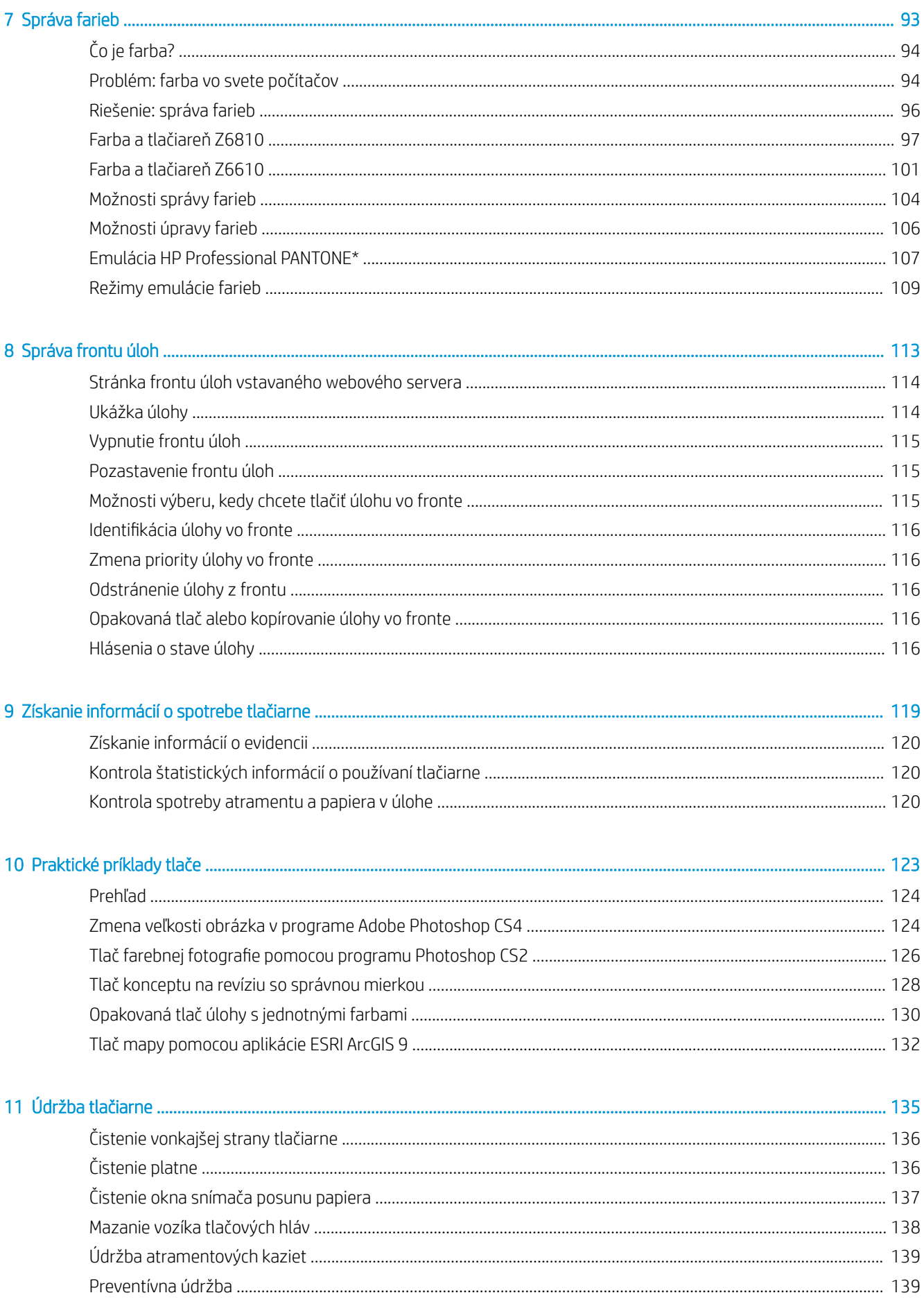

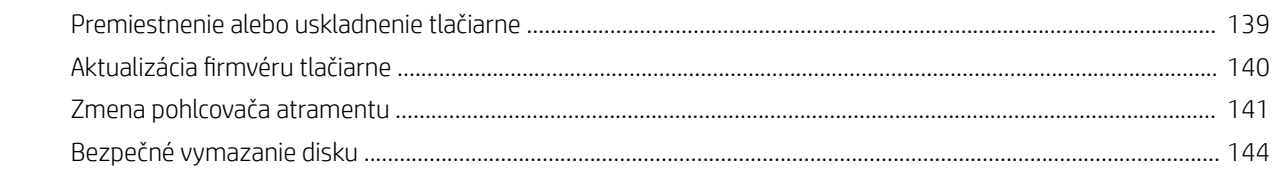

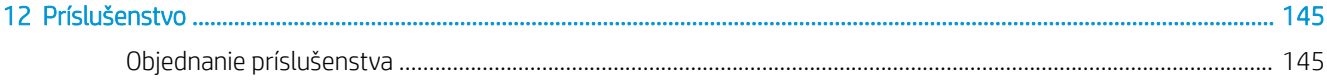

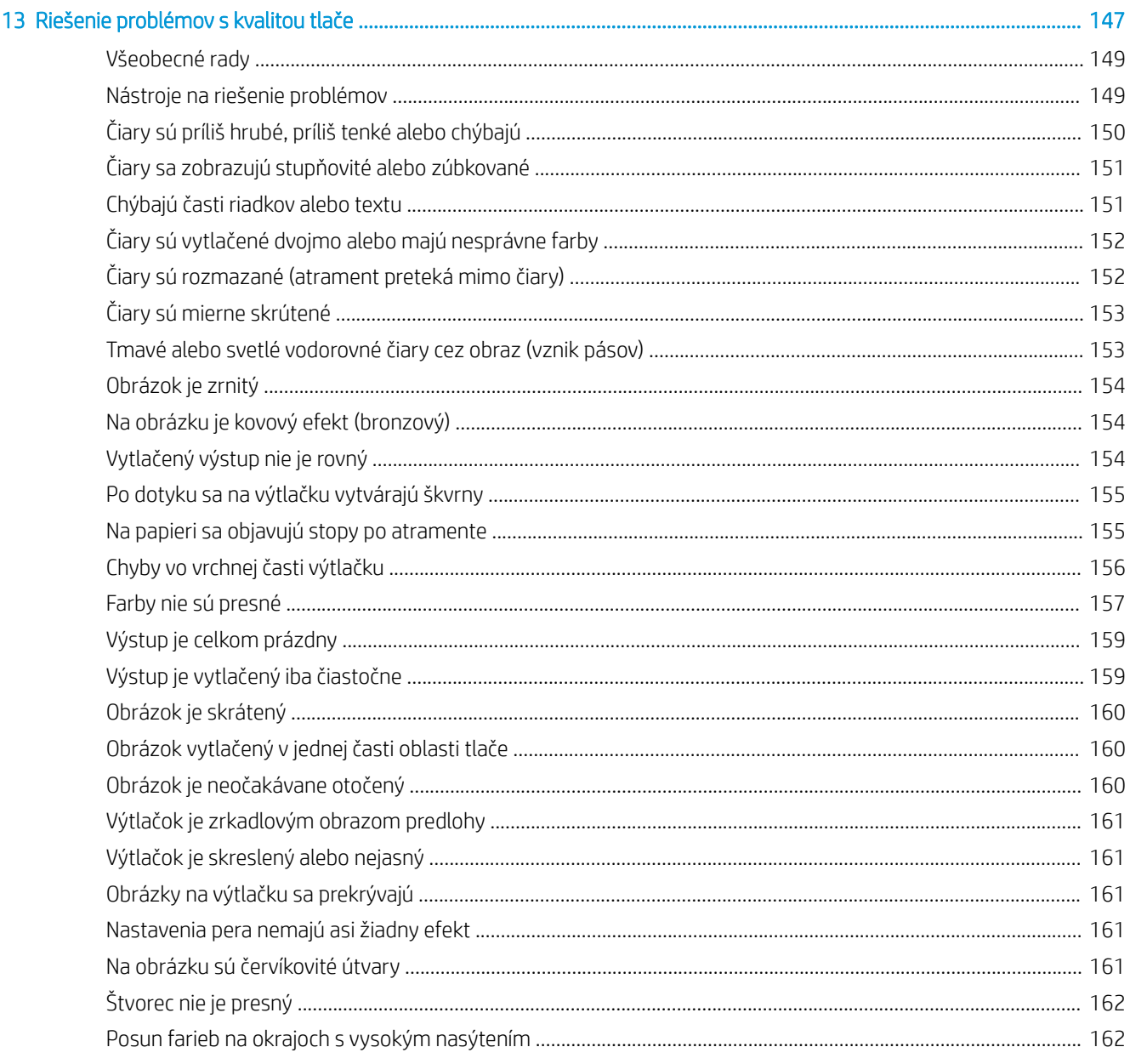

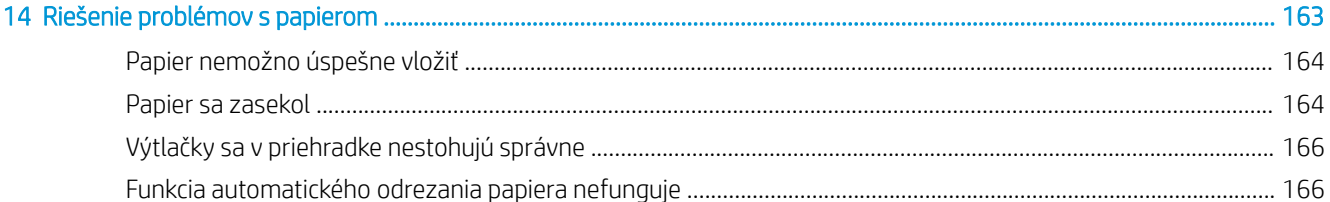

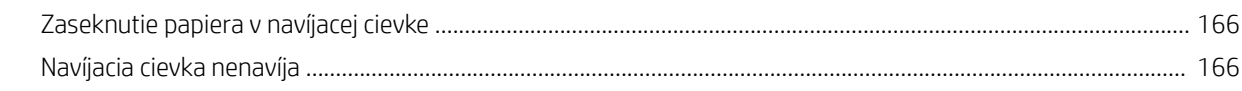

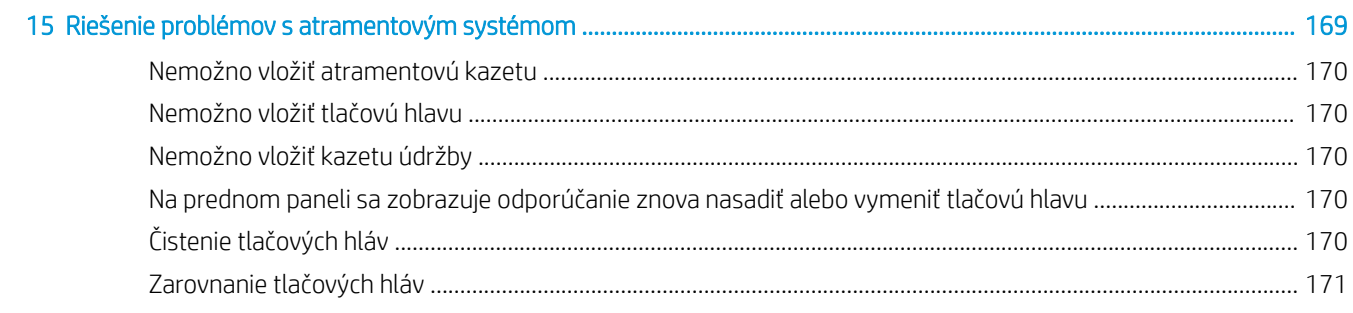

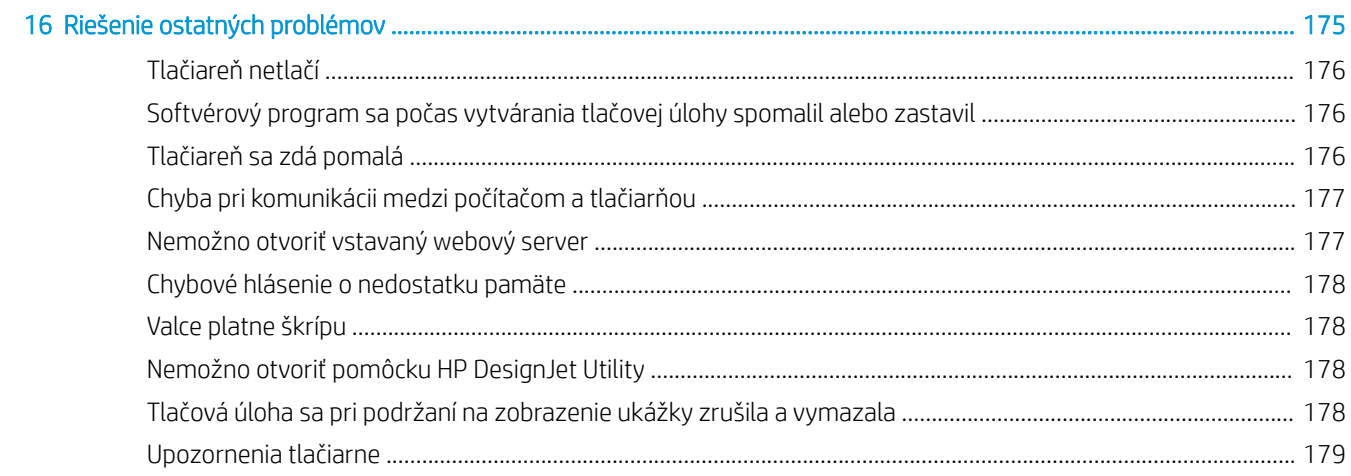

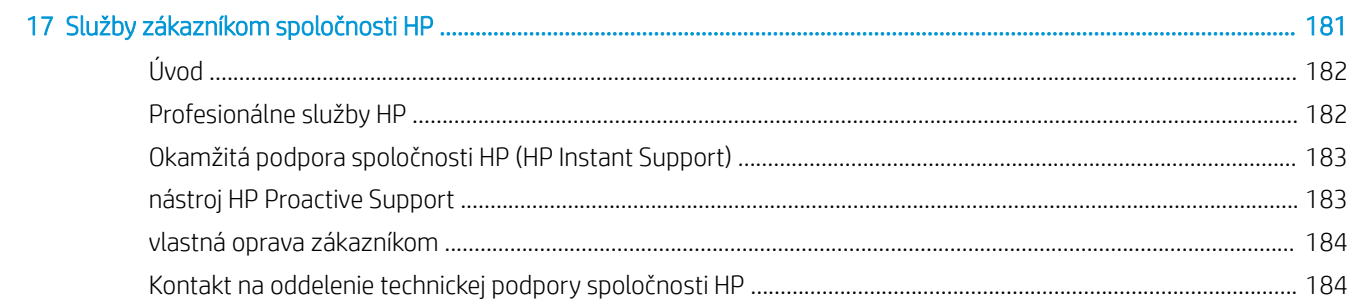

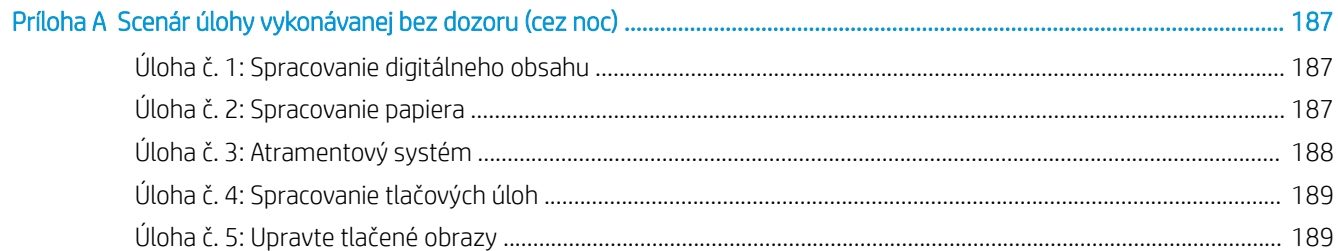

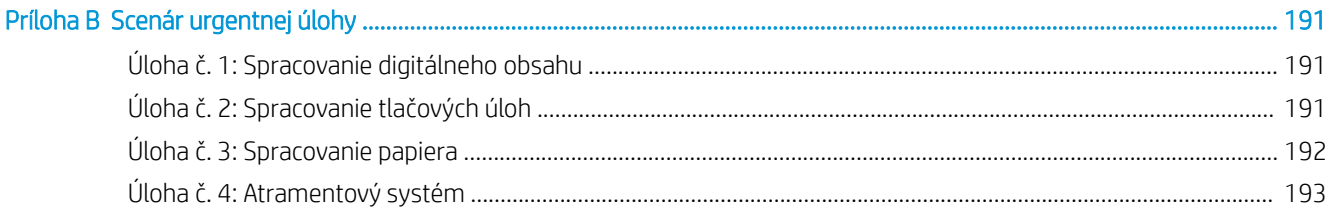

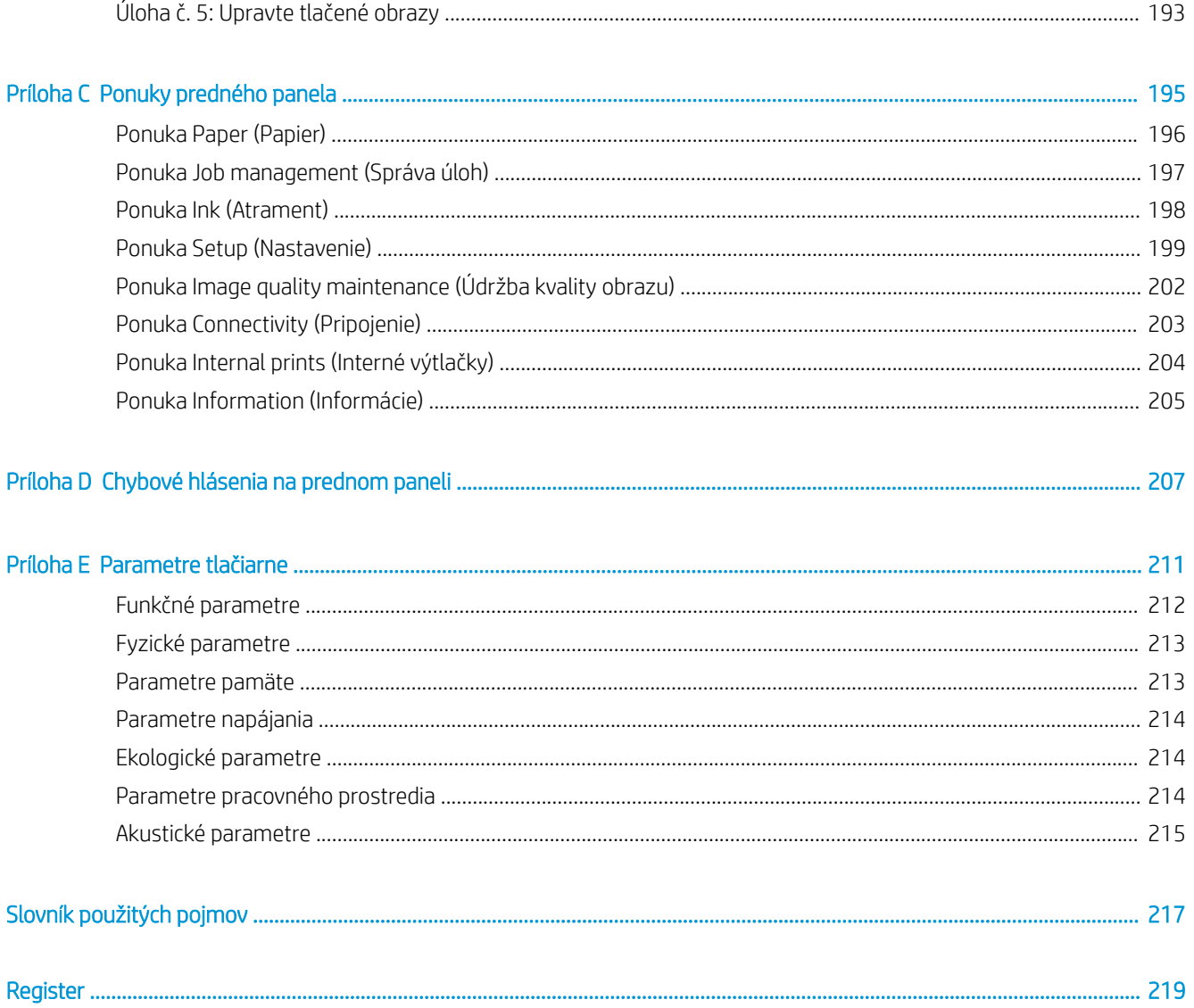

# <span id="page-8-0"></span>1 Úvod

- [Bezpečnostné opatrenia](#page-9-0)
- [Modely zariadení](#page-9-0)
- [Používanie tejto príručky](#page-10-0)
- [Hlavné funkcie tlačiarne](#page-11-0)
- [Hlavné súčasti tlačiarne](#page-11-0)
- [Hlavné súčasti vstavaného webového servera](#page-17-0)
- [Hlavné funkcie aplikácie HP DesignJet Utility](#page-17-0)
- · [Interné výtlačky tlačiarne](#page-18-0)
- [Zapnutie a vypnutie tlačiarne](#page-18-0)

## <span id="page-9-0"></span>Bezpečnostné opatrenia

Nasledujúce preventívne opatrenia zabezpečujú správne používanie tlačiarne a chránia tlačiareň pred poškodením. Postupujte vždy podľa týchto preventívnych opatrení.

- Používajte zdroj energie s napätím uvedeným na výrobnom štítku. Nepreťažujte elektrickú zásuvku, ku ktorej je tlačiareň pripojená – nepoužívajte zásuvku s viacerými zariadeniami.
- Skontrolujte, či je tlačiareň správne uzemnená. Chyba v uzemnení tlačiarne môže mať za následok úraz elektrickým prúdom, požiar a náchylnosť k elektromagnetickému rušeniu.
- Ak vás na to neoprávnila spoločnosť HP (pozrite časť [vlastná oprava zákazníkom na strane 184](#page-191-0)), nerozoberajte tlačiareň ani sa ju nesnažte sami opraviť. S požiadavkami týkajúcimi sa opráv sa obráťte na svojho miestneho servisného zástupcu HP. Pozrite [Služby zákazníkom spoločnosti HP na strane 181](#page-188-0).
- Používajte len elektrický kábel dodaný spoločnosťou HP spolu s tlačiarňou. Zabráňte poškodeniu napájacieho kábla, nestrihajte ho ani neopravujte. Poškodený napájací kábel vytvára riziko požiaru a úrazu elektrickým prúdom. Poškodený napájací kábel vymeňte za napájací kábel schválený spoločnosťou HP.
- Zabráňte kontaktu vnútorných častí tlačiarne s kovmi alebo kvapalinami (okrem tých, ktoré sú súčasťou čistiacich súprav HP). V opačnom prípade môže dôjsť k požiaru, úrazu elektrickým prúdom alebo inému vážnemu ohrozeniu.
- Vypnite tlačiareň a odpojte napájací kábel z elektrickej zásuvky v prípade, že:
	- Vkladáte ruky dovnútra tlačiarne.
	- Z tlačiarne vychádza dym alebo nezvyčajné zápachy.
	- Z tlačiarne vychádza nezvyčajný zvuk, ktorý sa počas bežnej prevádzky nevyskytuje.
	- vnútorné časti tlačiarne prišli do styku s kovom alebo kvapalinou (s výnimkou čistenia a údržby),
	- Počas elektrickej búrky (hromy alebo blesky).
	- došlo k výpadku energie.

## Modely zariadení

Táto príručka sa zaoberá nasledujúcimi modelmi produktu, ktoré sa kvôli stručnosti zvyčajne označujú skrátenými názvami.

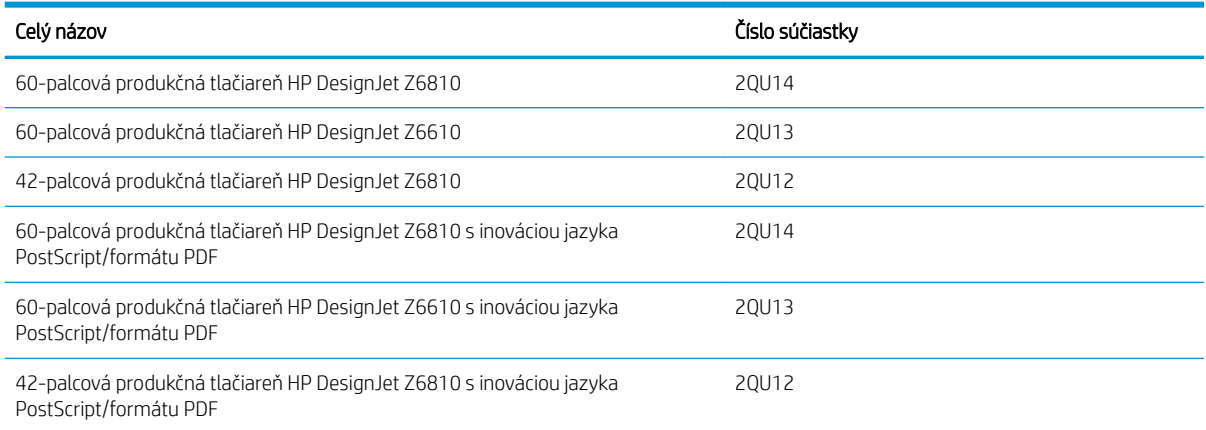

## <span id="page-10-0"></span>Používanie tejto príručky

Táto príručka predstavuje najucelenejší zdroj informácií o tomto výrobku, ktorá je usporiadaná do nasledujúcich kapitol.

### Úvod

Táto kapitola obsahuje stručný úvod k tlačiarni a jej dokumentácii pre nových používateľov.

### Používanie a údržba

Tieto kapitoly vám pomôžu s vykonávaním bežných postupov na tlačiarni a obsahujú nasledujúce témy:

- [Pokyny týkajúce sa pripojenia a softvéru na strane 13](#page-20-0)
- [Prispôsobenie tlačiarne na strane 17](#page-24-0)
- [Spracovanie papiera na strane 25](#page-32-0)
- [Atramentový systém na strane 53](#page-60-0)
- [Možnosti tlače na strane 79](#page-86-0)
- [Správa farieb na strane 93](#page-100-0)
- [Praktické príklady tlače na strane 123](#page-130-0)
- [Údržba tlačiarne na strane 135](#page-142-0)

### Riešenie problémov

Informácie v týchto kapitolách pomáhajú pri riešení problémov, ktoré sa môžu vyskytnúť pri tlači, a obsahujú nasledujúce témy:

- [Riešenie problémov s kvalitou tlače na strane 147](#page-154-0)
- [Riešenie problémov s atramentovým systémom na strane 169](#page-176-0)
- [Riešenie problémov s papierom na strane 163](#page-170-0)
- [Riešenie ostatných problémov na strane 175](#page-182-0)
- [Chybové hlásenia na prednom paneli na strane 207](#page-214-0)

### Podpora a technické parametre

Tieto kapitoly obsahujú referenčné informácie vrátane informácií o starostlivosti o zákazníkov spoločnosti HP a technických parametrov tlačiarne:

- [Služby zákazníkom spoločnosti HP na strane 181](#page-188-0)
- [Parametre tlačiarne na strane 211](#page-218-0)

### **Dodatky**

Dodatky vysvetľujú niektoré najpoužívanejšie scenáre tlače, s ktorými sa ako používatelia môžete stretnúť. Každý dodatok obsahuje krok za krokom vysvetlenie postupu scenára tlače a odkazuje na rôzne časti tejto príručky, ktoré poskytujú konkrétnejšie informácie a pokyny k úlohe.

### <span id="page-11-0"></span>Slovník použitých pojmov

Táto kapitola obsahuje definície tlače a terminológiu spoločnosti HP, ktorá sa používa v tejto dokumentácii.

### Register

Okrem obsahu zahŕňa aj abecedný register, ktorý pomáha rýchlo vyhľadať témy.

### Upozornenia a opatrenia

V príručke sú použité symboly, ktoré slúžia na správne používanie tlačiarne a ochranu tlačiarne pred poškodením. Postupujte podľa pokynov, ktoré sú označené týmito symbolmi.

- VAROVANIE! V prípade, že pokyny označené týmto symbolom nebudú dodržané, môže dôjsť k vážnej ujme na zdraví alebo k smrti.
- UPOZORNENIE: V prípade, že pokyny označené týmto symbolom nebudú dodržané, môže dôjsť k menšiemu poraneniu alebo poškodeniu výrobku.

## Hlavné funkcie tlačiarne

Niektoré hlavné funkcie tlačiarne sú opísané nižšie:

- Rýchla, vysokokvalitná tlač s optimalizovaným rozlíšením až 2 400 × 1 200 bodov na palec (dpi), vstupné rozlíšenie 1 200 × 1 200 dpi (pri použití možnosti Max. resolution for photo papers (Maximálne rozlíšenie pre fotografické papiere)).
- Maximálna šírka papiera 1 067 mm (42 palcov) alebo 1 524 mm (60 palcov).
- Navíjacia cievka sa dodáva so 60-palcovou tlačiarňou a je dostupná ako príslušenstvo pre 42-palcovú tlačiareň.
- Funkcie správnej a konzistentnej reprodukcie farieb:
	- Tlačové emulácie pre americké, európske a japonské normy a emulácie RGB (červená, zelená, modrá) pre farebné monitory
	- Automatická kalibrácia farieb (model Z6610/Z6810) a profilovanie (len model Z6810)
- Systém v tlačiarni Z6810 s ôsmimi atramentmi a v tlačiarni Z6610 so šiestimi atramentmi, ktoré poskytujú široký rozsah farieb na matných papieroch pre výtvarné umenie a lesklých fotografických papieroch pre výtlačky fotografických a grafických diel. Atramentový systém tiež ponúka kompletné pokrytie škály ISO (International Organization for Standards) a SWOP (Specifications for Web Offset Publications) pre farebnú vernosť v predtlačových aplikáciách.
- Vstavaný spektrometer HP pre konzistentné a presné farby, a to aj pri zmene papiera či prostredia. V prípade modelu Z6810 zároveň umožňuje jednoduché vytváranie vlastných profilov International Color Custom (ICC) (pozrite si časť [Vstavaný spektrofotometer HP na strane 97\)](#page-104-0).
- Informácie o spotrebe atramentu a papiera dostupné prostredníctvom vstavaného webového servera (pozrite si časť [Hlavné súčasti vstavaného webového servera na strane 10](#page-17-0)).
- Flexibilita a automatické jednoduché vkladanie papiera, informácie a predvoľby papiera dostupné z predného panela alebo prostredníctvom aplikácie HP DesignJet Utility.

## Hlavné súčasti tlačiarne

Nasledujúce obrázky znázorňujú hlavné súčasti 42-palcovej tlačiarne Z6810 a 60-palcových tlačiarní Z6610/ Z6810.

### Pohľad na tlačiareň spredu

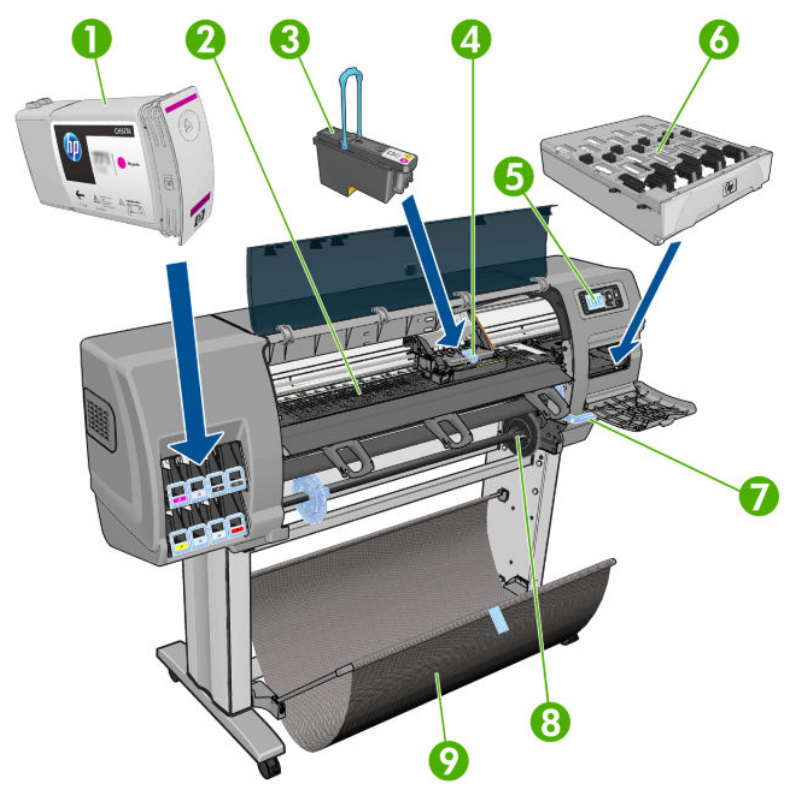

- 1. Atramentová kazeta
- 2. Platňa
- 3. Tlačová hlava
- 4. Vozík tlačovej hlavy
- 5. Predný panel
- 6. Kazeta údržby
- 7. Páčka vkladania papiera
- 8. Cievka
- 9. Priehradka

### Pohľad na 42-palcovú tlačiareň zozadu

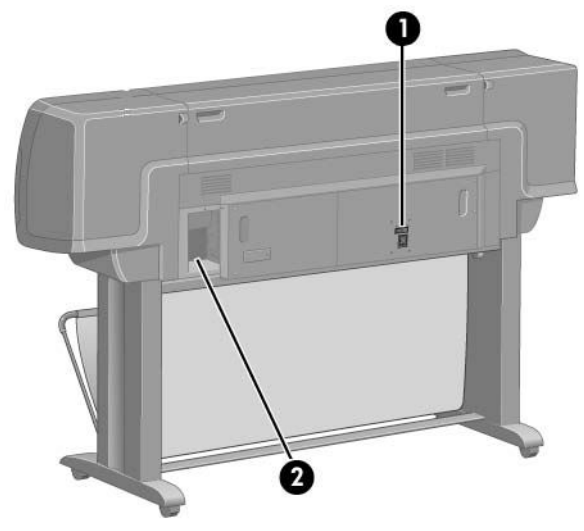

- 1. Vypínač a zásuvka
- 2. Zásuvky na komunikačné káble a voliteľné príslušenstvo

### Pohľad na 60-palcovú tlačiareň spredu

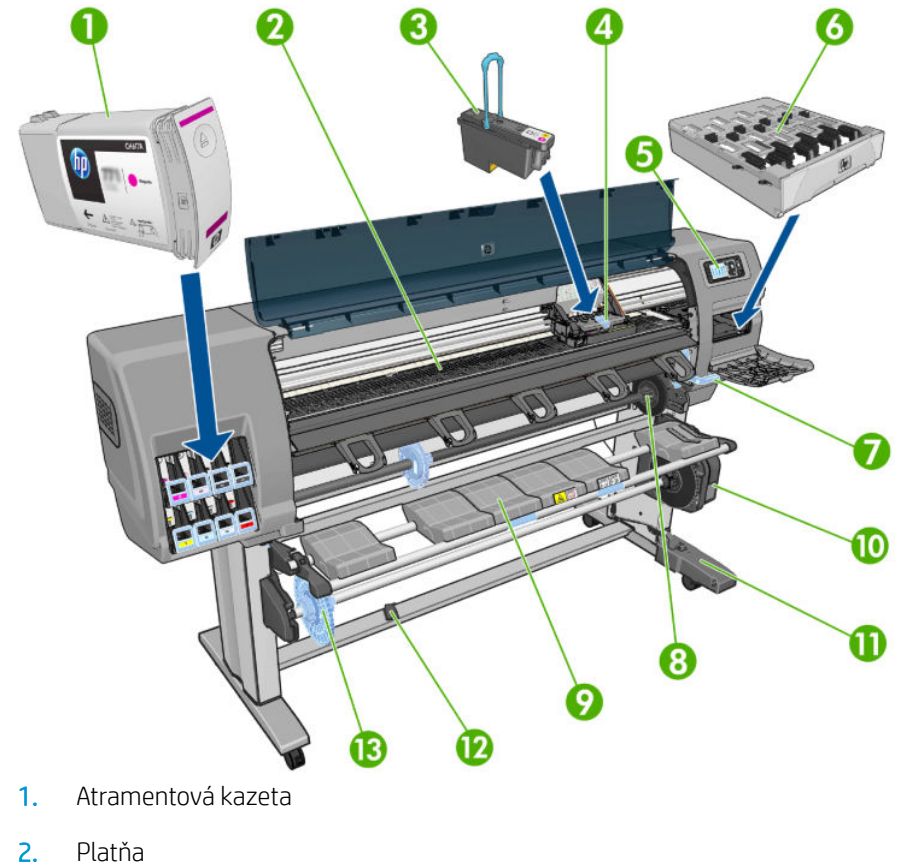

- 
- 3. Tlačová hlava
- 4. Vozík tlačovej hlavy
- 5. Predný panel
- 6. Kazeta údržby
- 7. Páčka vkladania papiera
- 8. Cievka
- 9. Podávacia platňa
- 10. Motor navíjacej cievky
- 11. Kábel navíjacej cievky a senzorová jednotka
- 12. Senzor navíjacej cievky
- 13. Stredovka navíjacej cievky

### Pohľad na 60-palcovú tlačiareň zozadu

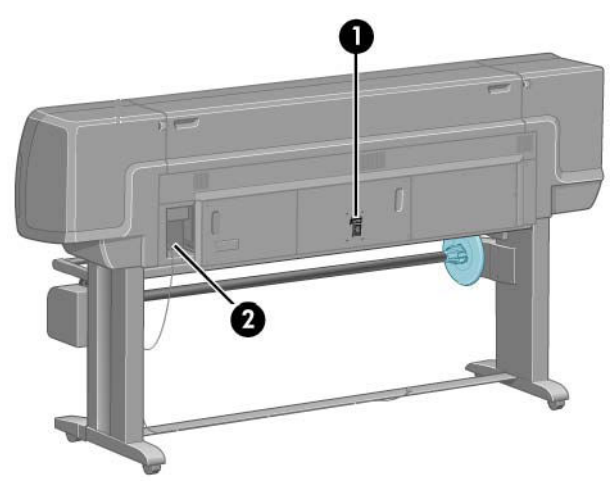

- 1. Vypínač a zásuvka
- 2. Zásuvky na komunikačné káble a voliteľné príslušenstvo

### Motor navíjacej cievky

POZNÁMKA: Navíjacia cievka je štandardnou súčasťou 60-palcovej tlačiarne Z6610. Je voliteľným príslušenstvom 42-palcovej tlačiarne Z6810. Pozrite [Príslušenstvo na strane 145](#page-152-0).

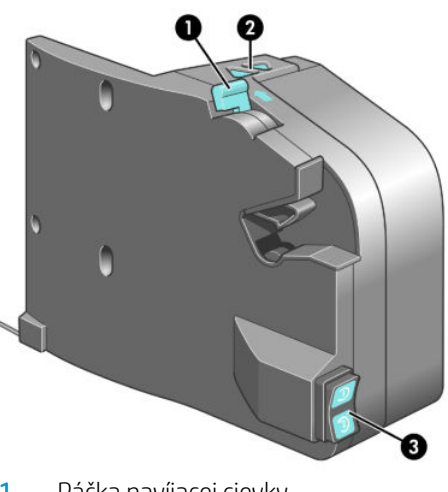

- 1. Páčka navíjacej cievky
- 2. Tlačidlá ručného navíjania
- 3. Prepínač smeru navíjania

### Predný panel

Predný panel tlačiarne je umiestnený v prednej časti tlačiarne na pravej strane. Má nasledujúce dôležité funkcie:

- Používa sa na vykonávanie určitých operácií, napríklad na vkladanie a vyberanie papiera.
- Zobrazuje aktuálne informácie o stave tlačiarne, kazetách s atramentom, tlačových hlavách, kazete údržby, papieri, tlačových úlohách a ostatných častiach a procesoch.
- Poskytuje pokyny na používanie tlačiarne.
- V prípade potreby zobrazuje upozornenia a chybové hlásenia a pomocou zvukových výstrah upozorňuje používateľa.
- Môže sa používať na zmenu hodnôt nastavení tlačiarne a prevádzky tlačiarne.
- **EX** POZNÁMKA: Pred nastaveniami na prednom paneli majú prednosť nastavenia vo vstavanom webovom serveri alebo v ovládači tlačiarne.

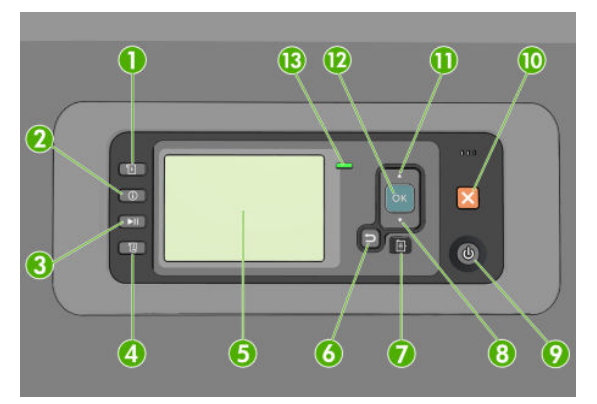

Predný panel pozostáva z nasledujúcich častí. Na kraji sa nachádzajú štyri tlačidlá priameho prístupu:

- 1. Tlačidlo Paper loading (Vkladanie papiera) slúži na spustenie procesu vkladania papiera: pozrite [Vloženie](#page-40-0)  [kotúča do tlačiarne na strane 33](#page-40-0).
- 2. Tlačidlo View paper information (Zobraziť informácie o papieri) slúži na zobrazenie informácií o vloženom papieri.
- 3. Tlačidlo Pause printing (Pozastaviť tlač) slúži na pozastavenie tlače po dokončení tlače aktuálnej strany. Ak chcete opätovne spustiť tlač, stlačte toto tlačidlo znova. Táto funkcia môže byť užitočná napríklad vtedy, ak chcete vykonať zmeny alebo vložiť kotúč iného typu papiera.
- 4. Tlačidlo Posunúť a odrezať: pozrite [Podanie a odrezanie papiera na strane 46](#page-53-0).
- 5. Front-panel display (Displej predného panela) zobrazuje chyby, upozornenia a informácie o používaní tlačiarne.
- 6. Tlačidlo Späť: slúži na prechod na predchádzajúci krok v postupe alebo pri interakcii. Slúži na prechod do vyššej úrovne alebo na ponechanie hodnoty v ponuke alebo hodnoty danej voľbou.
- 7. Tlačidlo Ponuka: stlačením sa vrátite do hlavnej ponuky displeja predného panela. Ak už ste v hlavnej ponuke, zobrazí sa stavová obrazovka.
- 8. Tlačidlo nadol: slúži na posun v ponuke smerom nadol alebo na zníženie hodnoty, napríklad pri nastavení kontrastu displeja predného panela alebo adresy IP.
- 9. Tlačidlo Napájanie: slúži na vypnutie alebo zapnutie tlačiarne a je vybavené kontrolkou signalizujúcou stav tlačiarne. Ak kontrolka tlačidla napájania nesvieti, tlačiareň je vypnutá. Ak kontrolka tlačidla napájania bliká nazeleno, tlačiareň sa spúšťa. Ak kontrolka tlačidla napájania svieti nazeleno, tlačiareň je zapnutá. Ak kontrolka tlačidla napájania svieti nažlto, tlačiareň je v pohotovostnom režime. Ak kontrolka napájania bliká nažlto, tlačiareň vyžaduje pozornosť.
- 10. Tlačidlo Zrušiť: slúži na prerušenie postupu alebo interakcie.
- 11. Tlačidlo nahor: slúži na posun v ponuke smerom nahor alebo na zvýšenie hodnoty, napríklad pri nastavení kontrastu displeja predného panela alebo adresy IP.
- 12. Tlačidlo OK: slúži na potvrdenie akcie počas postupu alebo pri interakcii. Otvára sa ním podponuka. Možno ním vybrať hodnotu voľby. Ak sa zobrazuje stavová obrazovka, pomocou tohto tlačidla prejdete do hlavnej ponuky.
- 13. Kontrolka Stav: signalizuje stav tlačiarne. Ak kontrolka Status (Stav) svieti nazeleno, tlačiareň je pripravená. Ak bliká nazeleno, tlačiareň je zaneprázdnená. Ak svieti nažlto, ide o chybu systému. Ak bliká nažlto, tlačiareň vyžaduje pozornosť.

Ak chcete na displeji predného panela zvýrazniť položku, stláčajte tlačidlo Up (nahor) alebo Down (nadol), až kým sa položka nezvýrazní.

Ak chcete na displeji predného panela vybrať položku, najprv ju zvýraznite a potom stlačte tlačidlo OK.

Ak je v tejto príručke znázornená postupnosť položiek displeja predného panela, napríklad: Položka1 > Položka2 > Položka3, znamená to, že by ste mali položky vybrať v poradí Položka1, Položka2 a potom Položka3.

Podrobné informácie o ponukách predného panela nájdete v časti [Ponuky predného panela na strane 195.](#page-202-0)

Zoznam chybových hlásení na prednom paneli spolu s poznámkami nájdete v časti [Chybové hlásenia na](#page-214-0)  [prednom paneli na strane 207.](#page-214-0)

Informácie o špecifickom používaní predného panela nájdete v tejto príručke.

### Softvér tlačiarne

Prevezmite z lokality (v závislosti od modelu tlačiarne):

- <http://hp.com/go/Z6610/software>
- <http://hp.com/go/Z6810/software>

S tlačiarňou sa dodáva nasledujúci softvér:

vstavaný webový sever, ktorý sa spúšťa v tlačiarni a ktorý umožňuje používať webový prehľadávač v ľubovoľnom počítači na kontrolu úrovní atramentu a stavu tlačiarne (pozrite si časť [Hlavné súčasti](#page-17-0)  [vstavaného webového servera na strane 10\)](#page-17-0).

S tlačiarňou sa dodáva nasledujúci softvér:

- ovládače tlačiarne PCL a PS RTL pre operačné systémy Windows,
	- <http://hp.com/go/Z6610/software>
	- <http://hp.com/go/Z6810/software>
- vstavaný webový sever, ktorý sa spúšťa v tlačiarni a ktorý umožňuje používať webový prehľadávač v ľubovoľnom počítači na kontrolu úrovní atramentu a stavu tlačiarne (pozrite si časť [Hlavné súčasti](#page-17-0)  [vstavaného webového servera na strane 10\)](#page-17-0).
- Obslužný program HP DesignJet Utility: prejdite na lokalitu <http://www.hp.com> (pozrite si časť Hlavné [funkcie aplikácie HP DesignJet Utility na strane 10](#page-17-0)).
- ovládače PostScript pre operačné systémy Windows a Mac OS X (dostupné kliknutím na prepojenie v inovačnej súprave PostScript/PDF Upgrade) (pozrite si časť [Príslušenstvo na strane 145](#page-152-0)).

<sup>2</sup> POZNÁMKA: Aplikácia HP Utility v systéme Mac OS X a aplikácia HP DesignJet Utility v systéme Windows majú podobné funkcie a niekedy sa v tejto príručke spoločne označujú ako aplikácia HP Utility.

<span id="page-17-0"></span>POZNÁMKA: Z času na čas môžu byť k dispozícii nové verzie softvéru k jednotlivým tlačiarňam. V niektorých prípadoch sa môžu na webovej lokalite spoločnosti HP nachádzať novšie verzie softvéru, než je verzia dodaná s vašou tlačiarňou.

### Hlavné súčasti vstavaného webového servera

Vstavaný webový server je webový server fungujúci v tlačiarni. Používateľ môže prostredníctvom vstavaného webového servera získať informácie o tlačiarni, spravovať tlačový front a predvoľby papiera, meniť nastavenia tlačiarne a riešiť problémy. Servisným technikom umožňuje získať interné informácie o problémoch s tlačiarňou.

Vzdialený prístup k vstavanému webovému serveru získate pomocou bežného webového prehľadávača, ktorý sa nachádza vo všetkých počítačoch (pozrite si časť [Prístup k vstavanému webovému serveru na strane 18\)](#page-25-0). Jeho funkcie a možnosti sú usporiadané na troch kartách. Na každej stránke je k dispozícii Pomocník online.

### Karta Main (Hlavné)

- Správa tlačového frontu
- Pridávanie nových úloh do frontu
- Zobrazenie stavu spotrebného materiálu
- Sledovanie spotreby papiera a atramentu
- Emulácia PANTONE©\* (pomocou inovácie PostScript/PDF)

### Karta Setup (Nastavenie)

- Určenie nastavenia tlačiarne, siete a zabezpečenia
- Odosielanie správ o evidencii a oznámení o upozorneniach a chybách prostredníctvom e-mailu
- Aktualizácia firmvéru
- Import a export predvolieb papiera
- Nastavenie dátumu a času

### Karta Support (Podpora)

- Riešenie niektorých najčastejších problémov s kvalitou tlače pomocou Sprievodcu riešením problémov s kvalitou tlače
- Prehľadávanie užitočných informácií v množstve zdrojov
- Prístup k prepojeniam HP DesignJet pre technickú podporu k tlačiarni, ovládaču a doplnkom
- Prístup k stránkam servisnej podpory, ktoré obsahujú aktuálne a historické údaje o používaní tlačiarne

## Hlavné funkcie aplikácie HP DesignJet Utility

Aplikácia HP DesignJet Utility poskytuje prostredie, ktoré sa jednoducho používa a ktoré umožňuje používateľovi správu a prístup k rôznym funkciám a možnostiam tlačiarne.

- Správa tlačiarne vrátane ovládania farby bodu pomocou aplikácie HP Color Center.
- Prístup k centru vedomostí HP Printing online
- Zobraziť stav atramentových kaziet, tlačových hláv a papiera
- <span id="page-18-0"></span>Správa, inštalácia a vytváranie profilov ICC (International Color Consortium) (pomocou inovácie PostScript/ PDF)
- Prístup a používanie vstavaných profilov (pomocou inovácie PostScript/PDF)
- Aktualizácia firmvéru tlačiarne (pozrite si časť Aktualizácia firmvéru tlačiarne na strane 140)
- Kalibrácia tlačiarne a displeja
- Zmena rôznych nastavení tlačiarne (na karte Settings (Nastavenia))
- Konfigurácia nastavení siete

## Interné výtlačky tlačiarne

Interné výtlačky poskytujú rôzne druhy informácií o tlačiarni. Tieto výtlačky si môžete vyžiadať z predného panela bez použitia počítača.

Pred požiadavkou na interný výtlačok skontrolujte, či je vložený papier a či je na displeji predného panela zobrazené hlásenie Ready (Pripravené).

Ak chcete vytlačiť interný výtlačok, vyberte ikonu  $\Box$  (Interné výtlačky) a potom typ požadovaného interného výtlačku.

K dispozícii sú nasledujúce interné výtlačky:

- Demo (Ukážka): ukazuje niektoré z funkcií tlačiarne.
- Mapa ponúk: ukazuje podrobnosti o všetkých ponukách predného panela.
- Configuration (Konfigurácia): ukazuje všetky aktuálne nastavenia predného panela.
- Správa o spotrebe: ukazuje odhad celkového počtu výtlačkov, počet výtlačkov podľa typu papiera, počet výtlačkov podľa voľby kvality tlače a celkovú hodnotu použitého atramentu podľa farby. Presnosť týchto odhadov nie je zaručená.
- PostScript font list (Zoznam typov písma PostScript): zoznam typov písma PostScript, ktoré sú nainštalované v tlačiarni (s inováciou PostScript/PDF).
- Servisné informácie: poskytuje informácie, ktoré sú potrebné pre servisných technikov.

### Zapnutie a vypnutie tlačiarne

 TIP: Tlačiareň možno nechať zapnutú bez plytvania elektrickou energiou. Keď je tlačiareň stále zapnutá, zlepšuje sa čas odozvy a celková spoľahlivosť systému. Ak sa tlačiareň určitý čas nepoužíva (predvolený čas určuje program Energy Star), prejde do režimu spánku s cieľom ušetriť energiu. Akákoľvek interakcia s displejom predného panela tlačiarne alebo odoslanie novej úlohy na tlač ju však vráti do aktívneho režimu a tlačiareň môže okamžite pokračovať v tlači. Ak chcete zmeniť čas režimu spánku, pozrite časť [Zmena nastavenia režimu spánku](#page-26-0) [na strane 19](#page-26-0).

**(学) POZNÁMKA: V** režime spánku tlačiareň čas od času vykoná údržbu tlačových hláv. Tým sa predchádza dlhým prípravám po dlhších obdobiach nečinnosti. Preto sa dôrazne odporúča ponechať tlačiareň zapnutú alebo v režime spánku, aby ste predišli plytvaniu atramentom a časom.

Tlačiareň má tri úrovne spotreby energie.

- Zapojená: napájací kábel je zapojený do zásuvky na zadnej strane tlačiarne.
- Zapnutá: vypínač na zadnej strane tlačiarne je v zapnutej polohe.
- Napájaná: tlačidlo Power (napájania) na prednom paneli svieti nazeleno.

Ak chcete tlačiareň zapnúť alebo vypnúť, prípadne obnoviť jej nastavenia, v bežných situáciách sa odporúča použiť tlačidlo Power (napájania) na prednom paneli.

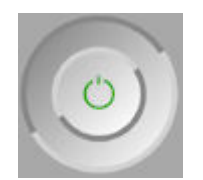

Ak však plánujete nechať tlačiareň vypnutú na neurčitý čas, odporúča sa vypnúť ju pomocou tlačidla Power (napájania) a potom vypnúť aj vypínač na zadnej strane. Ak sa zdá, že tlačidlo Power (napájania) nefunguje, môžete namiesto neho použiť vypínač na zadnej strane.

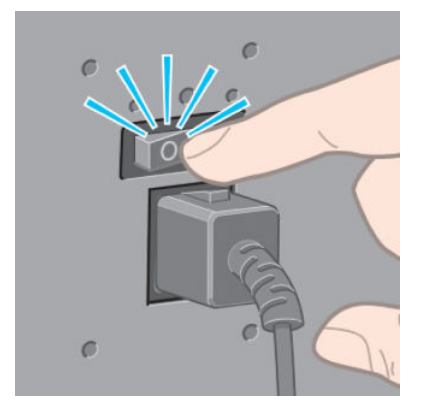

Ak chcete tlačiareň znova zapnúť, použite vypínač umiestnený na zadnej strane.

Keď tlačiareň znova zapnete, bude trvať asi tri minúty, kým sa spustí a skontroluje a pripraví tlačové hlavy. Príprava tlačových hláv trvá asi jednu minútu a 15 sekúnd. Ak však bola tlačiareň vypnutá dlhšiu dobu (šesť týždňov alebo viac), príprava tlačových hláv môže trvať až 45 minút.

# <span id="page-20-0"></span>2 Pokyny týkajúce sa pripojenia a softvéru

- [Výber spôsobu pripojenia](#page-21-0)
- [Pripojenie k sieti \(Windows\)](#page-21-0)
- **•** [Pripojenie k sieti \(Mac OS X\)](#page-22-0)
- [Odinštalovanie softvéru tlačiarne](#page-22-0)
- · Konfigurácia Programu zapojenia zákazníkov a ďalších služieb tlačiarne

## <span id="page-21-0"></span>Výber spôsobu pripojenia

Na pripojenie tlačiarne možno použiť tieto spôsoby:

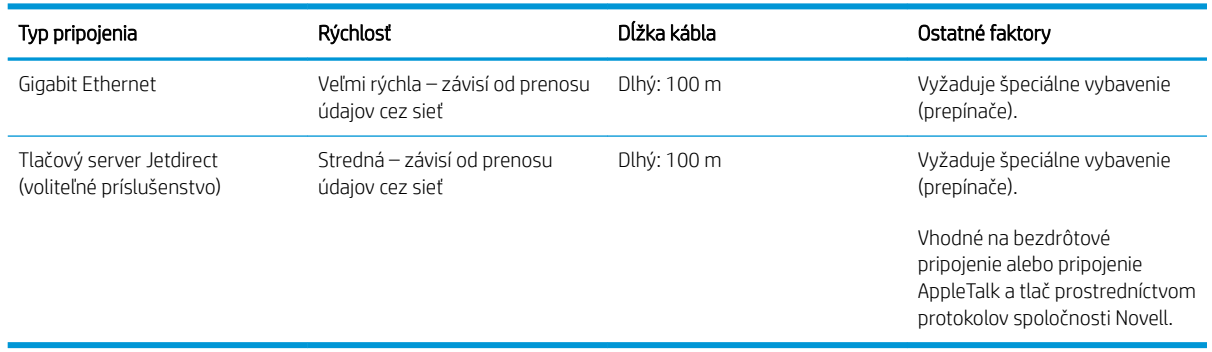

POZNÁMKA: Rýchlosť každého sieťového pripojenia závisí od všetkých súčastí použitých v sieti. Medzi tieto súčasti môžu patriť karty so sieťovým rozhraním, rozbočovače, smerovače, prepínače a káble. Ak niektorý z týchto komponentov nie je schopný prevádzky s vysokou rýchlosťou, budete mať pripojenie s nízkou rýchlosťou. Rýchlosť sieťového pripojenia je tiež ovplyvnená celkovým množstvom prenášaných údajov z iných zariadení pripojených k sieti.

POZNÁMKA: Existuje množstvo spôsobov pripojenia tlačiarne k sieti, ale súčasne môže byť aktívny len jeden z nich s výnimkou tlačového servera Jetdirect, ktorý možno aktivovať zároveň s ďalším jedným pripojením.

## Pripojenie k sieti (Windows)

Po pripojení sieťového kábla a zapnutí tlačiarne sa automaticky získa adresa IP. Podľa nasledujúcich krokov nakonfigurujte tlačiareň v sieti:

1. Prejdite k prednému panelu tlačiarne a v prípade potreby stláčajte tlačidlo Menu (Ponuka), kým sa nezobrazí nasledujúca obrazovka.

```
Load paper for printhead
alignment
http://NFIBCDCD43E367D.pdr.rd
 Reinholdsville, Hart
RTS //15.77.133.124
Press B to enter
menu
```
Poznačte si adresu IP tlačiarne (v tomto príklade je to 15.77.133.124).

- 2. Prejdite na lokalitu (v závislosti od modelu tlačiarne):
	- <http://hp.com/go/Z6610/software>
	- <http://hp.com/go/Z6810/software>
- 3. Mala by sa otvoriť stránka na prevzatie softvéru tlačiarne. Kliknite na položku Download Windows Installer (Prevziať inštalátor systému Windows) a malo by sa spustiť preberanie konfiguračného softvérového balíka. Konfiguračný softvérový balík by sa mal po prevzatí spustiť kliknutím.
- 4. Konfiguračný program bude vyhľadávať tlačiarne pripojené k sieti. Po dokončení hľadania sa zobrazí zoznam tlačiarní. Identifikujte svoju tlačiareň podľa jej adresy IP a vyberte ju zo zoznamu.

Ak sa tlačiareň nezobrazuje v zozname, vyberte položku Help me find my network printer (Pomôcť pri hľadaní sieťovej tlačiarne) a kliknite na tlačidlo **Next** (Ďalej). Na nasledujúcej obrazovke zadajte adresu IP tlačiarne.

## <span id="page-22-0"></span>Pripojenie k sieti (Mac OS X)

- 1. Prejdite k prednému panelu alebo otvorte vstavaný webový server (pozrite si časť [Prístup k vstavanému](#page-25-0) [webovému serveru na strane 18](#page-25-0)). Poznačte si servisný názov mDNS svojej tlačiarne alebo adresu TCP/IP.
- 2. Prejdite na lokalitu (v závislosti od modelu tlačiarne):
	- <http://hp.com/go/Z6610/software>
	- <http://hp.com/go/Z6810/software>
- 3. Webový prehľadávač zobrazí zvyšok priebehu inštalácie softvéru. Musíte si vybrať softvér pre operačný systém Windows alebo Mac OS X a tiež špecifický softvér, ktorý chcete nainštalovať (predvolene sa inštaluje všetok softvér).
- 4. Ak inštalujete aplikáciu HP DesignJet Utility, postupujte podľa pokynov na inštaláciu v počítači.
- 5. Na obrazovke aplikácie Setup Assistant vyhľadajte v stĺpcoch Printer Name (Názov tlačiarne) a Details (Detaily) servisný názov mDNS tlačiarne alebo adresu TCP/IP (poznačenú v kroku 1).
	- Ak nájdete správny názov, prejdite v prípade potreby nabok, aby ste videli stĺpec Connection Type (Typ pripojenia), a skontrolujte, či sa v ňom zobrazuje možnosť **Bonjour or TCP/IP** (Bonjour alebo TCP/IP). Potom riadok označte. V opačnom prípade pokračujte v hľadaní v zozname smerom nadol.
	- Ak nemôžete nájsť názov tlačiarne, kliknite na položku Continue (Pokračovať) a nastavenie vykonajte neskôr manuálne v časti System Preferences (Predvoľby systému).

Kliknite na tlačidlo Continue (Pokračovať).

6. Pokračujte podľa pokynov na obrazovke.

### Odinštalovanie softvéru tlačiarne

V predchádzajúcom kroku inštalácie ste mali možnosť vybrať inštaláciu aplikácie HP Uninstaller v systéme. Táto aplikácia by mala byť dostupná v ponuke HP v systémovom priečinku Applications (Aplikácie).

**DÔLEŽITÉ:** Aplikácia HP Uninstaller odinštaluje všetok softvér HP nainštalovaný v systéme.

Ak chcete odstrániť len tlačový front, v predvoľbách systému vyberte dialógové okno Print & Fax (Tlač a fax). Vyberte názov svojej tlačiarne a kliknite na tlačidlo –.

### Konfigurácia Programu zapojenia zákazníkov a ďalších služieb tlačiarne

Stav Programu zapojenia zákazníkov môžete skontrolovať na prednom paneli tlačiarne alebo prostredníctvom vstavaného webového servera.

Ak ho chcete zmeniť na prednom paneli, prejdite na: Hlavná ponuka > Setup (Nastavenie) > Customer Involvement Program (Program zapojenia zákazníkov).

Zobrazí sa táto ponuka:

Customer Involvement Program Information  $\blacktriangleright$  Configuration

v ktorej

1. Information (Informácie): poskytuje informácie o Programe zapojenia zákazníkov.

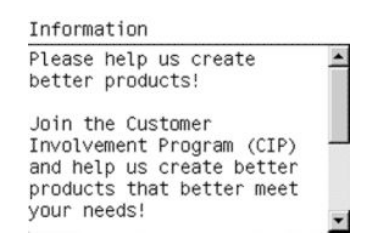

2. Configuration (Konfigurácia): umožňuje zmeniť stav.

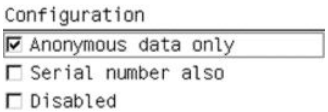

Vo vstavanom webovom serveri vyhľadajte príslušnú kartu.

# <span id="page-24-0"></span>3 Prispôsobenie tlačiarne

- [Zmena jazyka displeja predného panela](#page-25-0)
- [Prístup k vstavanému webovému serveru](#page-25-0)
- [Zmena jazyka vstavaného webového servera](#page-25-0)
- [Otvorenie pomôcky HP DesignJet Utility](#page-26-0)
- [Zmena jazyka pomôcky HP DesignJet Utility](#page-26-0)
- **[Zmena nastavenia režimu spánku](#page-26-0)**
- [Zapnutie a vypnutie bzučiaka](#page-26-0)
- [Zmena kontrastu displeja predného panela](#page-27-0)
- **[Zmena jednotiek miery](#page-27-0)**
- · Konfigurácia nastavení siete
- · Zmena nastavenia grafického jazyka
- [Prispôsobenie zoznamu typov papiera](#page-29-0)
- [Výber postupu, ak papier nesúhlasí](#page-30-0)

## <span id="page-25-0"></span>Zmena jazyka displeja predného panela

Existujú dva možné spôsoby, ako zmeniť jazyk ponúk a hlásení predného panela.

- Ak rozumiete aktuálnemu jazyku na displeji predného panela, vyberte ikonu ponuky Setup (Nastavenie) a potom položku **Front panel options** (Možnosti predného panela) > **Select language** (Vybrať jazyk).
- Ak nerozumiete aktuálnemu jazyku displeja na prednom paneli, najprv vypnite tlačiareň. Na prednom paneli stlačte a podržte tlačidlo OK. Podržte stlačené tlačidlo OK a zároveň stlačte a podržte tlačidlo napájania. Podržte stlačené obe tlačidlá, až kým nezačne blikať zelený indikátor na pravej strane displeja predného panela, potom obidve tlačidlá uvoľnite. Kým sa tak stane, budete musieť čakať približne jednu sekundu. Ak zelený indikátor začne blikať okamžite, možno budete musieť začať od začiatku.

Ak už použijete ktorýkoľvek spôsob, displej na prednom paneli by teraz mal zobraziť ponuku výberu jazyka. Zvýraznite požadovaný jazyk tlačidlami Up (nahor) a Down (nadol) a potom stlačte tlačidlo OK.

Po výbere požadovaného jazyka vypnite tlačiareň pomocou tlačidla Power (napájania) a potom ju znova zapnite. Predný panel sa zobrazí vo vybratom jazyku.

### Prístup k vstavanému webovému serveru

Vstavaný webový server umožňuje vzdialene spravovať tlačiareň použitím bežného webového prehliadača spusteného v počítači.

Ak chcete otvoriť vstavaný webový server priamo, tlačiareň musí byť pripojená pomocou protokolu TCP/IP. Prístup k vstavanému webovému serveru však môžete získať aj nepriamo prostredníctvom aplikácie HP DesignJet Utility.

So vstavaným webovým serverom sú kompatibilné tieto prehľadávače:

- Internet Explorer 6 a novšie verzie pre systém Windows
- Safari 2 a novšie verzie pre systém Mac OS X 10.4
- Firefox 1.5 a novšie verzie

Ak chcete vstavaný webový server otvoriť v počítači, otvorte webový prehľadávač a zadajte adresu IP tlačiarne.

Adresa IP tlačiarne sa zobrazuje na prednom paneli (v tomto príklade je to 192.168.1.1).

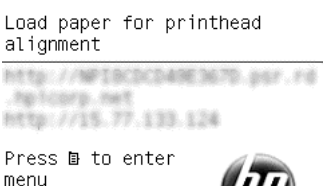

Ak ste postupovali podľa týchto pokynov, ale získanie prístupu cez vstavaný webový server zlyhalo, pozrite si časť [Nemožno otvoriť vstavaný webový server na strane 177](#page-184-0).

## Zmena jazyka vstavaného webového servera

Vstavaný webový server môže pracovať v nasledujúcich jazykoch: angličtina, portugalčina, španielčina, katalánčina, francúzština, taliančina, nemčina, ruština, zjednodušená čínština, tradičná čínština, kórejčina a japončina. Na začiatku používa jazyk, ktorý je určený v možnostiach webového prehľadávača. Ak je vybratý nepodporovaný jazyk, funguje v angličtine.

Ak chcete zmeniť jazyk, musíte zmeniť jazykové nastavenie webového prehľadávača. V programe Internet Explorer verzie 6 napríklad prejdite do ponuky Tools (Nástroje) a vyberte položky Internet Options (Možnosti siete

Internet), Languages (Jazyky). Potom skontrolujte, či je požadovaný jazyk navrchu v zozname v dialógovom okne.

## <span id="page-26-0"></span>Otvorenie pomôcky HP DesignJet Utility

Pomôcka HP DesignJet Utility umožňuje spravovať tlačiareň z počítača s pripojením TCP/IP alebo Jetdirect. Keď aplikáciu HP DesignJet Utility otvoríte prvýkrát, pravdepodobne vám ponúkne automatickú aktualizáciu so zlepšenou funkčnosťou, ktorú vám odporúčame odsúhlasiť.

- V systéme Windows spustite pomôcku HP DesignJet Utility pomocou odkazu na pracovnej ploche alebo ponuky Start (Štart) > All Programs (Všetky programy) > HP > HP DesignJet Utility > HP DesignJet Utility. Spustí sa pomôcka HP DesignJet Utility, ktorá zobrazí tlačiarne nainštalované v počítači. Keď aplikáciu HP DesignJet Utility otvoríte prvýkrát, pravdepodobne vám ponúkne automatickú aktualizáciu so zlepšenou funkčnosťou, ktorú vám odporúčame odsúhlasiť.
- V systéme Mac OS X spustite aplikáciu HP DesignJet Utility pomocou odkazu v ponuke Dock alebo výberom položky Applications (Aplikácie) > HP > HP DesignJet Utility. Spustí sa pomôcka HP DesignJet Utility, ktorá zobrazí tlačiarne nainštalované v počítači.

Ak v ponuke na ľavom paneli vyberiete svoju tlačiareň, všetky informácie zobrazené na pravom paneli sa týkajú tejto tlačiarne.

Ak ste postupovali podľa týchto pokynov, ale nepodarilo sa vám pomôcku HP DesignJet Utility otvoriť, pozrite si časť [Nemožno otvoriť pomôcku HP DesignJet Utility na strane 178](#page-185-0).

## Zmena jazyka pomôcky HP DesignJet Utility

Pomôcka HP DesignJet Utility sa môže používať v nasledujúcich jazykoch: angličtina, portugalčina, španielčina, katalánčina (len systém Windows), francúzština, taliančina, nemčina, poľština, ruština, zjednodušená čínština, tradičná čínština, kórejčina a japončina.

- V systéme Windows vyberte položky Tools (Nástroje) > Set Language (Nastaviť jazyk) a zo zoznamu vyberte príslušný jazyk.
- V systéme Mac OS X sa jazyk mení rovnako ako pre ostatné aplikácie. V položke System Preferences (Predvoľby systému) vyberte možnosť Language & Text (Jazyk a text) a znova spustite aplikáciu.

## Zmena nastavenia režimu spánku

Ak je tlačiareň zapnutá, ale určitý čas sa nepoužíva, automaticky prejde do režimu spánku s cieľom ušetriť energiu. Ak chcete zmeniť interval, po uplynutí ktorého tlačiareň prejde do režimu spánku, na prednom paneli vyberte ikonu ponuky Setup (Nastavenie) a potom položku **Front panel options** (Možnosti predného panela)

> Sleep mode wait time (Doba čakania na režim spánku). Zvýraznite požadovanú dobu čakania a stlačte tlačidlo OK. Interval môžete nastaviť z rozsahu 1 až 240 minút. Predvolený čas je 25 minút.

## Zapnutie a vypnutie bzučiaka

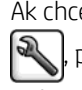

Ak chcete zapnúť alebo vypnúť bzučiak tlačiarne, na prednom paneli vyberte ikonu ponuky Setup (Nastavenie) , potom položku Front panel options (Možnosti predného panela) > Enable buzzer (Povoliť bzučiak), zvýraznite zapnutie alebo vypnutie a stlačte tlačidlo OK. V predvolenom nastavení je bzučiak zapnutý.

## <span id="page-27-0"></span>Zmena kontrastu displeja predného panela

Ak chcete zmeniť kontrast displeja na prednom paneli, vyberte ikonu ponuky Setup (Nastavenie)  $\mathbb{R}$ , potom

položku Front panel options (Možnosti predného panela) > Select display contrast (Vybrať kontrast displeja) a pomocou tlačidla Up (nahor) alebo Down (nadol) zadajte hodnotu. Stlačením tlačidla OK nastavte hodnotu. Predvolená hodnota nastavenia kontrastu je 50.

## Zmena jednotiek miery

Ak chcete zmeniť jednotky miery zobrazované na displeji predného panela, vyberte ikonu ponuky Setup (Nastavenie) **X, potom položku Front panel options** (Možnosti predného panela) > **Select units** (Vybrať jednotky) a vyberte možnosť English (Anglické) alebo Metric (Metrické). V predvolenom nastavení sa používajú metrické jednotky.

## Konfigurácia nastavení siete

Nastavenia siete môžete zobraziť a konfigurovať v aplikácii HP DesignJet Utility. V systéme Windows vyberte kartu Admin (Správca) a potom položku Network Settings (Nastavenia siete). V systéme Mac OS X vyberte položku Network Settings (Nastavenia siete). K dispozícii sú nasledujúce nastavenia:

- · IP Configuration method (Spôsob konfigurácie adresy IP): vyberte spôsob nastavenia adresy IP z možností BOOTP, DHCP, Auto IP alebo Manual (Manuálne).
- Host name (Názov hostiteľa): zadajte názov IP sieťového zariadenia. Názov môže pozostávať až z 32 znakov ASCII.
- IP address (Adresa IP): zadajte adresu IP tlačového servera. Sieť TCP/IP nepovoľuje duplicitné adresy IP.
- **POZNÁMKA:** Ak zmeníte aktuálnu adresu IP a kliknete na tlačidlo **Apply** (Použiť), prehľadávač stratí spojenie s tlačovým serverom, pretože sa odkazuje na starú adresu. Ak sa chcete znova pripojiť, prehľadávajte na novej adrese IP.
- Subnet mask (Maska podsiete): zadajte masku podsiete, čo je 32-bitové číslo používané na adresu IP. Toto číslo stanovuje, ktoré bity určujú sieť a podsieť a ktoré bity jedinečne určujú uzol.
- Default gateway (Predvolená brána): zadajte adresu IP smerovača alebo počítača, ktorý sa používa na pripojenie k iným sieťam alebo podsieťam. Ak neexistuje, použite adresu IP počítača alebo adresu IP tlačového servera.
- Domain name (Názov domény): zadajte názov domény DNS, v ktorej sa nachádza tlačový server (napríklad support.hp.com).
- **EM** POZNÁMKA: Názov domény neobsahuje názov hostiteľa: nejde o úplný názov domény, napríklad printer1.support.hp.com.
- Idle timeout (Čas nečinnosti): zadajte čas v sekundách, kedy je povolené ponechať otvorené nečinné pripojenie. Predvolená hodnota je 30. Ak je hodnota nastavená na nulu, časový limit je deaktivovaný a pripojenia s použitím protokolu TCP/IP zostanú aktívne, kým nebudú ukončené iným uzlom v sieti (napríklad pracovnou stanicou).
- Default IP (Predvolená adresa IP): zadajte adresu IP, ktorá sa použije v prípade, ak tlačový server nemôže získať adresu IP zo siete po zapnutí tlačiarne alebo po zmene konfigurácie na používanie protokolu BOOTP alebo DHCP.
- Send DHCP requests (Odosielať požiadavky DHCP): určte, či sa majú po priradení staršej predvolenej adresy IP alebo predvolenej automatickej adresy IP odosielať požiadavky DHCP.

<span id="page-28-0"></span>Ak chcete rovnaké nastavenie siete nakonfigurovať pomocou predného panela, vyberte ikonu ponuky

Connectivity (Pripojenie) a potom položku Fast Ethernet alebo Gigabit Ethernet > Modify configuration (Upraviť konfiguráciu).

Prostredníctvom ikony ponuky Connectivity (Pripojenie) môžete získať prístup k rôznym ďalším možnostiam.

- Jetdirect EIO: zobrazenie informácií, konfigurácia a obnovenie nastavení pripojenia Jetdirect.
- Advanced (Spresniť) > Select I/O timeout (Vybrať časový limit vstupu a výstupu): vyberte čas v sekundách, kedy je povolené ponechať otvorené nečinné pripojenie. Predvolená hodnota je 270. Ak je hodnota nastavená na nulu, časový limit je deaktivovaný.
- Advanced (Spresniť) > Allow SNMP (Povoliť SNMP): vyberte, či je povolené SNMP.
- Advanced (Spresniť) > Embedded Web Server (Vstavaný webový server) > Allow EWS (Povoliť vstavaný webový server): vyberte, či je povolený vstavaný webový server.
- Advanced (Spresniť) > Web Services (Webové služby) > HP DesignJet Utility software (Softvér HP DesignJet Utility): zobrazenie nastavení softvéru HP DesignJet Utility
- Advanced (Spresniť) > Web Services (Webové služby) > Color and paper management (Správa farieb a papiera): zobrazenie nastavenia správy farieb a papiera.

### Zmena nastavenia grafického jazyka

Nastavenie grafického jazyka môžete zmeniť v pomôcke HP DesignJet Utility podľa nasledujúcich krokov.

1. V systéme Windows vyberte kartu Admin (Správca) a potom položku Printer settings (Nastavenie tlačiarne) > Printing preferences (Predvoľby tlače).

V systéme Mac OS X vyberte položku Printer settings (Nastavenia tlačiarne) > Printing preferences (Predvoľby tlače).

- 2. Vyberte jednu z nasledujúcich možností.
	- Ak chcete, aby tlačiareň sama určila typ prijímaného súboru, vyberte možnosť Automatic (Automaticky). Toto nastavenie je predvolené. Funguje pre väčšinu softvérových aplikácií. V bežných situáciách ho nebudete musieť meniť.
	- Položku **HP-GL/2** vyberte len vtedy, ak odosielate súbor tohto typu priamo do tlačiarne bez pomoci ovládača tlačiarne.
	- Položku PDF vyberte len vtedy, ak odosielate súbor tohto typu priamo do tlačiarne bez pomoci ovládača tlačiarne (pri používaní inovácie PostScript/PDF).
	- Položku PostScript vyberte len vtedy, ak odosielate súbor tohto typu priamo do tlačiarne bez pomoci ovládača tlačiarne (pri používaní inovácie PostScript/PDF).
	- Položku TIFF vyberte len vtedy, ak odosielate súbor tohto typu priamo do tlačiarne bez pomoci ovládača tlačiarne (pri používaní inovácie PostScript/PDF).
	- Položku JPEG vyberte len vtedy, ak odosielate súbor tohto typu priamo do tlačiarne bez pomoci ovládača tlačiarne (pri používaní inovácie PostScript/PDF).

Nastavenie grafického jazyka môžete meniť aj pomocou predného panela. Vyberte ikonu ponuky Setup (Nastavenie) a potom položku Printing preferences (Predvoľby tlače) > Select graphic language (Vybrať grafický jazyk). Vyberte požadovanú možnosť a stlačením tlačidla OK hodnotu nastavte.

POZNÁMKA: Ak sa grafický jazyk nastaví v pomôcke HP DesignJet Utility, má prednosť pred nastavením na prednom paneli.

## <span id="page-29-0"></span>Prispôsobenie zoznamu typov papiera

Ak niektoré typy papiera nepoužívate, môžete ich odstrániť zo zoznamu zobrazovaného na prednom paneli, vo vstavanom webovom serveri a aplikácie HP DesignJet Utility.

- 1. Vo vstavanom webovom serveri vyberte kartu Setup (Nastavenie) a položku Paper management (Správa papiera).
- 2. Na table Paper management (Správa papiera) vyberte kartu Show/Hide papers (Zobraziť/skryť typy papiera).

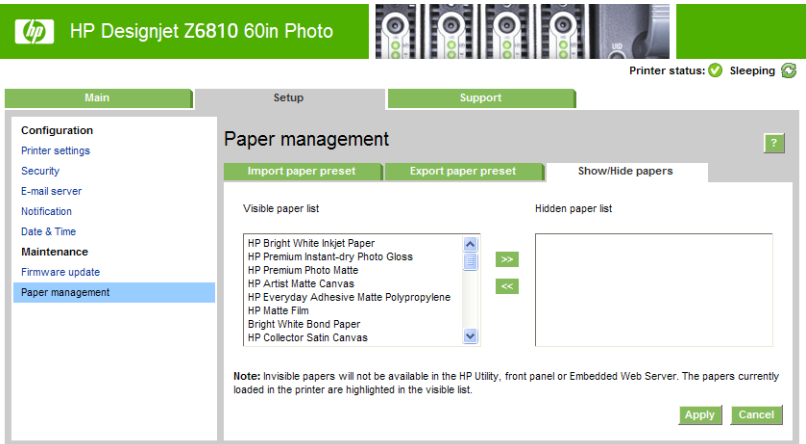

- 3. Vyberte typ papiera, ktorý chcete skryť, a pomocou tlačidla >> ho presuňte do zoznamu skrytých typov papiera.
- 4. Po dokončení uložte zmeny stlačením tlačidla Apply (Použiť).

Ak neskôr zmeníte svoj názor, zo zoznamu skrytých typov papiera môžete príslušné typy papiera kedykoľvek presunúť do viditeľného zoznamu.

## <span id="page-30-0"></span>Výber postupu, ak papier nesúhlasí

Ak typ papiera, ktorý je práve vložený v tlačiarni, nie je určený pre konkrétnu tlačovú úlohu, tlačiareň môže buď úlohu podržať do doby, kým nebude vložený nejaký vhodný typ papiera, alebo môže problém ignorovať, a úlohu vytlačiť na nevhodný papier. Existujú dve situácie, pri ktorých môže byť papier posúdený ako nevhodný:

- Pre úlohu nie je určený typ papiera.
- Veľkosť papiera je menšia, než je veľkosť určená pre úlohu.

Správanie tlačiarne v týchto prípadoch je možné nastaviť pomocou predného panela.

- Ak chcete takéto úlohy tlačiť bez ohľadu na typ vloženého papiera, vyberte ikonu ponuky Setup (Nastavenie) a potom položku **Job management options** (Možnosti správy úloh) > **Select paper** mismatch action (Vybrať akciu, ak papier nesúhlasí) > Print anyway (Vytlačiť napriek tomu). Toto je predvolená možnosť.
- Ak chcete takéto úlohy podržať, vyberte ikonu ponuky Setup (Nastavenie) a potom položku **Job**

management options (Možnosti správy úloh) > Select paper mismatch action (Vybrať akciu, ak papier nesúhlasí) > Put job on hold (Podržať). Tlačiareň odošle pri každom podržaní úlohy výstrahu.

Keď je úloha pre papier podržaná, uchová sa vo fronte tlačiarne, kým nevložíte vhodný papier (v takom prípade možno vytlačiť všetky úlohy čakajúce na daný typ papiera). Medzitým môže pokračovať tlač ostatných úloh, ktoré majú odlišné požiadavky.

## <span id="page-32-0"></span>4 Spracovanie papiera

- [Prehľad](#page-33-0)
- · [Nasunutie kotúča na os cievky](#page-38-0)
- [Vloženie kotúča do tlačiarne](#page-40-0)
- [Vytiahnutie kotúča z tlačiarne](#page-41-0)
- [Použitie navíjacej cievky](#page-41-0)
- [Zobrazenie informácií o papieri](#page-49-0)
- [Kalibrácia posunu papiera](#page-49-0)
- [Preberanie predvolieb papiera](#page-51-0)
- [Používanie papiera od iných výrobcov ako od spoločnosti HP](#page-51-0)
- [Zrušenie času na zaschnutie](#page-52-0)
- [Zmena času na zaschnutie](#page-52-0)
- [Tlač informácií o papieri](#page-53-0)
- [Podanie a odrezanie papiera](#page-53-0)
- [Skladovanie papiera](#page-53-0)
- [Objednávanie papiera](#page-54-0)
- [Neodporúčané typy papiera](#page-59-0)

## <span id="page-33-0"></span>Prehľad

Papier je len podskupinou portfólia tlačových materiálov, ktoré dokáže tlačiareň spracovať. Tlačiť je možné na širokú paletu fólií, textílií a tkanín, samolepiacich materiálov a materiálov na tlač plagátov a znakov. V tejto príručke sa však tieto materiály vo všeobecnosti označujú ako papier.

- $\ddot{\mathbb{P}}$  POZNÁMKA: Pretože predný panel má obmedzený priestor, názvy papierov spoločnosti HP môžu byť skrátené a nemusia sa na prednom paneli objaviť presne pod názvom, ktorý je uvedený na štítku obalu.
- POZNÁMKA: Pretože úplný zoznam podporovaných papierov je veľmi dlhý, na prednom paneli sa objavujú len najpoužívanejšie typy. Ak chcete zobraziť typ papiera HP, ktorý sa nezobrazuje na prednom paneli, zo stránky <http://www.hp.com/go/Z6800/paperpresets/> prevezmite predvoľbu papiera pre model Z6810 a zo stránky <http://www.hp.com/go/Z6600/paperpresets/> prevezmite predvoľbu papiera pre model Z6610. Pozrite [Preberanie predvolieb papiera na strane 44](#page-51-0).
- POZNÁMKA: Funkcia automatického odrezania papiera je pri niektorých ťažších typoch papiera zakázaná, pretože niektoré ťažké typy papiera môžu poškodiť rezačku.

### Použitie papiera

Výber správneho typu papiera pre vaše potreby je dôležitým krokom pri zabezpečení dobrej kvality tlače. Ak chcete dosiahnuť pri tlači najlepšie výsledky, používajte len papier odporúčaný spoločnosťou HP (pozrite časť [Podporované typy papiera na strane 27](#page-34-0)). Papiere spoločnosti HP boli vyvinuté a dôkladne testované, aby zaistili spoľahlivý výkon. Všetky komponenty tlače (tlačiareň, atramentový systém a papier) boli vytvorené tak, aby spolu ponúkali bezproblémovú prevádzku a zaistili optimálnu kvalitu tlače.

Nasleduje niekoľko ďalších tipov týkajúcich sa používania papiera:

- Všetky papiere by sa mali prispôsobiť podmienkam v miestnosti. Vytiahnite ich z obalu 24 hodín pred ich použitím pri tlači.
- Fólie a fotografický papier držte za okraje alebo pomocou bavlnených rukavíc. Mastnota na pokožke sa môže preniesť na papier a zanechať na ňom odtlačky prstov.
- Udržiavajte papier počas procedúr vkladania a vyberania navinutý tesne na kotúči. Z dôvodu tesného navinutia substrátu na kotúči pouvažujte nad použitím pásky slúžiacej na prilepenie čelnej hrany kotúča k jadru pred vybraním kotúča z tlačiarne. Kotúč môžete nechať počas skladovania ovinutý páskou. Ak sa kotúč začne odvíjať, môže sa s ním ťažko manipulovať.
- POZNÁMKA: Použitie pásky na pripevnenie čelnej hrany kotúča je dôležité najmä pri jadrách s veľkosťou 76,2 mm – ich prirodzená tuhosť môže spôsobiť odvíjanie z jadra.
- Pri každom vkladaní kotúča sa na prednom paneli objaví výzva, aby ste určili papier, ktorý vkladáte. Kvôli dobrej kvalite tlače je nevyhnutné určiť ho správne. Skontrolujte, či názov papiera vytlačený na štítku obalu zodpovedá popisu na prednom paneli.

Ak na displeji predného panela nie je možné nájsť konkrétny papier, prejdite na adresu <http://www.hp.com/go/Z6800/paperpresets/> a prevezmite do tlačiarne Z6810 najnovšiu predvoľbu papiera alebo prejdite na adresu <http://www.hp.com/go/Z6600/paperpresets/> a prevezmite najnovšiu predvoľbu papiera do tlačiarne Z6610, prípadne vyberte popis papiera, ktorý najviac zodpovedá názvu papiera vytlačenému na štítku obalu.

Kvalita niektorých obrazov môže byť znížená, ak použijete typ papiera, ktorý nie je pre váš obraz vhodný. Obzvlášť dôležité je to pri tlači na papiere s vláknami, napríklad HP Universal Coated Paper, HP Coated Paper, HP Heavyweight Coated Paper a HP Universal Heavyweight Coated Paper. Tlač obrazov, ktoré obsahujú oblasti s vysokým nasýtením na papiere s vláknami môže vytvárať neželané vlnité vzorky v dôsledku roztiahnutia papiera. To môže nakoniec viesť k viacerým problémom. Pri tlači oblastí s vysokým nasýtením zvážte použitie veľmi ťažkého kriedového papiera a iných papierov s nevlniacou sa vrstvou, príp. využite navíjaciu cievku.

- <span id="page-34-0"></span>Skontrolujte, či je vybraté príslušné nastavenie kvality tlače – Best (Najlepšia), Normal (Normálna) alebo Fast (Rýchla). Kvalitu tlače je možné nastaviť v ovládači, vo vstavanom webovom serveri alebo na prednom paneli. Nastavenie v ovládači alebo vo vstavanom webovom serveri má prednosť pred nastavením na prednom paneli. Kombinácia typu papiera a nastavenia kvality tlače určuje, ako má tlačiareň umiestňovať atrament na papier – napríklad sýtosť atramentu a spôsob polovičného tieňovania. Pozrite [Výber kvality](#page-88-0) [tlače na strane 81.](#page-88-0)
- Hoci atramentové systémy, ktorými je táto tlačiareň vybavená, majú dobrú svetelnú stálosť, farby môžu prípadne blednúť alebo sa zmeniť, ak sú dlhšiu dobu vystavené slnečnému svetlu.
- Ak typ papiera, ktorý je zobrazený na prednom paneli, nezodpovedá typu papiera, ktorý chcete použiť, vykonajte jednu z nasledujúcich akcií.
	- Vyberte a znova vložte kotúč do tlačiarne a vyberte správny typ papiera. Pozrite časti [Vytiahnutie](#page-41-0)  [kotúča z tlačiarne na strane 34](#page-41-0) a [Vloženie kotúča do tlačiarne na strane 33.](#page-40-0)
	- Konfiguráciu typu papiera pre kotúč zmeňte pomocou vstavaného webového servera alebo aplikácie HP DesignJet Utility.
	- Na prednom paneli tlačiarne vyberte ikonu  $\lceil \bigcap \rceil$  (Papier) a potom položku **Change active paper type** (Zmeniť aktívny typ papiera).
	- $\mathbb{F}$  POZNÁMKA: Keď sa typ papiera zmení pomocou predného panela, nevykonáva sa kalibrácia posunu papiera.

### Čas zasychania

Pri niektorých typoch papiera a pri určitých podmienkach okolia vyžaduje atrament určitý čas na zaschnutie pred tým, než papier vyjde z tlačiarne. Pre jednotlivé typy papiera sú k dispozícii nasledujúce nastavenia:

- Automatic (Automatický): tlačiareň automaticky určí príslušný čas na zaschnutie podľa vybratého papiera a podľa aktuálnej teploty. Ak sa vyžaduje určitý čas na zaschnutie, na prednom paneli sa objaví hlásenie drying time to go (čas na zaschnutie).
- Extended (Predĺžený): predvolený čas na zaschnutie je predĺžený. Môže sa použiť, ak zistíte, že predvolený čas na zaschnutie nepostačuje na úplné zaschnutie atramentu v danom prostredí.
- Reduced (Skrátený): predvolený čas na zaschnutie je skrátený. Môže sa použiť, ak potrebujete získať výtlačky čo najrýchlejšie a zistíte, že skrátený čas na zaschnutie postačuje na to, aby to nespôsobilo v danom prostredí podstatný problém.
- **None** (Žiadny): nie je k dispozícii žiadny čas na zaschnutie. Môže sa použiť napríklad vtedy, ak papier vyberáte z tlačiarne ručne ihneď po jeho vytlačení.
- Manual (Ručne): umožňuje vybrať konkrétny čas na zaschnutie (v sekundách).

Ak chcete zmeniť čas na zaschnutie, pozrite časť [Zmena času na zaschnutie na strane 45.](#page-52-0)

### Podporované typy papiera

V nasledujúcej tabuľke sa nachádza zoznam najpoužívanejších typov papiera, ktoré sú vhodné na používanie vo vašej tlačiarni. Tabuľka tiež znázorňuje, čo je potrebné pri každom type papiera vybrať na prednom paneli. Ak chcete použiť papier HP, ktorý sa na prednom paneli nezobrazuje, prevezmite príslušnú predvoľbu papiera podľa modelu tlačiarne z adresy <http://www.hp.com/go/Z6600/paperpresets/> alebo [http://www.hp.com/go/Z6800/](http://www.hp.com/go/Z6800/paperpresets/) [paperpresets/.](http://www.hp.com/go/Z6800/paperpresets/) Predvoľbu stačí prevziať iba raz. Tlačiareň ju uloží na budúce použitie a následne sa zobrazí na prednom paneli.

Čísla súčiastok, šírky a hmotnosti týchto papierov nájdete v časti [Objednávanie papiera na strane 47.](#page-54-0)

POZNÁMKA: Tento zoznam sa priebežne mení. Najnovšie informácie nájdete na stránke [http://www.globalbmg.com/hp.](http://www.globalbmg.com/hp)

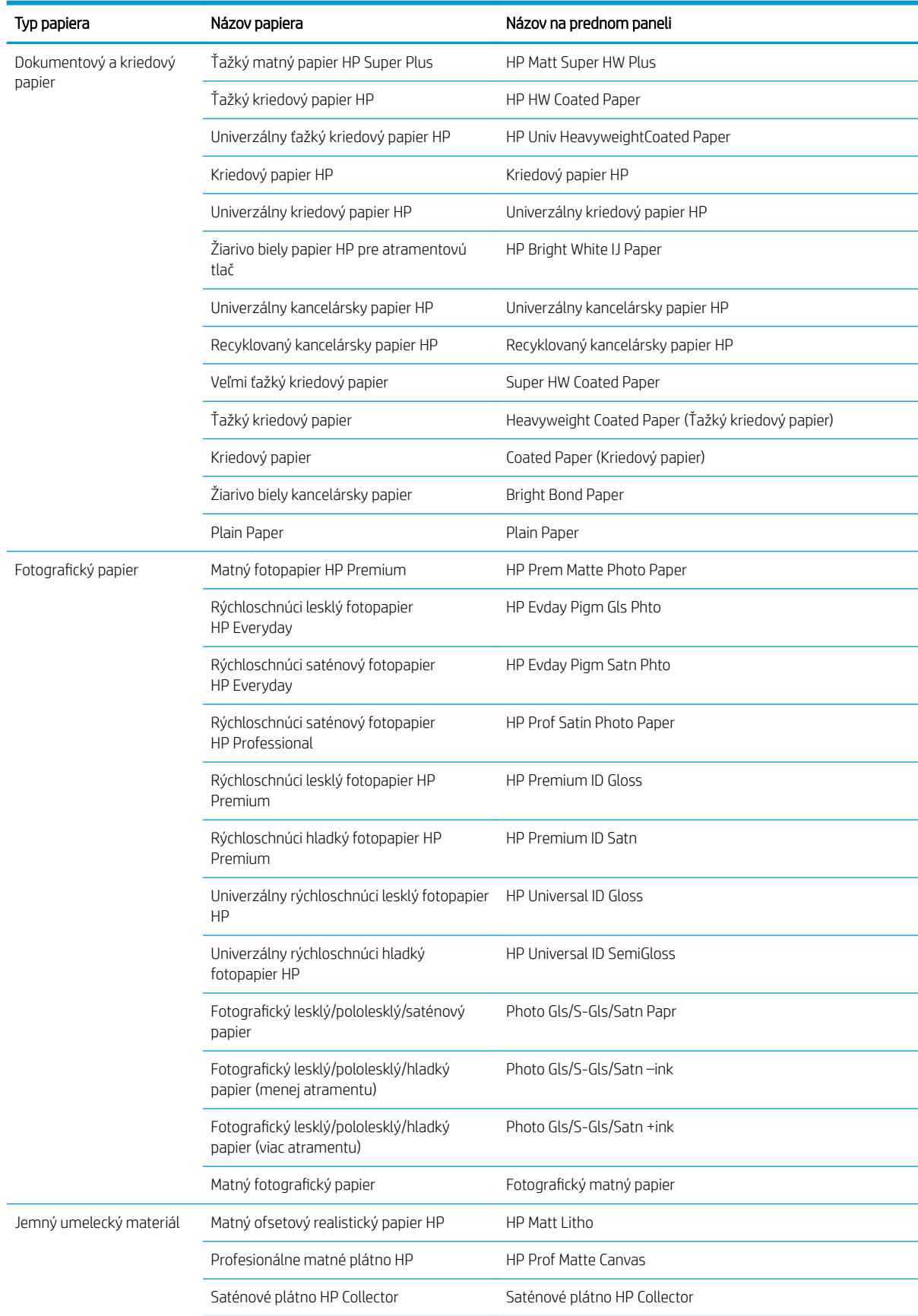

#### Tabuľka 4-1 Podporované typy papiera – model Z6810
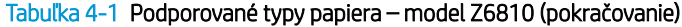

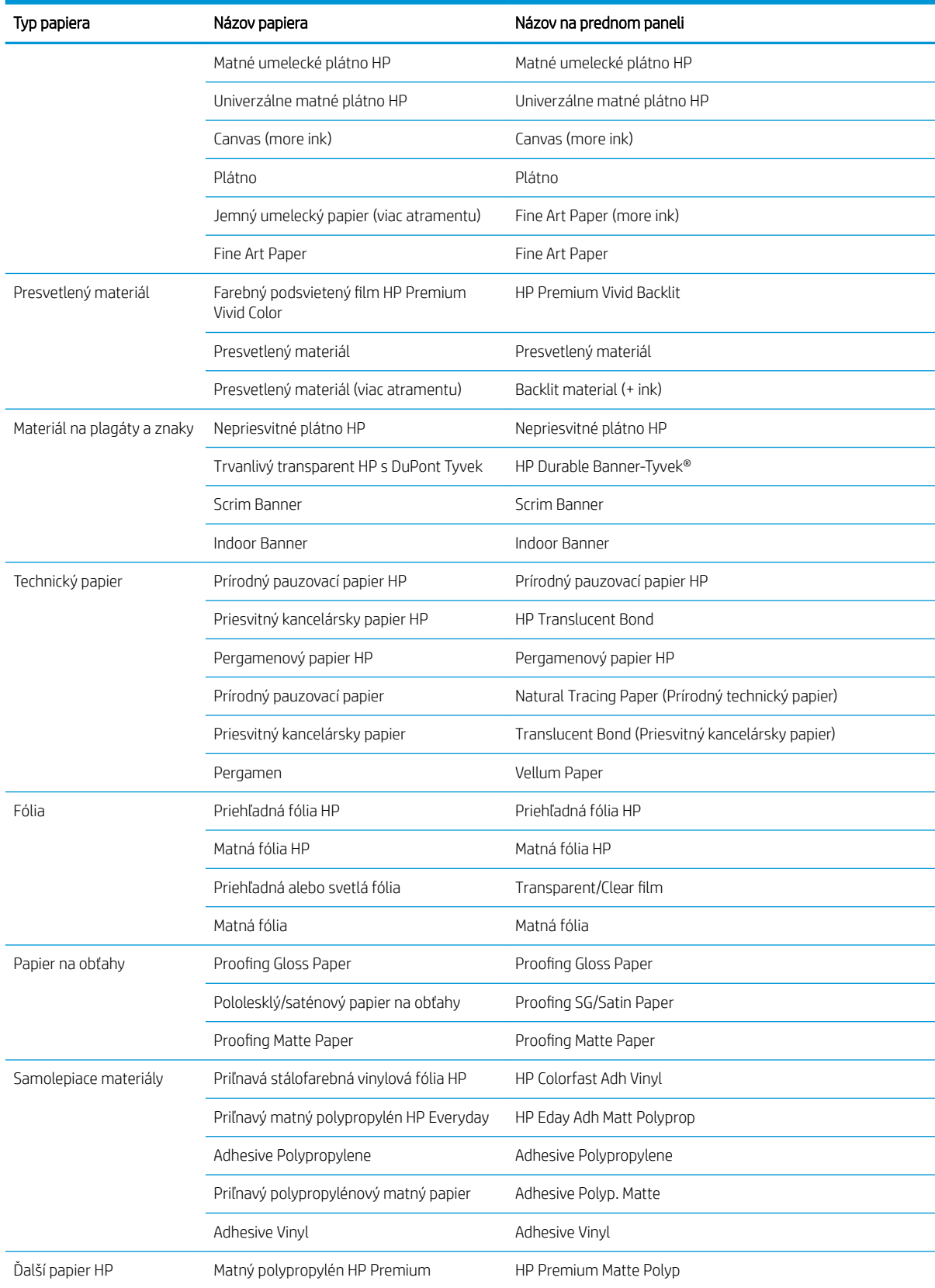

#### Tabuľka 4-2 Podporované typy papiera – model Z6610

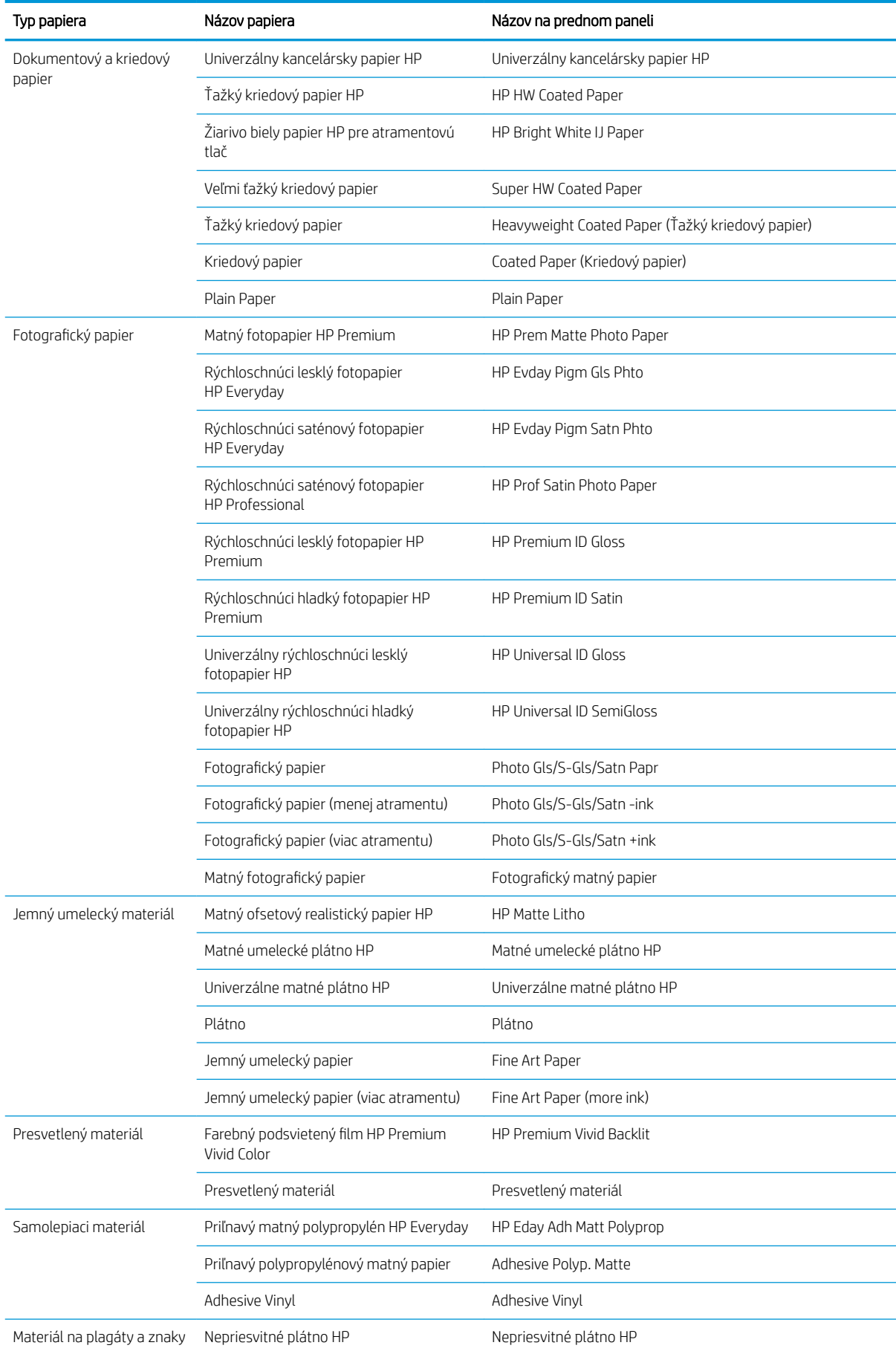

#### <span id="page-38-0"></span>Tabuľka 4-2 Podporované typy papiera – model Z6610 (pokračovanie)

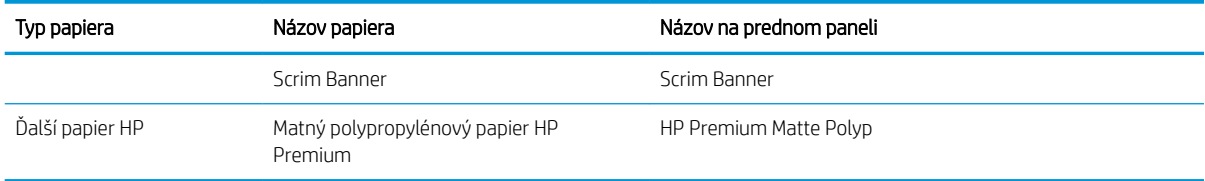

## Nasunutie kotúča na os cievky

- 1. Skontrolujte, či sú zaistené kolieska tlačiarne (brzdová páka je stlačená nadol), aby sa tlačiareň nehýbala.
- 2. Otvorte zarážku cievky na pravej strane.
- 3. Najprv vyberte koniec cievky na pravej strane tlačiarne, potom posuňte cievku doprava, aby bolo možné vytiahnuť druhý koniec. Počas vyberania nevkladajte prsty do podpier osi cievky.

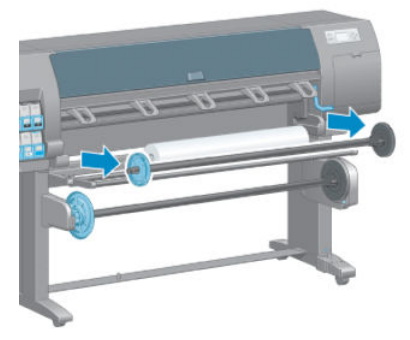

Cievka má na každom konci stredovku, ktorá udržuje kotúč papiera na mieste. Ak chcete nainštalovať nový kotúč, odstráňte modrú stredovku na ľavom konci. Posúvaním stredovky po cievke ju možno vhodne nastaviť pre kotúče s rôznou šírkou.

4. Posuňte blokovaciu páčku na modrej stredovke do odblokovanej polohy a odstráňte zarážku (1) z ľavého konca cievky.

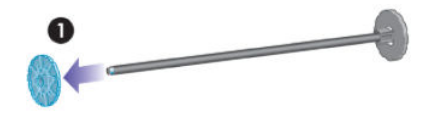

5. Položte kotúč papiera, ktorý chcete vložiť, na podávaciu platňu. Kotúč môže byť dlhý a ťažký, manipulovať s ním možno budú musieť dvaja ľudia.

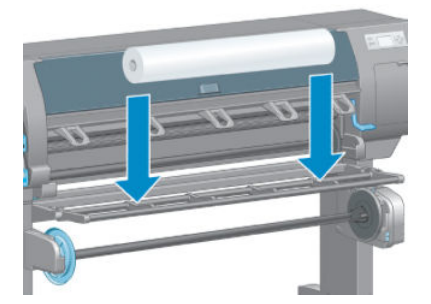

6. Zasuňte os cievky do kotúča. Skontrolujte, či neostalo voľné miesto medzi kotúčom a pripevnenou zarážkou na pravom konci cievky.

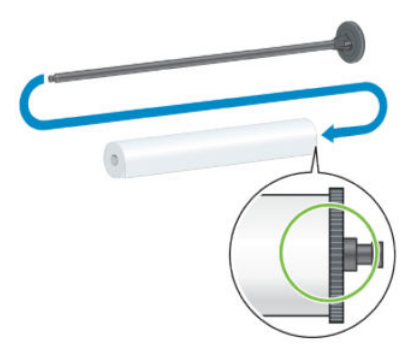

Skontrolujte, či sa papier odvíja z kotúča správnym smerom. Ak nie, vyberte cievku z kotúča, otočte kotúč o 180° a položte ho na späť na podávaciu platňu. Potom zasuňte cievku do kotúča.

**POZNÁMKA:** Štítok na cievke ukazuje tiež správny smer odvíjania.

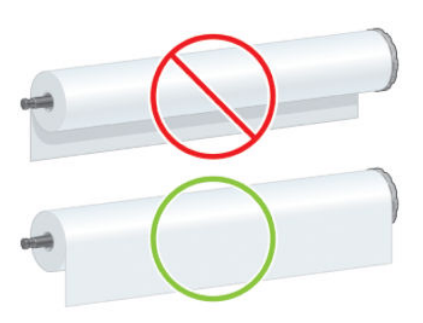

7. Nasuňte modrú stredovku na horný koniec cievky a posuňte ju smerom ku koncu kotúča (ako znázorňuje nasledujúci obrázok v kroku 1). Potom posuňte blokovaciu páčku do zablokovanej polohy (ako je znázornené v kroku 2).

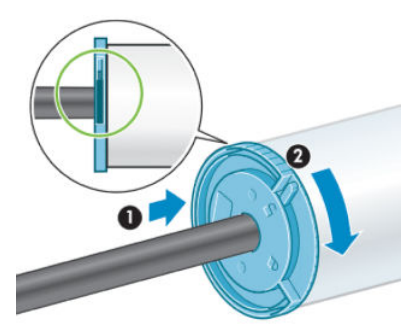

8. Vložte cievku s modrou stredovkou na ľavej strane na ľavý bok tlačiarne (1) a potom na pravý bok tlačiarne (2).

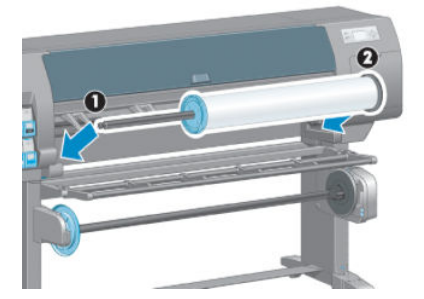

9. Zatvorte zarážku cievky na pravej strane.

Ak pravidelne používate rôzne typy papiera, môžete kotúče rýchlejšie vymieňať, ak máte založené kotúče rôznych typov papiera na osobitných cievkach. Ďalšie osi cievok si môžete zakúpiť.

## <span id="page-40-0"></span>Vloženie kotúča do tlačiarne

- POZNÁMKA: Na začiatku tohto postupu musíte mať kotúč založený na osi cievky. Pozrite Nasunutie kotúča na [os cievky na strane 31.](#page-38-0)
	- 1. Na prednom paneli tlačiarne vyberte ikonu  $\|\cdot\|$ a potom vyberte položku **Paper load** (Vložiť papier) > **Load** roll (Vložiť kotúč).

Paper load  $\blacktriangleright$  Load roll

Load take-up reel

Learn how to load spindle

Proces vkladania papiera môžete spustiť aj bez použitia predného panela, a to podaním papiera alebo zodvihnutím prídržnej páčky, ak nie je vložený žiaden papier.

- **POZNÁMKA:** Po zdvihnutí prídržnej páčky budete musieť papier zarovnať manuálne. Postupujte podľa pokynov na prednom paneli.
- 2. Ak je zakázaná tlač informácií o papieri, na prednom paneli sa zobrazí výzva na výber typu papiera.
- 3. Na prednom paneli sa zobrazí výzva, aby ste podali papier. Keď tlačiareň zistí papier, spustí kontroly papiera.
- 4. Ak má používaný papier na čelnej hrane vytlačený čiarový kód s údajmi o papieri a povolili ste tlač informácií o papieri, tlačiareň automaticky prečíta tieto informácie. Ak je tlač informácií o papieri zakázaná, čiarový kód sa ignoruje.

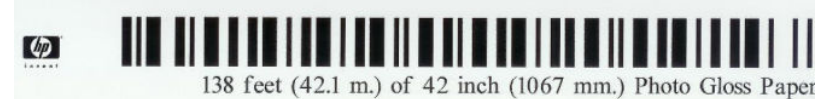

Ak ste povolili tlač informácií o papieri a na vkladanom kotúči sa nezistí žiaden čiarový kód, na prednom paneli sa zobrazí výzva na zadanie typu papiera a dĺžky vkladaného kotúča. Vyberte kategóriu a typ papiera na kotúči. Ak si nie ste istí, ktorú kategóriu papiera alebo typ papiera máte vybrať, pozrite časť [Podporované](#page-34-0) [typy papiera na strane 27](#page-34-0).

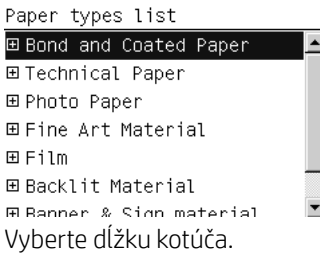

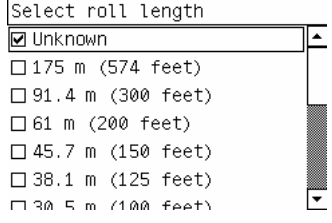

5. Ak niektoré kontroly papiera zlyhajú, na prednom paneli sa zobrazí vysvetlenie problému a informácie, ako úspešne vložiť papier.

<span id="page-41-0"></span>6. Ak máte navíjaciu cievku (štandardné vybavenie tlačiarne 1,5 m a voliteľné príslušenstvo tlačiarne 1,1 m), na prednom paneli sa zobrazí hlásenie s otázkou, či chcete papier vložiť na navíjacej cievke. Ak vyberiete možnosť No (Nie) (alebo ak nemáte navíjaciu cievku), na prednom paneli sa zobrazí hlásenie Ready (Pripravené) a tlačiareň je pripravená tlačiť. Ak vyberiete možnosť **Yes** (Áno), objaví sa na prednom paneli hlásenie s otázkou, či chcete vložiť navíjaciu cievku teraz alebo počas tlače.

Would you like to load paper onto take-up reel now or save paper and load it later during printing? Load take-up reel now

□ Load it during printing

- Ak chcete vložiť navíjaciu cievku teraz, vyberte možnosť **Load take-up reel now** (Vložiť navíjaciu cievku teraz), prečítajte si úvodný text v časti Použitie navíjacej cievky na strane 34 a potom pokračujte krokom 3 tohto postupu.
- Ak chcete vložiť navíjaciu cievku počas tlače, vyberte možnosť **Load it during printing** (Vložiť ju počas tlače), prečítajte si úvodný text v časti Použitie navíjacej cievky na strane 34 a potom pokračujte krokom 3 tohto postupu.
- **POZNÁMKA:** Oboznámte sa s krokmi postupu, pretože vkladanie navíjacej cievky počas tlače vyžaduje vykonanie postupu počas toho, ako tlačiareň podáva a tlačí na papier. Vkladanie navíjacej cievky počas tlače ušetrí približne 1 m papiera.

POZNÁMKA: Počas prvotného nastavenia tlačiarne sa po vložení kotúča do tlačiarne automaticky vykoná zarovnanie tlačovej hlavy a kalibrácia farieb.

## Vytiahnutie kotúča z tlačiarne

- POZNÁMKA: Ak ste počas tlače zvykli používať navíjaciu cievku, pred pokusom o vybratie kotúča z tlačiarne vytiahnite tlačený kotúč z navíjacej cievky. Pozrite [Vysunutie kotúča z navíjacej cievky na strane 39](#page-46-0).
	- 1. Na prednom paneli tlačiarne vyberte ikonu  $|| \bigcap |$  (Papier) a potom položku **Paper unload** (Vybrať papier) > Unload roll (Vybrať kotúč).
	- 2. Papier sa vysunie z tlačiarne.
	- 3. Otvorte zarážku cievky.
	- 4. Vyberte kotúč z tlačiarne tak, že najprv vytiahnete pravý koniec na pravej strane tlačiarne. Počas vyberania nevkladajte prsty do podpier osi cievky.

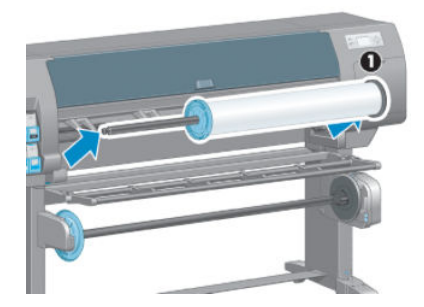

## Použitie navíjacej cievky

A UPOZORNENIE: Skontrolujte, či je tlačiareň pri inštalácii motora navíjacej cievky vypnutá.

Navíjacia cievka sa ovláda z predného panela.

Pri páskovaní kotúčov k jadru navíjacej cievky postupujte podľa týchto pokynov:

- Skontrolujte, či je papier pri pripevnení k jadru cievky rovno. Inak sa pri navíjaní na jadro zošikmí.
- Jadro cievky na navíjacej cievke musí byť rovnakej šírky ako je papier, ktorý používate.
- Skontrolujte, či nie je na žiadnom konci jadra cievky ochranné viečko, a či je jadro cievky pevne zatlačené do obidvoch vodiacich líšt cievky.

<sup>2</sup> POZNÁMKA: Ak chcete vkladať navíjaciu cievku počas tlače, oboznámte sa s krokmi postupu. Postup vkladania navíjacej cievky počas tlače musíte vykonať počas toho, ako tlačiareň podáva a tlačí na papier. Vkladanie navíjacej cievky počas tlače ušetrí približne 1 m papiera.

### Nasunutie kotúča na navíjaciu cievku

- 1. Na prednom paneli tlačiarne vyberte ikonu  $\lceil \bigcap \rceil$  (Papier) a potom vyberte položku **Paper load** (Vložiť papier) > Load take-up reel (Vložiť navíjaciu cievku).
- 2. Ak chcete vložiť navíjaciu cievku teraz, vyberte na prednom paneli možnosť Load take-up reel now (Vložiť navíjaciu cievku teraz). Ak chcete vložiť navíjaciu cievku počas tlače, vyberte na prednom paneli možnosť Load it during printing (Vložiť ju počas tlače).

Would you like to load paper<br>onto take-up reel now or save paper and load it later during printing? Load take-up reel now  $\Box$  Load it during printing

3. Skontrolujte, či je vkladacia doska vo zvislej polohe.

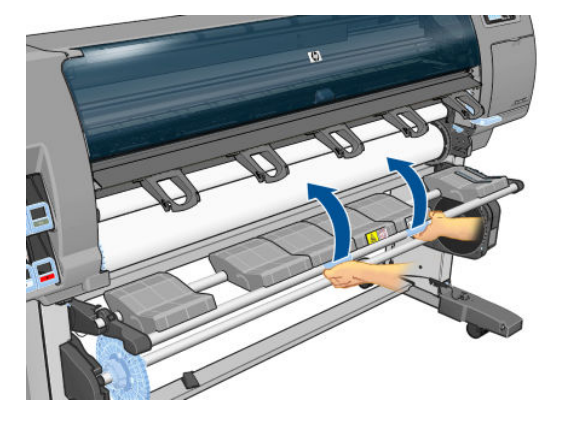

4. Odomknite os navíjacej cievky posunutím páčky osi cievky do jej najvrchnejšej polohy.

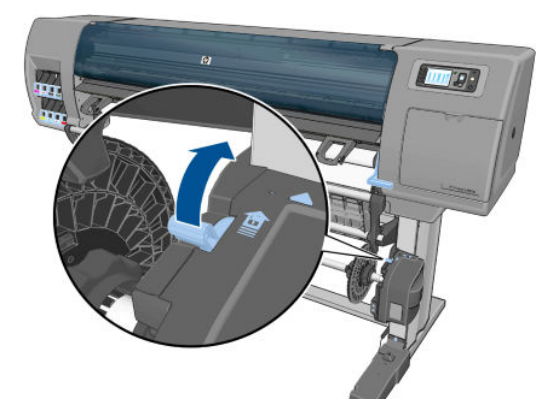

5. Vyberte os navíjacej cievky.

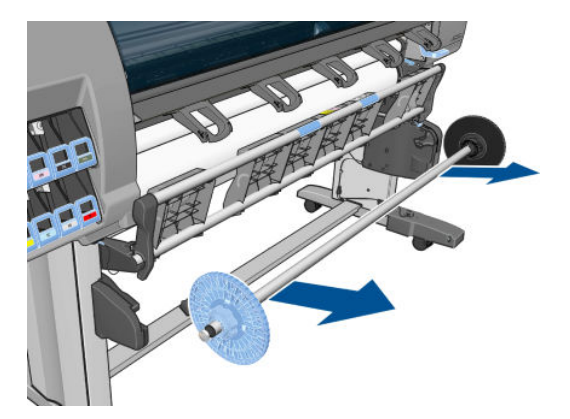

6. Na prednom paneli sa zobrazujú pokyny, ktoré vás budú sprevádzať postupom vkladania jadra navíjacej cievky na navíjaciu cievku. Po dokončení úlohy vložte navíjaciu cievku do tlačiarne pevným zatlačením oboch koncov cievky.

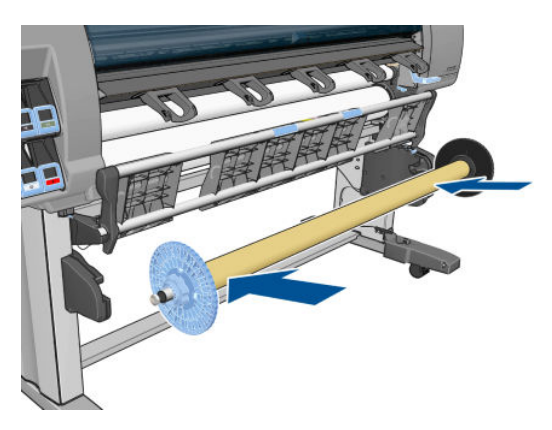

7. Na prednom paneli stlačte tlačidlo OK a vyberte smer navíjania.

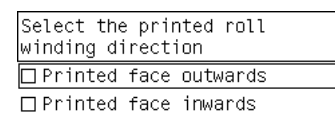

Tlačiareň posunie papier. Skontrolujte, či papier prechádza pred podávaciu platňu, ako je znázornené na obrázku.

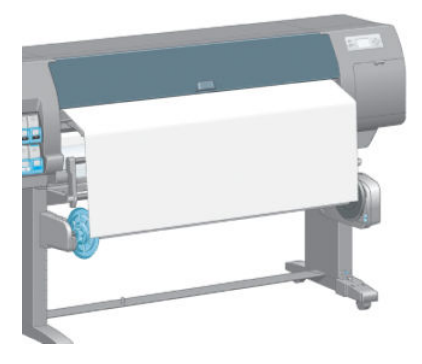

- 8. Vytiahnite napínač papiera do polohy znázornenej na nasledujúcom obrázku. *Nepokúšajte sa* vytiahnuť z tlačiarne viac papiera. Na zabezpečenie papiera na jadre cievky použite pásku. Možno bude potrebné použiť viac pásky, než znázorňuje nasledujúci obrázok. Papier by mal byť zabezpečený tak, aby udržal hmotnosť jadra slučky, ktoré sa vkladá v kroku 12.
	- POZNÁMKA: Ak vkladáte navíjaciu cievku *počas tlače*, nie je potrebné vytiahnuť napínač papiera. Papier páskujte k jadru cievky, keď z tlačiarne vyjde po spustení tlače papier s primeranou dĺžkou.

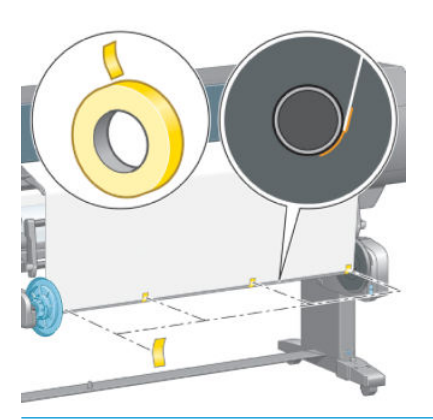

- $\mathbb{F}$  POZNÁMKA: S cieľom predísť zošikmeniu papiera počas navíjania na jadro cievky treba skontrolovať, či je pri pripevňovaní papier rovno. Na zarovnanie papiera je niekedy užitočné použiť drážky v jadre.
- 9. Na prednom paneli stlačte tlačidlo OK. Tlačiareň posunie papier.

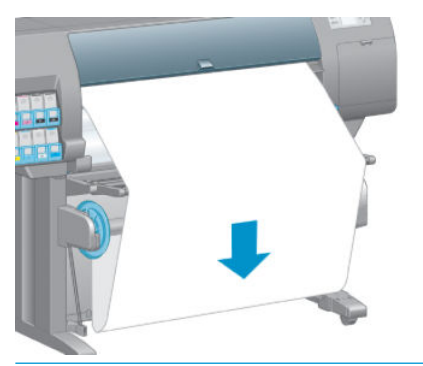

- $\mathbb{B}^*$  POZNÁMKA: Skontrolujte, či ste vložili jadro slučky. Navíjacia cievka bez neho nebude fungovať správne. Jadro slučky musí mať osadené viečka. Skontrolujte, či viečka na konci presahujú cez hrany papiera.
- 10. Namontujte jadro slučky so zodpovedajúcimi kódmi modelu a farebnými prúžkami na plastovej rúrke. Závažie navíjacej cievky musí byť rovnakej šírky ako papier, ktorý používate. Skontrolujte, či sú obidve viečka na koncoch pevne pripevnené na koncoch jadra slučky.
- **E POZNÁMKA:** Na displeji predného panela sa ukazuje požadovaná dĺžka jadra slučky založená na šírke kotúča, ktorý je vložený do tlačiarne.

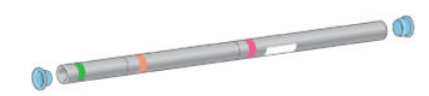

11. Opatrne sklopte podávaciu platňu.

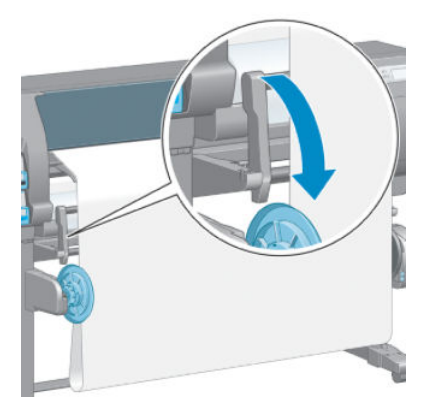

12. Starostlivo vložte jadro slučky.

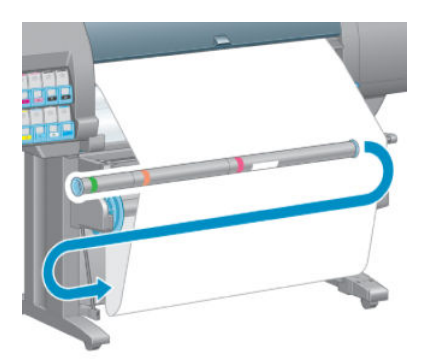

- <sup>2</sup> POZNÁMKA: Skontrolujte, či ste vložili jadro slučky. Navíjacia cievka bez neho nebude fungovať správne. Jadro slučky musí mať osadené viečka. Skontrolujte, či viečka na konci presahujú cez hrany papiera.
- 13. Na výber smeru navíjania použite prepínač smeru navíjania na motore navíjacej cievky. Nastavenie 1 navíja papier tak, že vytlačené obrazy sú lícom dnu. Nastavenie 2 navíja papier tak, že vytlačené obrazy sú lícom von.

Na prednom paneli sa ukazuje správne nastavenie založené na rozhodnutí o smere navíjania urobenom v kroku 7.

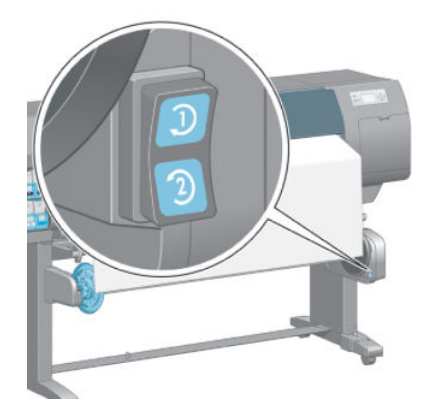

14. Na prednom paneli stlačte tlačidlo OK. Zobrazí sa hlásenie Navíjacia cievka sa úspešne nainštalovala.

<span id="page-46-0"></span>15. Nasledujúci obrázok znázorňuje, ako tlačiareň vyzerá v prevádzke. Papier vyjde z tlačiarne, zachytí sa dole do slučky a potom hore na navíjaciu cievku.

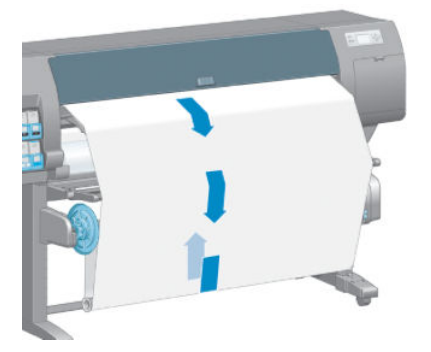

- <sup>2</sup> POZNÁMKA: Počas činnosti navíjacej cievky skontrolujte, či nie sú senzory navíjacej cievky blokované.
- POZNÁMKA: Keď sa používa navíjacia cievka, rezačka papiera je zakázaná.
- POZNÁMKA: Ak chcete tlačiareň presunúť, najprv odoberte senzor navíjacej cievky a jednotku na káble z nohy stojana tlačiarne. Ak budete tlačiareň presúvať, umiestnite senzor a jednotku na káble na priečny rám stojana tlačiarne a pomocou modrej plastovej skrutky primontujte jednotku k nohe stojana (ako je znázornené na obrázku). Keď znovu inštalujete jednotku, skontrolujte, či koliesko na nohe stojana tlačiarne smeruje dopredu.

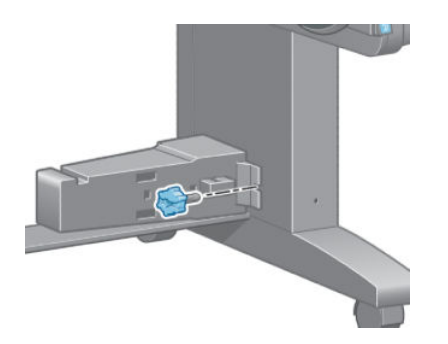

### Vysunutie kotúča z navíjacej cievky

1. Na prednom paneli tlačiarne vyberte ikonu  $\lceil \frac{n}{2} \rceil$  (Papier) a potom vyberte položku **Paper unload** (Vybrať papier) > Unload take-up reel (Vybrať navíjaciu cievku).

Tlačiareň posunie papier, aby umožnila odrezanie.

2. Nadvihnite podávaciu platňu do zvislej polohy.

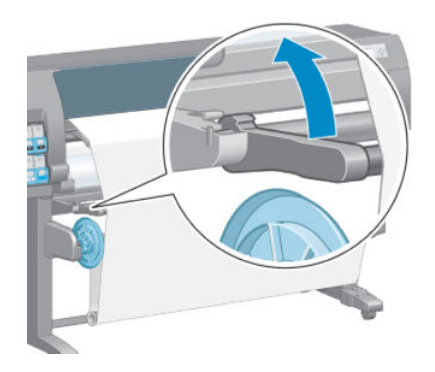

3. Prepnite prepínač smeru navíjania do polohy vypnutia. Prepínač je vo vypnutej polohe vtedy, keď je v strede (inými slovami, ak nie je ani v polohe 1, ani v polohe 2).

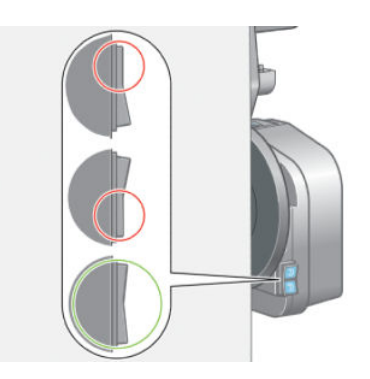

4. Vytiahnite jadro slučky.

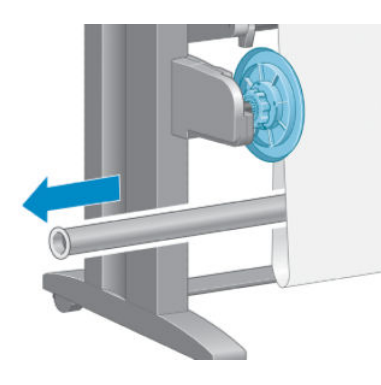

5. Na navinutie prečnievajúceho papiera okolo navíjacej cievky použite tlačidlo navíjania na motore navíjacej cievky.

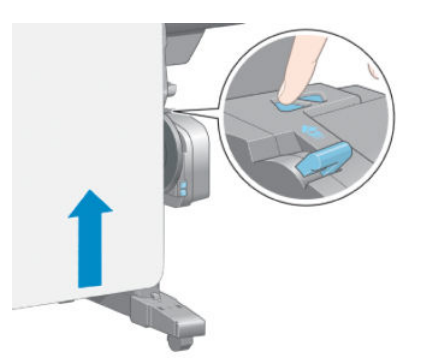

6. Na prednom paneli stlačte tlačidlo OK.

- 7. Tlačiareň vie, či je typ vloženého papiera vhodný pre automatickú rezačku papiera. Ak je papier vhodný, odreže sa. Ak papier nie je vhodný, odrežte ho ručne.
	- POZNÁMKA: Funkcia automatického odrezania papiera je pri niektorých ťažších typoch papiera zakázaná, pretože môžu poškodiť rezačku.

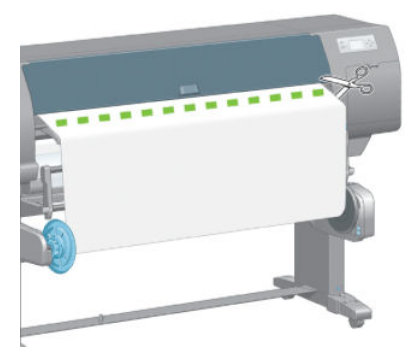

8. Na navinutie zvyšku papiera okolo navíjacej cievky použite tlačidlo navíjania na motore navíjacej cievky.

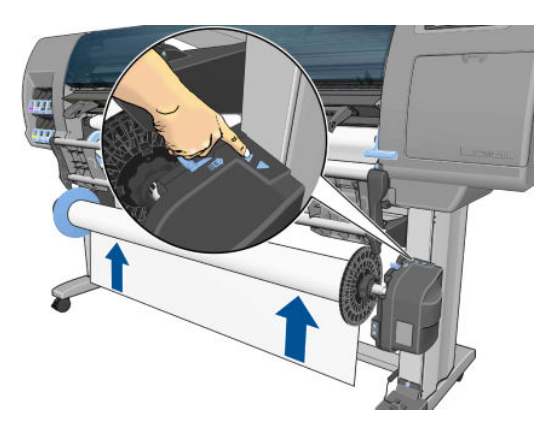

9. Na prednom paneli stlačte tlačidlo OK.

Na prednom paneli sa objaví množstvo vytlačeného papiera, ktorý je na navíjacej cievke.

10. Odomknite os navíjacej cievky posunutím páčky osi cievky do jej najvrchnejšej polohy.

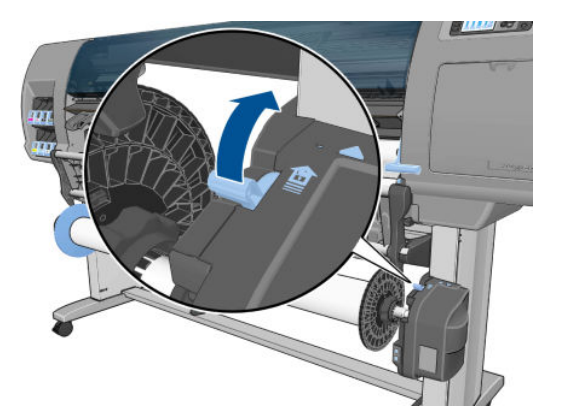

<span id="page-49-0"></span>11. Vyberte kotúč z tlačiarne tak, že najprv vytiahnete koniec na pravej strane tlačiarne. Počas vyberania nevkladajte prsty do podpier osi cievky.

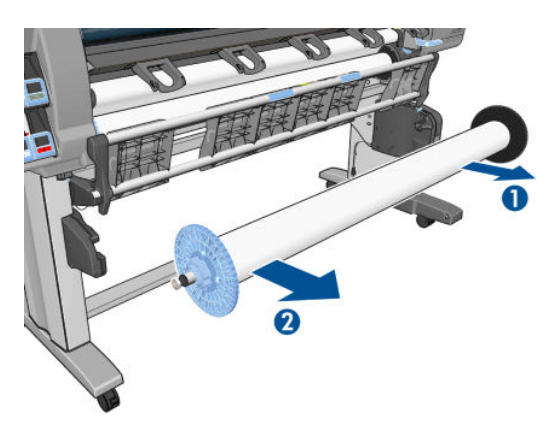

12. Ak chcete po vytiahnutí navíjacej cievky vybrať z tlačiarne aj kotúč, pozrite si časť Vytiahnutie kotúča [z tlačiarne na strane 34.](#page-41-0)

### Zobrazenie informácií o papieri

Na prednom paneli tlačiarne stlačte tlačidlo  $\bigcap$ . Prípadne vyberte ikonu  $\bigcap$  (Papier) a potom položku **View** 

loaded paper (Zobraziť vložený papier).

Na prednom paneli sa objavia nasledujúce informácie:

- Stav kotúča
- Typ papiera, ktorý je vybratý
- Šírka papiera v milimetroch (odhadovaná tlačiarňou)
- Dĺžka papiera v milimetroch (odhadovaná tlačiarňou)
- Stav kalibrácie farieb
- Stav postupu kalibrácie papiera

Ak nie je vložený žiadny papier, objaví sa hlásenie **Out of paper** (Chýba papier).

Rovnaké informácie sa zobrazia vo vstavanom webovom serveri na stránke Supplies (Spotrebný materiál).

### Kalibrácia posunu papiera

Tlačiareň je kalibrovaná, aby pri tlači správne posúvala všetky typy papiera, ktoré sa objavujú na prednom paneli. Keď vyberiete typ vloženého papiera, tlačiareň nastaví rýchlosť, ktorou bude papier počas tlače posúvaný. Ak však chcete jemne vyladiť kvalitu obrazu, bude možno potrebné kalibrovať rýchlosť posúvania papiera. Pozrite časť [Riešenie problémov s kvalitou tlače na strane 147,](#page-154-0) podľa ktorej je možné určiť, či kalibrácia posunu papiera rieši váš problém.

Presné ovládanie posunu papiera zabezpečí správne umiestňovanie bodov na papieri. Ak nie je papier posúvaný správne, na vytlačenom obraze sa objavia svetlé alebo tmavé pásy a zrnitosť obrazu sa môže zvýšiť.

Ak chcete skontrolovať stav kalibrácie posunu papiera, vyberte ikonu || 9| (Papier) a potom položku **View loaded** 

paper (Zobraziť vložený papier). Objaví sa stav:

- DEFAULT (PREDVOLENÉ): tento stav sa objaví, keď je vložený papier značky HP. Ak nemáte problémy s kvalitou tlače obrazu (napríklad vznik pásov alebo zrnitosť), spoločnosť HP odporúča nekalibrovať posun papiera.
- RECOMMENDED (ODPORÚČANÉ): tento stav sa objaví, keď vytvoríte nový papier. Pre tento papier sa použijú hodnoty posunu papiera podľa skupiny, do ktorej patrí. Spoločnosť HP odporúča vykonanie kalibrácie posunu papiera, aby sa hodnoty optimalizovali.
- OK: tento stav označuje, že kalibrácia vloženého papiera už bola vykonaná. Ak však máte problémy s kvalitou tlače obrazu (napríklad vznik pásov alebo zrnitosť), kalibráciu možno budete musieť zopakovať.
- POZNÁMKA: Po každej aktualizácii firmvéru tlačiarne sa nastavia predvolené hodnoty kalibrácie posunu papiera. Pozrite Aktualizácia firmvéru tlačiarne na strane 140.
- POZNÁMKA: Farebné papiere, lesklé plátna a priehľadné materiály (napríklad priesvitný dokumentový papier, svetlá fólia, prírodný pauzovací papier a pergamen) nie sú na kalibráciu posunu papiera vhodné.

### Prehľad postupu kalibrácie posunu papiera

1. Na prednom paneli vyberte ikonu  $\left[\wedge\right]$  (Atramentový systém) a potom položku **Image quality maintenance** 

(Údržba kvality obrazu) > Paper advance calibration (Kalibrácia posunu papiera) > Calibrate paper advance (Kalibrovať posun papiera). Tlačiareň automaticky nakalibruje posun papiera a vytlačí papier s obrazom kalibrácie posunu papiera.

- 2. Počkajte, kým sa na prednom paneli neukáže stavová obrazovka, a potom znova vytlačte svoj obraz.
	- **EZ POZNÁMKA:** Proces kalibrovania trvá približne šesť minút. Displej predného panela zobrazuje všetky chyby v postupe.

Ak ste spokojní so svojím obrazom, pokračujte v tlači pomocou tejto kalibrácie pre svoj typ papiera. Ak je vidno v obraze zlepšenie, pokračujte krokom 3. Ak nie ste s kalibráciou spokojní, vráťte kalibráciu naspäť na predvolené hodnoty. Pozrite Návrat k predvolenej kalibrácii na strane 43.

- 3. Ak chcete jemne vyladiť kalibráciu, vyberte ikonu  $\left(\wedge\right)$  (Atramentový systém) a potom položku Image quality maintenance (Údržba kvality obrazu) > Paper advance calibration (Kalibrácia posunu papiera) > Adjust paper advance (Upraviť posun papiera).
- 4. Vyberte percentuálnu zmenu od –100 % do +100 %. Ak chcete opraviť vznik svetlých pásov, percento znížte. Ak chcete opraviť vznik tmavých pásov, hodnotu zvýšte.
- 5. Stlačením tlačidla OK na prednom paneli uložte hodnotu.
- 6. Počkajte, kým sa na prednom paneli neukáže stavová obrazovka, a potom znova vytlačte svoj obraz.

### Návrat k predvolenej kalibrácii

Po návrate k predvolenej kalibrácii sa všetky hodnoty kalibrácie posunu papiera vynulujú. Ak sa chcete vrátiť k predvolenej hodnote kalibrácie posunu papiera, musíte vynulovať kalibráciu.

- 1. Na prednom paneli vyberte ikonu  $\langle M \rangle$  (Atramentový systém) a potom položku **Image quality maintenance** (Údržba kvality obrazu) > Paper advance calibration (Kalibrácia posunu papiera) > Reset paper advance (Vynulovať posun papiera).
- 2. Pred stlačením tlačidla Back (Späť) a návratom na obrazovku Ready (Pripravené) počkajte, kým sa na prednom paneli neukáže hlásenie, že sa operácia úspešne dokončila.

## Preberanie predvolieb papiera

Každý podporovaný typ papiera má svoju vlastnú charakteristiku. Tlačiareň tlačí na rôzne typy papiera rôznym spôsobom. Niektoré napríklad môžu vyžadovať viac atramentu a niektoré môžu vyžadovať dlhší čas schnutia. Tlačiareň vyžaduje popis požiadaviek každého typu papiera. Tento popis sa nazýva predvoľba papiera.

Predvoľba papiera obsahuje profil ICC, ktorý opisuje farebnú charakteristiku papiera. Obsahuje aj informácie o ďalších vlastnostiach a požiadavkách na papier, ktoré sa netýkajú priamo farby. Existujúce predvoľby papiera pre tlačiareň sú nainštalované v softvéri tlačiarne.

Tlačiareň obsahuje predvoľby papiera len pre najpoužívanejšie typy papiera. Ak kúpite typ papiera, pre ktorý tlačiareň neobsahuje predvoľbu, nemôžete tento typ papiera vybrať na prednom paneli.

Novému typu papiera môžete predvoľbu priradiť tromi spôsobmi:

Výberom najbližšej kategórie a typu na prednom paneli alebo v aplikácii HP DesignJet Utility použite predvoľbu pre značkový papier HP.

PY POZNÁMKA: Pretože farby nemusia byť verné, tento spôsob sa neodporúča pri výtlačkoch s vysokou kvalitou.

- Prevezmite správnu predvoľbu papiera z lokality: <http://www.hp.com/go/Z6610/paperpresets/> alebo <http://www.hp.com/go/Z6810/paperpresets/> podľa modelu tlačiarne.
- $\mathbb{F}$  POZNÁMKA: Spoločnosť HP poskytuje predvoľby len pre vlastné typy papiera. Ak na webe nemôžete nájsť požadovanú predvoľbu papiera, je možné, že bola pridaná do najnovšej verzie firmvéru tlačiarne. Skontrolujte poznámky k vydaniu firmvéru. Pozrite Aktualizácia firmvéru tlačiarne na strane 140.
- Pridajte vlastný typ papiera. Pozrite si časť Používanie papiera od iných výrobcov ako od spoločnosti HP na strane 44 a vytvorte profil ICC, ktorý funguje s papierom od spoločnosti HP alebo od iných výrobcov.

## Používanie papiera od iných výrobcov ako od spoločnosti HP

Papier spoločnosti HP bol na tlačiarni kompletne testovaný a možno očakávať, že s ním dosiahnete najlepšiu kvalitu tlače.

Tlačiť však môžete na papier ľubovoľného výrobcu. Prv než tak urobíte, je potrebné pridať vlastný typ papiera a umožniť tlačiarni, aby spustila kalibráciu farieb. Vlastný typ papiera môžete pridať pomocou aplikácie HP Color Center v rámci aplikácie HP DesignJet Utility.

**POZNÁMKA:** Ak ste už v aplikácii HP DesignJet Utility vybrali položku Custom paper (Vlastný papier) > Add Custom Paper (Pridať vlastný papier), zobrazí sa prvá obrazovka Add New Paper (Pridanie nového papiera) a tento postup môžete začať krokom 4.

- 1. Prejdite do ponuky Color Center v aplikácii HP DesignJet Utility.
- 2. Vyberte položku Manage Papers (Správa papierov).
- 3. V systéme Windows vyberte položku Add new paper (Pridať nový papier). V systéme Mac OS X kliknite na tlačidlo +.
- 4. Zadajte názov papiera.
	- $\mathcal{X}$  TIP: Ak použijete obchodný názov papiera, ostatní používatelia ho budú môcť ľahko rozoznať.
- 5. Vyberte kategóriu papiera. Táto položka je dôležitá, pretože určuje niekoľko základných parametrov interakcie tlačiarne s papierom, pričom do úvahy sa berú obe strany papiera.
	- $\mathcal{X}$  TIP: V niektorých prípadoch možno budete musieť experimentovať s rôznymi kategóriami papiera, aby ste zistili, ktorá z nich funguje v praxi najlepšie.

TIP: Informácie o vlastnostiach jednotlivých typov papiera od spoločnosti HP získate na prednom paneli: vyberte ikonu  $\lceil \bigcap$  (Papier) a potom položku Paper types list (Zoznam typov papiera) > Paper category (Kategória papiera) > Paper type (Typ papiera) > View paper details (Zobraziť podrobnosti o papieri). Tento spôsob vám môže pomôcť priradiť papier od iného výrobcu podobnému typu papiera HP.

- 6. Vložte vlastný papier. Pozrite [Vloženie kotúča do tlačiarne na strane 33](#page-40-0).
- 7. Kliknite na tlačidlo Next (Ďalej). Tlačiareň vykoná kalibráciu farieb a vytlačí kalibračnú tabuľku. Môže to trvať až 10 minút.
- POZNÁMKA: Ďalšie informácie o postupoch dostupných v ponuke Color Center nájdete pre model Z6810 v časti [Zhrnutie procesu správy farieb na strane 98](#page-105-0) a pre model Z6610 v časti Zhrnutie procesu správy [farieb na strane 102](#page-109-0).
- 8. Po vypočítaní a uložení nových parametrov kalibrácie sa objaví upozornenie na vytvorenie nového profilu ICC. Kliknite na tlačidlo Done (Hotovo). Vlastný papier sa pridá do vybratej kategórie papiera.
- 9. Ak chcete vytvoriť profil ICC, vďaka ktorému sa bude na papier tlačiť s najpresnejšími farbami, v prípade modelu Z6810 si pozrite časť Profilovanie farieb na strane 100 a pre modul Z6610 časť Profilovanie farieb [na strane 104.](#page-111-0)
- 10. Vykonajte kalibráciu posunu papiera (pozrite si časť [Kalibrácia posunu papiera na strane 42\)](#page-49-0). Predvolené hodnoty posunu papiera pre vlastný papier závisia od danej kategórie papiera, môžete ich však zlepšiť kalibráciou.

### Zrušenie času na zaschnutie

Na prednom paneli stlačte tlačidlo Form Feed and Cut (Posunúť a odrezať)  $\mathbb{R}$ 

 $\bigtriangleup$  UPOZORNENIE: Na výtlačku, ktorý nebol dostatočne vyschnutý, môže dôjsť problémom s kvalitou tlače.

### Zmena času na zaschnutie

Ak je potrebné prispôsobiť sa zvláštnym podmienkam tlače, čas na zaschnutie pre konkrétny typ papiera zmeňte pomocou aplikácie HP DesignJet Utility.

- 1. Otvorte aplikáciu HP Color Center.
- 2. Vyberte položku Paper preset management (Správa predvolieb papiera).
- 3. Vyberte položku Change printing properties (Zmeniť vlastnosti tlače).
- 4. Vyberte kategóriu papiera.
- 5. Vyberte typ papiera.
- 6. V rozbaľovacej ponuke Dry Time (Čas zaschnutia) vyberte príslušný čas na zaschnutie.
- $\mathbb{B}^*$  POZNÁMKA: Ak vyberiete možnosť Automatic (Automatický) (predvolene vybratá možnosť pre všetky typy papiera), v textovom poli napravo od rozbaľovacej ponuky sa nezobrazí čas v sekundách. Možnosť Automatic (Automatický) totiž znamená, že tlačiareň vypočíta optimálny čas na zaschnutie podľa teploty v čase tlače, a preto ho nemožno poznať vopred.

Čas na zaschnutie pre všetky typy papiera môžete vypnúť výberom ikony **a potom položky Print retrieval** (Rýchlosť tlače) > Select drying time (Vybrať čas na zaschnutie) > Off (Vypnuté).

Ďalšie informácie o čase na zaschnutie nájdete v časti [Čas zasychania na strane 27](#page-34-0).

## Tlač informácií o papieri

Možnosť Printing paper info (Tlač informácií o papieri) je povolená predvolene. Tlačiarni umožňuje odhadnúť zostávajúcu dĺžku kotúča, a to prečítaním čiarového kódu vytlačeného na čelnej hrane kotúča pri vysunutí papiera.

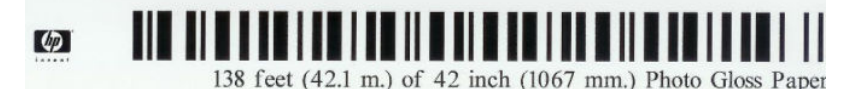

Na novom, nepoužitom kotúči nie je vytlačený čiarový kód, a preto po vložení takéhoto kotúča sa na prednom paneli zobrazí výzva na zadanie dĺžky kotúča. Dĺžka vytlačená na čiarovom kóde v čase vysúvania sa vypočíta z dĺžky uvedenej na začiatku tlače, od ktorej sa odpočíta vytlačená dĺžka.

 $\mathbb{B}^*$  POZNÁMKA: Ak v čase vkladania uvediete, že dĺžka kotúča je neznáma, a neskôr znova vložíte ten istý kotúč, na prednom paneli sa znova zobrazí požiadavka na zadanie dĺžky.

Ak chcete možnosť Printing paper info (Tlač informácií o papieri) zakázať, na prednom paneli tlačiarne vyberte

ikonu (A | (Nastavenie) a potom vyberte položku Printing preferences (Predvoľby tlače) > Paper options

(Možnosti papiera) > Disable printing paper info (Zakázať tlač informácií o papieri). V takom prípade sa nezobrazí požiadavka na zadanie dĺžky a čiarový kód sa nebude tlačiť ani čítať.

### Podanie a odrezanie papiera

Ak na prednom paneli stlačíte tlačidlo Form feed and cut (Posunúť a odrezať) [1], tlačiareň posunie papier a na prednom okraji ho rovno odreže. Existujú rozličné dôvody, prečo vykonať tento krok.

- Na odrezanie čelnej hrany papiera, ak je poškodená alebo nie je rovná.
- Na posunutie a odrezanie papiera, ak bola vypnutá automatická rezačka.
- Ak chcete zrušiť čas čakania a okamžite vytlačiť dostupné strany v prípade, že tlačiareň čaká na ďalšie strany, ktoré budú skladané.

POZNÁMKA: Po každej tlači sa ošetrujú tlačové hlavy a papier nemožno odrezať, kým sa tento proces nedokončí. Môžete si preto všimnúť oneskorenie.

A UPOZORNENIE: Vyberte odrezaný kus z výstupného zásobníka. Ak v zásobníku zostanú pásiky alebo krátke výtlačky, môže dôjsť k zaseknutiu.

## Skladovanie papiera

Nasledujú tipy na skladovanie papiera:

- Nepoužívané kotúče vždy nechajte zabalené do plastového obalu, aby ste ich ochránili pred odfarbením. Ak sa čiastočne použité kotúče nepoužívajú, znovu ich zabaľte.
- Kotúče neukladajte na seba.
- Všetky papiere by sa mali prispôsobiť podmienkam v miestnosti. Vytiahnite ich z obalu 24 hodín pred tlačou.
- Fólie a lesklý papier držte za hrany alebo pomocou bavlnených rukavíc. Mastnota na pokožke sa môže preniesť na papier a zanechať na ňom odtlačky prstov.
- Udržiavajte papier počas procedúr vkladania a vyberania navinutý tesne na kotúči. Ak sa kotúč začne odvíjať, môže sa s ním ťažko manipulovať.

## Objednávanie papiera

Pre vašu tlačiareň sa v súčasnosti ponúkajú nasledujúce typy papiera.

POZNÁMKA: Tento zoznam sa priebežne mení. Najnovšie informácie nájdete na stránke [http://www.globalbmg.com/hp.](http://www.globalbmg.com/hp)

Vysvetlenie dostupnosti:

- (E): Európa, Stredný východ a Afrika
- (J): Japonsko
- **(L):** Latinská Amerika
- (N): Severná Amerika

Ak za číslom súčiastky nenasleduje zátvorka, papier je dostupný vo všetkých krajinách/regiónoch.

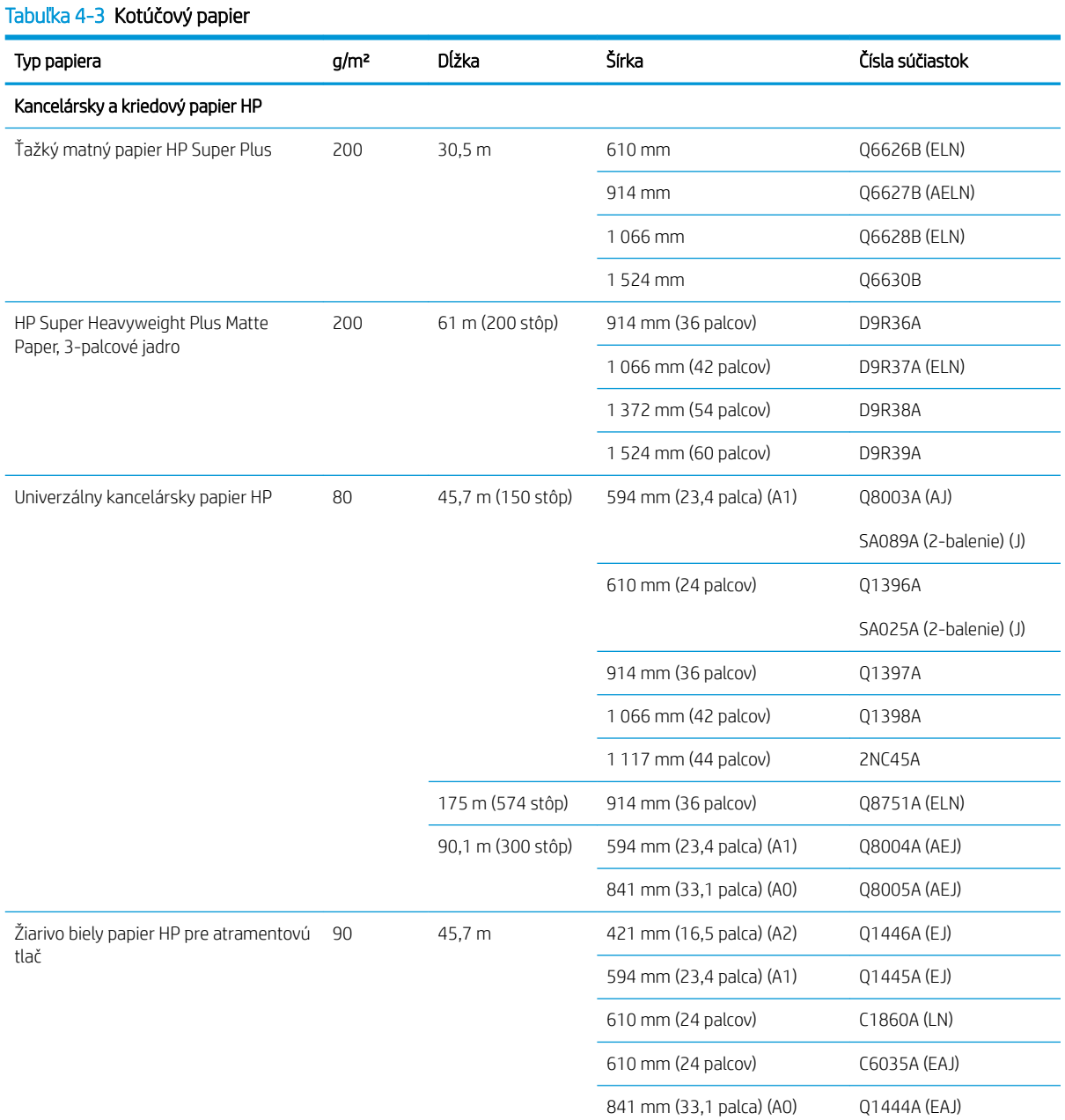

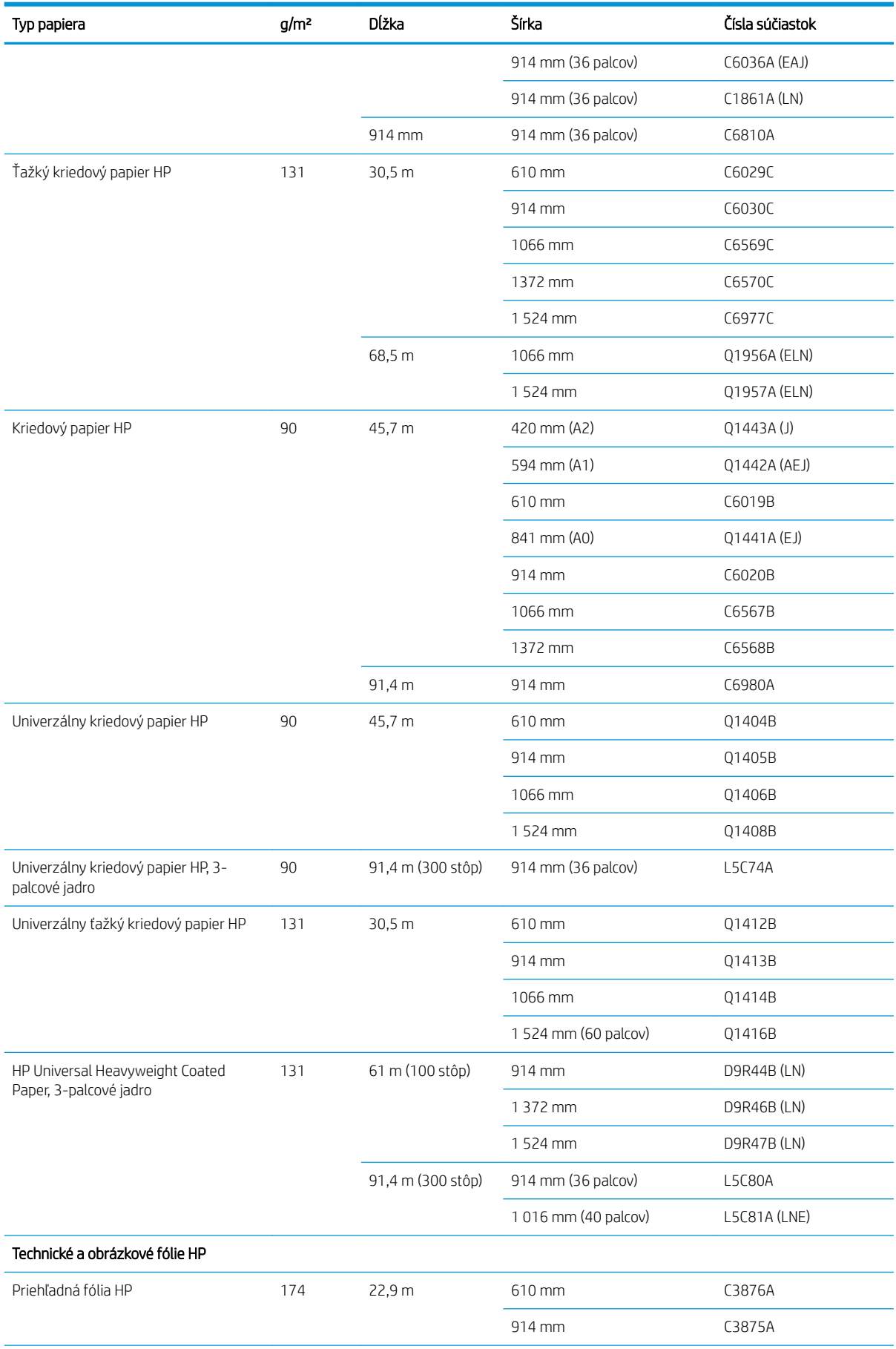

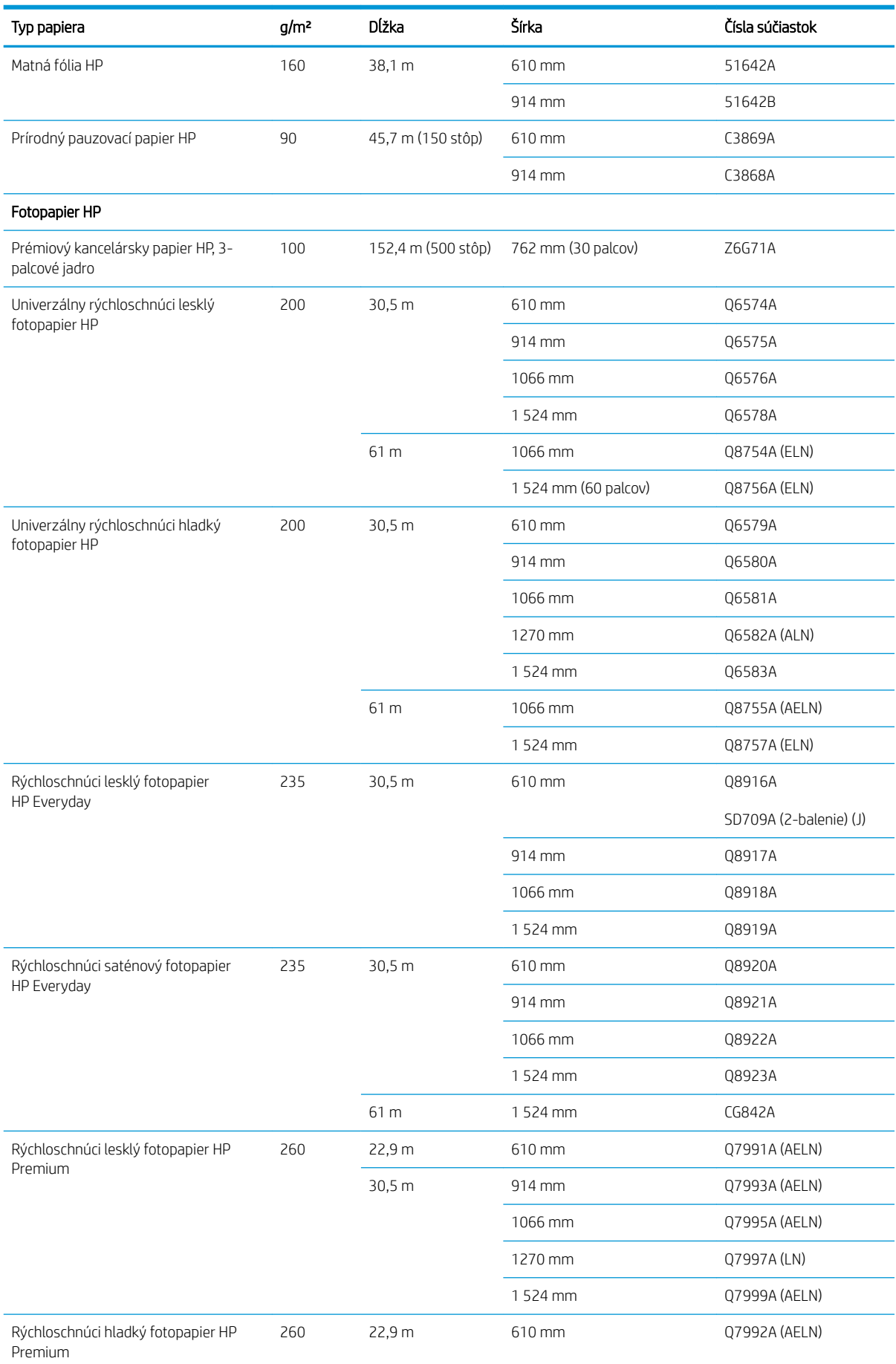

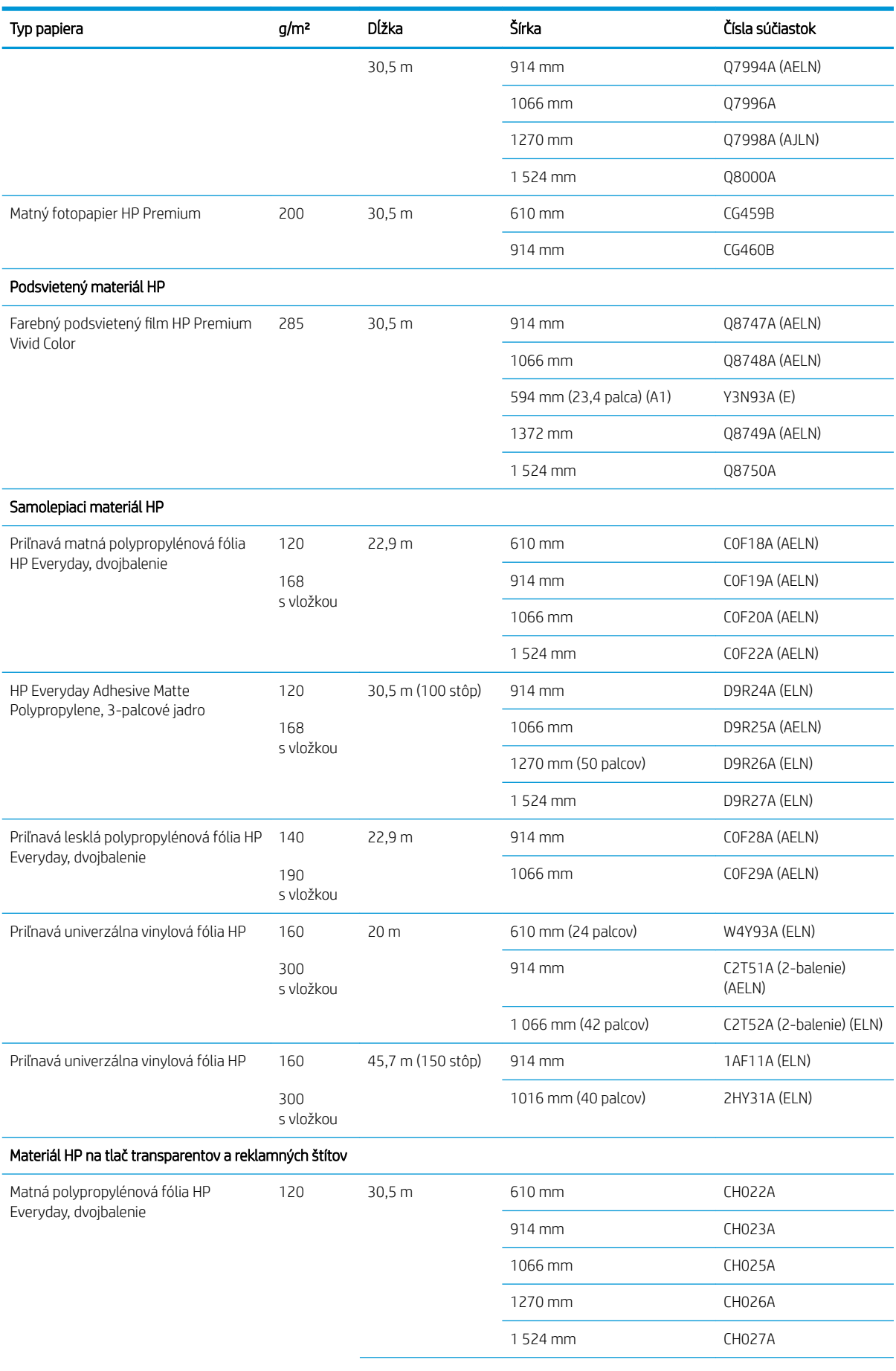

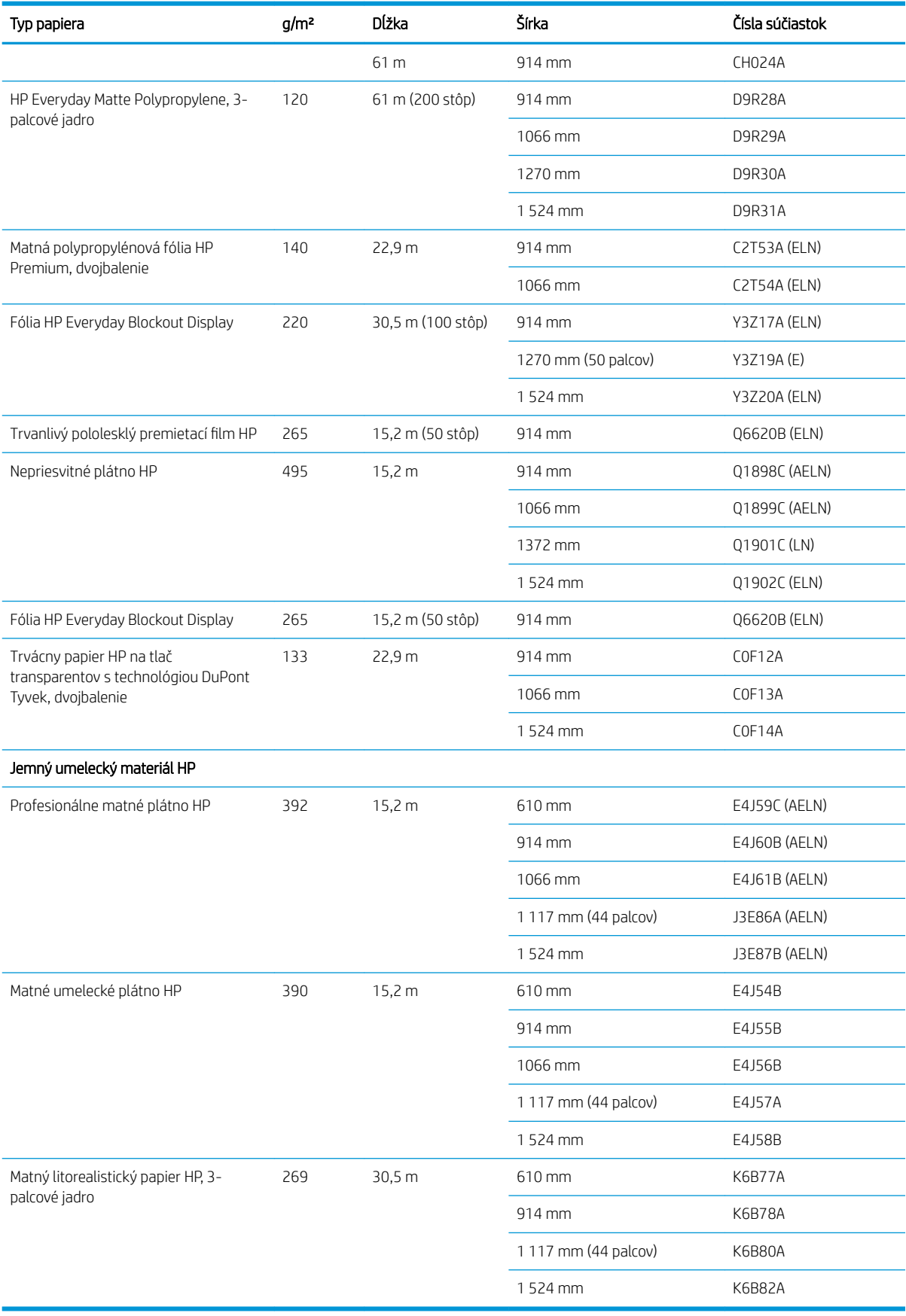

## Neodporúčané typy papiera

V mnohých prípadoch môžu byť s tlačiarňou kompatibilné aj typy papiera nepodporované spoločnosťou HP. S nasledujúcimi typmi papiera však pravdepodobne nedosiahnete uspokojivé výsledky.

- Fotografický papier, ktorý sa vlní
- **•** Brožúrový papier

# 5 Atramentový systém

- [Súčasti atramentového systému](#page-61-0)
- [Tipy k atramentovému systému](#page-64-0)
- [Manipulácia sú súčasťami atramentového systému](#page-65-0)
- [Objednanie spotrebného materiálu atramentu](#page-82-0)

## <span id="page-61-0"></span>Súčasti atramentového systému

### Atramentové kazety

 $\ddot{\mathbb{P}}$  POZNÁMKA: Tlačiareň s aktivovaným dynamickým zabezpečením. Určená len na použitie s kazetami využívajúcimi originálny čip HP. Kazety využívajúce čip, ktorý nie je od spoločnosti HP, nemusia fungovať, a tie, ktoré fungujú, nemusia fungovať v budúcnosti. Viac informácií na adrese: www.hp.com/go/learnaboutsupplies.

Atramentové kazety tlačiarne dodávajú tlačovým hlavám atrament: - model Z6810: matný čierny, chromatický červený, purpurový, žltý, svetlopurpurový, azúrový, fotografický čierny a svetlosivý atrament – model Z6610: matný čierny, žltý, svetlopurpurový, azúrový, fotografický čierny a svetlosivý atrament

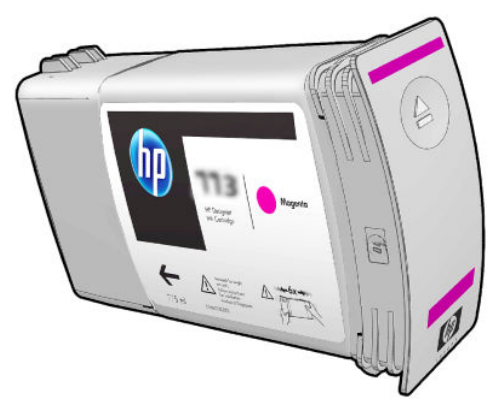

Kazety s atramentom nevyžadujú žiadnu údržbu ani čistenie. Keď sa každou kazetou pred inštaláciou dôrazne zatrasie a kazeta sa vloží správne do svojej zásuvky, atrament bude tiecť do tlačových hláv. Pretože tlačové hlavy kontrolujú množstvo atramentu, ktorý sa prenáša na stranu, pri tlači sa dosahuje vysoká kvalita aj v prípade, že úrovne atramentu klesnú.

#### A UPOZORNENIE: Pri manipulácii s atramentovými kazetami sa nedotýkajte kolíkov, konektorov ani obvodov, pretože tieto prvky sú citlivé na elektrostatické výboje. Takéto zariadenia sa nazývajú zariadeniami citlivými na elektrostatický výboj (ESD). Pozrite [Slovník použitých pojmov na strane 217.](#page-224-0) Elektrostatické výboje sú jedným z hlavných rizík pre elektronické produkty. Tento druh poškodenia môže skrátiť očakávanú životnosť zariadenia.

Všetky atramentové kazety sa môžu používať len v špecifických krajinách/regiónoch sveta, podľa ktorých sú označené písmenom A, B alebo C po číselnom údaji 77X na štítku kazety (pozrite si časť [Objednanie spotrebného](#page-82-0)  [materiálu atramentu na strane 75](#page-82-0)). Ak tlačiareň premiestnite do inej krajiny/regiónu, krajinu/región v tlačiarni možno raz zmeniť podľa nasledujúcich krokov:

- 1. Na prednom paneli vyberte ikonu
- 2. Zvýraznite položku Replace ink cartridges (Vymeniť atramentové kazety), ale nevyberte ju.
- 3. Naraz stlačte a aspoň dve sekundy podržte stlačené tlačidlá Cancel (Zrušiť) a nadol.
- 4. Na prednom paneli sa zobrazí niekoľko upozornení. Na každé hlásenie odpovedzte stlačením tlačidla Cancel (Zrušiť), ak chcete proces zrušiť, alebo tlačidla OK, ak chcete potvrdiť pokračovanie.
- 5. Na prednom paneli sa zobrazí výzva na výber krajiny/regiónu: pozrite Výber krajiny/regiónu tlačiarne na strane 54.

Ak zmeníte krajinu/región tlačiarne, budete samozrejme musieť nainštalovať správne atramentové kazety určené pre novú krajinu/región.

#### Výber krajiny/regiónu tlačiarne

1. Na prednom paneli sa zobrazí výzva na výber krajiny/regiónu, kde sa tlačiareň nachádza:

Select printer location **▽** Europe, M.East & Africa □ North & Latin America □ Asia Pacific & Japan

2. Zobrazí sa mapa so zvýraznenou zvolenou krajinou/regiónom.

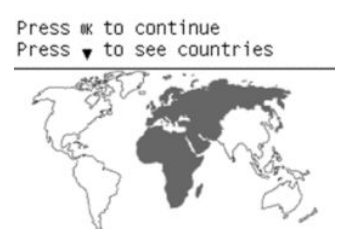

3. Podrobný zoznam krajín/regiónov patriacich do zvolenej krajiny/regiónu zobrazíte stlačením tlačidla so šípkou nadol.

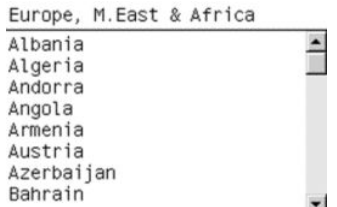

Po potvrdení výberu pokračujte stlačením tlačidla OK.

4. Na konci procesu sa zobrazí obrazovka s informáciami o vybratej krajine/regióne.

```
Regional information
```

```
You have selected
North & Latin America
region. Press w to continue
or ← to select another
one.
```
5. Tlačiareň sa reštartuje stlačením tlačidla OK.

#### Replace ink cartridges (Vymeniť kazety s atramentom)

Ak chcete skontrolovať hladiny atramentu v atramentových kazetách, vyberte ikonu $\bigcirc$  (Atramentový systém) a potom položku View ink levels (Zobraziť úroveň atramentu).

Ink levels

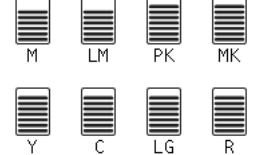

Keď je hladina atramentu v kazete nízka, predný panel vás na to upozorní. Keď je kazeta prázdna, tlačiareň zastaví tlač a na prednom paneli sa objaví vysvetlenie.

Spoločnosť HP odporúča vymeniť prázdnu kazetu za novú kazetu značky HP. Pozrite časť [Objednanie](#page-82-0) [spotrebného materiálu atramentu na strane 75](#page-82-0), [Vybratie atramentovej kazety na strane 58](#page-65-0) a [Vloženie](#page-67-0)  [atramentovej kazety na strane 60.](#page-67-0)

Používanie opätovne naplnenej atramentovej kazety alebo atramentovej kazety od iného výrobcu ako HP má niekoľko vážnych nevýhod:

- Hrozí riziko poškodenia tlačiarne. V takom prípade sa záruka na tlačiareň nebude vzťahovať na žiadne opravy tlačiarne súvisiace s takouto kazetou ani na žiadne problémy spôsobené znečistením atramentom.
- Prestane platiť záruka na všetky tlačové hlavy rovnakej farby následne používané v tlačiarni, pokým nevymeníte celý atramentový systém (vrátane atramentových trubíc).
- Kvalita tlače sa môže znížiť.
- Tlačiareň nebude môcť odhadnúť úroveň atramentu v kazete a bude ju považovať za prázdnu.

Ak chcete tlačiareň prinútiť, aby prijala kazety, ktoré považuje za prázdne, postupujte podľa týchto pokynov:

- 1. Nainštalujte kazetu do tlačiarne (pozrite časť [Vloženie atramentovej kazety na strane 60](#page-67-0)).
- 2. Na prednom paneli sa zobrazí hlásenie o prázdnej kazete a spustí sa proces vybratia kazety. Stlačením tlačidla Cancel (Zrušiť) zastavte tento automatický proces.
- 3. Na prednom paneli vyberte ikonu $\langle \wedge \rangle$
- 4. Zvýraznite položku Replace ink cartridges (Vymeniť atramentové kazety), ale nevyberte ju.
- 5. Naraz stlačte tlačidlá Cancel (Zrušiť) a Up (nahor) a podržte ich stlačené aspoň dve sekundy.
- 6. Na prednom paneli sa zobrazí niekoľko upozornení. Na každé hlásenie odpovedzte stlačením tlačidla Cancel (Zrušiť), ak chcete proces zrušiť, alebo tlačidla OK, ak chcete potvrdiť pokračovanie.

Keď na všetky upozornenia odpoviete stlačením tlačidla OK, na prednom paneli sa zobrazí obvyklá obrazovka stavu atramentovej kazety, kazeta sa však bude zobrazovať prázdna a s varovným znakom.

### Núdzový režim

Za určitých okolností vrátane prevádzky tlačiarne mimo určeného prevádzkového prostredia a pri zistení použitej, znovu doplnenej alebo falšovanej atramentovej kazety bude tlačiareň fungovať v núdzovom režime. Spoločnosť HP nemôže zaručiť výkonnosť tlačového systému pri prevádzke mimo určeného prevádzkového prostredia ani pri inštalácii použitej, znova doplnenej alebo falšovanej atramentovej kazety. Núdzový režim je určený na ochranu tlačiarne a tlačových hláv pred poškodením vzhľadom na neočakávané podmienky a je aktívny, keď sa vo vstavanom webovom serveri zobrazuje ikona !. Optimálne výsledky dosiahnete použitím originálnych atramentových kaziet značky HP. Tlačové systémy tlačiarne HP DesignJet vrátane originálnych atramentov a tlačových hláv HP sú vyvinuté a vyrobené spolu tak, aby poskytovali prvotriednu kvalitu tlače, jednotnosť, výkonnosť, trvanlivosť a hodnotu – a to pri každom výtlačku.

 $\mathbb{Z}$  POZNÁMKA: Táto tlačiareň nie je určená na používanie systémov kontinuálneho dodávania atramentu. Ak chcete obnoviť tlač, odstráňte nepretržitý atramentový systém a nainštalujte originálne kazety HP (alebo kompatibilné).

POZNÁMKA: Táto tlačiareň je určená na používanie atramentových kaziet dovtedy, kým sa v nich neminie atrament. Dopĺňanie kaziet pred minutím atramentu by mohlo spôsobiť zlyhanie tlačiarne. V takom prípade vložte novú kazetu (originálnu alebo kompatibilnú kazetu HP) a pokračujte v tlači.

**EX POZNÁMKA:** Tlačiareň s aktivovaným dynamickým zabezpečením. Určená len na použitie s kazetami využívajúcimi originálny čip HP. Kazety využívajúce čip, ktorý nie je od spoločnosti HP, nemusia fungovať, a tie, ktoré fungujú, nemusia fungovať v budúcnosti. Viac informácií na adrese: www.hp.com/go/learnaboutsupplies.

### Tlačové hlavy

Tlačové hlavy sú pripojené ku kazetám s atramentom. Na prenos atramentu na papier využívajú striekanie. Každá tlačová hlava má dve miesta na pripojenie atramentovej kazety a dve skupiny dýz, čo znamená, že každá tlačová hlava tlačí dvojfarebne. Tlačová hlava znázornená nižšie napríklad tlačí v purpurovej a žltej farbe.

<span id="page-64-0"></span>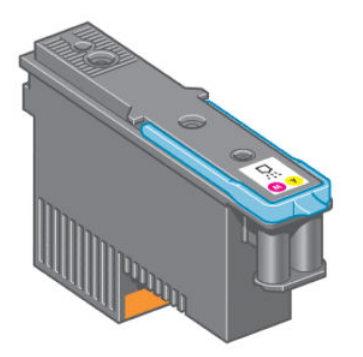

Tlačové hlavy sú veľmi odolné a *nie* je potrebné ich vymieňať pri každej výmene atramentovej kazety. Poskytujú vynikajúce výsledky aj v prípade, že atramentové kazety obsahujú málo atramentu.

S cieľom zachovať optimálnu kvalitu tlače sa tlačové hlavy automaticky v pravidelných intervaloch testujú. V prípade potreby sa podrobia aj automatickej údržbe. Trvá to len chvíľu a občas to môže spôsobiť oneskorenie pri tlači.

V prípade, že je potrebné tlačovú hlavu vymeniť, na prednom paneli sa zobrazí hlásenie.

Ak chcete skontrolovať stav tlačových hláv, vyberte ikonu  $\left[\bigwedge\right]$  (Atramentový systém) a potom položku View printhead status (Zobraziť stav tlačových hláv).

 $\triangle$  UPOZORNENIE: Pri manipulácii s atramentovými kazetami sa nedotýkajte kolíkov, konektorov ani obvodov, pretože tieto prvky sú citlivé na elektrostatické výboje. Takéto zariadenia sa nazývajú zariadeniami citlivými na elektrostatický výboj (ESD). Pozrite [Slovník použitých pojmov na strane 217.](#page-224-0) Elektrostatické výboje sú jedným z hlavných rizík pre elektronické produkty. Tento druh poškodenia môže skrátiť očakávanú životnosť zariadenia.

### Kazeta údržby

Kazeta údržby sa používa na čistenie a údržbu tlačových hláv, zabezpečuje maximálne možnú kvalitu tlače a uzatvára tlačové hlavy v prípade, že sa nepoužívajú, čím ich chráni pred zasychaním.

POZNÁMKA: Kazeta údržby obsahuje tekutinu. Kazety údržby preto ukladajte v zvislej polohe na rovný povrch.

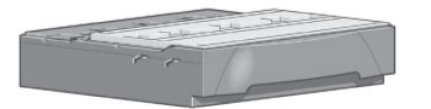

## Tipy k atramentovému systému

Ak chcete dosiahnuť najlepšie výsledky, vždy dodržiavajte tieto pokyny:

- Pred dátumom ukončenia záručnej doby vložte do tlačiarne atramentovej kazety, tlačové hlavy a kazetu údržby.
- Počas inštalácie postupujte podľa pokynov na prednom paneli.
- Umožnite tlačiarni a kazete údržby, aby čistili tlačové hlavy automaticky.
- Zabráňte nepotrebnému vyberaniu atramentových kaziet a tlačových hláv.
- Atramentové kazety sa nesmú vyťahovať v čase, keď tlačiareň tlačí. Vyberať sa smú len vtedy, keď je tlačiareň pripravená na ich výmenu. Na prednom paneli sa budú počas vyberania a inštalácie zobrazovať

<span id="page-65-0"></span>pokyny (nájdete ich aj v časti Vybratie atramentovej kazety na strane 58 a [Vloženie atramentovej kazety](#page-67-0)  [na strane 60](#page-67-0)).

Uistite sa, že ste sa oboznámili so všetkými platnými právnymi predpismi a vyhláškami týkajúcimi sa likvidácie spotrebného materiálu atramentového systému.

## Manipulácia sú súčasťami atramentového systému

### Vybratie atramentovej kazety

Kazety s atramentom by sa mali vybrať z dvoch nasledujúcich dôvodov:

- Atramentová kazeta je takmer spotrebovaná a chcete ju vymeniť za plnú, aby bola možná tlač bez dozoru. Zostávajúci atrament v prvej kazete môžete využiť vo vhodnejšom čase.
- Atramentová kazeta je prázdna alebo chybná a je potrebné ju vymeniť, aby bolo možné pokračovať v tlači.
- **A UPOZORNENIE:** Postup vyberania atramentovej kazety musí byť spustený pomocou predného panela. Nevyberajte atramentovú kazetu, kým sa na prednom paneli nezobrazí príslušná výzva.

UPOZORNENIE: Atramentovú kazetu vyberajte len vtedy, keď ste pripravení vložiť ďalšiu.

VAROVANIE! Skontrolujte, či sú zaistené kolieska tlačiarne (brzdová páka je stlačená nadol), aby sa tlačiareň nehýbala.

1. Na prednom paneli tlačiarne vyberte ikonu  $\left[\wedge\right]$  (Atramentový systém) a potom položku Replace ink cartridges (Vymeniť atramentové kazety).

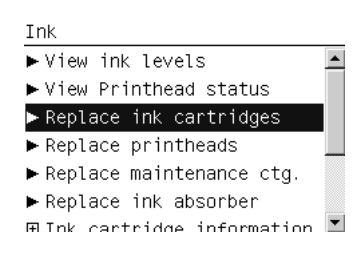

2. Uchopte modrú rúčku v prednej časti kazety, ktorú chcete vybrať.

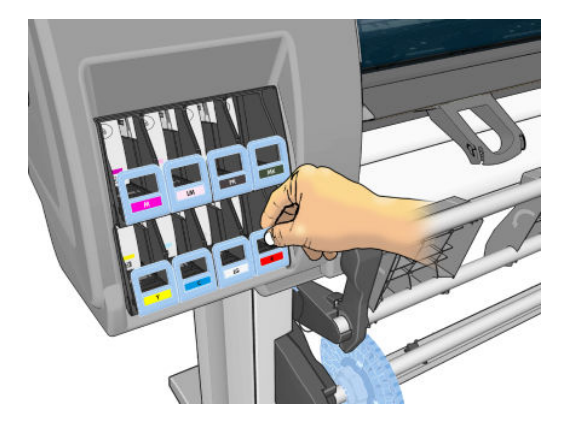

 $\mathbb{B}$  POZNÁMKA: Pred vložením dôkladne zatraste kazetami s atramentom. Pozrite Vloženie atramentovej kazety [na strane 60](#page-67-0).

3. Potiahnite modrú rúčku nadol a potom ju potiahnite smerom k sebe.

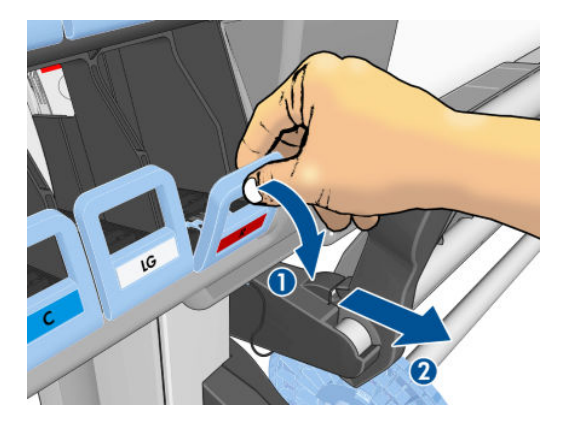

4. Kazeta sa vysunie von vo svojej zásuvke.

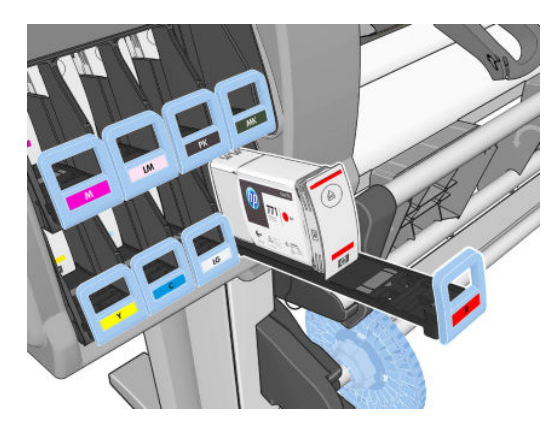

5. Zdvihnite kazetu zo zásuvky.

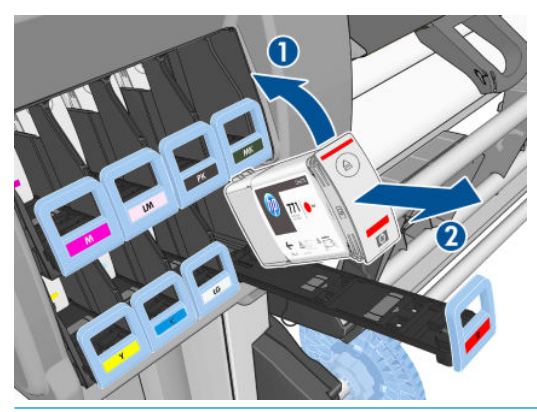

- <sup>2</sup> POZNÁMKA: Nedotýkajte sa konca kazety, ktorý je vložený v tlačiarni, pretože na kontaktnej ploche sa môže nachádzať vrstva atramentu.
- POZNÁMKA: Ak je to potrebné, uschovajte čiastočne využitú kazetu v rovnakej polohe, v akej bola nainštalovaná v tlačiarni. Nepoužívajte čiastočne využitú kazetu, ak bola položená na svojom konci.
- 6. Displej predného panela signalizuje chýbajúcu atramentovú kazetu.

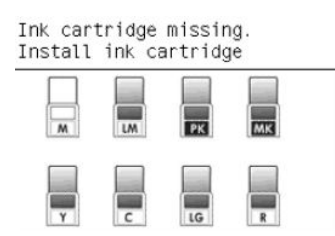

### <span id="page-67-0"></span>Vloženie atramentovej kazety

- 1. Rozbaľte novú atramentovú kazetu a vyhľadajte na nej štítok označujúci farbu atramentu. Držte atramentovú kazetu tak, aby ste videli štítok navrchu smerom k vám.
- 2. Skontrolujte, či sa farebný štítok na kazete zhoduje s farebným štítkom umiestneným nad prázdnym otvorom v tlačiarni.
- 3. Kazetou silno zatraste približne 15 sekúnd.
- 4. Vložte atramentovú kazetu do zásuvky.

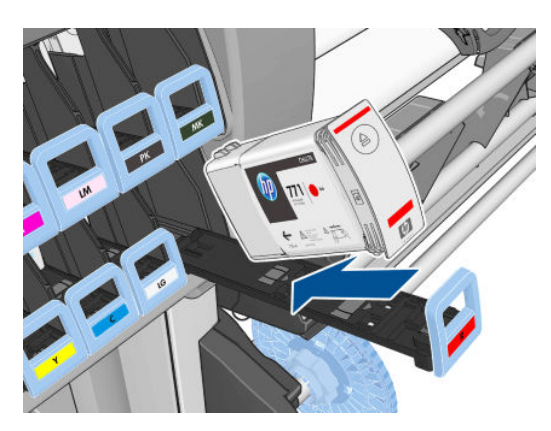

5. Zasuňte zásuvku s kazetou do otvoru, kým nezapadne na svoje miesto.

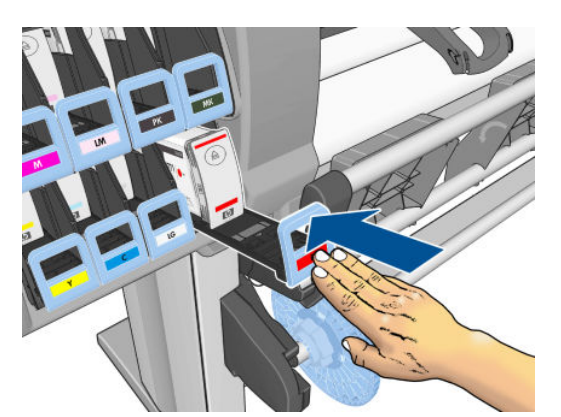

V prípade ťažkostí si pozrite časť [Nemožno vložiť atramentovú kazetu na strane 170](#page-177-0).

6. Displej predného panela potvrdí, že boli všetky kazety vložené správne.

Ink levels

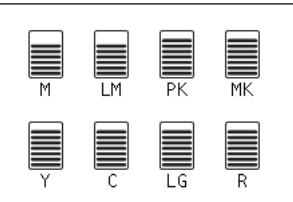

### Vybratie tlačovej hlavy

A VAROVANIE! Skontrolujte, či sú zaistené kolieska tlačiarne (brzdová páka je stlačená nadol), aby sa tlačiareň nehýbala.

Výmena tlačových hláv sa musí vykonávať po zapnutí tlačiarne hlavným vypínačom na zadnej strane tlačiarne.

1. Na prednom paneli tlačiarne vyberte ikonu  $\binom{n}{k}$  (Atramentový systém) a potom položku Replace printheads (Vymeniť tlačové hlavy).

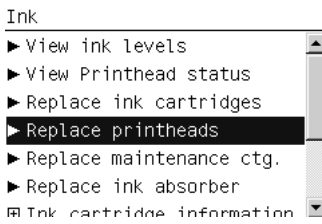

2. Tlačiareň presunie vozík do správnej polohy.

△ UPOZORNENIE: Ak vozík zostane v polohe vytiahnutia dlhšie než tri minúty bez toho, aby sa vytiahli alebo vložili tlačové hlavy, pokúsi sa vrátiť naspäť do zvyčajnej polohy vpravo.

3. Keď sa vozík zastaví, na prednom paneli sa zobrazí výzva na otvorenie okna tlačiarne.

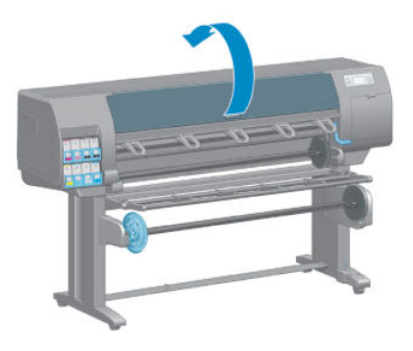

4. Vyhľadajte vozík na pravej strane tlačiarne.

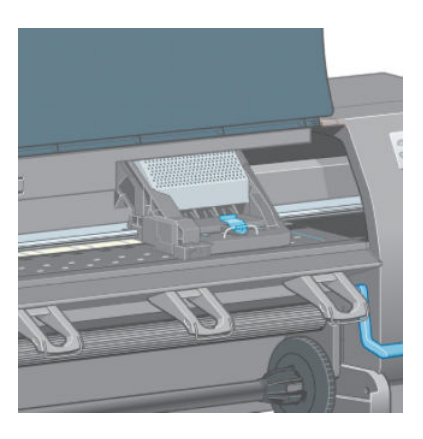

5. Vytiahnite a uvoľnite zarážku navrchu vozíka.

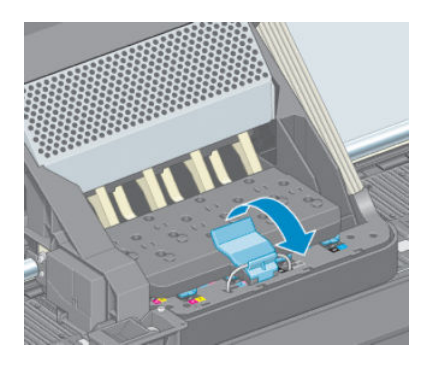

6. Zdvihnite kryt. Tak získate prístup k tlačovým hlavám.

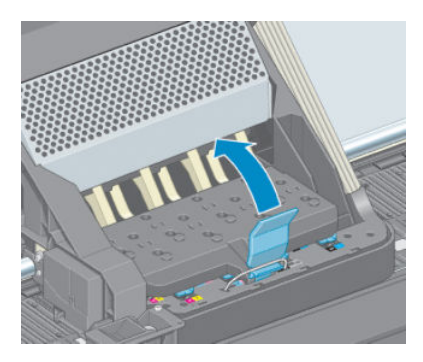

7. Tlačovú hlavu vytiahnete zdvihnutím modrej rúčky.

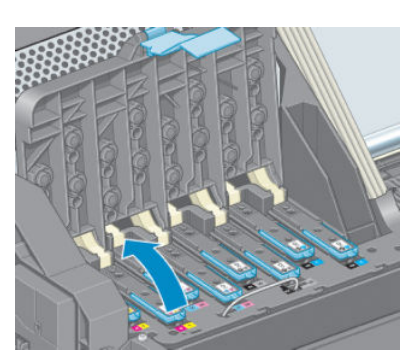

8. Pomocou modrej rúčky opatrne uvoľnite tlačovú hlavu.

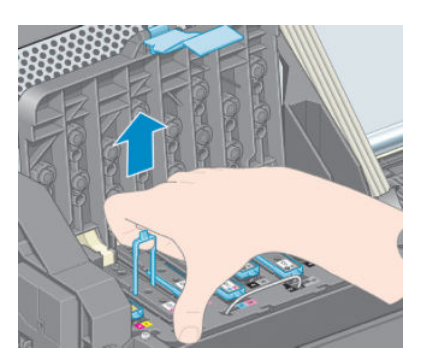

9. Opatrne ťahajte modrú rúčku smerom nahor, kým sa tlačová hlava neuvoľní z vozíka.

UPOZORNENIE: Neťahajte prudko. Môže to poškodiť tlačovú hlavu.

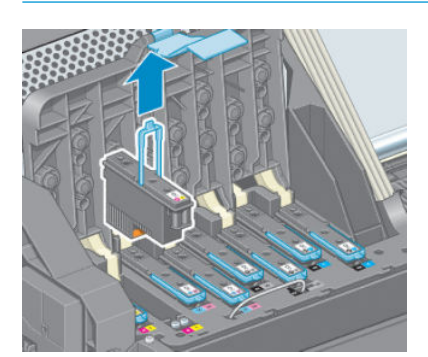

10. Displej predného panela signalizuje chýbajúcu tlačovú hlavu.

### Vloženie tlačovej hlavy

1. Odstráňte oranžové ochranné kryty potiahnutím nadol.

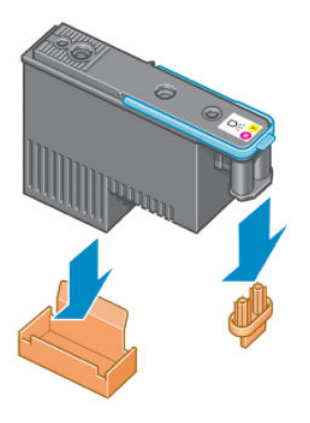

- 2. Tlačová hlava je skonštruovaná tak, aby nemohlo dôjsť k náhodnému vloženiu do nesprávneho otvoru. Skontrolujte, či sa farebný štítok na tlačovej hlave zhoduje s farebným štítkom na otvore vozíka, do ktorého bude tlačová hlava vložená.
- 3. Vložte novú tlačovú hlavu do správneho otvoru vo vozíku.
	- $\triangle$  UPOZORNENIE: Tlačovú hlavu vkladajte pomaly v zvislom smere kolmo nadol. Ak ju vložíte príliš rýchlo, pod uhlom alebo ak ju počas vkladania otočíte, môže sa poškodiť.

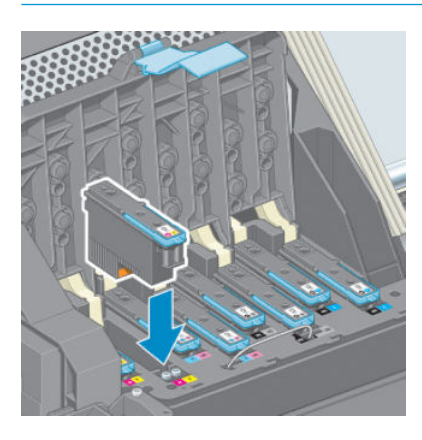

4. Zatlačte nadol, ako znázorňuje šípka.

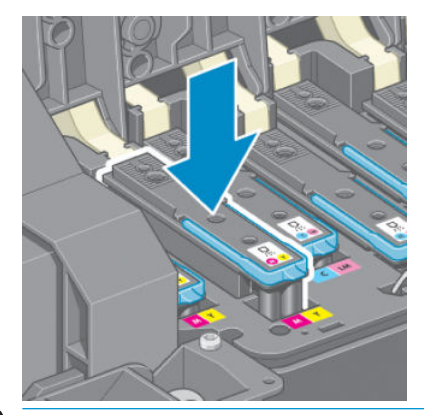

△ UPOZORNENIE: Pri inštalácii novej tlačovej hlavy môžete cítiť určitý odpor, takže je potrebné tlačiť nadol pevne, ale plynulo. Ak bola tlačová hlava vložená správne, mali by ste počuť pípnutie a na displeji predného panela uvidíte potvrdenie. V prípade ťažkostí si pozrite časť [Nemožno vložiť tlačovú hlavu na strane 170](#page-177-0).

5. Vložte všetky ostatné tlačové hlavy, ktoré je potrebné nainštalovať, a zatvorte kryt vozíka.

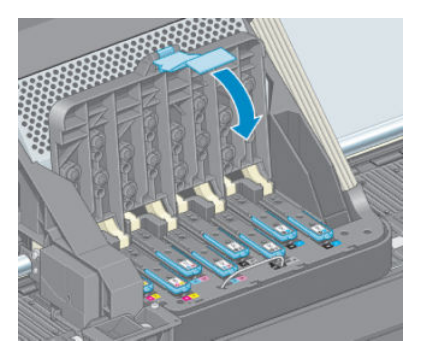

6. Skontrolujte, či koniec modrého držadla zachytil drôtenú slučku na bližšej strane vozíka.

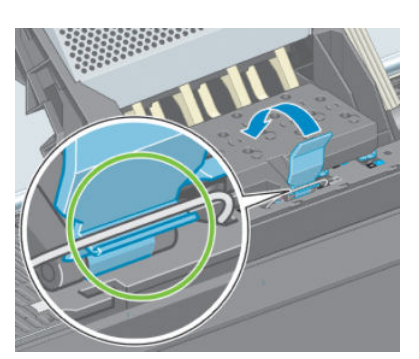

7. Položte držadlo na kryt vozíka.

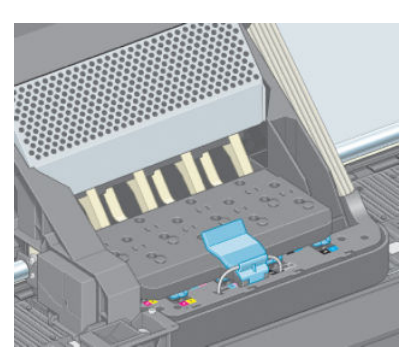

Ak boli všetky tlačové hlavy vložené správne a tlačiareň ich prijala, tlačiareň zapípa.

- <sup>2</sup> POZNÁMKA: Ak tlačiareň po vložení tlačovej hlavy nezapípa a na displeji predného panela sa zobrazí hlásenie Replace (Vymeniť), tlačovú hlavu bude možno potrebné vložiť znova.
- 8. Zatvorte okno tlačiarne.

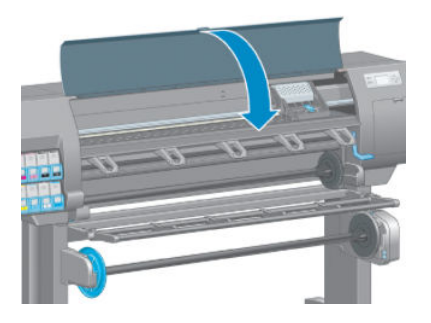

9. Displej predného panela potvrdí, že všetky tlačové hlavy boli vložené správne. Tlačiareň spustí proces kontroly a prípravy tlačových hláv. Keď sa menia všetky tlačové hlavy, predvolený proces kontroly trvá asi 18 minút. Ak tlačiareň identifikuje problém pri príprave tlačových hláv, proces trvá dlhšie – až 30 minút. Pri
vložení jednej tlačovej hlavy môže byť čas rôzny – 10 až 20 minút. Po tom, čo sú všetky tlačové hlavy skontrolované a pripravené (a je vložený papier) automaticky sa spustí proces opätovného zarovnania. Pozrite [Zarovnanie tlačových hláv na strane 68](#page-75-0).

### Čistenie (obnovenie) tlačových hláv

Ak chcete vyčistiť tlačové hlavy (čo často umožňuje, aby sa obnovili po problémoch), na prednom paneli tlačiarne vyberte ikonu  $\left[\Box\right]$  (Údržba kvality obrazu) a potom položku **Clean printheads** (Vyčistiť tlačové hlavy). Vyberte,

ktoré tlačové hlavy chcete vyčistiť. Vyčistiť môžete všetky tlačové hlavy alebo len niektoré z nich.

Vyčistenie všetkých tlačových hláv trvá približne päť minút. Vyčistenie ľubovoľnej dvojice tlačových hláv trvá približne tri minúty.

POZNÁMKA: Pri čistení všetkých tlačových hláv sa spotrebuje viac atramentu než pri čistení jedného páru.

POZNÁMKA: Spoločnosť HP odporúča pred tlačou úlohy prepláchnuť tlačové hlavy atramentom, ak bola tlačiareň viac ako šesť týždňov vypnutá, alebo v prípade, že sa po dlhodobom skladovaní stretnete s nejednotnosťou farieb na jednotlivých výtlačkoch. Vyplachovanie atramentu z tlačových hláv pomáha zaručovať maximálnu jednotnosť farieb. Neslúži na opravu zlého stavu tlačových hláv.

### Čistenie elektrických kontaktov na tlačovej hlave

Je možné, že tlačiareň nerozpozná tlačovú hlavu po jej inštalácii. Môže sa to stať v prípade, že sa na elektrických kontaktoch medzi tlačovou hlavou a vozíkom tlačovej hlavy nachádza nános atramentu. Za týchto okolností spoločnosť HP odporúča vyčistiť elektrické kontakty na tlačovej hlave. Ak však nedošlo k žiadnym problémom, čistenie kontaktov sa *neodporúča*.

Ak na displeji predného panela pretrváva vedľa tlačovej hlavy hlásenie Reseat (Znovu nasadiť) alebo Replace (Vymeniť), na vyčistenie elektrických kontaktov na vozíku aj na tlačovej hlave použite savú, bezchĺpkovú tkaninu, ktorá je mierne navlhčená v izopropyl alkohole.

- 1. Otvorte zarážku vozíka tlačovej hlavy a vyberte tlačovú hlavu, ktorá spôsobuje problém signalizovaný na prednom paneli. Pozrite [Vybratie tlačovej hlavy na strane 60.](#page-67-0)
- 2. Otočte si tkaninu okolo prsta a vložte ju do otvoru tlačovej hlavy na zadnej strane.
- $\triangle$  UPOZORNENIE: Ak vozík zostane v strednej časti tlačiarne dlhšie než 7 minút, pokúsi sa vrátiť naspäť do zvyčajnej polohy vpravo.

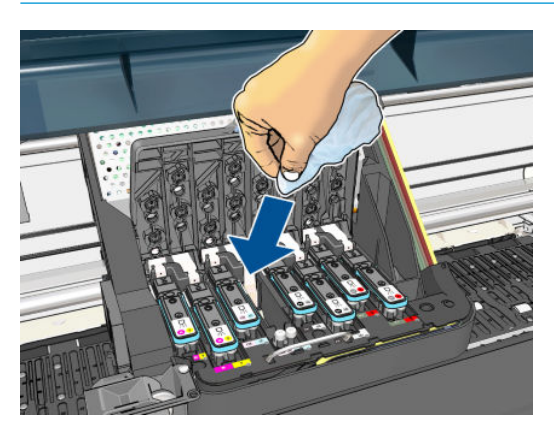

<span id="page-73-0"></span>3. Otierajte tkaninu o elektrické kontakty *miernym* tlakom po celej hĺbke pružného konektora. Snažte sa neutierať nánosy atramentu, ktoré môžu byť nahromadené naspodku otvoru.

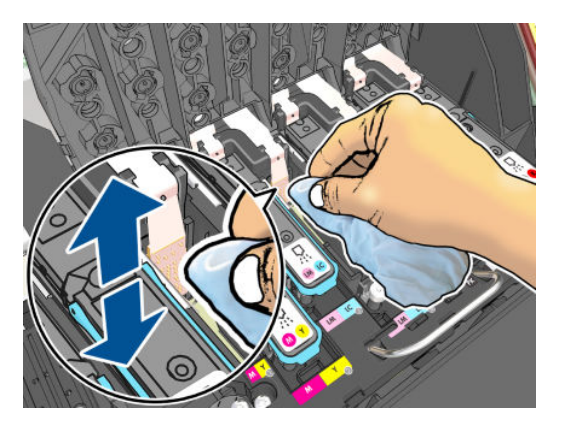

- 4. Dbajte zvlášť na to, aby ste vyčistili dôkladne všetky kontakty vrátane tých, ktoré sú na najnižšom mieste konektora.
- 5. Pomocou tej istej tkaniny vyčistite pásik elektrických kontaktov na tlačovej hlave (ak nie je tlačová hlava nová). Nedotýkajte sa trysiek tlačovej hlavy.

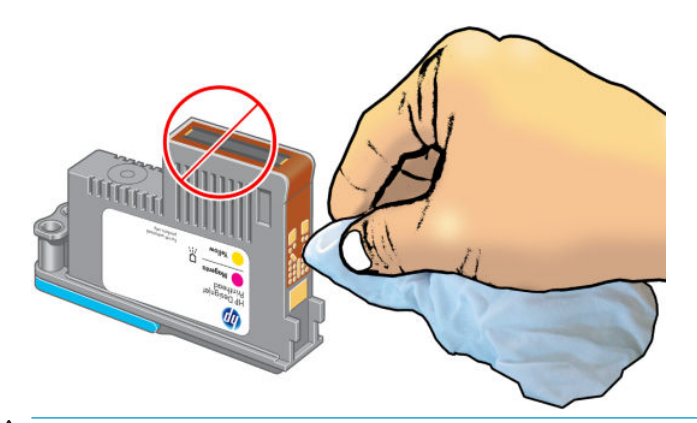

△ UPOZORNENIE: Nedotýkajte sa povrchu tlačovej hlavy, kde sa nachádzajú dýzy, pretože dýzy sa môžu ľahko poškodiť.

- 6. Počkajte niekoľko minút, kým oba konektory vyschnú, a znova vložte tlačovú hlavu do vozíka. Pozrite [Vloženie tlačovej hlavy na strane 62.](#page-69-0)
- 7. Tkaninu vyperte alebo zlikvidujte. Dajte pozor, aby ste si atramentom nezašpinili ruky a odev.

Ak je na prednom paneli zobrazené hlásenie Reseat (Znovu nasadiť) alebo Replace (Vymeniť), vymeňte tlačovú hlavu, alebo sa obráťte na svojho zástupcu zákazníckeho servisu spoločnosti HP.

### Čistenie detektora kvapiek tlačovej hlavy

Detektor kvapiek tlačovej hlavy je snímač zisťujúci, ktoré trysky na tlačových hlavách netlačia, aby ich nahradili iné trysky. Ak snímač blokujú čiastočky (napríklad vlákna, vlasy alebo malé kúsky papiera), vplýva to na kvalitu tlače.

Keď sa na prednom paneli zobrazí upozornenie, že treba vyčistiť detektor kvapiek, odporúča sa ho vyčistiť. Ak ho nevyčistíte okamžite, tlačiareň bude pracovať normálne, ale na prednom paneli sa bude naďalej zobrazovať upozornenie.

**AUPOZORNENIE:** Používajte rukavice, aby ste si ruky nezašpinili atramentom.

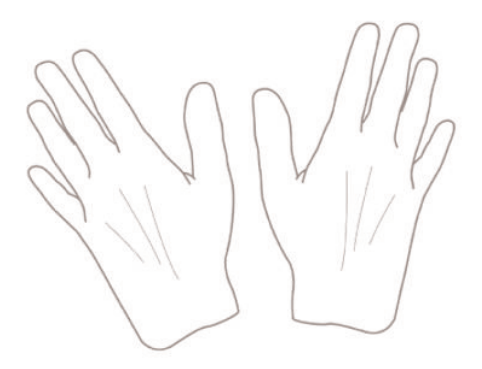

- 1. Na prednom paneli tlačiarne vyberte ikonu  $\binom{n}{k}$ a potom položku Replace printheads (Vymeniť tlačové hlavy).
- 2. Pomocou predného panela vypnite tlačiareň.
- 3. Tlačiareň vypnite a odpojte ju, aby nedošlo k úrazu elektrickým prúdom.
- 4. Otvorte okno tlačiarne.

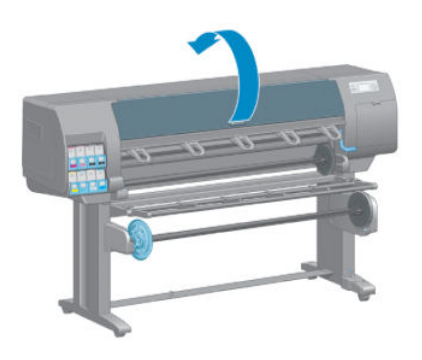

5. Napravo od vozíka tlačových hláv nájdite detektor kvapiek tlačovej hlavy.

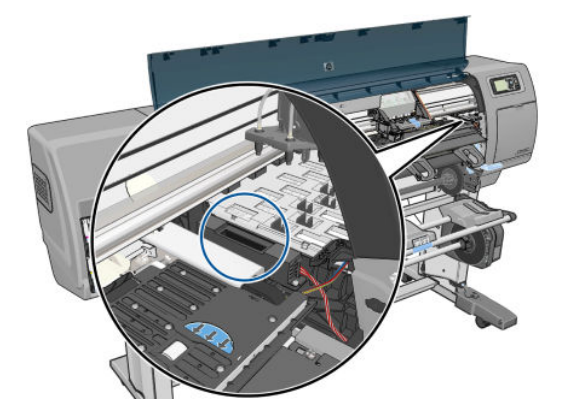

6. Odstráňte všetky úlomky, ktoré blokujú detektor kvapiek tlačovej hlavy.

<span id="page-75-0"></span>7. Pomocou suchej, bezchĺpkovej tkaniny utrite povrch detektora kvapiek tlačovej hlavy, aby ste odstránili aj neviditeľné úlomky.

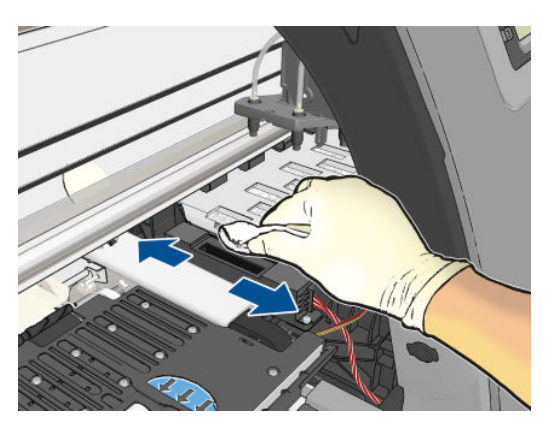

8. Zatvorte okno tlačiarne.

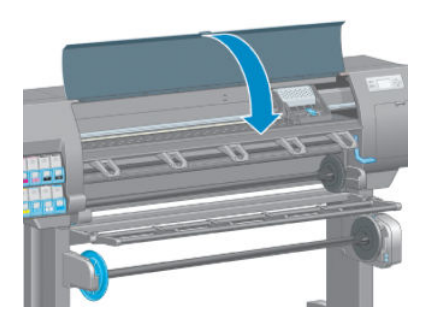

- 9. Zapojte tlačiareň do siete a zapnite ju.
- 10. Zapnite tlačiareň pomocou predného panela.

### Zarovnanie tlačových hláv

Presné zarovnanie tlačových hláv je nevyhnutné pre presné farby, hladké prechody farieb a ostré okraje v grafických prvkoch. Tlačiareň vykonáva automatické zarovnanie tlačových hláv vždy pri spustení a po otvorení krytu alebo výmene tlačových hláv.

Ak sa zasekol papier alebo ak máte problémy s presnosťou farieb, možno budete musieť zarovnať tlačové hlavy.

 $\ddot{=}$  POZNÁMKA: Ak sa zasekol papier, odporúča sa vybrať a znova vložiť tlačové hlavy a spustiť proces opätovného zarovnania pomocou ponuky Quality Maintenance (Údržba kvality)  $\left\| \bigoplus_{k=1}^{\infty}$ 

UPOZORNENIE: Na zarovnanie tlačových hláv nepoužívajte priehľadný ani polopriehľadný papier.

#### Postup opätovného vloženia tlačových hláv

1. Ak je spustený proces opätovného zarovnávania a je vložený nesprávny papier, stlačte na prednom paneli tlačidlo Zrušiť.

A UPOZORNENIE: Ak bol proces zarovnávania zrušený, netlačte. Zarovnanie môžete znova spustiť pomocou ponuky procesu Image Quality Maintenance (Údržba kvality obrázka).

2. Vložte papier, ktorý chcete použiť. Pozrite si časť [Spracovanie papiera na strane 25](#page-32-0). Musí mať šírku minimálne 457,2 mm.

UPOZORNENIE: Na zarovnanie tlačových hláv nepoužívajte priehľadný ani polopriehľadný papier.

- 3. Vyberte a znova vložte všetky tlačové hlavy. Pozrite časť [Vybratie tlačovej hlavy na strane 60](#page-67-0) a [Vloženie](#page-69-0) [tlačovej hlavy na strane 62.](#page-69-0) Tým spustíte proces zarovnania tlačových hláv.
- 4. Skontrolujte, či je okno tlačiarne zatvorené. Prítomnosť silného zdroja svetla v blízkosti tlačiarne počas procesu opätovného zarovnávania tlačovej hlavy môže zarovnanie ovplyvniť.
- 5. Proces trvá asi šesť minút. Počkajte, kým displej na prednom paneli neukazuje, že bol proces dokončený, až potom tlačiareň použite.
- <sup>2</sup> POZNÁMKA: Tlačiareň vytlačí kalibračný obraz. Obraz si nevšímajte. Displej predného panela zobrazuje všetky chyby v postupe.

#### Ponuka procesu Image Quality Maintenance (Údržba kvality obrazu)

1. Vložte papier, ktorý chcete použiť. Pozrite si časť [Spracovanie papiera na strane 25](#page-32-0). Musí mať šírku minimálne 457,2 mm.

**A UPOZORNENIE:** Na zarovnanie tlačových hláv nepoužívajte priehľadný ani polopriehľadný papier.

2. Na prednom paneli vyberte ikonu ponuky Image Quality Maintenance (Údržba kvality obrazu)  $\left[\prod_{\alpha\alpha\beta}a\right]$ a potom

položku Align printheads (Zarovnať tlačové hlavy). Tlačiareň skontroluje, či má dostatok papiera na spustenie zarovnávania.

- 3. Ak je vložený papier uspokojivý, tlačiareň spustí opätovné zarovnávanie a vytlačí zarovnávaciu vzorku. Skontrolujte, či je okno tlačiarne zatvorené. Prítomnosť silného zdroja svetla v blízkosti tlačiarne počas procesu opätovného zarovnávania tlačovej hlavy môže zarovnanie ovplyvniť.
- 4. Proces trvá približne päť minút. Počkajte, kým displej na prednom paneli neukazuje, že bol proces dokončený, až potom tlačiareň použite.

#### Chyby skenovania počas zarovnávania

Ak proces zarovnávania zlyhal, na prednom paneli sa zobrazí hlásenie Scanning problems (Problémy so skenovaním). Znamená to, že zarovnanie nebolo úspešne dokončené. Tlačiareň teda nie je zarovnaná a zarovnanie je potrebné pred tlačou s dobrou kvalitou obrazu opakovať. Možné príčiny problému:

- Použitý papier nebol správny. Opakujte zarovnanie so správnym papierom.
- Problémy so stavom tlačovej hlavy. Vyčistite tlačové hlavy, pozrite si časť [Čistenie tlačových hláv](#page-177-0) [na strane 170.](#page-177-0)
- Zarovnávanie bolo vykonávané s otvoreným oknom tlačiarne. Opakujte zarovnanie so zatvoreným oknom.

Ak problém pretrváva aj po použití správneho papiera, vyčistení tlačových hláv a zatváraní okna tlačiarne, môže ísť o chybu v systéme skenovania, ktorá vyžaduje opravu. Alebo tlačové hlavy ani po vyčistení nefungujú a je potrebné ich vymeniť.

#### Tlač diagnostiky obrazu

Tlač diagnostiky obrazu pozostáva zo vzoriek určených na zvýraznenie problémov s kvalitou tlače. Pomáha skontrolovať výkon tlačových hláv, ktoré sú v tlačiarni nainštalované, a preveriť, či nie sú niektoré tlačové hlavy upchaté alebo či sa na nich nevyskytujú iné problémy.

Tlač diagnostiky obrazu:

- 1. Použite ten istý typ papiera, ktorý ste používali, keď ste zistili problém.
- 2. Pomocou tlačidla na prednom paneli  $\bigcap$ skontrolujte, či je vybratý typ papiera rovnaký ako typ papiera vloženého v tlačiarni.
- 3. Na prednom paneli tlačiarne vyberte ikonu ponuky Image Quality Maintenance (Údržba kvality obrazu) a potom položku Print diagnostic image (Tlač diagnostiky obrazu).

Tlač diagnostiky obrazu trvá zhruba dve minúty.

Výtlačok je rozdelený na dve časti. Pri obidvoch sa testuje výkon tlačovej hlavy.

- Prvá časť (vrch) pozostáva z obdĺžnikov jednotlivých farieb, jednej pre každú tlačovú hlavu. Táto časť predstavuje kvalitu tlače, ktorú je možné získať z každej farby.
- Druhá časť (spodok) pozostáva z malých čiarok, jednej pre každú trysku na všetkých tlačových hlavách. Táto časť dopĺňa prvú a je zameraná špeciálne na zistenie, koľko chybných dýz je na každej tlačovej hlave.

Pozorne sa pozrite na výtlačok. Nad obdĺžnikmi a v strede vzoriek čiarok sú zobrazené názvy farieb.

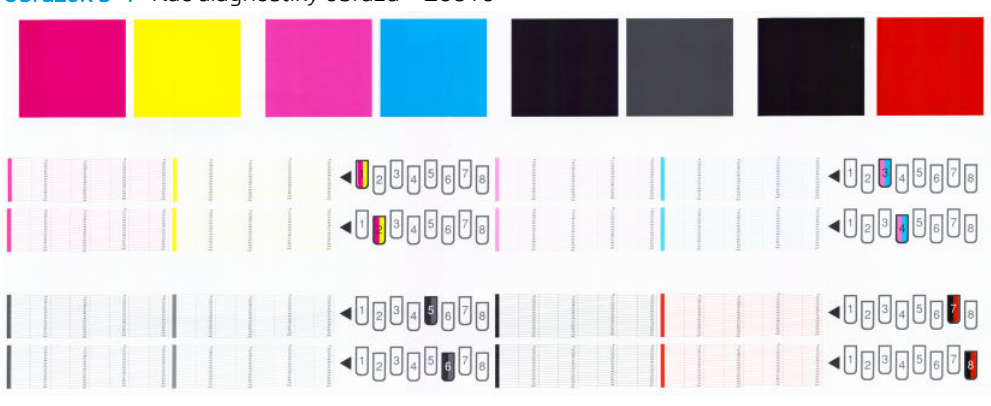

Obrázok 5-1 Tlač diagnostiky obrazu – Z6810

Obrázok 5-2 Tlač diagnostiky obrazu – Z6610

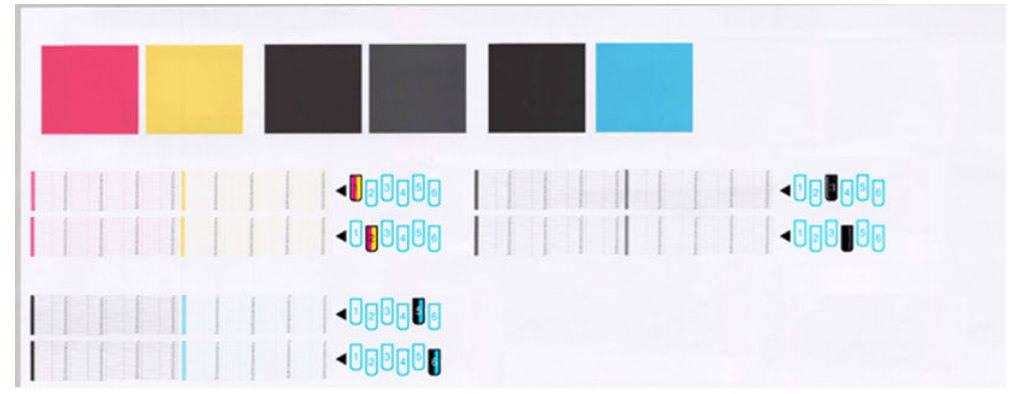

Najprv sa pozrite na vrchnú časť výtlačku (prvá časť). Každý farebný obdĺžnik by mal byť jednotnej farby bez vodorovných čiar.

Potom sa pozrite na spodnú časť výtlačku (druhá časť). Na každej jednotlivej farebnej vzorke skontrolujte, či je na nej prítomná väčšina čiarok.

Ak vidíte v prvej časti vodorovné čiary a tiež aj chýbajúce čiarky v druhej časti rovnakej farby, príslušná tlačová hlava vyžaduje vyčistenie. Ak sa však zdajú byť obdĺžniky celistvé, nerobte si starosti s chýbajúcimi čiarkami v druhej časti. Je to prijateľný stav, pretože tlačiareň dokáže niekoľko upchaných dýz kompenzovať.

Príklad sivej tlačovej hlavy v dobrom stave:

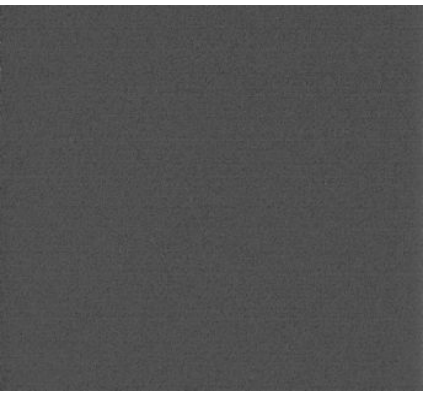

A teraz príklad rovnakej tlačovej hlavy v zlom stave:

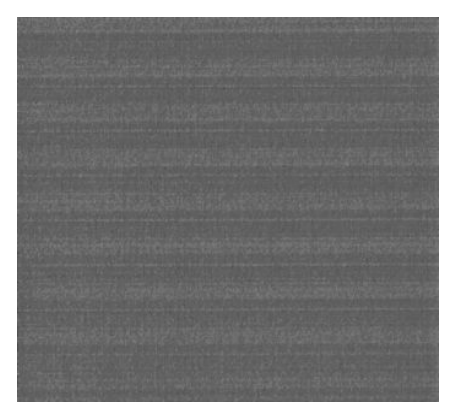

#### Náprava

- 1. Vyčistite chybujúce tlačové hlavy (pozrite časť [Čistenie tlačových hláv na strane 170](#page-177-0)). Znova vytlačte diagnostiku obrazu, aby ste zistili, či bol problém vyriešený.
- 2. Ak problém pretrváva, znova vyčistite tlačové hlavy a opäť vytlačte diagnostiku obrazu, aby ste zistili, či bol problém vyriešený.
- 3. Ak problém pretrváva, mali by ste vyčistiť tlačové hlavy ručne (pozrite časť [Čistenie tlačových hláv](#page-177-0) [na strane 170\)](#page-177-0). V prípade, že sú teraz výtlačky v uspokojivej kvalite, môžete tiež skúsiť znova vytlačiť aktuálnu tlačovú úlohu.
- 4. Ak problém pretrváva, skúste vyčistiť detektor kvapiek tlačovej hlavy. V bežných prípadoch tlačiareň upozorní na túto potrebu, ale môžete sa o to pokúsiť, aj keď to tlačiareň nenavrhla. Pozrite [Čistenie](#page-73-0) [detektora kvapiek tlačovej hlavy na strane 66](#page-73-0).
- 5. Ak problém stále pretrváva, vymeňte trvalo chybné tlačové hlavy (pozrite si časť Atramentový systém [na strane 53](#page-60-0)) alebo sa obráťte na oddelenie podpory spoločnosti HP (pozrite si časť [Služby zákazníkom](#page-188-0)  [spoločnosti HP na strane 181](#page-188-0)).

#### Vytiahnutie kazety údržby

Keď je potrebné vymeniť kazetu údržby, na prednom paneli sa objaví hlásenie. Pri vyberaní kazety údržby dodržiavajte nasledujúce preventívne opatrenia:

- Dbajte na to, aby sa vám nedostal atrament na ruky. Atrament sa môže nachádzať na vymieňanej kazete údržby alebo v nej.
- Pri manipulácii a uschovávaní kazety údržby ju držte vo zvislej polohe, aby sa z nej nevylial žiadny atrament.

A UPOZORNENIE: Keď je kazeta údržby takmer plná (a aj neskôr, keď je úplne plná a treba ju vymeniť), na prednom paneli sa objaví hlásenie. Výstrahu je možné ignorovať a pokračovať v tlači stlačením tlačidla OK na prednom paneli. Keď sa však objaví výzva, spoločnosť HP odporúča kazetu údržby vymeniť. Ignorovanie výstrahy môže viesť k vážnemu poškodeniu tlačiarne.

VAROVANIE! Skontrolujte, či sú zaistené kolieska tlačiarne (brzdová páka je stlačená nadol), aby sa tlačiareň nehýbala.

1. Na prednom paneli tlačiarne vyberte ikonu  $[\wedge]$  (Atramentový systém) a potom položku Replace maintenance ctg (Vymeniť kazetu údržby).

Ink ▶ View ink levels  $\blacktriangle$ ▶ View Printhead status  $\blacktriangleright$  Replace ink cartridges Replace printheads Replace maintenance ctg. Replace ink absorber  $\blacksquare$  Ink cartridge information  $\blacksquare$ 

2. Kazeta údržby sa nachádza v otvore pod predným panelom, v prednej časti tlačiarne. Otvorte dvierka.

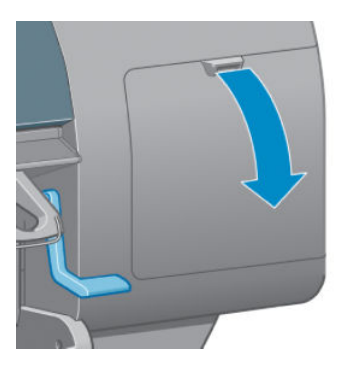

3. Na prednej časti kazety údržby sa nachádza držadlo. Kazetu vyberiete zatlačením smerom dovnútra a smerom nahor (ako signalizuje šípka), kým sa kazeta neuvoľní.

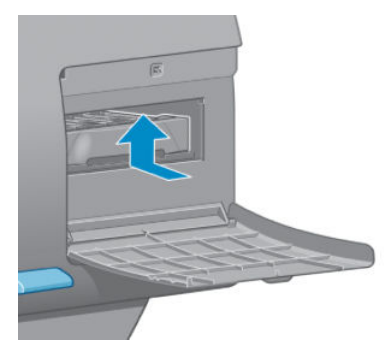

4. Zdvihnite kazetu údržby, vyberte ju z otvoru a vytiahnite ju.

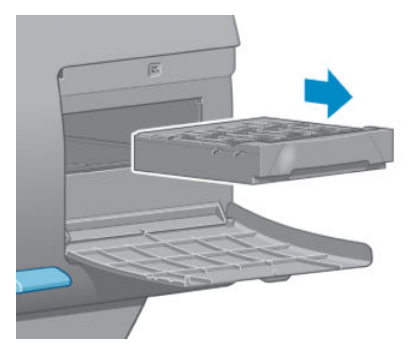

Pozrite tiež časť Vloženie kazety údržby na strane 73.

### Vloženie kazety údržby

Plastové vrecúško, v ktorom sa dodáva nová kazeta údržby, slúži aj na zlikvidovanie starej kazety údržby.

1. Vložte kazetu údržby do otvoru, v smere naznačenom šípkou.

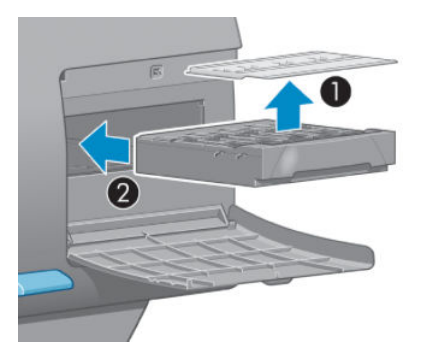

2. Keď je kazeta údržby zatlačená na všetkých stranách, zatlačte ju smerom dovnútra a nadol (ako je naznačené), kým nedosadne na svoje miesto.

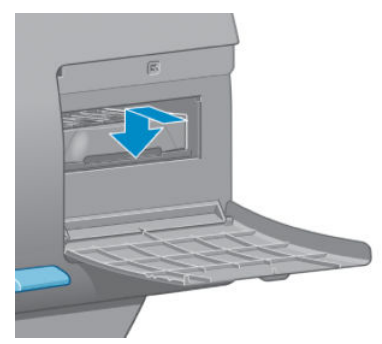

V prípade ťažkostí si pozrite časť [Nemožno vložiť kazetu údržby na strane 170.](#page-177-0)

- $\mathbb{B}$  POZNÁMKA: Na prednom paneli sa neobjaví nápis, že bola vložená nová kazeta údržby, kým nebudú zatvorené dvierka.
- 3. Keď je kazeta údržby vložená do tlačiarne, zatvorte dvierka.

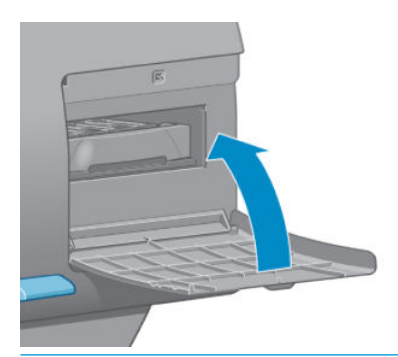

- $\mathbb{B}^*$  POZNÁMKA: Pred tým, než bude tlačiareň pokračovať v činnosti, je potrebné, aby boli vložené všetky kazety s atramentom, tlačové hlavy a kazeta údržby.
- 4. Ak nie je vložený žiadny papier, na prednom paneli sa objaví pokyn, aby ste nejaký papier vložili.

<sup>2</sup> POZNÁMKA: Po výmene spotrebného materiálu skontrolujte, či sú okno tlačiarne a dvierka zatvorené. Tlačiareň nebude tlačiť, kým budú otvorené.

### Kontrola stavu atramentového systému

- 1. Otvorte vstavaný webový server. Pozrite [Prístup k vstavanému webovému serveru na strane 18](#page-25-0).
- 2. Na karte Main (Hlavné) prejdite na stránku Supplies (Spotrebný materiál).

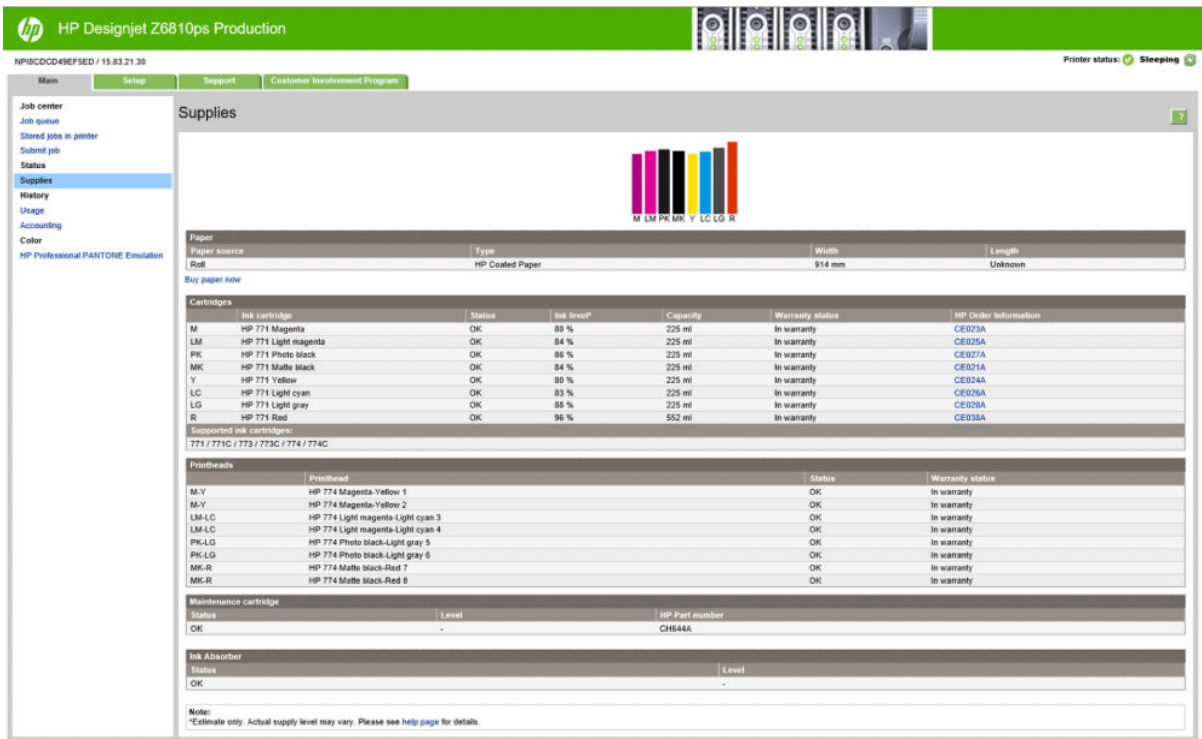

Stránka Supplies (Spotrebný materiál) ukazuje stav kaziet s atramentom (vrátane hladín atramentu), tlačových hláv, kazety údržby a informácie o vloženom papieri.

### Zobrazenie informácií o atramentovej kazete

Informácie o atramentových kazetách môžete zobraziť pomocou predného panela alebo aplikácie HP DesignJet Utility.

#### Postup pomocou predného panela

- 1. Na prednom paneli vyberte ikonu  $\left(\bigwedge\right)$  (Atramentový systém) a potom položku Ink cartridge information (Informácie o atramentovej kazete).
- 2. Vyberte kazetu, o ktorej požadujete informácie.
- 3. Na prednom paneli sa zobrazujú tieto informácie:
	- Farba
	- Názov produktu
	- Podporované atramentové kazety
	- Číslo produktu
	- Sériové číslo
	- Stav
	- Hladina atramentu (ak je známa)
- Celková kapacita atramentu v mililitroch
- Dátum vypršania platnosti
- Stav záruky
- Výrobca

#### Postupy v pomôcke HP DesignJet Utility

- V aplikácii HP DesignJet Utility pre systém Windows prejdite na kartu Overview (Prehľad). Stav každej kazety sa objaví, ak vyberiete položky Supply Status (Stav spotrebného materiálu) > Cartridges (Kazety).
- V aplikácii HP DesignJet Utility pre systém OS X vyberte položku Printer Status (Stav tlačiarne).

#### Zobrazenie informácií o tlačovej hlave

Tlačiareň kontroluje tlačové hlavy a vykonáva ich údržbu automaticky po každej tlači. Ak chcete získať ďalšie informácie o tlačových hlavách, postupujte podľa týchto krokov.

- 1. Na prednom paneli vyberte ikonu  $\left(\bigwedge\right)$  (Atramentový systém) a potom položku **Printhead information** (Informácie o tlačovej hlave).
- 2. Vyberte tlačovú hlavu, o ktorej chcete zobraziť informácie.
- 3. Na prednom paneli sa zobrazujú tieto informácie:
	- Farby
	- Názov produktu
	- Číslo produktu
	- Sériové číslo
	- Stav (pozrite si časť [Chybové hlásenia na prednom paneli na strane 207](#page-214-0))
	- Objem použitého atramentu
	- Stav záruky

Väčšinu týchto informácií možno získať aj priamo z počítača v aplikácii HP DesignJet Utility.

<sup>2</sup> POZNÁMKA: Ak je stav záruky See warranty note (Pozrite si poznámku o záruke), znamená to, že sa používa atrament od inej spoločnosti ako HP. Na údržby alebo opravy tlačiarne potrebné v dôsledku používania atramentu od iného výrobcu ako HP sa nevzťahuje záruka. Podrobné informácie o podmienkach záruky nájdete v dokumente *Právne informácie*.

### Objednanie spotrebného materiálu atramentu

Pre svoju tlačiareň môžete objednať nasledujúci atramentový spotrebný materiál.(\*)

#### Tabuľka 5-1 Atramentové kazety

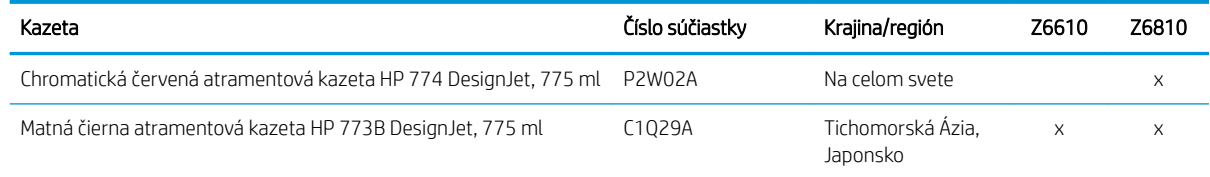

#### Tabuľka 5-1 Atramentové kazety (pokračovanie)

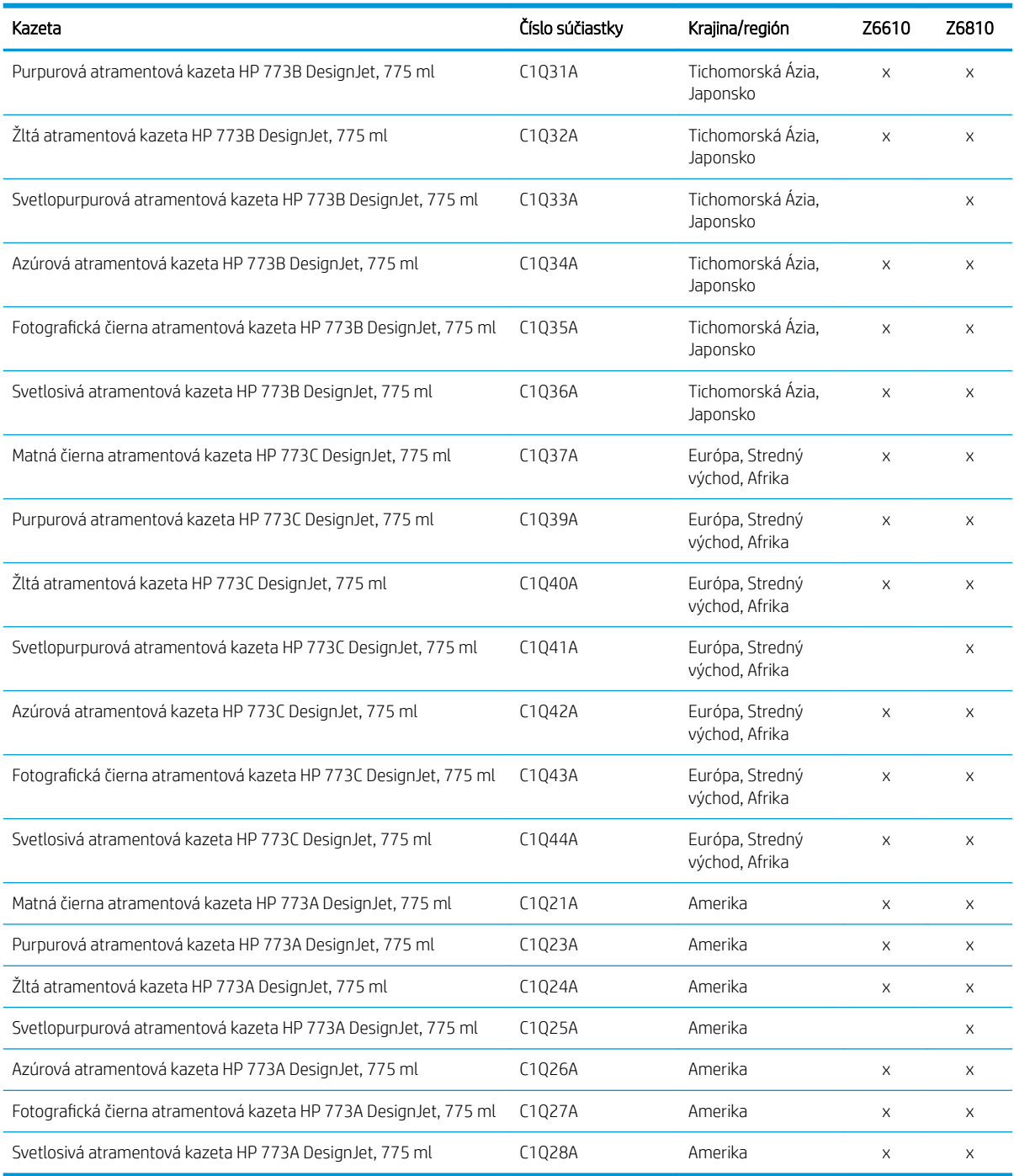

(\*) Tlačiarne Z6810 Photo Production a tlačiarne Z6610 Production sú tiež kompatibilné s atramentovými kazetami HP771 (všetky detaily nájdete na lokalite hp.com).

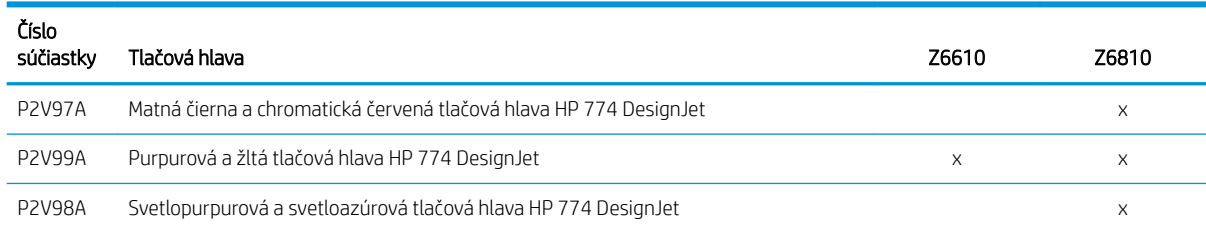

#### Tabuľka 5-2 Tlačové hlavy

#### Tabuľka 5-2 Tlačové hlavy (pokračovanie)

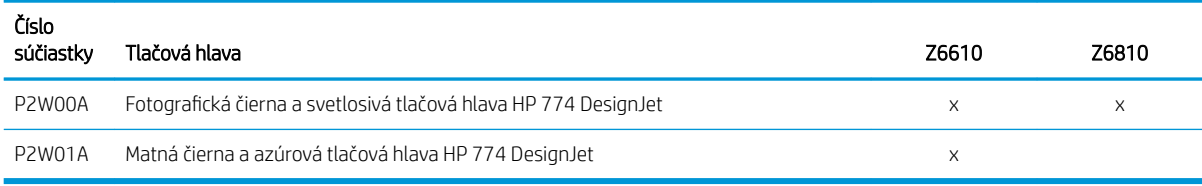

#### Tabuľka 5-3 Kazeta údržby

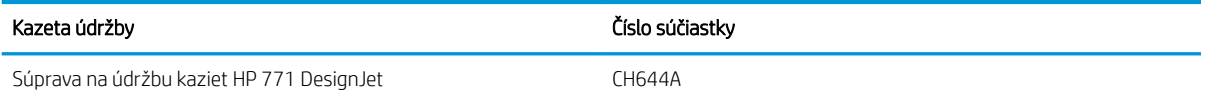

# 6 Možnosti tlače

- [Vytvorenie tlačovej úlohy](#page-87-0)
- [Výber kvality tlače](#page-88-0)
- [Tlač konceptu](#page-89-0)
- [Vysokokvalitná tlač](#page-90-0)
- [Výber veľkosti papiera](#page-90-0)
- [Výber možností okrajov](#page-91-0)
- **•** [Zmena mierky výtlačku](#page-92-0)
- [Ukážka a tlač](#page-93-0)
- [Tlač 16-bitových farebných obrázkov](#page-93-0)
- [Zmena spracovania prekrývajúcich sa riadkov](#page-93-0)
- **·** [Tlač čiar orezania](#page-94-0)
- [Otočenie obrazu](#page-94-0)
- [Tlač v odtieňoch sivej](#page-96-0)
- [Hospodárne používanie papiera](#page-96-0)
- [Skladanie úloh na úsporu papiera](#page-97-0)
- [Hospodárne používanie atramentu](#page-98-0)

# <span id="page-87-0"></span>Vytvorenie tlačovej úlohy

Ak chcete niečo vytlačiť, je potrebné to odoslať do tlačiarne. Tým sa vytvorí tlačová úloha, ktorá sa zaradí do tlačového frontu tlačiarne. Existujú dva spôsoby odoslania tlačovej úlohy do tlačiarne.

- Ak chcete tlačiť priamo z programu, použite zvyčajný príkaz Print (Tlačiť) príslušného programu. Po výbere tlačiarne sa na odoslanie úlohy do tlačiarne použije jej ovládač.
- · Ak máte súbor, ktorý už je v podporovanom grafickom formáte, môžete na jeho priame odoslanie bez prostredníctva ovládača tlačiarne použiť vstavaný webový server (pozrite ďalej).

#### Používanie vstavaného webového servera na tlač súborov

V aplikácii HP DesignJet Utility alebo vo vstavanom webovom serveri vyberte v skupine Job Center (Centrum úloh) položku Submit Job (Odoslať úlohu). Uvidíte dole znázornené okno.

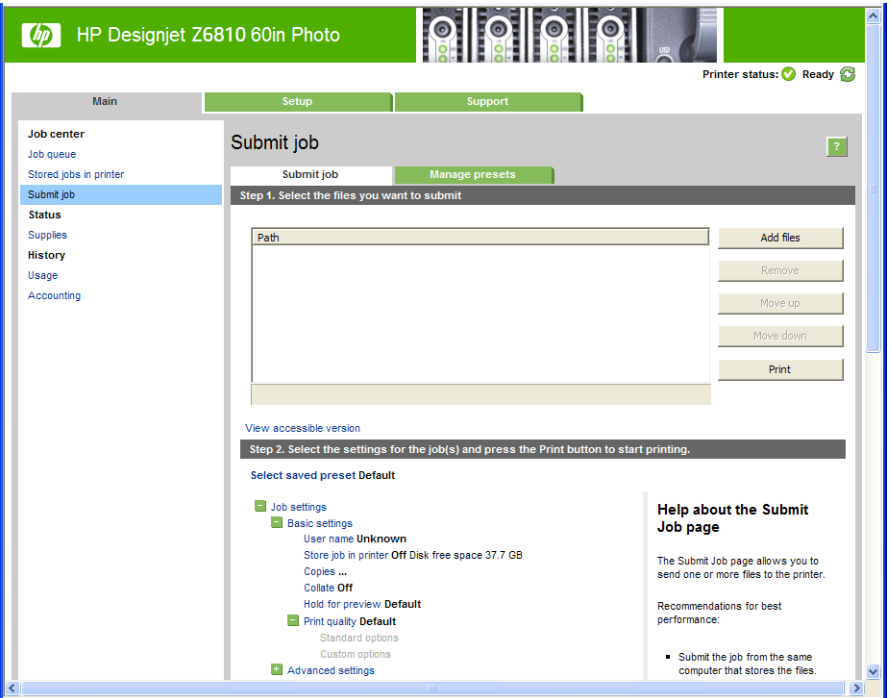

Stlačením tlačidla Add files (Pridať súbory) vyberte v počítači súbory, ktoré chcete vytlačiť. Súbory musia byť v jednom z nasledujúcich formátov:

- PDF\*
- PostScript\*
- TIFF\*
- JPEG\*
- $HP-GL/2$
- CALS/G4

\* Podporované len v prípade nainštalovanej inovačnej súpravy PS/PDF Upgrade.

**POZNÁMKA:** Ak tlačíte do súboru, musí byť v jednom z vyššie uvedených formátov, no jeho prípona môže byť napríklad .plt alebo .prn.

Ak súbory nie sú v jednom z týchto formátov, nebudú úspešne vytlačené.

<span id="page-88-0"></span>Ak boli úlohy vytvorené s príslušnými nastaveniami (napríklad veľkosť strany, otočenie, zmena veľkosti a počet kópií), môžete jednoducho stlačiť tlačidlo Print (Tlačiť) a úlohy sa odošlú do tlačiarne.

Ak je potrebné určiť nastavenie tlače, prejdite do časti Job settings (Nastavenia úlohy) a vyberte požadované možnosti. Ku každej možnosti sa napravo nachádza vysvetľujúci text, takže správanie každého nastavenia ľahko pochopíte. Nezabúdajte, že ak necháte nastavenie uložené ako Default (Predvolené), použije sa nastavenie uložené v úlohe. Ak úloha neobsahuje žiadne nastavenie, použije sa nastavenie uložené v tlačiarni.

### Tlač uložených úloh

Pri tlači súboru pomocou vstavaného webového servera môžete túto úlohu označiť, aby sa natrvalo uložila v tlačiarni.

Ak vo vstavanom webovom serveri vyberiete na karte Main (Hlavné) položku Stored jobs in printer (Úlohy uložené v tlačiarni), zobrazí sa zoznam uložených úloh. Pri každej úlohe sú zobrazené tieto informácie:

- názov úlohy
- veľkosť úlohy,
- dátum a čas, kedy tlačiareň úlohu prijala.
- názov zadaný osobou, ktorá odoslala úlohu.

Kliknutím na názov ľubovoľného stĺpca môžete zoznam zoradiť podľa informácií v danom stĺpci.

Po výbere úloh v zozname môžete pomocou tlačidiel v hornej časti zoznamu vykonávať s týmito úlohami nasledujúce operácie.

- Print (Tlač): Vybraté úlohy sa vytlačia s pôvodnými nastaveniami. Priebeh úloh môžete sledovať na stránke Job queue (Front úloh).
- Advanced print (Pokročilá tlač): Zobrazia sa nastavenia vybratých úloh, ktoré môžete upraviť. Nové nastavenia môžete uložiť stlačením tlačidla Save (Uložiť) a úlohy vytlačiť stlačením tlačidla Print (Tlač).

Hodnota nastavenia sa zobrazí iba v prípade, ak je rovnaké vo všetkých vybratých úlohách. V opačnom prípade sa zobrazí pomlčka.

Delete (Odstrániť): Vybraté úlohy sa natrvalo odstránia z tlačiarne.

# Výber kvality tlače

Tlačiareň je vybavená viacerými možnosťami kvality tlače, pretože tlač s najvyššou kvalitou vyžaduje viac času, zatiaľ čo pri rýchlej tlači sa znižuje kvalita tlače.

Znamená to teda, že selektor kvality tlače je posúvač, ktorý umožňuje vybrať medzi kvalitou a rýchlosťou.

Iný spôsob je výber spomedzi vlastných možností: Best (Najlepšia), Normal (Normálna) a Fast (Rýchla). Ak vyberiete možnosť Fast (Rýchla), môžete tiež vybrať možnosť Economode (Ekonomický režim), ktorá používa nižšie rozlíšenie vykreslenia a spotrebuje menej atramentu. Tým sa zvýši rýchlosť tlače, ale zároveň sa zníži jej kvalita. Economode (Ekonomický režim) možno vybrať len vo vlastných možnostiach (nie pomocou jazdca).

Existujú aj dve doplnkové vlastné možnosti, ktoré môžu mať vplyv na kvalitu tlače: Max. resolution (Maximálne rozlíšenie) a Unidirectional (Jednosmerné). Pozrite [Vysokokvalitná tlač na strane 83.](#page-90-0)

**2 POZNÁMKA:** V dialógovom okne ovládača pre systém Windows je rozlíšenie vykreslenia a tlače zobrazené na karte Paper/Quality (Papier a kvalita). V dialógovom okne Print (Tlač) pre systém Mac OS X sú zobrazené na paneli Summary (Zhrnutie).

Kvalitu tlače je možné určiť nasledujúcimi spôsobmi:

- <span id="page-89-0"></span>V dialógovom okne ovládača pre systém Windows: prejdite na kartu Paper/Quality (Papier a kvalita) a vyhľadajte časť Kvalita tlače. Ak vyberiete možnosť Standard Options (Štandardné možnosti), objaví sa jednoduchý posúvač, pomocou ktorého môžete vybrať rýchlosť a kvalitu. Ak vyberiete položku Custom Options (Vlastné možnosti), zobrazia sa špecifickejšie možnosti ako v predchádzajúcom prípade.
- V dialógovom okne Print (Tlač) v systéme Mac OS X: prejdite na panel Paper/Quality (Papier a kvalita) a vyhľadajte časť Quality Options (Možnosti kvality). Ak vyberiete možnosť kvality tlače Standard (Štandardná), objaví sa jednoduchý posúvač, pomocou ktorého môžete vybrať rýchlosť alebo kvalitu. Ak vyberiete možnosť kvality tlače Custom (Vlastná), zobrazia sa špecifickejšie možnosti ako v predchádzajúcom prípade.
- V dialógovom okne Print (Tlač) v systéme Mac OS X: prejdite na panel Paper/Quality (Papier a kvalita) a posuňte posúvač kvality tlače úplne doľava – na značku Speed (Rýchlosť).
- Na stránke Submit Job (Odoslať úlohu) vstavaného webového servera: vyberte položky Basic settings (Základné nastavenia) > Print quality (Kvalita tlače). Ak potom vyberiete možnosť Standard options (Štandardné možnosti), môžete si zvoliť z položiek **Speed** (Rýchlosť) a **Quality** (Kvalita). Ak vyberiete položku **Custom options** (Vlastné možnosti), zobrazia sa špecifickejšie možnosti ako v predchádzajúcom prípade.
- Pomocou predného panela: vyberte ikonu ponuky Setup (Nastavenie) a potom položku Printing preferences (Predvoľby tlače) > Print quality (Kvalita tlače).
- POZNÁMKA: Ak je nastavenie kvality tlače urobené pomocou počítača, má prednosť pred nastavením kvality tlače urobeným pomocou predného panela.
- $\mathbb{B}$  POZNÁMKA: Nie je možné meniť kvalitu tlače strán, ktoré už tlačiareň prijíma alebo ktoré už boli prijaté (ani v prípade, že sa zatiaľ tlač nezačala).

# Tlač konceptu

Kvalitu tlače rýchleho konceptu možno vybrať nasledujúcimi spôsobmi:

- V dialógovom okne ovládača pre systém Windows: prejdite na kartu Paper/Quality (Papier a kvalita) a vyhľadajte časť Kvalita tlače. Posuňte posúvač kvality tlače úplne doľava – na značku Rýchlosť.
- V dialógovom okne Print (Tlač) v systéme Mac OS X: prejdite na panel Paper/Quality (Papier a kvalita) a posuňte posúvač kvality tlače úplne doľava – na značku Speed (Rýchlosť).
- Na stránke Submit Job (Odoslať úlohu) vstavaného webového servera: vyberte položky Basic settings( (Základné nastavenia) > Print quality (Kvalita tlače) > Standard options (Štandardné možnosti) > Speed (Rýchlosť).

Môžete aj určiť kvalitu tlače rýchleho konceptu pomocou ekonomického režimu. Táto možnosť je určená hlavne pre dokumenty obsahujúce len text a čiary.

- V dialógovom okne ovládača pre systém Windows: prejdite na kartu Paper/Quality (Papier a kvalita) a vyhľadajte časť Kvalita tlače. Vyberte položku Custom Options (Vlastné možnosti), potom nastavte úroveň kvality na hodnotu Fast (Rýchla) a začiarknite políčko Economode (Ekonomický režim).
- V dialógovom okne Print (Tlač) v systéme Mac OS X: prejdite na panel Paper/Quality (Papier a kvalita) a nastavte možnosti kvality na hodnotu Custom (Vlastná), potom nastavte kvalitu na hodnotu Fast (Rýchla) a začiarknite políčko Economode (Ekonomický režim).
- Na stránke Submit Job (Odoslať úlohu) vstavaného webového servera: vyberte položku Basic settings (Základné nastavenia) > Print quality (Kvalita tlače) > Custom (Vlastná). Nastavte položku Quality level (Úroveň kvality) na hodnotu Fast (Rýchla) a položku Economode (Ekonomický režim) na hodnotu On (Zapnuté).

# <span id="page-90-0"></span>Vysokokvalitná tlač

Vysokú kvalitu tlače možno vybrať nasledujúcimi spôsobmi:

- V dialógovom okne ovládača pre systém Windows: prejdite na kartu Paper/Quality (Papier a kvalita) a vyhľadajte časť Kvalita tlače. Posuňte posúvač kvality tlače úplne doprava – na značku Kvalita.
- V dialógovom okne Print (Tlač) v systéme Mac OS X: prejdite na panel Paper/Quality (Papier a kvalita) a posuňte posúvač kvality tlače úplne doprava – na značku Quality (Kvalita).
- Na stránke Submit Job (Odoslať úlohu) vstavaného webového servera: vyberte položku Basic settings (Základné nastavenia) > Print quality (Kvalita tlače) > Standard options (Štandardné možnosti) > Quality (Kvalita).

Tlač je predvolene obojsmerná (tlačové hlavy sa posúvajú po papieri a tlačia v oboch smeroch), môžete však vybrať možnosť Unidirectional (Jednosmerná) a mierne zlepšiť kvalitu na úkor rýchlosti. Táto možnosť nie je k dispozícii, ak ste vybrali kvalitu tlače Fast (Rýchla).

### Ak máte obrázok s vysokým rozlíšením

Ak má obrázok väčšie rozlíšenie, než je rozlíšenie vykreslenia (ktoré možno nájsť v systéme Windows na karte Paper/Quality (Papier a kvalita), ostrosť tlače možno vylepšiť pomocou možnosti Max. resolution (Maximálne rozlíšenie). Táto možnosť je k dispozícii len v prípade, keď tlačíte na lesklý papier a súčasne je kvalita tlače nastavená na možnosť Best (Najlepšia).

- V dialógovom okne ovládača (dialógové okno Print (Tlač) v systéme Mac OS X): namiesto štandardnej kvality tlače vyberte vlastnú kvalitu a potom začiarknite políčko Max. resolution (Maximálne rozlíšenie).
- Na stránke Submit Job (Odoslať úlohu) vstavaného webového servera: vyberte položku Basic settings (Základné nastavenia) > Print quality (Kvalita tlače) > Custom (Vlastná). Nastavte položku Quality level (Úroveň kvality) na hodnotu **Best** (Najlepšia) a položku **Max. resolution** (Maximálne rozlíšenie) na hodnotu Yes (Áno).

 $\mathbb{B}$  POZNÁMKA: Možnosť Max. resolution (Maximálne rozlíšenie) má za následok pomalšiu tlač na fotografické papiere, ale nezvyšuje množstvo použitého atramentu.

### Výber veľkosti papiera

Veľkosť papiera možno určiť nasledujúcimi spôsobmi.

POZNÁMKA: Tu nastavená veľkosť papiera je veľkosť papiera, na ktorej bol dokument vytvorený. Pre tlač je možné zmeniť mierku dokumentu na inú veľkosť. Pozrite [Zmena mierky výtlačku na strane 85](#page-92-0).

- V dialógovom okne ovládača pre systém Windows: vyberte kartu Paper/Quality (Papier a kvalita) a potom vyberte veľkosť papiera v zozname Document Size (Veľkosť dokumentu).
- V dialógovom okne Page Setup (Nastavenie strany) v systéme Mac OS X: vyberte vo vysúvacej ponuke Format for (Formát pre) svoju tlačiareň a potom vyberte položku Paper Size (Veľkosť papiera).

<sup>2</sup> POZNÁMKA: Ak vám vaša aplikácia neponúkne dialógové okno Page Setup (Nastavenie strany), použite dialógové okno Print (Tlač).

- Na stránke Submit Job (Odoslať úlohu) vstavaného webového servera: vyberte položky Advanced settings (Rozšírené nastavenia) > Paper (Papier) > Page size (Veľkosť strany) > Standard (Štandardná).
- Pomocou predného panela: vyberte ikonu ponuky Setup (Nastavenie) a potom položku Printing preferences (Predvoľby tlače) > Paper options (Možnosti papiera) > Select paper size (Vybrať veľkosť papiera).
- <span id="page-91-0"></span>POZNÁMKA: Ak je nastavenie veľkosti papiera urobené pomocou počítača, má prednosť pred nastavením veľkosti papiera urobeným pomocou predného panela.
- POZNÁMKA: Ak ste vypli kontrolu zošikmenia, dĺžka papiera sa odhadne ako štvornásobok šírky.
- $\frac{1}{2}$ : TIP: Ak sa má dokument veľkosti 330 × 483 mm zmestiť na hárok papiera rovnakej veľkosti, vyberte veľkosť dokumentu Super B/A3.

### Vlastné veľkosti papiera

Ako vybrať neštandardnú veľkosť papiera, ktorá sa nenachádza v zozname veľkostí papiera:

- V systéme Windows existujú dva rôzne spôsoby:
	- V dialógovom okne ovládača stlačte tlačidlo Custom (Vlastné) na karte Paper/Quality (Papier a kvalita), potom zadajte názov a rozmery novej veľkosti papiera a následným kliknutím na tlačidlo Save (Uložiť) uložte novú veľkosť papiera. Ak chcete v ovládači jazyka PostScript vidieť v zozname veľkostí papiera novú vlastnú veľkosť, je potrebné zavrieť okno vlastností tlačiarne, znova ho otvoriť a v prípade potreby použiť tlačidlo More (Ďalšie).

POZNÁMKA: Ovládač vám neumožní vytvoriť veľkosť papiera, pri ktorej šírka presahuje dĺžku.

- V ponuke Start (Štart) vyberte položku Printers (Tlačiarne) a potom z ponuky File (Súbor) vyberte položku Server Properties (Vlastnosti servera). Na karte Forms (Formuláre) označte políčko Create a new form (Vytvoriť nový formulár), zadajte názov a rozmery nového formulára a potom kliknite na tlačidlo Save Form (Uložiť formulár).
- POZNÁMKA: Takéto formuláre nie sú dostupné pri používaní zdieľanej tlačiarne, ktorá je pripojená k inému počítaču.
- V dialógovom okne Page Setup (Nastavenie strany) v systéme Mac OS X: vyberte položky Paper Size (Veľkosť papiera) > Manage Custom Sizes (Spravovať vlastné veľkosti).
- POZNÁMKA: Ak vám vaša aplikácia neponúkne dialógové okno Page Setup (Nastavenie strany), použite dialógové okno Print (Tlač).
- Na stránke Submit Job (Odoslať úlohu) vstavaného webového servera: vyberte položky Advanced settings (Rozšírené nastavenia) > Paper (Papier) > Page size (Veľkosť strany) > Custom (Vlastná).

# Výber možností okrajov

V predvolenom nastavení necháva tlačiareň okraj s veľkosťou 5 mm medzi okrajmi obrázka a okrajmi papiera. Toto nastavenie možno zmeniť niekoľkými spôsobmi.

- V dialógovom okne ovládača pre systém Windows: vyberte kartu Paper/Quality (Papier a kvalita) a potom stlačte tlačidlo Margins/Layout (Okraje a rozloženie).
- 第 TIP: V ovládači PostScript pre systém Windows skontrolujte, či ste v zozname Document size (Veľkosť dokumentu) vybrali správnu možnosť. Ak plánujete používať možnosť Oversize (Nadmerná veľkosť) alebo Clip Contents By Margins (Odrezať obsah podľa okrajov), mali by ste vybrať veľkosť dokumentu "no margins" (bez okrajov).
- V dialógovom okne Print (Tlač) v systéme Mac OS X: vyberte panel Margins/Layout (Okraje a rozloženie).
- Na stránke Submit Job (Odoslať úlohu) vstavaného webového servera: vyberte položky Advanced settings (Rozšírené nastavenia) > Paper (Papier) > Layout/Margins (Rozloženie a okraje).

Uvidíte aspoň niektoré z nasledujúcich možností.

<span id="page-92-0"></span>**POZNÁMKA:** V systéme Mac OS X závisia dostupné možnosti okrajov od veľkosti papiera vybranej v dialógovom okne Page Setup (Nastavenie strany).

- Standard (Štandardné). Obrázok sa vytlačí na stranu vo vybratej veľkosti, s úzkym okrajom medzi okrajmi obrázka a okrajmi papiera. Obraz musí byť dostatočne malý, aby sa zmestil medzi okraje.
- Oversize (Nadmerná veľkosť). Obrázok bude na strane vytlačený mierne väčší, než je vybratá veľkosť. Ak odrežete okraje, zostane vám strana s veľkosťou, ktorá bola vybratá, bez okrajov medzi obrázkom a okrajmi papiera.
- Clip Contents By Margins (Odrezať obsah podľa okrajov). Túto možnosť použite v prípade, že má obrázok biely rám a veľkosť rovnú veľkosti vybratého papiera. Tlačiareň použije na okraje biely rám, takže dostanete stranu s rovnakou veľkosťou, ako je veľkosť vybraná v ovládači.

### Zmena mierky výtlačku

Obrázok možno odoslať do tlačiarne v určitej veľkosti a oznámiť jej, aby zmenila jeho mierku na inú veľkosť (zvyčajne väčšiu). To môže byť užitočné, ak softvér nepodporuje veľké formáty.

Mierku obrázka možno zmeniť nasledujúcimi spôsobmi:

- V dialógovom okne ovládača pre systém Windows: prejdite na kartu Features (Funkcie) a pozrite si časť Možnosti zmeny veľkosti.
	- Možnosť Print document on (Vytlačiť dokument na) upraví veľkosť obrázka na vybratú veľkosť papiera. Ak ste napríklad vybrali veľkosť papiera ISO A2 a tlačíte obrázok formátu A3, obrázok bude zväčšený tak, aby sa prispôsobil papieru s veľkosťou A2. Ak je vybratá veľkosť strany ISO A4, tlačiareň zmenší veľký obrázok tak, aby sa prispôsobil papieru s veľkosťou A4.
	- Možnosť % of actual size (% aktuálnej veľkosti) zväčší oblasť pôvodnej veľkosti papiera, na ktorú je možné tlačiť (strana okrem okrajov), o vybratý počet percent a pridá okraje tak, aby sa vytvorila výstupná veľkosť papiera.
- V dialógovom okne Print (Tlač) v systéme Mac OS X: vybratím panela Finishing (Dokončenie) a položky Print document on (Vytlačiť dokument na)k upravte veľkosť obrázka podľa vybratej veľkosti papiera. Ak ste napríklad vybrali veľkosť papiera ISO A2 a tlačíte obrázok formátu A3, obrázok bude zväčšený tak, aby sa prispôsobil papieru s veľkosťou A2. Ak je vybratá veľkosť strany ISO A4, tlačiareň zmenší veľký obrázok tak, aby sa prispôsobil papieru s veľkosťou A4.
- Na stránke Submit Job (Odoslať úlohu) vstavaného webového servera: vyberte položky Advanced settings (Rozšírené nastavenia) > Resizing (Zmena veľkosti).
	- Možnosťou Standard (Štandardná) a Custom (Vlastná) upravíte výber veľkosti obrázka na štandardnú alebo vlastnú veľkosť papiera. Ak ste napríklad vybrali veľkosť papiera ISO A2 a tlačíte obrázok formátu A3, obrázok bude zväčšený tak, aby sa prispôsobil papieru s veľkosťou A2. Ak je vybratá veľkosť strany ISO A4, tlačiareň zmenší veľký obrázok tak, aby sa prispôsobil papieru s veľkosťou A4.
	- Možnosť % of actual size (% aktuálnej veľkosti) zväčší oblasť pôvodnej veľkosti papiera, na ktorú je možné tlačiť (strana okrem okrajov), o vybratý počet percent a pridá okraje tak, aby sa vytvorila výstupná veľkosť papiera.
- Pomocou predného panela: vyberte ikonu ponuky Setup (Nastavenie) a potom položku Printing preferences (Predvoľby tlače) > Paper options (Možnosti papiera) > Resize (Zmeniť veľkosť).

Ak tlačíte na samostatný hárok, je potrebné uistiť sa, či sa obrázok momentálne zmestí na hárok, inak bude obraz odrezaný.

# <span id="page-93-0"></span>Ukážka a tlač

Funkcia ukážky tlače na obrazovke umožňuje skontrolovať rozloženie tlače pred vytlačením, čo môže pomôcť predchádzať plytvaniu papierom a atramentom pri zlej tlači.

 $\ddot{\mathbb{B}}$  POZNÁMKA: Ak vložíte hárok s vypnutou kontrolou zošikmenia, tlačiareň neodmeria jeho dĺžku, a preto ukážka tlače nebude spoľahlivou pomôckou pri vytváraní konečného výtlačku.

- Ak chcete zobraziť ukážku tlače v systéme Windows, máte na výber nasledujúce možnosti:
	- Pomocou možnosti ukážky tlače v aplikácii.
	- Začiarknite možnosť Show preview before printing (Pred tlačou zobraziť ukážku), ktorú nájdete v ovládači na kartách Paper/Quality (Papier/Kvalita) a Features (Funkcie). Ukážka tlače sa môže zobraziť odlišnými spôsobmi v závislosti od tlačiarne a ovládača tlačiarne.
- Ak chcete zobraziť ukážku tlače v systéme Mac OS X, máte na výber nasledujúce možnosti:
	- Pomocou možnosti ukážky tlače v aplikácii.
	- Len v prípade inovácie jazyka PostScript: otvorte ponuku PDF v ľavej dolnej časti panela Printing (Tlač) aplikácie. Vyberte možnosť HP Print Preview, ktorou sa otvorí aplikácia HP Print Preview a zobrazí sa konečný vzhľad tlačeného obrázka. Tlačové funkcie, ako napríklad možnosť meniť veľkosť papiera, typ papiera a kvalitu tlače alebo otáčať obrázok, sa dajú meniť priebežne.
- Ak chcete zobraziť ukážku tlače vo vstavanom webovom serveri, vyberte položku Basic settings (Základné nastavenia) > Hold for preview (Podržať kvôli ukážke).

# Tlač 16-bitových farebných obrázkov

Na 16-bitovom obrázku RGB je každá z troch hlavných farieb kódovaná 16-bitovou hodnotou, takže každý pixel zaberá 48 bitov.

Ak tlačíte 16-bitové farebné obrázky prostredníctvom ovládača tlačiarne, pred prijatím tlačiarňou sa zredukujú na 8-bitové farby.

Ak chcete do tlačiarne odoslať 16-bitový farebný obrázok, musíte ho uložiť ako súbor TIFF alebo JPEG so 16 bitovými farbami a potom súbor priamo odoslať do tlačiarne bez použitia ovládača tlačiarne (pozrite časť [Používanie vstavaného webového servera na tlač súborov na strane 80](#page-87-0)). V takom prípade sa správa farieb vykoná na 16-bitovom farebnom obrázku, a preto je presnejšia. Pred finálnou tlačou sa obrázok aj napriek tomu zredukuje na 8-bitové farby.

 $\hat{X}$ : TIP: Niektoré aplikácie neumožňujú uložiť 16-bitový farebný obrázok vo formáte JPEG. Iné ho automaticky zmenšia na 8-bitový farebný obrázok. Súbor TIFF vo všeobecnosti poskytuje výsledky s vyššou kvalitou, a preto sa odporúča.

# Zmena spracovania prekrývajúcich sa riadkov

<sup>2</sup> POZNÁMKA: Táto téma sa týka len prípadu, že tlačíte úlohu HP-GL/2.

Prekrývajúce sa riadky na obrázku riadi nastavenie možnosť spájania. Tu sú dve možnosti:

- Zhasnuté: ak je spájanie vypnuté, na mieste, kde sa riadky prekrývajú, sa vytlačí len farba vrchného riadka. Toto nastavenie je predvolené.
- On (Zapnuté): na mieste, kde sa riadky prekrývajú, sa farby dvoch riadkov spoja.

Ak chcete zapnúť spájanie, na prednom paneli vyberte ikonu ponuky Setup (Nastavenie) a potom položku

Printing preferences (Predvoľby tlače) > HP-GL/2 options (Možnosti ovládača HP-GL/2) > Enable merge (Povoliť

spájanie). V niektorých aplikáciách môžete možnosť spájania vybrať priamo zo softvéru. Nastavenia v softvéri majú prednosť pred nastaveniami predného panela.

# <span id="page-94-0"></span>Tlač čiar orezania

Čiary orezania naznačujú, kde treba papier orezať, aby zodpovedal vybratej veľkosti strany. Čiary orezania je možné v jednotlivých úlohách tlačiť automaticky nasledujúcimi spôsobmi:

- V dialógovom okne ovládača pre systém Windows: vyberte kartu Features (Funkcie) a potom položku Enable crop lines (Povoliť čiary orezania).
- V dialógovom okne Print (Tlač) v systéme Mac OS X: prejdite na panel Finishing (Dokončenie) a vyberte položku Crop lines (Čiary orezania).
- Na stránke Submit Job (Odoslať úlohu) vstavaného webového servera: vyberte položku Advanced settings (Rozšírené nastavenie) > Roll options (Možnosti kotúča) > Enable crop lines (Povoliť čiary orezania).
- Pomocou predného panela: vyberte ikonu ponuky Setup (Nastavenie) a potom položku Printing preferences (Predvoľby tlače) > Paper options (Možnosti papiera) > Enable crop lines (Povoliť čiary orezania) > On (Zapnuté).

Ak chcete tlačiť čiary orezania v skladaných úlohách (pozrite si časť [Skladanie úloh na úsporu papiera](#page-97-0) [na strane 90](#page-97-0)), musíte vybrať inú možnosť:

- Vo vstavanom webovom serveri: vyberte položku Job management (Správa úloh) > Use crop lines when nest is enabled (Použiť čiary orezania, keď je povolené skladanie) > On (Zapnuté).
- Pomocou predného panela: vyberte ikonu ponuky Setup (Nastavenie) a potom položku Job management (Správa úloh) > Nest options (Možnosti skladania) > Enable crop lines (Povoliť čiary orezania) > On (Zapnuté).

# Otočenie obrazu

V predvolenom nastavení sa obrázky tlačia kratšími stranami smerom k prednej hrane papiera, pozrite obrázok:

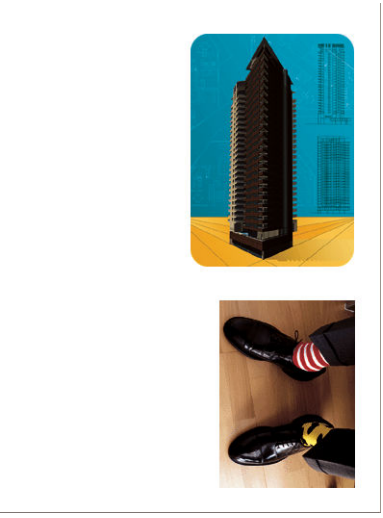

Ak chcete ušetriť papier, môžete obrázky otočiť o 90 stupňov, pozrite obrázok:

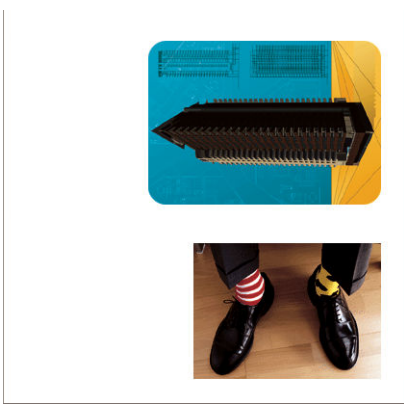

Môžete tak urobiť nasledujúcimi spôsobmi:

- V dialógovom okne ovládača pre systém Windows: vyberte kartu Features (Funkcie), potom vyberte položku Rotate by 90 degrees (Otočiť o 90 stupňov).
- V dialógovom okne Print (Tlač) v systéme Mac OS X: prejdite na panel Finishing (Dokončenie) a vyberte položku Rotate by 90 degrees (Otočiť o 90 stupňov).
- Na stránke Submit Job (Odoslať úlohu) vstavaného webového servera: vyberte položku Advanced settings (Rozšírené nastavenie) > Roll options (Možnosti kotúča) > Rotate (Otočiť).
- Na prednom paneli: vyberte ikonu ponuky Setup (Nastavenie) a potom položku Printing preferences (Predvoľby tlače) > Paper options (Možnosti papiera) > Rotate (Otočiť).

 $\mathbb{B}$  POZNÁMKA: Ak je otočenie nastavené v počítači, má prednosť pred nastavením urobeným pomocou predného panela.

学 POZNÁMKA: Keď otočíte úlohu, dĺžka strany sa môže zvýšiť, aby sa predišlo orezaniu, pretože vrchný a spodný okraj sú zvyčajne väčšie než bočné okraje.

POZNÁMKA: Ak otočíte obrázok na šírku, zatiaľ čo pôvodná orientácia bola na výšku, papier možno nebude pre obrázok dostatočne široký. Napríklad otočenie obrázka s orientáciou na výšku na papieri s veľkosťou D/A1 o 90 stupňov pravdepodobne presiahne šírku papiera. Ak používate vstavaný webový server, na obrazovke s ukážkou to bude potvrdené upozorňujúcim trojuholníkom.

### Autorotate (Automaticky otočiť)

Pomocou možnosti **Autorotate** (Automaticky otočiť) môžete úlohy automaticky otočiť o 90 stupňov, ak sa týmto spôsobom ušetrí papier.

Automatické otáčanie umožňuje odložiť rozhodnutie o otočení strany až do času tlače. To môže byť užitočné, ak bežne pracujete s rôznymi veľkosťami kotúča a chcete zaručiť, že sa grafika neoreže, alebo zamedziť zbytočnému plytvaniu šírky papiera po zmene stavu kotúča.

Povolenie automatického otáčania:

- V dialógovom okne ovládača pre systém Windows: vyberte kartu Features (Funkcie) a potom položku Autorotate (Automaticky otočiť).
- V dialógovom okne Print (Tlač) v systéme Mac OS X: prejdite na panel Finishing (Dokončenie) a vyberte položku Autorotate (Automaticky otočiť).
- Na stránke Submit Job (Odoslať úlohu) vstavaného webového servera: vyberte položky Advanced settings (Rozšírené nastavenia) > Roll options (Možnosti kotúča) > Autorotate (Automaticky otočiť).
- Na prednom paneli: vyberte ikonu ponuky Setup (Nastavenie) a potom položku Job management (Správa úloh) > Autorotate (Automaticky otočiť).
- <span id="page-96-0"></span>POZNÁMKA: Ak je automatické otočenie nastavené v počítači, má prednosť pred nastavením vykonaným pomocou predného panela.
- POZNÁMKA: Ak je povolené automatické otočenie, možnosť Rotate (Otočiť) sa ignoruje.
- POZNÁMKA: Rozhodnutie o automatickom otočení vyžaduje znalosť rozmerov strany. Preto musíte položku úlohy When to Start Printing (Kedy spustiť tlač) nastaviť na hodnotu After Processing (Po spracovaní) (pozrite si časť [Možnosti výberu, kedy chcete tlačiť úlohu vo fronte na strane 115\)](#page-122-0). Úloha nemôže mať premenlivé rozmery, k čomu dochádza pri používaní možností Fit to roll (Prispôsobiť kotúču) alebo Remove top/bottom blank areas (Odstrániť vrchnú a spodnú prázdnu oblasť).
- **Keď sa úloha vykreslí a je pripravená na opakovanú tlač, v závislosti od rozmerov a rozlíšenia úlohy môže** automatické otočenie trvať niekoľko minút. Ak chcete opakovanú tlač s automatickým otočením urýchliť, odošlite úlohu na vykreslenie vtedy, keď konfigurácia kotúča zodpovedá plánovanému scenáru, a záverečné automatické otočenie použite len na opravu neočakávaných zmien stavu kotúča. Vzťahuje sa to len na úlohy TIFF/JPEG/PS/ PDF.

# Tlač v odtieňoch sivej

Všetky farby na obrázku možno previesť do odtieňov sivej nasledujúcimi spôsobmi:

- V aplikácii: túto možnosť poskytujú mnohé programy.
- V dialógovom okne ovládača pre systém Windows: prejdite na kartu Color (Farba) a vyhľadajte časť Možnosti farieb. Vyberte položku Print in Grayscale (Tlač v odtieňoch sivej).
- V dialógovom okne Print (Tlač) v systéme Mac OS X: prejdite na panel Color Options (Možnosti farieb) a v rozbaľovacom zozname Mode (Režim) vyberte položku Grayscale (Odtiene sivej).
- Na stránke Submit Job (Odoslať úlohu) vstavaného webového servera: vyberte položku Color (Farebne) > Color/Grayscale pure grays/Grayscale full set of inks (Farebne/čisto sivá v odtieňoch sivej/celá séria atramentov v odtieňoch sivej) > Print in grayscale (Tlač v odtieňoch sivej).

# Hospodárne používanie papiera

Niekoľko odporúčaní, ako hospodárne využívať papier:

- Ak tlačíte relatívne malé obrázky alebo malé strany dokumentov, môžete použiť skladanie obrazov vedľa seba namiesto tlače za sebou. Pozrite [Skladanie úloh na úsporu papiera na strane 90.](#page-97-0)
- Ak tlačíte viac dokumentov s relatívne malými obrázkami, môžete ich na jeden hárok papiera vytlačiť až 16. Používajte možnosť Pages per sheet (Počet strán na hárok), ktorá sa nachádza v ovládači pre systém Windows na karte Features (Funkcie) alebo v ovládači pre systém Mac OS X na paneli Layout (Rozloženie).
- Kotúče papiera možno ušetriť pomocou nasledujúcich spôsobov:
	- V dialógovom okne ovládača pre systém Windows: vyberte kartu Features (Funkcie) a potom položku Remove Top/Bottom Blank Areas (Odstrániť prázdne oblasti navrchu a v spodnej časti strany), Rotate by 90 degrees (Otočiť o 90 stupňov) alebo Autorotate (Automaticky otočiť).
	- V dialógovom okne Print (Tlač) v systéme Mac OS X: vyberte panel Finishing (Dokončenie) a potom položku Remove Top/Bottom Blank Areas (Odstrániť prázdne oblasti navrchu a v spodnej časti strany), Rotate by 90 degrees (Otočiť o 90 stupňov) alebo Autorotate (Automaticky otočiť).
	- Na stránke Submit Job (Odoslať úlohu) vstavaného webového servera: vyberte položky Advanced settings (Rozšírené nastavenia) > Roll options (Možnosti kotúča) > Remove top/bottom blank areas (Odstrániť prázdne oblasti navrchu a v spodnej časti strany), prípadne položku Rotate (Otočiť).
- Ak pred tlačením skontrolujete ukážku tlače, môžete predchádzať plytvaniu papierom na výtlačky, ktoré obsahujú zvyčajné chyby. Pozrite [Ukážka a tlač na strane 86.](#page-93-0)

# <span id="page-97-0"></span>Skladanie úloh na úsporu papiera

Skladanie znamená automatickú tlač obrazov alebo strán dokumentov na papier vedľa seba namiesto tlače za sebou. Takto je možné predchádzať plytvaniu papierom.

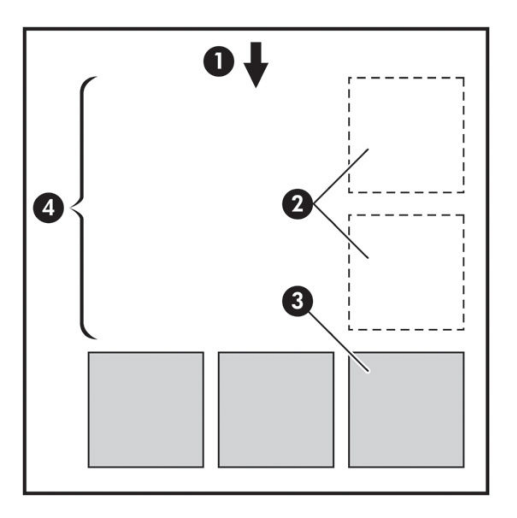

- 1. Smer pohybu papiera
- 2. Skladanie vypnuté
- 3. Skladanie zapnuté
- 4. Papier ušetrený skladaním obrazov

#### Kedy sa tlačiareň pokúša skladať strany?

Ak je v ponuke Job Management (Správa úloh) na prednom paneli a na stránke Job Management (Správa úloh) vo vstavanom webovom serveri možnosť Nest (Skladať) nastavená na hodnotu On (Zapnuté).

#### Ktoré strany je možné skladať?

Skladať je možné všetky strany, ak nie sú také veľké, že sa nezmestia dve vedľa seba na kotúč, alebo ak ich nie je príliš veľa na to, aby sa zmestili na zostávajúcu dĺžku kotúča. Jednu skupinu skladaných strán nie je možné rozdeliť na dva kotúče.

### Ktoré strany sú vhodné na skladanie?

Ak chcete strany skladať v jednej skupine, jednotlivé strany musia byť medzi sebou kompatibilné nasledujúcimi spôsobmi:

- Všetky strany musia mať rovnaké nastavenie kvality tlače (Economode (Ekonomický režim), Fast (Rýchla), Normal (Normálna) alebo Best (Najlepšia)).
- Nastavenia Max. resolution (Maximálne rozlíšenie) a Unidirectional (Jednosmerná) musia byť na všetkých stranách rovnaké.
- Na všetkých stranách musí byť rovnaké nastavenie možnosti Margins (Okraje).
- Na všetkých stranách musí byť rovnaké nastavenie možnosti Mirror Image (Zrkadlový obraz).
- Na všetkých stranách musí byť rovnaké nastavenie možnosti Cutter (Rezačka).
- Na všetkých stranách musí byť rovnaké nastavenie úpravy farieb. Pozrite Možnosti úpravy farieb [na strane 106.](#page-113-0)
- <span id="page-98-0"></span>Všetky strany musia byť buď farebné, alebo v odtieňoch sivej: nemôžu byť niektoré farebné a niektoré v odtieňoch sivej.
- Všetky strany musia byť buď v jednej alebo v druhej skupine (nie je možné miešať dve skupiny v jednom skladaní):
	- CALS/G4
	- PostScript, PDF, TIFF, JPEG
- Strany typu JPEG, TIFF a CALS/G4 s rozlíšením väčším než 300 dpi nie je možné v niektorých prípadoch skladať s inými stranami.

#### Ako dlho tlačiareň čaká na ďalší súbor?

Keďže tlačiareň dokáže čo najlepšie poskladať strany, čaká po prijatí súboru, či bude možné nasledujúcu stranu poskladať s prvou stranou alebo so stranami, ktoré už sú vo fronte. Táto čakacia doba je čas čakania na skladanie. Predvolený čas čakania na skladanie nastavený výrobcom sú dve minúty. To znamená, že tlačiareň po prijatí posledného súboru čaká pred tlačou konečného skladania najviac dve minúty. Túto dobu čakania je možné

zmeniť pomocou predného panela tlačiarne: vyberte ikonu ponuky Setup (Nastavenie) a potom položku Job

management options (Možnosti správy úloh) > Nest options (Možnosti skladania) > Select wait time (Vybrať dobu čakania). Dostupný rozsah je od 1 do 99 minút.

Kým neuplynie limit čakania na skladanie, na prednom paneli sa zobrazuje zostávajúci čas. Skladanú úlohu je možné vytlačiť (zrušiť čakanie na skladanie) stlačením tlačidla Posunúť a odrezať.

### Hospodárne používanie atramentu

Na tomto mieste nájdete niekoľko odporúčaní, ako hospodárne využívať atrament.

- Pri tlači konceptov používajte obyčajný papier a posuňte posúvač kvality na ľavý koniec mierky označený ako Rýchlosť. Z dôvodu ďalšieho hospodárneho využitia vyberte vlastné možnosti kvality tlače a potom vyberte položku Fast (Rýchla) a Economode (Ekonomický režim).
- Tlačové hlavy čistite len vtedy, ak je to potrebné. Čistite len tie tlačové hlavy, ktoré to vyžadujú. Čistenie tlačových hláv môže byť užitočné, ale spotrebúva atrament.
- Tlačiareň nechávajte natrvalo zapnutú, takže možno tlačové hlavy udržiavať v dobrom stave automaticky. Táto pravidelná údržba tlačovej hlavy spotrebuje malé množstvo atramentu. Ak sa však nevykonáva, tlačiareň môže spotrebovať oveľa viac atramentu pri obnovení dobrého stavu tlačových hláv. Aj keď je povolený režim spánku, tlačiareň sa automaticky prebudí a vykoná údržbu tlačových hláv, aby boli neustále v dobrom stave.
- Tlačové úlohy vo formáte na šírku využívajú atrament efektívnejšie ako pri tlači vo formáte na výšku. Úloha sa zároveň vytlačí rýchlejšie, pretože stačí menej posunov tlačovej hlavy. Keďže frekvencia údržby tlačových hláv súvisí s počtom posunov, menej posunov znamená menej častú údržbu, pri ktorej sa tlačiareň pripravuje a spotrebúva atrament. Preto skladanie úloh dokáže ušetriť atrament aj papier (pozrite si časť [Skladanie úloh na úsporu papiera na strane 90\)](#page-97-0).
- $\hat{X}$ : TIP: Dôrazne odporúčame v záujme udržiavania tlačových hláv v dobrom stave nechať tlačiareň vždy v režime spánku, ak je to možné.

# 7 Správa farieb

- [Čo je farba?](#page-101-0)
- [Problém: farba vo svete počítačov](#page-101-0)
- [Riešenie: správa farieb](#page-103-0)
- [Farba a tlačiareň Z6810](#page-104-0)
- [Farba a tlačiareň Z6610](#page-108-0)
- [Možnosti správy farieb](#page-111-0)
- [Možnosti úpravy farieb](#page-113-0)
- [Emulácia HP Professional PANTONE\\*](#page-114-0)
- [Režimy emulácie farieb](#page-116-0)

# <span id="page-101-0"></span>Čo je farba?

Svet okolo nás vidíme ako ponorený do farieb. Farba je v prvom rade jeden zo spôsobov, ako vnímame okolie, teda je to vnímanie subjektívne. Naše vnímanie farieb je úzko spojené s mozgovou činnosťou, ktorá sa aktivuje, hneď ako sa z očí do mozgu odošlú signály. Tieto signály prechádzajú komplexnými a vysoko prepojenými fázami spracovania, počas ktorých sa vytvára priame spojenie medzi tým, čo naše oči vidia, a tým, čo zažívame. Signály vysielané okom sú spracúvané tromi typmi svetlocitlivých buniek, ktoré sa nachádzajú v zadnej časti očí, pričom každý typ je citlivý na elektromagnetické vlnenie iných fyzikálnych vlastností (vlnových dĺžok). Toto elektromagnetické vlnenie sa nazýva svetlo a predmety sa zdajú byť farebné podľa toho, ako na svetlo reagujú objekty (vyžarovaním, odrážaním, pohlcovaním, prenášaním, rozptyľovaním atď.).

Naše individuálne vnímanie farieb je taktiež ovplyvnené predchádzajúcimi zážitkami a spomienkami a spôsobom, ako zážitky vyjadrujeme slovami. A napokon faktory prostredia, ako zmeny osvetlenia, obsah scenérie alebo blízkosť ďalších farieb, takisto vplývajú na spôsob, ako vnímame konkrétnu obrazovku monitora alebo ako sa vytlačí podstatná časť farieb, ktoré uvidíme. Rozdiely vo všetkých týchto aspektoch (od rozdielnych fyziologických vlastností ľudí po rozdielne minulé zážitky, spomienky a jazykové tendencie) môžu mať za následok, že ľudia rozprávajú o farbách odlišne, hoci reagujú na to isté svetlo odrazené od toho istého predmetu. Jednako však existuje veľa podobností medzi tým, ako jednotlivci vnímajú farbu. Preto si o nej možno opatrne vytvoriť veľmi presnú mienku, s ktorou budú súhlasiť aj ostatní. Na záver možno konštatovať, že farba vzniká v dôsledku pôsobenia medzi svetlom, predmetmi a pozorovateľom, čím sa stáva veľmi komplexným a vo veľkej miere subjektívnym javom.

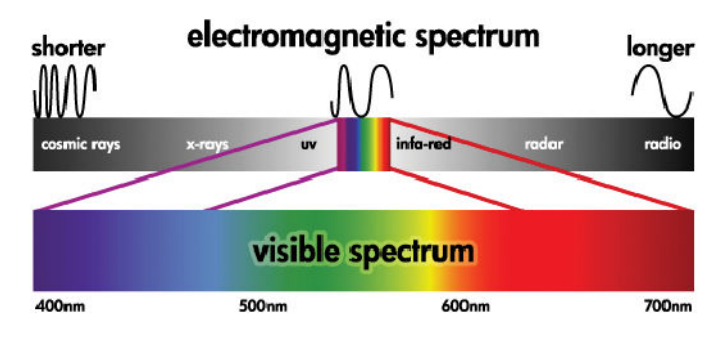

# Problém: farba vo svete počítačov

Zariadenia na zobrazovanie farieb, ako napr. tlačiarne, obrazovky monitorov, projektory a televízory, vytvárajú farby odlišnými spôsobmi a pomocou odlišných látok (farbív). Napríklad obrazovky monitorov používajú farbivá, ktoré vyžarujú červené (dlhá vlnová dĺžka), zelené (stredná vlnová dĺžka) a modré (krátka vlnová dĺžka) svetlo. Na vytvorenie bielej farby je potrebné využiť všetky tri farbivá. Pri vytváraní čiernej farby sa nepoužije žiadne z nich (znamená to, že sa nevyžiari žiadne svetlo). Zariadenia používajúce svetlo vyžarujúce farbivá sa nazývajú aditívne, pretože svetlo z nich sa pred vstupom do očí pozorovateľa kombinuje. Tlačiarne naopak používajú materiály, ktoré časti svetla, ktoré na nich žiari, pohlcujú. Preto sa nazývajú subtraktívne. Typické výtlačky využívajú atrament azúrovej (pohlcujúcej červenú farbu), purpurovej (pohlcujúcej zelenú) a žltej (pohlcujúcej modrú) farby a prídavný čierny atrament, ktorý pohlcuje svetlo všetkých vlnových dĺžok. Ak sa má pomocou tlačiarne dosiahnuť biela farba, je potrebné, aby sa nepohltilo žiadne svetlo, ktoré papier osvetľuje. Na dosiahnutie čiernej farby sa naopak musia použiť všetky druhy atramentu, aby prítomné svetlo úplne pohltili.

Výstupy zariadení na zobrazenie farieb sa bežne ovládajú pomocou nasledujúcich priestorov farieb:

RGB (Red, Green, and Blue – červená, zelená a modrá) je priestor farieb, ktorý sa typicky používa v aditívnych zariadeniach. Farba je vyjadrená ako kombinácia presného množstva červeného, zeleného a modrého farbiva a všetky takéto kombinácie určujú rozsah farieb (farebnú škálu) v zariadení.

POZNÁMKA: Farby v subtraktívnych zariadeniach je možné ovládať aj pomocou údajov RGB. Vhodné je to najmä v prípadoch, keď sa nevyžaduje ovládanie spôsobu použitia čierneho atramentu tlačiarne.

CMYK (Cyan, Magenta, Yellow, Black – azúrová, purpurová, žltá a čierna) je priestor farieb pre subtraktívne zariadenia, napríklad tlačiarne alebo tlačiarenské stroje. Farba je vyjadrená ako kombinácia určitého

množstva azúrového, purpurového, žltého a čierneho (K) atramentu a všetky tieto kombinácie umožňujú určiť rozsah farieb v zariadení.

Priestory farieb sú len spôsoby ovládania rôznych zariadení na zobrazenie farieb. Nevyjadrujú priamo farby. Napríklad rovnaké hodnoty CMYK vytvoria rôzne farby, ak sa pošlú do odlišných tlačiarní používajúcich odlišný typ atramentu a papiera. Vezmime si napríklad tlačiareň, ktorá používa atramenty na vnútorné alebo na vonkajšie použitie. Tlačiareň (hardvér) je rovnaká, ale má dve odlišné farebné škály, pretože chemické zloženie atramentov je odlišné (farbivové alebo pigmentové). Okrem toho musia pracovať s odlišnými typmi papiera, pretože pôsobenie atramentu na papier závisí od ich chemického zloženia. Preto farby, ktoré sú výsledkom určitých hodnôt CMYK, závisia od typu atramentu a papiera, ktoré používate v tlačiarni. Ak sa v tomto prípade používa rovnaká tlačiareň, môžete si ľahko domyslieť, aké rozdielne výsledky možno dosiahnuť na tlačiarňach používajúcich rozdielne technológie, a teda aj rozdielne chemické zloženie atramentu.

To isté sa týka aj zariadení založených na princípe RGB. Predstavte si napríklad, že dva rozdielne monitory od rovnakého výrobcu majú svoje biele body s hodnotou 9600 K a 6500 K. Ich farby sa budú líšiť, pretože sa budú odvíjať od rozdielnej predvolenej hodnoty bieleho bodu. Situácia je ešte horšia, keď sa porovnávajú spolu monitory od rozličných výrobcov. Ak chcete emulovať štandardnú teplotu farby pre polygrafický priemysel, nastavte biely bod monitora na hodnotu 5000 K.

POZNÁMKA: Biely bod je najjasnejšia neutrálna farba, ktorú zariadenie dokáže reprodukovať, alebo ktorá sa nachádza na obraze. Zraková sústava človeka sa automaticky prispôsobí obsahu obrazu založenom na jeho bielom bode.

Rozličné zariadenia neposkytujú prístup k rovnakým farebným škálam: niektoré farby môžu byť zobrazené na obrazovke, no pri tlači k nim nemožno priradiť zodpovedajúcu farbu, a naopak. Nasledujúci obrázok znázorňuje, ako sú farby viditeľné ľudským okom väčšie ako farby reprodukované typickou obrazovkou alebo tlačiarňou. Ukazuje tiež ako sa farebné škály v týchto dvoch zariadeniach na zobrazenie farieb vzájomne nezhodujú.

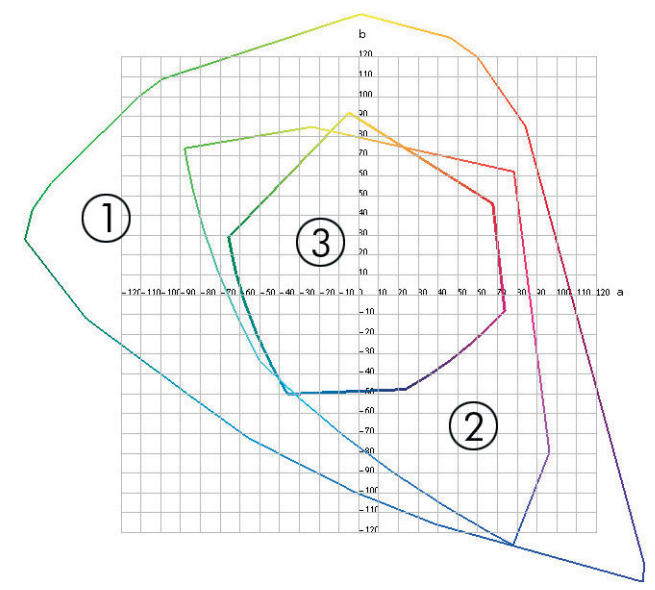

- 1. Všetky farby
- 2. Farebná škála monitora počítača
- 3. Farebná škála tlačiarne CMYK

Niektoré priestory farieb nezávisia od zariadenia, ale predstavujú spôsob vnímania farieb pozorovateľom, napríklad CIE Lab alebo CIECAM02. Tieto priestory farieb sú definované komisiou CIE (Commission Internationale de l'Éclairage). Výhodou týchto priestorov farieb to, že dva predmety s rovnakými hodnotami CIELAB pozorované za rovnakých podmienok budú aj rovnako vyzerať. Hodnoty v týchto priestoroch možno získať meraním svetla, ktoré predmet vyžiari alebo odrazí.

# <span id="page-103-0"></span>Riešenie: správa farieb

Viaceré farby zariadení, ktoré podporujú priestor RGB, sa nedajú reprodukovať pomocou zariadení podporujúcich priestor CMYK, a naopak. Tieto farby sa nazývajú farby "mimo škály".

- 1. Opis vlastností farieb zariadenia s čo najväčšou presnosťou pomocou profilu ICC. Vlastnosti farieb zariadenia možno opísať pomocou postupu, pri ktorom sa vyberú rôzne kombinácie priestoru farieb RGB alebo CMYK, ktoré sa odošlú do zariadenia, odmeria sa výsledný výstup a vyjadrí sa použitím priestoru farieb nezávislého od zariadenia (napr. CIE Lab). Výsledný vzťah sa uloží do profilu ICC, ktorý je štandardným súborom fungujúcim ako slovník, ktorý prekladá priestor farieb zariadenia (CMYK alebo RGB) na priestor farieb nezávislý od zariadenia (napr. CIE Lab). Postup vytvárania profilu ICC sa nazýva profilovanie.
- 2. Čo najúčinnejší prevod farieb pomocou systému správy farieb (Color Management System CMS). CMS je softvér, ktorý používa informácie z profilov ICC na premenu priestoru farieb jedného zariadenia (definovaný zdrojovým profilom) na priestor farieb iného zariadenia (definovaný cieľovým profilom). Pri tomto riešení je vyvstávajú ťažkosti, ak farby existujúce vo farebnej škále jedného zariadenia nie sú používané v škále toho druhého.

Systém CMS opisujú nasledujú štyri nastavenia:

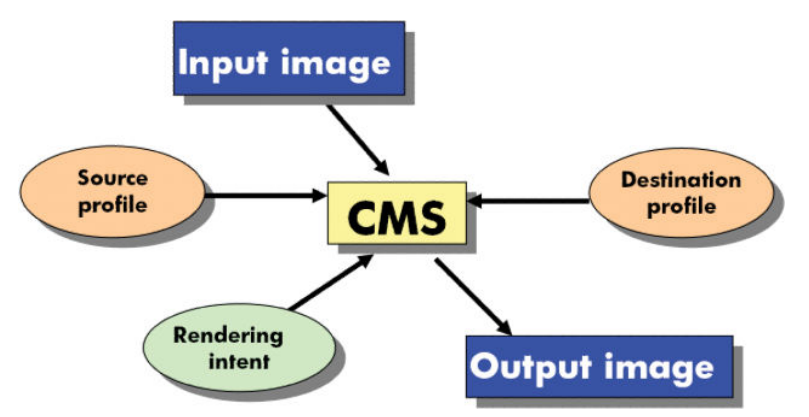

- CMS: Systém správy farieb (Color Management System). Softvér, ktorý prevádza údaje o farbách uložené vo vstupnom obraze (definovaný zdrojovým profilom), do výstupného obrazu, ktorý má priestor farieb definovaný cieľovým profilom. Na trhu existujú rôzne systémy CMS: v softvérových programoch, v operačných systémoch a v softvéri k tlačiarni vrátane softvéru Z6810/Z6610 internal RIP.
- Zdrojový profil: popis vlastností farieb vstupného zariadenia.
- Cieľový profil: popis vlastností farieb výstupného zariadenia.
- Rendering intent (Adaptačný cieľ): pri správe farieb je najnáročnejšou situácia, keď niektorá z farieb zdrojovej škály priamo nezodpovedá niektorej z farieb cieľovej škály. Keďže dokonalá zhoda nie je možná, existuje niekoľko rozličných možností, ako vyrovnať rozdiely farebných škál. Nazývajú sa adaptačný cieľ. Existujú štyri rozličné možnosti, ktoré závisia od konečného výstupu, ktorý chcete dosiahnuť.
	- Pre najatraktívnejší konečný výstup použite možnosť Perceptual (Vnemová adaptácia). Je vhodná pre fotografický obsah.
	- Pre sýty konečný výstup použite možnosť Saturation (Sýtosť). Je vhodná pre firemnú grafiku (grafy, prezentácie atď.), ale neodporúča sa pri zjednotení farieb.
	- Pre tlačové obťahy použite možnosť Relative Colorimetric (Relatívna kolorimetrická). Tento adaptačný cieľ ponúka zhodu farieb nachádzajúcich sa v rámci zdrojovej a cieľovej farebnej škály a minimalizuje rozdiely, ak zhoda nie je možná.
	- Ak chcete pre tlačové obťahy, pre ktoré možno použiť aj možnosť Relative Colorimetric (Relatívna kolorimetrická), simulovať tiež farbu zdrojového papiera, použite možnosť Absolute Colorimetric (Absolútna kolorimetrická).

<span id="page-104-0"></span>Nasledujú najpoužívanejšie priestory farieb zariadení a ich profily:

- Režim RGB:
	- sRGB (sRGB IEC61966-2.1): pre obrazy vytvorené najmä bežnými digitálnymi fotoaparátmi a skenermi a obrazy pochádzajúce z internetu.
	- Adobe® RGB (1998): pre obrazy vytvorené najmä profesionálnymi digitálnymi fotoaparátmi.
	- Specific RGB device space (Priestor farieb pre špecifické zariadenia CMYK): pre obrazy, ktoré sú vytvorené profilovaným špecifickým zariadením RGB alebo ktoré sa na ňom budú spracúvať.
- Režim CMYK:
	- SWOP: skratka pre "Specifications for Web Offset Publications", súbor tlačiarenských noriem, ktoré boli definované pre typický tlačiarenský stroj v USA a pre rôzne typy papierovej hmoty.
	- ISO 12647-2: súbor tlačiarenských noriem, ktoré boli definované organizáciou International Standards Organization pre rôzne typy papiera. Niektoré príklady definícií vrátane kriedového papiera, nekriedového papiera atď.
	- Iné regionálne normy: Euroscale, JMPA, Japan Color
	- Specific CMYK device space (Priestor farieb pre špecifické zariadenia CMYK): pre obrazy, ktoré sú vytvorené špecifickým zariadením CMYK, ktoré bolo profilované.

# Farba a tlačiareň Z6810

Pre kreatívneho profesionála sú predvídateľné a spoľahlivé výsledky práce s tlačiarňou pri vykonávaní úlohy nevyhnutnosťou. Predvídateľnosť je kľúčovým prvkom efektívneho pracovného postupu. Potrebujete výtlačky, ktoré spĺňajú vaše očakávania a ktoré vytvárajú neutrálne odtiene sivej a správne farby na vybratom papieri pri každej tlači a na každej tlačiarni. Spoľahlivosť zaisťuje, že na žiadnom výtlačku nebudú chyby v kvalite tlače a že bude pripravený na odoslanie spotrebiteľovi. Ušetríte čas a námahu a predídete plytvaniu papierom a atramentom. Môžete s istotou pokryť požiadavku výroby naplánovaním tlače.

Tlačiarne Z6810 boli skonštruované tak, aby obsahovali rozšírené funkcie hardvéru a ovládača a zaistili tak dosiahnutie predvídateľných a spoľahlivých výsledkov. Často výrazne vylepšujú efektívnosť a ovládanie pracovných postupov.

### Vstavaný spektrofotometer HP

Tlačiarne série Z6810 prinášajú prevrat do profesionálnych pracovných postupov vďaka vstavanému spektrofotometru na kalibráciu farieb a profilovanie farieb.

Spektrofotometer je precízny nástroj, ktorý dokáže stanoviť presnú kompozíciu svetla odrazeného od farebnej vrstvy. Láme odrazené svetlo na prvky s rôznou vlnovou dĺžkou a odmeria aj intenzitu každého prvku. Vstavaný spektrofotometer HP je osadený na vozíku tlačovej hlavy.

Spektrofotometer umožňuje tlačiarňam Z6810 vygenerovať automaticky vlastné profily ICC pre jednotlivé uprednostňované typy papiera. Potom nakalibruje tlačiarne tak, aby sa dosiahla jednotnosť pri každej tlačiarni s menej než polovicou farebných chýb, ako tomu bolo pri starších tlačiarňach HP DesignJet, v akýchkoľvek okolitých podmienkach, dokonca aj s neznámymi (neznačkovými) typmi papiera. Vstavaná biela kalibračná doštička, ktorá je chránená automatickou klapkou, zabezpečuje spoľahlivé merania, ktoré spĺňajú medzinárodné štandardy.

Tlačiareň, vedenie farieb a spektrofotometer profesionálnej kvality s technológiou farieb GretagMacbeth i1 sú integrované so softvérom HP Color Center pre tlačiareň Z6810. Procesy kalibrácie a profilovania farieb umožňujú priamy prístup k zapisovaciemu systému a umožňujú tak presné riadenie úrovní atramentu a separáciu farieb pri každej vrstve vytlačenej farby. Automatizovaný proces merania eliminuje potrebu manipulácie s testovacou tlačou, poskytuje opakovateľné časy zaschnutia a umožňuje rýchle merania s presným elektromechanickým

určovaním polohy spektrofotometra nad farebnou vrstvou. Tým prináša nevídanú jednoduchosť použitia a dosahuje alebo prekračuje výkon drahších príručných systémov profilovania farieb.

### Zhrnutie procesu správy farieb

Ak chcete dosiahnuť presné a jednotné farby, postupujte pri každom použitom type papiera podľa nasledujúcich bodov.

- 1. Ak tlačiareň nerozpoznala typ vášho papiera, pridajte ho do zoznamu papierov, ktoré tlačiareň pozná. Pozrite [Používanie papiera od iných výrobcov ako od spoločnosti HP na strane 44.](#page-51-0) Typickí používatelia môžu pridávať každoročne niekoľko vlastných typov papiera.
- 2. Nakalibrujte farby pre typ papiera, aby sa zaistili jednotné farby. Kalibráciu vykonajte vtedy, keď je to odporúčané výstrahou tlačiarne (zvyčajne raz za niekoľko týždňov pre každý typ papiera, ktorý používate). Okrem toho nakalibrujte okamžite pred niektorou dôležitou úlohou, pri ktorej je jednotnosť farieb zásadná.
- 3. Nakalibrujte farby pre typ papiera, aby sa zaistili verné farby. Profilovanie farieb nie je zvyčajne potrebné opakovať. Ak už máte profil pre konkrétny typ papiera, môžete ho používať aj naďalej. Opakovanie profilovania však neškodí. Niektorí používatelia opakujú proces profilovania každý mesiac, aby sa uistili, že je profil aktuálny.
- 4. Keď idete tlačiť, vyberte správny profil farieb pre typ papiera, ktorý používate.

Typy papiera, ktoré sú definované v tlačiarni, majú uložené v tlačiarni aj profily farieb. Spoločnosť HP však odporúča kalibráciu papiera pred jeho použitím.

Pri definovaní nového typu papiera vás tlačiareň automaticky sprevádza kalibráciou a profilovaním.

Nasledujúci obrázok znázorňuje po poradí činnosti, ktoré vykonáva aplikácia HP Color Center.

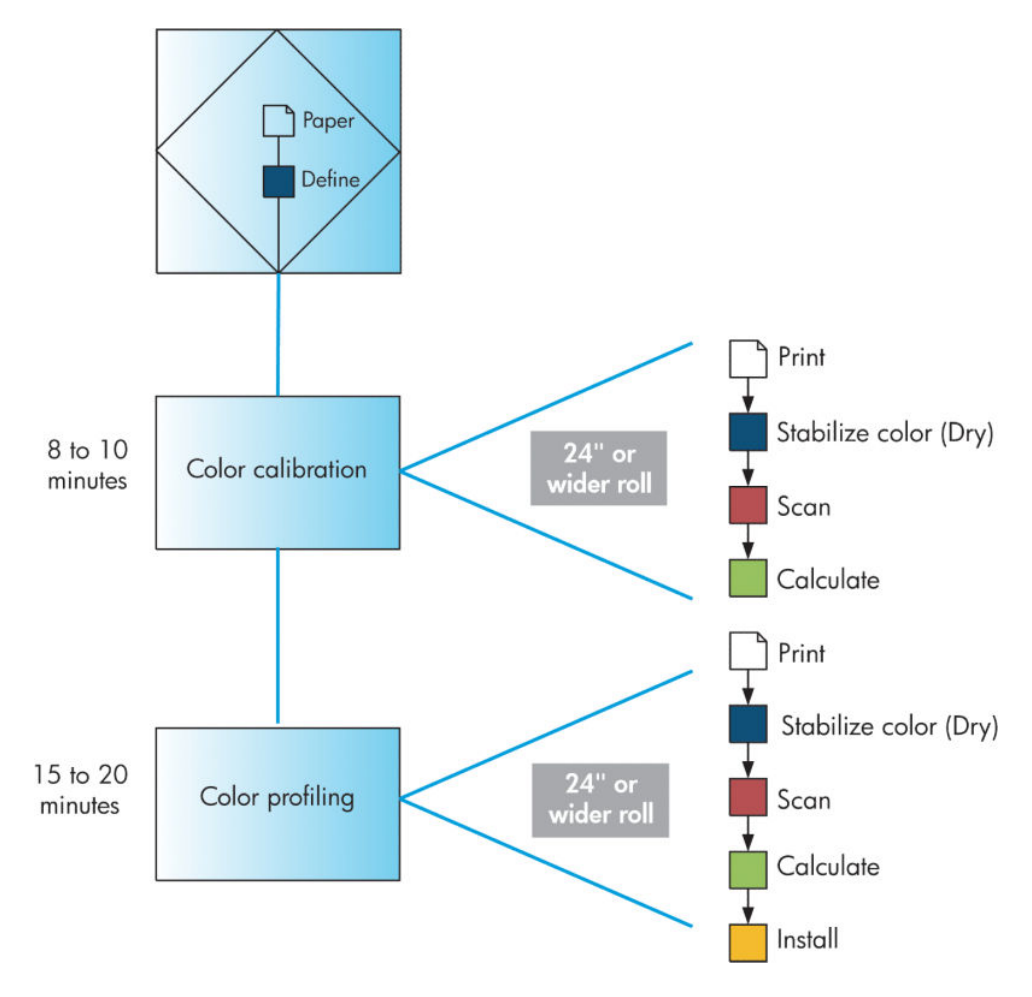

POZNÁMKA: Všetky tri činnosti môžete vykonávať v poradí, ktoré je znázornené. Môžete aj vybrať jednu z troch činností, ktorou začať alebo po ktorej ukončiť. Kalibrácia farieb sa však vykonáva automaticky po pridaní nového typu papiera.

### Kalibrácia farieb

Tlačiareň využíva kalibráciu farieb na vytváranie jednotných farieb s určitými tlačovými hlavami, použitými atramentmi a typom papiera a pri tlači v konkrétnom okolitom prostredí. Po kalibrácii farieb môžete očakávať dosiahnutie identických výtlačkov na hociktorých dvoch rôznych tlačiarňach, ktoré sú umiestnené v rôznych zemepisných oblastiach.

Kalibrácia by sa mala vykonávať v nasledujúcich situáciách:

- keď sa vymení tlačová hlava;
- keď je vložený nový typ papiera, ktorý zatiaľ nebol kalibrovaný s aktuálnou súpravou tlačových hláv;
- keď sa od poslednej kalibrácie vytlačilo isté množstvo výtlačkov,
- keď bola tlačiareň dlhý čas vypnutá,
- keď sa výrazne zmení okolité prostredie (teplota a vlhkosť).

Ak neboli upozornenia vypnuté, tlačiareň vám zvyčajne upozornením pripomenie, že je potrebné vykonať kalibráciu farieb. Ak sa však zmení okolité prostredie, tlačiareň to nezaznamená.

Stav kalibrácie farieb pre práve vložený papier môžete kedykoľvek skontrolovať výberom ikony || [Papier) a potom položky View loaded paper (Zobraziť vložený papier). Môže sa zobraziť jeden z nasledujúcich stavov.

Pending (Nevybavené): papier nebol kalibrovaný.

POZNÁMKA: Po každej aktualizácii firmvéru tlačiarne sa stav kalibrácie farieb pre všetky typy papiera zmení na PENDING (NEVYBAVENÉ). Pozrite Aktualizácia firmvéru tlačiarne na strane 140.

- Recommend (Odporúčané): softvér tlačiarne odporúča, aby ste kalibrovali tlačiareň, pretože rozpoznal podmienku, ktorá môže vyžadovať kalibráciu.
- Obsolete (Zastarané): papier bol kalibrovaný, ale kalibrácia je už neaktuálna a mala by sa opakovať.
- OK: papier bol kalibrovaný a kalibrácia je aktuálna.
- Disabled (Vypnuté): tento papier sa nedá kalibrovať.
- **POZNÁMKA:** Farebné papiere, lesklé plátno, priehľadné materiály, napríklad priesvitný kancelársky papier, priehľadná fólia, pauzovací papier, a pergamenový papier nie sú vhodné na kalibráciu farieb.

Stav kalibrácie farieb môžete skontrolovať aj pomocou pomôcky HP DesignJet Utility.

Pred vytváraním profilu farieb je potrebné kalibrovať typ papiera. Neskoršia kalibrácia nevyžaduje nový profil farieb.

Kalibráciu farieb možno začať nasledujúcimi spôsobmi:

- Z výstrahy tlačiarne, ktoré odporúča kalibráciu.
- Pomocou aplikácie HP Color Center: vyberte položku Calibrate Your Printer (Kalibrácia tlačiarne).
- Z predného panela: vyberte ikonu ponuky (Waržba kvality obrazu) a potom položku Calibrate color (Kalibrovať farbu).

Po spustení kalibrácie je proces úplne automatický a možno ho po vložení príslušného papiera vykonávať bez toho, aby bolo potrebné venovať tlačiarni pozornosť. Papier musí byť široký najmenej 12,5 palca.

Proces trvá približne 8 minút a skladá sa z nasledujúcich krokov:

1. Vytlačí sa kalibračná testovacia tabuľka, ktorá obsahuje vrstvy každého atramentu, ktorý tlačiareň používa.

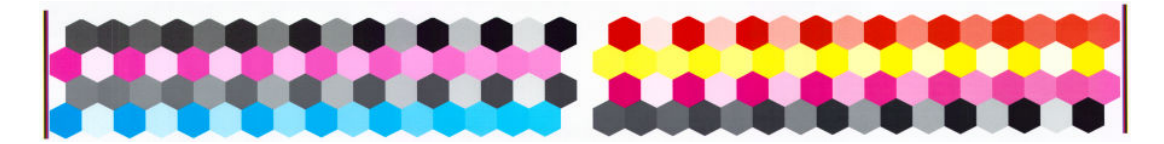

- 2. Z dôvodu stabilizácie farieb je potrebné, aby testovacia tabuľka zasychala po dobu, ktorá je závislá od typu papiera.
- 3. Vstavaný spektrofotometer HP skenuje a meria testovaciu tabuľku.
- 4. Tlačiareň použije meranie na výpočet faktorov nevyhnutnej opravy farieb, aby farby pri tlači na tento typ papiera boli jednotné. Vypočíta aj maximálne množstvo každého atramentu, ktorý možno na papier naniesť.

### Profilovanie farieb

Profilovanie farieb poskytuje jednotné farby, ale jednotné farby nie sú nevyhnutne verné.

Ak chcete tlačiť vernými farbami, je potrebné previesť hodnoty farieb v súboroch na hodnoty farieb, ktoré vyprodukujú správne farby z použitej tlačiarne, atramentov a papiera. Profil farieb ICC je popis kombinácie tlačiarne, atramentu a papiera, ktorý obsahuje všetky informácie pre tieto prevody farieb.

Ak máte určený a nakalibrovaný nový typ papiera, tlačiareň je pripravená na vytvorenie profilu ICC, ktorý sa použije na tomto papieri. Profil ICC umožňuje tlačiť s maximálne možnou vernosťou farieb.

V prípade, že už je typ papiera tlačiarni známy, máte už aj jeho príslušný profil ICC, ktorý sa na ňom použije.

#### Vytvorenie vlastného profilu

Ak chcete vytvoriť profil farieb pomocou aplikácie HP Color Center, vyberte položku Create and Install ICC Profile (Vytvoriť a nainštalovať profil ICC).

Tlačiareň vyzve na poskytnutie informácií o papieri a potom automaticky vytvorí a nainštaluje nový profil

Proces trvá približne 15 až 20 minúť a skladá sa z nasledujúcich krokov.

1. Vytlačí sa testovacia tabuľka profilovania, ktorá obsahuje vrstvy každého atramentu, ktorý tlačiareň používa. Na rozdiel od testovacej tabuľky profilovania, väčšina vrstiev obsahuje kombinácie atramentu.

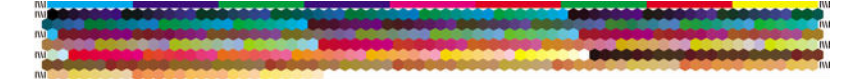

POZNÁMKA: Ak chcete použiť dlhší čas na zaschnutie, dajte v aplikácii HP Color Center pokyn na vytvorenie profilu (Windows: vyberte položku Print target only (Tlačiť len cieľ), Mac OS X: vyberte položku Print ICC profiling chart) (Tlačiť tabuľku profilovania ICC). Neskôr, keď je tabuľka úplne suchá, môžete reštartovať aplikáciu HP Color Center a vyžiadať profil ktorý používa testovaciu tabuľku, ktorá už je vytvorená (Windows: vyberte položku Create ICC profile from a target that has already been printed (Vytvoriť profil ICC z cieľa, ktorý už bol vytlačený), Mac OS X: vyberte položku Scan ICC profiling chart and create ICC profile) (Skenovať tabuľku profilovania ICC a vytvoriť profil ICC). Skenovanie začne po zahriatí spektrofotometra.

2. Vstavaný spektrofotometer HP skenuje a meria testovaciu tabuľku.
- 3. Tlačiareň použije meranie na výpočet faktorov nevyhnutnej opravy farieb, aby farby pri tlači na tento typ papiera boli jednotné. Vypočíta aj maximálne množstvo každého atramentu, ktorý možno na papier naniesť.
- 4. Nový profil ICC je uložený v počítači v správnom systémovom priečinku, kde ho môžu nájsť softvérové programy.

Profil je taktiež uložený v tlačiarni, aby sa dal kopírovať ostatnými počítačmi, ktoré sú pripojené k rovnakej tlačiarni. Prístup k profilu a jeho používaniu je možný hneď po odoslaní úlohy zo vstavaného webového servera. Aplikácia HP DesignJet Utility vás upozorní, ak tlačiareň obsahuje profily, ktoré ešte neboli uložené v počítači.

<sup>2</sup> POZNÁMKA: Niektoré programy možno bude potrebné zatvoriť a reštartovať, aby ste mohli použiť práve vytvorený profil

#### Používanie profilu tretích strán

Ak ste profil ICC získali inak než pomocou softvéru na profilovanie farieb vstavaného v tlačiarni (napríklad prevzatím súborov z Internetu alebo v rámci softvérového balíka na profilovanie farieb od tretej strany), môžete ho nainštalovať a používať vo svojej tlačiarni a so svojím papierom.

Tlačiareň potrebuje vedieť, ktorý typ papiera zodpovedá profilu Najprv vyberte typ papiera zo zoznamu typov, ktoré tlačiareň rozpoznáva. Pri výbere typu papiera skúste vybrať typ, ktorý je čo najviac podobný aktuálnemu typu papiera. Typ papiera určuje množstvo použitého atramentu a ďalšie základné parametre tlače, takže správny výber je základom pre neskoršie dosiahnutie dobrých výsledkov. Ak nedokážete dosiahnuť uspokojivé výsledky s profilom a typom papiera, ktoré ste vybrali, skúste vybrať iné typy a použite taký, ktorý funguje najlepšie.

Ak sa používaný papier nenachádza v zozname alebo ak nemôžete nájsť typ papiera, ktorý sa dostatočne podobá vášmu, môžete definovať nový typ. Pozrite [Používanie papiera od iných výrobcov ako od spoločnosti HP](#page-51-0) [na strane 44](#page-51-0). Tlačiareň sa potom sama nakalibruje na používanie tohto papiera. Potom sa môžete vrátiť k inštalácii profilu ICC.

Po vybratí typu papiera vyhľadajte súbor obsahujúci profil ICC, ktorý chcete v tlačiarni a s týmto typom papiera použiť. Bežne sa názvy súborov profilov ICC končia príponou ".icc" (skratka pre International Color Consortium) alebo ".icm" (skratka pre Image Color Matching). Profil je uložený do správneho systémového priečinka v počítači a tlačiarni.

#### Profil monitora

Nakalibrujte a vytvorte profil svojho monitora (zobrazovacieho zariadenia), aby farby, ktoré vidíte na obrazovke, čo najviac zodpovedali tým, ktoré vidíte na svojich výtlačkoch. V aplikácii HP Color Center získate ďalšie informácie výberom položky How To Calibrate Your Display (Ako kalibrovať obrazovku).

### Farba a tlačiareň Z6610

Pre kreatívneho profesionála sú predvídateľné a spoľahlivé výsledky práce s tlačiarňou pri vykonávaní úlohy nevyhnutnosťou. Predvídateľnosť je kľúčovým prvkom efektívneho pracovného postupu. Potrebujete výtlačky, ktoré spĺňajú vaše očakávania a ktoré vytvárajú neutrálne odtiene sivej a správne farby na vybratom papieri pri každej tlači a na každej tlačiarni. Spoľahlivosť zaisťuje, že na žiadnom výtlačku nebudú chyby v kvalite tlače a že bude pripravený na odoslanie spotrebiteľovi. Ušetríte čas a námahu a predídete plytvaniu papierom a atramentom. Môžete s istotou pokryť požiadavku výroby naplánovaním tlače.

Tlačiareň Z6610 je skonštruovaná tak, aby obsahovala rozšírené funkcie hardvéru a ovládača a zaistila tak dosiahnutie predvídateľných a spoľahlivých výsledkov. Často výrazne vylepšuje efektívnosť a ovládanie pracovných postupov.

### Zhrnutie procesu správy farieb

Ak chcete dosiahnuť presné a jednotné farby, postupujte pri každom použitom type papiera podľa nasledujúcich bodov.

- 1. Ak tlačiareň nerozpoznala typ vášho papiera, pridajte ho do zoznamu papierov, ktoré tlačiareň pozná. Pozrite [Používanie papiera od iných výrobcov ako od spoločnosti HP na strane 44.](#page-51-0) Typickí používatelia môžu pridávať každoročne niekoľko vlastných typov papiera.
- 2. Nakalibrujte farby pre typ papiera, aby sa zaistili jednotné farby. Kalibráciu vykonajte vtedy, keď je to odporúčané výstrahou tlačiarne (zvyčajne raz za niekoľko týždňov pre každý typ papiera, ktorý používate). Okrem toho nakalibrujte okamžite pred niektorou dôležitou úlohou, pri ktorej je jednotnosť farieb zásadná.
- 3. Nakalibrujte farby pre typ papiera, aby sa zaistili verné farby. Profilovanie farieb nie je zvyčajne potrebné opakovať. Ak už máte profil pre konkrétny typ papiera, môžete ho používať aj naďalej. Opakovanie profilovania však neškodí. Niektorí používatelia opakujú proces profilovania každý mesiac, aby sa uistili, že je profil aktuálny. Tento krok vyžaduje použitie externého spektrofotometra.
- 4. Keď idete tlačiť, vyberte správny profil farieb pre typ papiera, ktorý používate.

Typy papiera, ktoré sú definované v tlačiarni, majú uložené v tlačiarni aj profily farieb. Spoločnosť HP však odporúča kalibráciu papiera pred jeho použitím.

Pri definovaní nového typu papiera vás tlačiareň automaticky sprevádza kalibráciou a profilovaním.

Nasledujúci obrázok znázorňuje po poradí činnosti, ktoré vykonáva aplikácia HP Color Center.

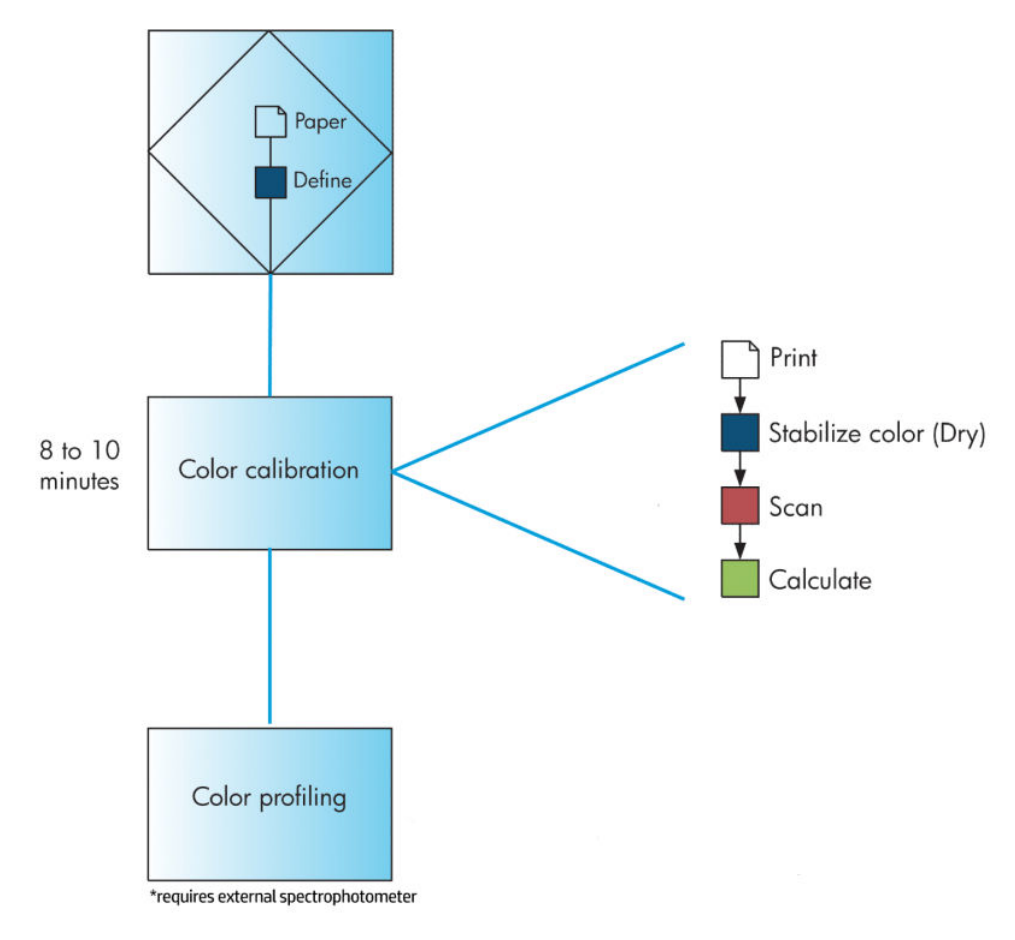

POZNÁMKA: Kalibrácia farieb sa vykonáva automaticky po pridaní nového typu papiera. Profilovanie farieb však vyžaduje externé vytvorenie profilu

### <span id="page-110-0"></span>Kalibrácia farieb

Tlačiareň využíva kalibráciu farieb na vytváranie jednotných farieb s určitými tlačovými hlavami, použitými atramentmi a typom papiera a pri tlači v konkrétnom okolitom prostredí. Po kalibrácii farieb môžete očakávať dosiahnutie identických výtlačkov na hociktorých dvoch rôznych tlačiarňach, ktoré sú umiestnené v rôznych zemepisných oblastiach.

Kalibrácia by sa mala vykonávať v nasledujúcich situáciách:

- keď sa vymení tlačová hlava;
- keď je vložený nový typ papiera, ktorý zatiaľ nebol kalibrovaný s aktuálnou súpravou tlačových hláv;
- keď sa od poslednej kalibrácie vytlačilo isté množstvo výtlačkov,
- keď bola tlačiareň dlhý čas vypnutá,
- keď sa výrazne zmení okolité prostredie (teplota a vlhkosť).

Ak neboli upozornenia vypnuté, tlačiareň vám zvyčajne upozornením pripomenie, že je potrebné vykonať kalibráciu farieb. Ak sa však zmení okolité prostredie, tlačiareň to nezaznamená.

Stav kalibrácie farieb pre práve vložený papier môžete kedykoľvek skontrolovať výberom ikony  $||\gamma||$  (Papier) a potom položky View loaded paper (Zobraziť vložený papier). Môže sa zobraziť jeden z nasledujúcich stavov.

Pending (Nevybavené): papier nebol kalibrovaný.

POZNÁMKA: Po každej aktualizácii firmvéru tlačiarne sa stav kalibrácie farieb pre všetky typy papiera zmení na PENDING (NEVYBAVENÉ). Pozrite Aktualizácia firmvéru tlačiarne na strane 140.

- Recommend (Odporúčané): softvér tlačiarne odporúča, aby ste kalibrovali tlačiareň, pretože rozpoznal podmienku, ktorá môže vyžadovať kalibráciu.
- Obsolete (Zastarané): papier bol kalibrovaný, ale kalibrácia je už neaktuálna a mala by sa opakovať.
- OK: papier bol kalibrovaný a kalibrácia je aktuálna.
- Disabled (Vypnuté): tento papier sa nedá kalibrovať.

POZNÁMKA: Farebné papiere, lesklé plátno, priehľadné materiály, napríklad priesvitný kancelársky papier, priehľadná fólia, pauzovací papier, a pergamenový papier nie sú vhodné na kalibráciu farieb.

Stav kalibrácie farieb môžete skontrolovať aj pomocou pomôcky HP DesignJet Utility.

Pred vytváraním profilu farieb je potrebné kalibrovať typ papiera. Neskoršia kalibrácia nevyžaduje nový profil farieb.

Kalibráciu farieb možno začať nasledujúcimi spôsobmi:

- Z výstrahy tlačiarne, ktoré odporúča kalibráciu.
- Pomocou aplikácie HP Color Center: vyberte položku **Calibrate Your Printer** (Kalibrácia tlačiarne).
- Z predného panela: vyberte ikonu ponuky (Waržba kvality obrazu) a potom položku **Calibrate color** (Kalibrovať farbu).

Po spustení kalibrácie je proces úplne automatický a možno ho po vložení príslušného papiera vykonávať bez toho, aby bolo potrebné venovať tlačiarni pozornosť. Papier musí byť široký najmenej 12,5 palca.

Proces trvá približne 8 minút a skladá sa z nasledujúcich krokov:

1. Vytlačí sa kalibračná testovacia tabuľka, ktorá obsahuje vrstvy každého atramentu, ktorý tlačiareň používa.

<span id="page-111-0"></span>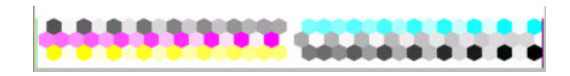

- 2. Z dôvodu stabilizácie farieb je potrebné, aby testovacia tabuľka zasychala po dobu, ktorá je závislá od typu papiera.
- 3. Tlačiareň oskenuje a odmeria testovaciu tabuľku na výpočet požadovanej opravy, aby farby pri tlači na tento typ papiera boli jednotné. Vypočíta aj maximálne množstvo každého atramentu, ktorý možno na papier naniesť.

### Profilovanie farieb

Profilovanie farieb poskytuje jednotné farby, ale jednotné farby nie sú nevyhnutne verné.

Ak chcete tlačiť vernými farbami, je potrebné previesť hodnoty farieb v súboroch na hodnoty farieb, ktoré vyprodukujú správne farby z použitej tlačiarne, atramentov a papiera. Profil farieb ICC je popis kombinácie tlačiarne, atramentu a papiera, ktorý obsahuje všetky informácie pre tieto prevody farieb.

Ak máte určený a nakalibrovaný nový typ papiera, tlačiareň je pripravená na vytvorenie profilu ICC, ktorý sa použije na tomto papieri. Profil ICC umožňuje tlačiť s maximálne možnou vernosťou farieb.

V prípade, že už je typ papiera tlačiarni známy, máte už aj jeho príslušný profil ICC, ktorý sa na ňom použije.

#### Vytvorenie vlastného profilu

Táto možnosť nie je dostupná vo vašej tlačiarni a vyžaduje použitie externého spektrofotometra.

#### Používanie profilu tretích strán

Použiť môžete profil tretej strany (napríklad profil prevzatý z internetu alebo profilovacieho softvérového balíka).

Tlačiareň potrebuje vedieť, ktorý typ papiera zodpovedá profilu Najprv vyberte typ papiera zo zoznamu typov, ktoré tlačiareň rozpoznáva. Pri výbere typu papiera skúste vybrať typ, ktorý je čo najviac podobný aktuálnemu typu papiera. Typ papiera určuje množstvo použitého atramentu a ďalšie základné parametre tlače, takže správny výber je základom pre neskoršie dosiahnutie dobrých výsledkov. Ak nedokážete dosiahnuť uspokojivé výsledky s profilom a typom papiera, ktoré ste vybrali, skúste vybrať iné typy a použite taký, ktorý funguje najlepšie.

Ak sa používaný papier nenachádza v zozname alebo ak nemôžete nájsť typ papiera, ktorý sa dostatočne podobá vášmu, môžete definovať nový typ. Pozrite [Používanie papiera od iných výrobcov ako od spoločnosti HP](#page-51-0) [na strane 44](#page-51-0). Tlačiareň sa potom sama nakalibruje na používanie tohto papiera. Potom sa môžete vrátiť k inštalácii profilu ICC.

Po vybratí typu papiera vyhľadajte súbor obsahujúci profil ICC, ktorý chcete v tlačiarni a s týmto typom papiera použiť. Bežne sa názvy súborov profilov ICC končia príponou ".icc" (skratka pre International Color Consortium) alebo ".icm" (skratka pre Image Color Matching). Profil je uložený do správneho systémového priečinka v počítači a tlačiarni.

#### Profil monitora

Nakalibrujte a vytvorte profil svojho monitora (zobrazovacieho zariadenia), aby farby, ktoré vidíte na obrazovke, čo najviac zodpovedali tým, ktoré vidíte na svojich výtlačkoch. V aplikácii HP Color Center získate ďalšie informácie výberom položky How To Calibrate Your Display (Ako kalibrovať obrazovku).

## Možnosti správy farieb

Cieľom správy farieb je čo najpresnejšie reprodukovať farby na všetkých zariadeniach: to znamená, že ak vytlačíte obrázok, uvidíte veľmi podobné farby, ako keď si prezeráte obrázok na monitore.

Existujú dva základné prístupy k správe farieb v tlačiarni:

- Application-Managed Colors (Spravovanie farieb tlačiarňou): v tomto prípade musí aplikácia previesť farby obrázka do priestoru farieb tlačiarne a typu papiera prostredníctvom profilu ICC, ktorý je súčasťou obrázka, a profilu ICC pre tlačiareň a typ papiera.
- Printer-Managed Colors (Spravovanie farieb tlačiarňou): v tomto prípade aplikácia odosiela obrázok do tlačiarne bez akéhokoľvek prevodu farieb a tlačiareň prevedie farby do svojho vlastného priestoru farieb. Podrobnosti tohto procesu závisia od grafického jazyka, ktorý používate.
	- PostScript: Modul interpretácie PostScript vstavaný v tlačiarni vykonáva konverziu farieb pomocou profilov uložených v tlačiarni (vrátane tých, ktoré sú vytvárané aplikáciou HP Color Center) a ďalších profilov odoslaných úlohou typu PostScript. Tento druh správy farieb sa vykonáva, ak používate ovládač PostScript a určíte správu farieb tlačiarne alebo ak odosielate súbor typu PostScript, PDF, TIFF alebo JPEG priamo do tlačiarne prostredníctvom vstavaného webového servera. V oboch prípadoch treba vybrať profil\ ktoré sa budú používať ako predvolené (v prípade, že úloha žiadny profil nešpecifikuje).
	- Non-PostScript (HP-GL/2, RTL): správa farieb sa vykonáva pomocou súpravy uložených profilov ICC. Tento spôsob je o niečo menej univerzálny než predchádzajúce spôsoby, ale je o čosi jednoduchší a rýchlejší a dokáže vyprodukovať dobré výsledky so štandardnými typmi papiera značky HP. Tento druh správy farieb sa vykonáva, ak nepoužívate ovládač PostScript a určíte správu farieb tlačiarne.

Existujú iba dva priestory farieb, ktoré dokáže tlačiareň previesť do svojho vlastného priestoru farieb pomocou uložených profilov: Adobe RGB a sRGB.

Odporúčame preštudovať si databázu Knowledge Center na adrese <http://www.hp.com/go/Z6600/support/> alebo<http://www.hp.com/go/Z6800/support/>podľa modelu tlačiarne, kde nájdete možnosti používania správy farieb v jednotlivých aplikáciách.

Ako vybrať spomedzi možností Application-Managed Colors (Spravovanie farieb aplikáciou) a Printer-Managed Colors (Spravovanie farieb tlačiarňou):

- V dialógovom okne ovládača pre systém Windows: vyberte kartu Color (Farba).
- V dialógovom okne Print (Tlač) v systéme Mac OS X: vyberte panel Color Options (Možnosti farieb).
- V niektorých aplikáciách: tento výber môžete vykonať priamo v aplikácii.

### Príklad správu farieb pomocou programu Photoshop

V tomto príklade chcete z programu Photoshop vytlačiť obrázok Adobe RGB. Sú tri spôsoby, ako to vykonať.

- V programe Photoshop vyberte možnosť Let Photoshop determine colors (Umožniť programu Photoshop určiť farby). V ovládači tlačiarne vyberte položku Application-Managed Colors (Spravovanie farieb aplikáciou). Správu farieb vykonáva program Photoshop. Ide o odporúčaný spôsob.
- V programe Photoshop vyberte možnosť Let printer determine colors (Umožniť tlačiarni určiť farby). V ovládači tlačiarne vyberte položku Printer-Managed Colors (Spravovanie farieb tlačiarňou) a profil sRGB. Program Photoshop skonvertuje obrázok z formátu Adobe RGB na formát sRGB a odošle ho do tlačiarne. Správu farieb vykonáva tlačiareň. Dôsledkom konverzie na formát sRGB je strata škály, a preto možno výberom možnosti Let printer determine colors (Umožniť tlačiarni určiť farby) zabrániť tomu, aby program Photoshop skonvertoval obrázok na formát sRGB.
- V programe Photoshop vyberte položku No color management (Žiadna správa farieb). V ovládači tlačiarne vyberte položku Printer-Managed Colors (Spravovanie farieb tlačiarňou) a profil AdobeRGB. Program Photoshop nevykoná konverziu, nedôjde k strate škály a správu farieb vykonáva tlačiareň. Tento spôsob však nebude fungovať, ak v programe Photoshop používate synchronizovanú správu farieb (pozrite nižšie).

### Synchronizovaná správa farieb pomocou programu Photoshop

Ak používate program Adobe Photoshop CS2 pre systém Mac OS X alebo Adobe Photoshop CS3 pre systém Windows, prípadne novšie verzie, možnosti správy farieb môžete automaticky synchronizovať medzi programom Photoshop a ovládačom.

- Ak v programe Photoshop vyberiete možnosť Let Photoshop determine colors (Umožniť programu Photoshop určiť farby) alebo **No color management** (Žiadna správa farieb), v ovládači sa automaticky vyberie možnosť Application-Managed Colors (Spravovanie farieb aplikáciou).
- Ak v programe Photoshop vyberiete možnosť Let printer determine colors (Umožniť tlačiarni určiť farby), v ovládači sa automaticky vyberie možnosť Printer-Managed Colors (Spravovanie farieb tlačiarňou). Ovládač PostScript použije profil farieb, ktorý k úlohe pripojil program Photoshop.

Ak chcete túto synchronizáciu s programom Photoshop povoliť v systéme Windows XP, musíte z webovej lokality spoločnosti Microsoft prevziať a nainštalovať nasledujúce bezplatné softvérové balíky:

- Microsoft Core XML Services (MSXML) 6.0
- Microsoft XML Paper Specification Essentials Pack 1.0

## Možnosti úpravy farieb

Cieľom správy farieb je tlač presných farieb. Ak správu farieb vykonávate správne, mali by ste dokázať tlačiť v presných farbách bez toho, aby ste farby museli manuálne upravovať.

Manuálne úpravy však môžu byť užitočné v nasledujúcich situáciách:

- Ak správa farieb z nejakého dôvodu správne nefunguje.
- Ak chcete používať farby, ktoré sú viac atraktívne než presné.

Ovládač tlačiarne ponúka rôzne nástroje na úpravu, ktoré sa líšia podľa toho, či tlačíte farebne alebo čiernobielo. Ak tlačíte len čiernobielo, nie sú k dispozícii žiadne možnosti úpravy farieb.

### Printing in color (Farebná tlač)

Farby výtlačku môžete upraviť v systéme Windows takto:

V dialógovom okne ovládača pre systém Windows: vyberte kartu Color (Farba), skontrolujte, či je začiarknuté políčko Advanced color adjustments (Rozšírená úprava farieb), a potom stlačte tlačidlo Settings (Nastavenia), ktoré sa nachádza vedľa políčka.

V oboch operačných systémoch potom môžete robiť úpravy pomocou posúvača svetlosti a troch posúvačov farieb.

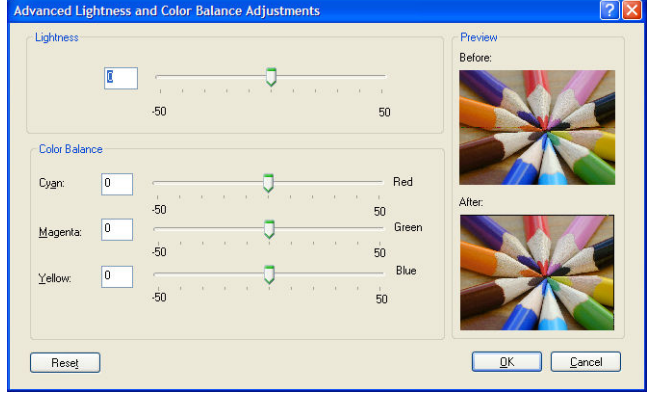

- Pomocou posúvača svetlosti môžete jednoducho celý výtlačok spraviť svetlejším alebo tmavším.
- Posúvače farieb môžete použiť na vyblednutie alebo zvýraznenie každej zo základných farieb výtlačku. Základné farby môžu byť červená, zelená alebo modrá, prípadne azúrová, purpurová a žltá, v závislosti od farebného modelu použitého v obrázku.

Tlačidlo Reset All (Obnoviť všetko) obnoví predvolenú stredovú polohu všetkých posúvačov.

### Tlač v odtieňoch sivej

Vyváženie sivej farby môžete na výtlačku v systémoch Windows a Mac OS X upraviť podobným spôsobom:

- V dialógovom okne ovládača pre systém Windows: vyberte kartu Color (Farba), skontrolujte, či je začiarknuté políčko Advanced color adjustments (Rozšírená úprava farieb), a potom stlačte tlačidlo Settings (Nastavenia), ktoré sa nachádza vedľa políčka. Potom môžete robiť úpravy pomocou oddelených ovládacích prvkov zvýraznenia, stredných odtieňov a tieňovania.
- V dialógovom okne Print (Tlač) v systéme Mac OS X: prejdite na panel Color Options (Možnosti farieb) a v rozbaľovacom zozname Mode (Režim) vyberte položku Grayscale (Odtiene sivej). Ak chcete tlačiť len čiernobielo a bez odtieňov sivej, môžete vybrať možnosť Pure Black and White.(Len čiernobielo).

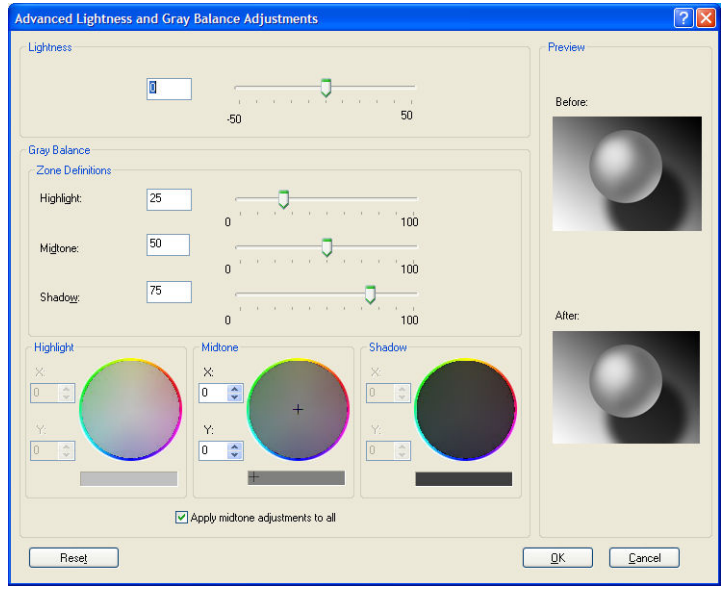

- Pomocou posúvača svetlosti môžete jednoducho celý výtlačok spraviť svetlejším alebo tmavším. Tento posúvač sa nachádza v rovnakom okne ako ďalšie ovládacie prvky odtieňov sivej. V systéme Mac OS X 10.4 je dostupný vybratím položky Lightness and Hue (Svetlosť a odtieň).
- Posúvače vymedzenia oblasti možno použiť na definovanie zvýraznenia, stredných odtieňov a tieňovania.
- Ostatné ovládacie prvky zvýraznenia, stredných odtieňov a tieňovania môžete použiť na úpravu vyváženia sivej farby pri zvýraznení, stredných odtieňoch a tieňovaní.

Tlačidlo Reset All (Obnoviť všetko) obnoví predvolené nastavenia všetkých ovládacích prvkov.

## Emulácia HP Professional PANTONE\*

Keď použijete v obraze farbu nazvanú PANTONE\*, softvérový program zvyčajne odošle do tlačiarne približnú hodnotu CMYK alebo RGB tejto farby. Softvér však nevezme do úvahy tlačiareň alebo typ papiera, vytvorí len všeobecnú približnú hodnotu farby PANTONE\*, ktorá bude vyzerať na rôznych tlačiarňach a na rozličných papieroch rozdielne.

Emulácia HP Professional PANTONE\* dokáže vziať do úvahy charakteristiky tlačiarne a typ papiera. Výsledok vyzerá na danej tlačiarni a danom type papiera čo najpodobnejšie pôvodným farbám PANTONE\*. Táto

technológia je určená na vytváranie emulácií podobných tým, ktoré sú nastavené manuálne odborníkmi na predtlač.

Ak chcete použiť emuláciu HP Professional PANTONE\*, stačí ju zapnúť.

- V ovládači tlačiarne PostScript v systéme Windows: kliknite na kartu Color (Farba), potom vyberte možnosť HP Professional PANTONE Emulation (Emulácia HP Professional PANTONE).
- V dialógovom okne Print (Tlač) v systéme Mac OS X: vyberte panel Color Options (Možnosti farieb) a potom položku HP Professional PANTONE Emulation (Emulácia HP Professional PANTONE).
- Vo vstavanom webovom serveri: vyberte stránku Submit Job (Odoslať úlohu), potom vyberte položky Color (Farba) > HP Professional PANTONE Emulation (Emulácia HP Professional PANTONE).
- Na prednom paneli: vyberte ikonu (A | (Nastavenie) a potom položku Printing preferences (Predvoľby tlače) > Color options (Možnosti farieb) > HP Professional PANTONE Emulation (Emulácia HP Professional PANTONE).

<sup>2</sup> POZNÁMKA: Možnosť HP Professional PANTONE\* Emulation (Emulácia HP Professional PANTONE) je k dispozícii len v prípade, že tlačíte úlohu typu PostScript alebo PDF.

Vstavaný webový server je možné použiť aj na tlač vzorkovníka znázorňujúceho emulácie farieb PANTONE\* vytváraných tlačiarňou, spolu s meraním rozdielu farieb (ΔE) medzi jednotlivou emuláciou a pôvodnou farbou bodu PANTONE\*. Emulácia HP Professional PANTONE\* poskytuje nielen najbližšiu zhodu, ktorú možno dosiahnuť na vašej tlačiarni, ale uvádza tiež presné informácie o tom, do akej miery je príbuzná emulácia s pôvodnou farbou bodu.

Ak chcete vytlačiť vzorkovník, kliknite vo vstavanom webovom serveri na kartu Main (Hlavné), potom vyberte položku HP Professional PANTONE\* Emulation (Emulácia HP Professional PANTONE). Vyberte stoh PANTONE\*, ktorý chcete emulovať, potom vyberte farby PANTONE\*, ktoré chcete tlačiť. Keď sú vybraté všetky požadované farby, kliknite na tlačidlo Print (Tlač).

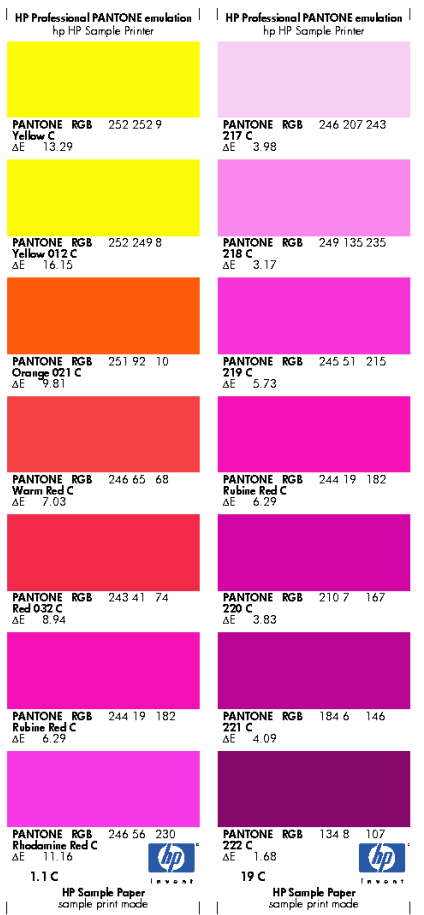

## Režimy emulácie farieb

Ak chcete vytlačiť jednotlivú tlačovú úlohu a vidieť približne rovnaké farby, aké možno dosiahnuť pri tlači rovnakej úlohy na inej tlačiarni série HP DesignJet, použite režim emulácie tlačiarne.

- V ovládači pre systém Windows: vyberte kartu Color (Farba), vyberte položku Printer Managed Colors (Spravovanie farieb tlačiarňou), potom vyberte položku Printer Emulation (Emulácia tlačiarne) v rozbaľovacej ponuke Source Profile (Zdrojový profil). Potom vyberte z rozbaľovacej ponuky Emulated Printer (Emulovaná tlačiareň).
- V dialógovom okne Print (Tlač) v systéme Mac OS X: vyberte panel Color Options (Možnosti farieb) a potom vyberte zo zoznamu Color Management (Správa farieb) položku Printer Emulation (Emulácia tlačiarne).
- Na prednom paneli: vyberte ikonu Nastavenie a potom položku Printing preferences (Predvoľby tlače) > Color options (Možnosti farieb) > Emulate Printer (Emulovať tlačiareň).
- Vo vstavanom webovom serveri: vyberte stránku Submit Job (odoslať úlohu), potom vyberte položky Job settings (Nastavenie úlohy) > Advanced settings (Rozšírené nastavenie) > Color (Farba) > Color management (Správa farieb) a požadovaný režim emulácie.

Tlačiareň HP DesignJet Z6810 dokáže emulovať nasledujúce tlačiarne:

- Tlačiareň série HP DesignJet 5500 Dye
- HP DesignJet Z6100
- HP DesignJet Z6610

Pre model Z6610 nie sú k dispozícii žiadne emulácie.

Nasledujúca tabuľka obsahuje schválené kombinácie nastavenia kvality tlače a papierov pre najlepšie výsledky emulácie.

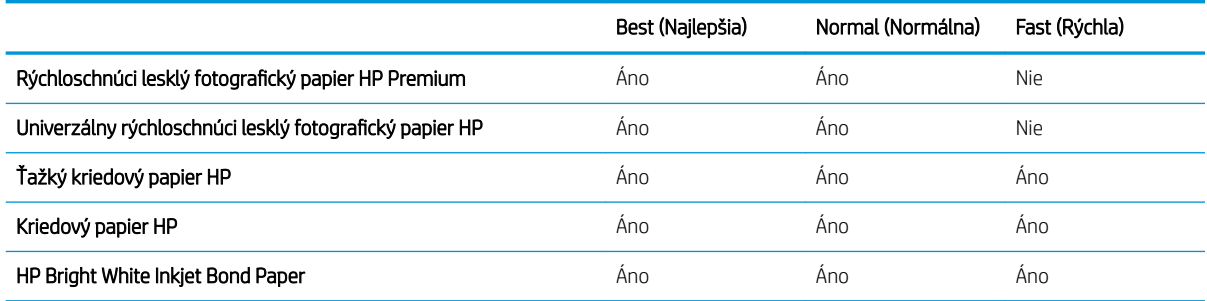

### Emulácia farieb CMYK

Všetky možnosti emulácie CMYK sa týkajú len súborov PDF, PostScript, TIFF a JPEG.

Tradičný pracovný postup definuje farby v priestore CMYK. Kvôli dosiahnutiu najlepších výsledkov musia byť farby upravené podľa tlačiarne, pretože rôzne tlačiarne vytvárajú z rovnakých údajov CMYK rozdielne farby. Ak obrázkový súbor, ktorý tlačíte, nebol vytvorený špeciálne pre vašu tlačiareň, vyžaduje nejaké úpravy. Tieto úpravy možno vykonať pomocou jednej z nasledujúcich možností, ktorými je tlačiareň vybavená:

- None (Native) (Žiadny (Prirodzené)): bez emulácie. Tlačiareň použije svoj vlastný interný prevod z CMYK do RGB, bez ďalšieho farebného štandardu. To nemusí znamenať, že výsledky budú zlé.
- ISO Coated 2-ECI je založené na popisnom súbore údajov FOGRA39L.txt, ktorý je použiteľný na nasledujúce referenčné podmienky tlače podľa medzinárodnej normy ISO 12647-2:2004/Amd 1: komerčná a špeciálna ofsetová tlač, typ papiera 1 a 2, lesklý alebo matný kriedový papier, pozitívne platne, krivky nárastu hodnoty odtieňa A (CMY) a B (K), biely podklad.
- Coated GRACoL 2006-ISO12647 zabezpečuje obťahovanie a tlač GRACoL na kriedový papier prvého stupňa, typ papiera 1 podľa normy ISO 12647-2.
- PSO Uncoated ISO12647-ECI je založené na popisnom súbore údajov FOGRA47L.txt, ktorý je použiteľný na nasledujúce referenčné podmienky tlače podľa medzinárodných noriem ISO 12647- 2:2004 a ISO 12647-2:2004/Amd 1:2007: komerčná a špeciálna ofsetová tlač, typ papiera 4, nekriedový biely papier, pozitívne platne, krivky nárastu hodnoty odtieňa C (CMY) a D (K), biely podklad.
- PSO LWC Improved-ECI je založené na popisnom súbore údajov FOGRA45L.txt, ktorý je použiteľný na nasledujúce referenčné podmienky tlače podľa medzinárodných noriem ISO 12647- 2:2004 a ISO 12647-2:2004/Amd 1:2007: komerčná a špeciálna ofsetová tlač, zlepšený ľahký kriedový papier (LWC), pozitívne platne, krivky nárastu hodnoty odtieňa B (CMY) a C (K), biely podklad.
- Web Coated SWOP 2006 Grade 3 zabezpečuje obťahovanie a tlač SWOP® na kriedový publikačný papier tretieho stupňa podľa noriem platných v USA.
- Web Coated SWOP 2006 Grade 5 zabezpečuje obťahovanie a tlač SWOP® na kriedový publikačný papier piateho stupňa podľa noriem platných v USA.
- U.S. Sheetfed Coated 2 používa špecifikácie určené na vytváranie separácií kvality pomocou atramentov používaných v USA pri splnení nasledujúcich podmienok: 350 % celková oblasť pokrytia atramentom, negatívna platňa, jasnobiely ofsetový stoh.
- U.S. Sheetfed Uncoated 2 používa špecifikácie určené na vytváranie separácií kvality pomocou atramentov používaných v USA pri splnení nasledujúcich podmienok: 260 % celková oblasť pokrytia atramentom, negatívna platňa, nepotiahnutý biely ofsetový stoh.
- U.S. Web Coated (SWOP) 2 používa špecifikácie určené na vytváranie separácií kvality pomocou atramentov používaných v USA pri splnení nasledujúcich podmienok: 300 % celková oblasť pokrytia atramentom, negatívna platňa, kriedový stoh publikačného stupňa.
- U.S. Web Uncoated 2 používa špecifikácie určené na vytváranie separácií kvality pomocou atramentov používaných v USA pri splnení nasledujúcich podmienok: 260 % celková oblasť pokrytia atramentom, negatívna platňa, nepotiahnutý biely ofsetový stoh.
- Euroscale Uncoated 2 používa špecifikácie určené na vytváranie separácií kvality pomocou atramentov Euroscale pri splnení nasledujúcich podmienok: 260 % celková oblasť pokrytia atramentom, pozitívna platňa, nekriedový biely ofsetový stoh.
- Japan Web Coated (Ad) používa parametre vyvinuté asociáciou Japan Magazine Publisher Association pre digitálne obťahy obrázkov na japonskom trhu s časopismi a reklamou.
- Japan Color 2001 Coated používa špecifikáciu Japan Color 2001 pre typ papiera 3 (kriedový). Štandard je určený na vytváranie separácií kvality pomocou 350 % celkového pokrytia atramentom, pozitívny film a kriedový papier.
- Japan Color 2001 Uncoated používa špecifikáciu Japan Color 2001 pre typ papiera 4 (nekriedový). Štandard je určený na vytváranie separácií kvality pomocou 310 % celkového pokrytia atramentom, pozitívny film a nepotiahnutý papier.
- Japan Color 2002 Newspaper používa špecifikáciu Japan Color 2002 for Newspapers. Štandard je určený na vytváranie separácií kvality za týchto podmienok: 240 % celková oblasť pokrytia, pozitívny film a bežný novinový papier.
- Japan Color 2003 WebCoated pre typ 3 kriedového papiera. Štandard je určený na vytváranie separácií kvality pre štandardnú tlač ISO za týchto podmienok: 320 % celková oblasť pokrytia, pozitívny film a kriedový papier, webová ofsetová tlač využívajúca teplo.
- JMPA: japonský štandard pre ofsetovú tlač.
- Tovo je určený na vytváranie separácií kvality pre tlač typu Toyo.
- DIC je určený na vytváranie separácií kvality pre tlač spoločnosti Dainippon Ink Company.

<sup>2</sup> POZNÁMKA: Tieto možnosti nemajú vplyv v prípade, že softvér určuje svoj vlastný priestor CMYK, v terminológii PostScript známe ako kalibrované CMYK alebo CIEBasedDEFG.

### Emulácia farieb RGB

Tieto možnosti sa týkajú len súborov PDF, PostScript, TIFF a JPEG. Pre súbory HP-GL/2 a RTL sú podporované iba formáty sRGB a AdobeRGB.

Ak chcete tlačiť obraz RGB, musí byť prevedený do údajov CMYK. Tento prevod je možné vykonávať v softvéri alebo v operačnom systéme. Ak chcete tento prevod vykonať v tlačiarni, použite nasledujúce profily farieb:

- None (Native) (Žiadny (Prirodzené)): bez emulácie. Tlačiareň používa predvolený interný prevod z RGB do CMYK, bez žiadneho následného farebného štandardu. To nemusí znamenať, že výsledky budú zlé.
- sRGB IEC61966-2.1 emuluje charakteristiky priemerného počítačového monitora. Tento štandardný priestor podporujú mnohí výrobcovia hardvéru a softvéru, a dodáva sa ako predvolený priestor farieb mnohých skenerov, tlačiarní a softvérových programov.
- ColorMatch RGB emuluje prirodzený priestor farieb monitorov Radius Pressview. Tento priestor poskytuje menšiu alternatívu škály farieb do Adobe RGB (1998) pre sériovú výrobnú tlač.
- Apple RGB emuluje charakteristiky priemerného monitora Apple a používajú ho mnohé aplikácie stolného edičného systému. Tento priestor použite pri súboroch, ktoré chcete zobrazovať na monitoroch Apple alebo pri práci so staršími súbormi stolného edičného systému.
- Adobe RGB (1998) poskytuje veľkú škálu farieb RGB. Tento priestor použite v prípade potreby sériovej výrobnej tlače so širokým rozsahom farieb.

# 8 Správa frontu úloh

- [Stránka frontu úloh vstavaného webového servera](#page-121-0)
- **·** [Ukážka úlohy](#page-121-0)
- [Vypnutie frontu úloh](#page-122-0)
- [Pozastavenie frontu úloh](#page-122-0)
- [Možnosti výberu, kedy chcete tlačiť úlohu vo fronte](#page-122-0)
- · ldentifikácia úlohy vo fronte
- **[Zmena priority úlohy vo fronte](#page-123-0)**
- [Odstránenie úlohy z frontu](#page-123-0)
- [Opakovaná tlač alebo kopírovanie úlohy vo fronte](#page-123-0)
- [Hlásenia o stave úlohy](#page-123-0)

# <span id="page-121-0"></span>Stránka frontu úloh vstavaného webového servera

Front úloh tlačiarne možno spravovať v aplikácii HP DesignJet Utility (pozrite si časť [Otvorenie pomôcky](#page-26-0) [HP DesignJet Utility na strane 19](#page-26-0)) alebo pomocou vstavaného webového servera (pozrite si časť [Prístup](#page-25-0)  [k vstavanému webovému serveru na strane 18](#page-25-0)).

Stránka frontu úloh zobrazuje všetky úlohy, ktoré sú k dispozícii vo fronte úloh tlačiarne. Sem patria prijaté, rozpracované, vykreslené, práve tlačené a už vytlačené úlohy.

Pri každej úlohe sú zobrazené nasledujúce informácie:

- Preview (Ukážka): po kliknutí na ikonu uvidíte ukážku úlohy. Ukážka úlohy je k dispozícii len v prípade, ak je úloha spracovaná.
- File name (Názov súboru): po kliknutí na názov úlohy uvidíte vlastnosti úlohy.
- Status (Stav): poskytuje informácie o stave úlohy.
- Pages (Strany): počet strán v úlohe.
- Copies (Kópie): počet tlačených kópií.
- Date (Dátum): dátum a čas, kedy tlačiareň úlohu prijala.
- User (Používateľ): meno používateľa.

Úlohy vo fronte je možné usporiadať podľa ľubovoľnej položky kliknutím na názov príslušného stĺpca, okrem položky Ukážka. S jednou alebo so všetkými úlohami vo fronte je možné vykonávať nasledujúce operácie:

- **· Cancel** (Zrušiť): ruší vybraté úlohy. Pred zrušením úlohy sa objaví výzva na potvrdenie. Úloha zostáva uložená v tlačiarni, ale nevytlačí sa, kým nekliknete na položku Reprint (Znova vytlačiť).
- Hold (Podržať): podrží vybraté úlohy, kým kliknutím na položku Continue (Pokračovať) úlohy nevytlačíte.
- Continue (Pokračovať): pokračuje v tlači všetkých vybratých podržaných úloh.
- Reprint (Tlačiť znova): vytlačí viac kópií úlohy. Zadajte počet kópií (predvolená hodnota je 1, maximum je 99) a kliknite na položku Print (Tlač).
- Move to front (Presunúť do frontu): odošle všetky vybraté úlohy navrch frontu úloh.
- Delete (Odstrániť): odstráni všetky vybraté úlohy z frontu úloh. Pred odstránením úlohy sa objaví výzva na potvrdenie.
- Refresh (Obnoviť): obnoví stránku, čím sa zaistí, že informácie sú aktualizované.
	- **POZNÁMKA:** Stránka frontu úloh sa neaktualizuje automaticky.

### Ukážka úlohy

Tlačiareň vytvára ukážky všetkých prichádzajúcich úloh a generuje súbor JPEG, ktorý slúži ako ukážka úlohy. Táto ukážka je k dispozícii pre všetky jazyky podporované tlačiarňou: PDF, PS, CALS/G4, TIFF a JPEG.

 $\mathcal{F}$  TIP: Neodosielajte na ukážku úlohu s viac než 64 stranami.

Ukážka úlohy je k dispozícii len v prípade, že úloha je spracovaná. Ak chcete otvoriť stránku s ukážkou, kliknite na ikonu zväčšovacieho skla, ktorá sa objaví na stránke frontu úloh v stĺpci Preview (Ukážka). Stránka ukážky zobrazuje spolu s ukážkou úlohy nasledujúce podrobnosti úlohy:

- <span id="page-122-0"></span>File name (Názov súboru): názov súboru úlohy.
- Loaded paper (Vložený papier): typ papiera vloženého v tlačiarni.
- Job dimensions (Rozmery úlohy): rozmery úlohy.

Ak chcete zobraziť väčšiu ukážku úlohy, kliknite buď na miniatúru úlohy alebo na ikonu zväčšovacieho skla, ktorá sa objaví napravo od obrázka tlačiarne.

**POZNÁMKA:** Prehliadače bez zásuvného modulu Macromedia zobrazujú obrázok úlohy vyfarbený nažlto. Prehliadače, ktoré majú zásuvný modul Macromedia flash verzie 7 a novšej zobrazujú vylepšenú ukážku obrázka úlohy na papieri vloženom v tlačiarni.

## Vypnutie frontu úloh

Front môžete vypnúť nasledujúcimi spôsobmi:

- Z prostredia vstavaného webového servera: vyberte kartu Setup (Nastavenie) > Printer settings (Nastavenie tlačiarne) > Job Management (Správa úloh) > Queue (Front) > Off (Vypnuté).
- Z predného panela: vyberte ikonu ponuky Setup (Nastavenie)  $\ll$  a potom položku Job management options (Možnosti správy úloh) > Enable queue (Povoliť front) > Off (Vypnuté).

# Pozastavenie frontu úloh

Ak chcete pozastaviť front úloh, na prednom paneli vyberte ikonu Job Queue (Front úloh) a potom položku Pause printing (Pozastaviť tlač).

# Možnosti výberu, kedy chcete tlačiť úlohu vo fronte

POZNÁMKA: Možnosti voľby When To Start Printing (Kedy spustiť tlač) nie je možné použiť v úlohách typu PostScript.

Môžete vybrať, kedy chcete tlačiť súbor, ktorý je vo fronte. Vo vstavanom webovom serveri vyberte kartu Setup (Nastavenie) > položku Printer settings (Nastavenia tlačiarne) > Start printing (Spustiť tlač) alebo na prednom

paneli vyberte ikonu ponuky Setup (Nastavenie) a potom položku Job management options (Možnosti

správy úloh) > When to start printing (Kedy spustiť tlač).

Môžete vybrať spomedzi troch možností:

- Ak je vybratá možnosť After Processing (Po spracovaní), tlačiareň počká, kým nebude spracovaná celá strana, a potom začne tlačiť. Toto je najpomalšie nastavenie, ale zabezpečuje najlepšiu kvalitu tlače vo veľkých alebo zložitých úlohách.
- Ak je vybratá možnosť Immediately (Okamžite), tlačiareň tlačí stranu počas spracovania strany. Toto je najrýchlejšie nastavenie, ale tlačiareň sa môže v polovici zastaviť kvôli spracovaniu údajov. Toto nastavenie sa neodporúča pri zložitých úlohách s vysokou hustotou farieb.
- Ak je vybratá možnosť Optimized (Optimalizované) (ide o predvolené nastavenie), tlačiareň vypočíta najlepší čas začiatku tlače strany. Zvyčajne je to najlepší kompromis medzi nastavením **After Processing** (Po spracovaní) a Immediately (Okamžite).

# <span id="page-123-0"></span>Identifikácia úlohy vo fronte

Najlepší spôsob je pozrieť sa na front pomocou vstavaného webového servera (karta Main (Hlavné) > Job queue) (Front úloh), kde môžete front spravovať a získať úplné informácie o každej úlohe (kliknutím na názov súboru).

Front je však možné spravovať aj pomocou predného panela: vyberte ikonu ponuky Job Queue (Front úloh)

a potom položku Job queue (Front úloh), kde je možné vidieť zoznam úloh vo fronte.

Každá úloha má identifikátor, ktorý pozostáva z týchto častí:

<pozícia vo fronte>: <názov obrázka>

Aktuálne tlačená úloha je označená ikonou ukazujúcej ruky, vytlačené úlohy sú začiarknuté, zrušené úlohy sú označené krížikmi, spracúvané úlohy hodinami a pri podržaných úlohách je varovanie.

# Zmena priority úlohy vo fronte

Ak chcete, aby bola ľubovoľná úloha vo fronte vytlačená ako nasledujúca, vyberte ju a vyberte možnosť Reprint (Znova vytlačiť) (vo vstavanom webovom serveri) alebo možnosť Move to front (Posunúť dopredu) (na prednom paneli).

Ak je aktivované skladanie, prioritnú úlohu ešte stále možno skladať s ostatnými. Ak naozaj chcete vytlačiť úlohu ako nasledujúcu a na kotúči samostatne, najprv vypnite skladanie a potom ju presuňte vo fronte dopredu ako bolo opísané vyššie.

## Odstránenie úlohy z frontu

Za normálnych podmienok nie je potrebné po vytlačení úlohu odstrániť z frontu, z frontu sa odstráni po odoslaní ďalších súborov. Ak však odošlete súbor s chybou a chcete zamedziť akejkoľvek možnosti jeho opakovaného vytlačenia, môžete úlohu jednoducho odstrániť. Vyberte úlohu a vyberte položku Delete (Odstrániť) (vo vstavanom webovom serveri alebo pomocou predného panela).

Rovnakým spôsobom je možné odstrániť aj úlohu, ktorá dosiaľ nebola vytlačená.

Ak sa úloha práve tlačí (jej stav vo vstavanom webovom serveri je **printing** (tlačí sa) alebo ide o prvú úlohu vo fronte na prednom paneli), a chcete úlohu zrušiť aj odstrániť, najprv kliknite na ikonu Cancel (Zrušiť) vo vstavanom webovom serveri alebo stlačte tlačidlo Cancel (Zrušiť) na prednom paneli a potom odstráňte úlohu z frontu.

# Opakovaná tlač alebo kopírovanie úlohy vo fronte

Ak chcete úlohu znova vytlačiť alebo vyrobiť ďalšie kópie ľubovoľnej úlohy vo fronte, vyberte vo vstavanom webovom serveri úlohu a kliknite na ikonu Reprint (Znova vytlačiť), potom zadajte požadovaný počet kópií. Úloha sa presunie navrch frontu. Ak chcete vyrobiť viac než jeden výtlačok zatiaľ nevytlačenej úlohy vo fronte pomocou predného panela, vyberte úlohu, vyberte položku Copies (Kópie), potom zadajte požadovaný počet kópií a stlačte tlačidlo Vybrať. Týmto sa nahradí hodnota nastavená softvérom.

POZNÁMKA: Ak bola pri odosielaní súboru nastavená možnosť Rotate (Otočiť) na hodnotu On (Zapnuté), všetky kópie sa otočia.

Už vytlačenú úlohu je možné znova vytlačiť pomocou predného panela: Vyberte ikonu ponuky Job Queue (Front úloh) **, potom vyberte z frontu úlohu a vyberte možnosť Reprint** (Znova vytlačiť).

## Hlásenia o stave úlohy

Tu sú uvedené možné hlásenia o stave úlohy, približne v poradí, v akom sa môžu objaviť.

- Receiving (Prijíma sa): tlačiareň prijíma úlohu z počítača.
- Waiting to process (Čaká sa na spracovanie): úloha bola tlačiarňou prijatá a čaká sa na jej vykreslenie (len pri úlohách odoslaných pomocou vstavaného webového servera).
- Processing (Spracováva sa): tlačiareň zostavuje a vykresľuje úlohu.
- Preparing to print (Pripravuje sa na tlač): pred tlačou úlohy vykonáva tlačiareň kontroly zápisu do systému.
- Waiting to print (Čaká sa na tlač): úloha čaká, kým sa uvoľní prostredie tlače, aby mohla pokračovať tlačou.
- Waiting for nest (Čaká sa na skladanie): v tlačiarni je zapnuté skladanie a čaká sa na ostatné úlohy, aby sa dokončilo skladanie a pokračovalo sa tlačou.
- On hold (Podržané): úloha bola odoslaná s aktivovanou možnosťou on hold for preview (podržať na ukážku) a je podržaná.
- $\mathcal{F}$ : Neodosielajte na ukážku úlohu s viac než 64 stranami.
- POZNÁMKA: Ak tlačiareň počas tlače úlohy "zostane visieť" a je aktivovaná funkcia frontu, čiastočne vytlačená úloha sa pri nasledujúcom zapnutí tlačiarne objaví vo fronte úloh ako on hold (podržaná). Keď obnovíte úlohu, začne sa tlačiť od strany, na ktorej bola tlač prerušená.
- On hold for paper (Podržané, čaká sa na papier): úloha nemôže byť vytlačená, pretože v tlačiarni nie je vložený papier. Vložte do tlačiarne papier (pozrite časť [Spracovanie papiera na strane 25](#page-32-0)) a kliknutím na položku Continue (Pokračovať) pokračujte v úlohe.
- On hold for accounting (Podržané z dôvodu evidencie): úloha nemôže byť vytlačená, pretože tlačiareň vyžaduje, aby mali všetky úlohy identifikáciu konta – zadajte identifikáciu konta a kliknutím na položku Continue (Pokračovať) pokračujte v úlohe.
- Tlač
- Drying (Suší sa)
- Cutting paper (Strihá sa papier)
- Ejecting page (Vysúva sa strana)
- Canceling (Ruší sa): úloha sa ruší, ale zostáva vo fronte úloh tlačiarne.
- Deleting (Odstraňuje sa): úloha sa odstraňuje z tlačiarne.
- Printed (Vytlačené)
- Canceled(Zrušené): tlačiareň zrušila úlohu.
- Canceled by user (Zrušené používateľom)
- Empty job (Prázdna úloha): úloha neobsahuje žiadne údaje na tlač.

### Odstránenie podržania

Ak je v tlačiarni podržaná úloha, objaví sa výstraha (pozrite si časť [Upozornenia tlačiarne na strane 179](#page-186-0)), ktorá obsahuje vysvetlenie, prečo je úloha podržaná. Postupujte podľa pokynov na obrazovke, odstráňte podržanie a pokračujte v tlači.

# 9 Získanie informácií o spotrebe tlačiarne

- [Získanie informácií o evidencii](#page-127-0)
- [Kontrola štatistických informácií o používaní tlačiarne](#page-127-0)
- [Kontrola spotreby atramentu a papiera v úlohe](#page-127-0)

# <span id="page-127-0"></span>Získanie informácií o evidencii

Existuje niekoľko rôznych spôsobov ako získať z tlačiarne štatistické informácie.

- Informácie o zobrazení štatistiky spotreby tlačiarne za celú dobu životnosti tlačiarne nájdete v časti Kontrola štatistických informácií o používaní tlačiarne na strane 120.
- Informácie o spotrebe atramentu a papiera pre všetky naposledy zadané úlohy môžete zobraziť v pomôcke HP DesignJet Utility (pozrite si časť Kontrola spotreby atramentu a papiera v úlohe na strane 120). Ak nie je pomôcka HP DesignJet Utility k dispozícii, pozrite si časť [Otvorenie pomôcky HP DesignJet Utility](#page-26-0) [na strane 19](#page-26-0).
- Na vyžiadanie stavu tlačiarne, spotreby tlačiarne alebo štatistických informácií úlohy z tlačiarne prostredníctvom Internetu použite aplikácie tretích strán. Tlačiareň poskytuje aplikácii údaje vo formáte XML, kedykoľvek je to vyžiadané. Spoločnosť HP poskytuje súpravu SDK (Software Development Kit), ktorá umožňuje vývoj takýchto aplikácií.

# Kontrola štatistických informácií o používaní tlačiarne

Existujú dva spôsoby, ako skontrolovať štatistiku spotreby tlačiarne.

学 POZNÁMKA: Presnosť štatistických údajov o používaní nie je zaručená.

### Štatistika tlačiarne so vstavaným webovým serverom

- 1. Otvorte vstavaný webový server, pozrite si časť [Prístup k vstavanému webovému serveru na strane 18.](#page-25-0)
- 2. Prejdite na kartu Main (Hlavné).
- 3. Vyberte položku History (História) > Usage (Spotreba).

### Štatistika tlačiarne v aplikácii HP DesignJet Utility

- 1. Otvorte pomôcku HP DesignJet Utility (pozrite si časť [Otvorenie pomôcky HP DesignJet Utility na strane 19\)](#page-26-0).
- 2. V systéme Windows prejdite na kartu Overview (Prehľad) a kliknite na prepojenie Printer usage (Spotreba tlačiarne).

V aplikácii HP DesignJet Utility pre systém Mac OS X vyberte položku Information (Informácie) > Printer Usage (Spotreba tlačiarne) a stlačte tlačidlo Lookup (Vyhľadať).

### Kontrola spotreby atramentu a papiera v úlohe

Existujú dva spôsoby kontroly spotreby atramentu a papiera v úlohe.

**E POZNÁMKA:** Presnosť štatistických údajov o používaní nie je zaručená.

#### Štatistika atramentu a papiera so vstavaným webovým serverom

- 1. Otvorte vstavaný webový server, pozrite si časť [Prístup k vstavanému webovému serveru na strane 18.](#page-25-0)
- 2. Prejdite na kartu Main (Hlavné).
- 3. Vyberte položku History (História) > Accounting (Evidencia).

### Štatistika atramentu a papiera v aplikácii HP DesignJet Utility

- 1. Otvorte pomôcku HP DesignJet Utility (pozrite si časť [Otvorenie pomôcky HP DesignJet Utility na strane 19\)](#page-26-0).
- 2. Ak chcete zobraziť informácie týkajúce sa posledných úloh, vyberte položku center (Centrum úloh).
- 3. V systéme Windows kliknite na prepojenie Accounting (Evidencia).

V systéme Mac OS X vyberte položku Job Accounting (Evidencia úloh) a kliknite na tlačidlo Look Up (Vyhľadať).

# 10 Praktické príklady tlače

#### ● [Prehľad](#page-131-0)

- [Zmena veľkosti obrázka v programe Adobe Photoshop CS4](#page-131-0)
- · Tlač farebnej fotografie pomocou programu Photoshop CS2
- [Tlač konceptu na revíziu so správnou mierkou](#page-135-0)
- **•** [Opakovaná tlač úlohy s jednotnými farbami](#page-137-0)
- [Tlač mapy pomocou aplikácie ESRI ArcGIS 9](#page-139-0)

# <span id="page-131-0"></span>Prehľad

Nasledujúce pokyny krok za krokom pre špecifické tlačové úlohy používané konkrétnym softvérom sú podobné tým, ktoré sa nachádzajú v databáze vedomostí spoločnosti HP na webe. Preštudujte si databázu Knowledge Center na stránke<http://www.hp.com/go/Z6600/support/>alebo<http://www.hp.com/go/Z6800/support/>podľa modelu tlačiarne, kde nájdete aktuálne informácie a ďalšie príklady vrátane scenárov RIP.

# Zmena veľkosti obrázka v programe Adobe Photoshop CS4

### Nastavenie aplikácie:

1. Otvorte obraz v aplikácii Adobe Photoshop a potom vyberte položku Image size (Veľkosť obrazu) v ponuke Image (Obraz).

Objaví sa dialógové okno Image Size (Veľkosť obrazu).

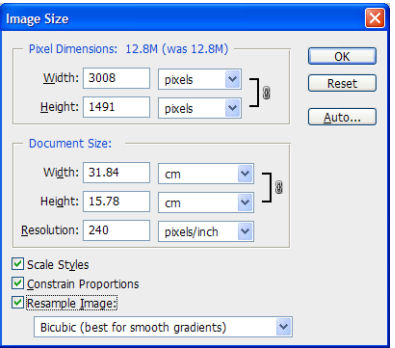

- 2. Nastavte možnosti veľkosti.
	- Pixel Dimensions (Rozmery bodov): nastavte výslednú veľkosť obrazu.
	- Document Size and resolution (Veľkosť dokumentu a rozlíšenie): nastavte výslednú veľkosť strany a rozlíšenie. Vo všeobecnosti možno poradiť, aby ste rozlíšenie nastavili v závislosti od nastavenia kvality tlače. Pomôcť vám môže nasledujúca tabuľka.

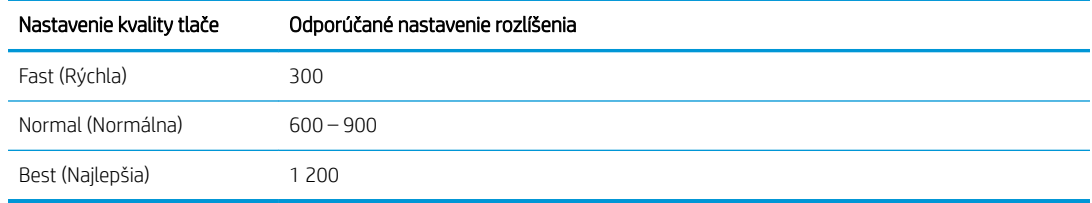

Ďalšie informácie o nastavení kvality tlače nájdete v časti [Výber kvality tlače na strane 81.](#page-88-0)

- Constrain Proportions (Zachovať pomer strán): vyberte túto možnosť, ak chcete zachovať pomer výšky a šírky pôvodného obrazu.
- Resample Image (Prevzorkovať obraz): keď je obraz prevzorkovaný, na priradenie hodnôt farieb novým bodom sa použije interpolačný spôsob vytvorený aplikáciou Photoshop, ktorý je založený na hodnotách farieb existujúcich bodov obrazu. Aplikácia Photoshop používa pri prevzorkovaní prepracované spôsoby zachovania kvality a detailu pôvodného obrazu. Vyberte jednu z nasledujúcich možností prevzorkovania:
	- Nearest Neighbor (Susedný bod): rýchly, ale menej presný spôsob, ktorý replikuje body v obraze. Tento spôsob sa používa pri ilustráciách, ktoré obsahujú hrany, ale nie sú s anti-aliasingom, čím sa zachovávajú tvrdé hrany a vytvorí sa menší súbor. Pri tomto spôsobe sa však vytvárajú

zúbkovité efekty, ktoré sa prejavia pri rozostrení alebo pri zmene mierky obrazu, alebo pri viacnásobnej manipulácii s výberom.

- Bilinear (Bilineárne): spôsob, pri ktorom sa pridávajú body s priemerom hodnôt farieb okolitých bodov. Vytvára výsledky strednej kvality.
- Bicubic (Bikubicky): pomalší, ale presnejší spôsob založený na testovaní hodnôt okolitých bodov. Možnosť Bicubic (Bikubicky) používa zložitejšie výpočty a vytvára jemnejšie prechody tónov než spôsoby Nearest Neighbor (Susedný bod) alebo Bilinear (Bilineárne).
- Bicubic Smoother (Bikubicky jemnejšie): dobrý spôsob na zväčšenie obrazov založený na bikubickej interpolácii, ale určený na vytváranie jemnejších výsledkov.
- Bicubic Sharper (Bikubicky ostrejšie): dobrý spôsob na zmenšenie veľkosti obrazu založený na bikubickej interpolácii, s vylepšeným priostrením. Tento spôsob zachováva detail v prevzorkovanom obraze. Ak spôsob Bicubic Sharper (Bikubicky ostrejšie) nadmerne priostruje niektoré časti obrazu, skúste použiť spôsob Bicubic (Bikubicky).
- 3. Po dokončení nastavenia možností veľkosti kliknite na tlačidlo OK.
- 4. V ponuke File (Súbor) vyberte príkaz Print (Tlač).

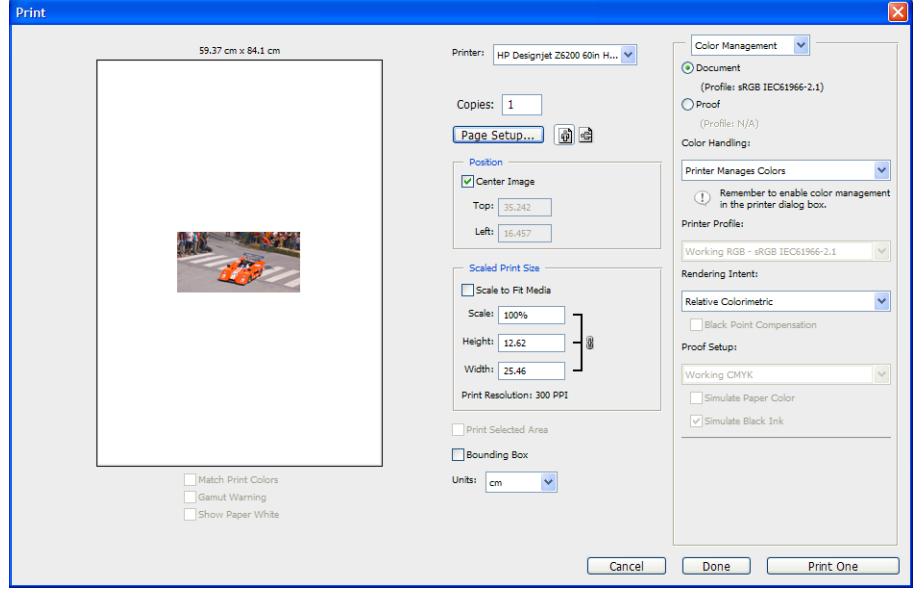

<span id="page-133-0"></span>5. Vyberte svoju tlačiareň a potom kliknite na tlačidlo Page Setup (Nastavenie strany). Zobrazí sa dialógové okno vlastností tlačiarne.

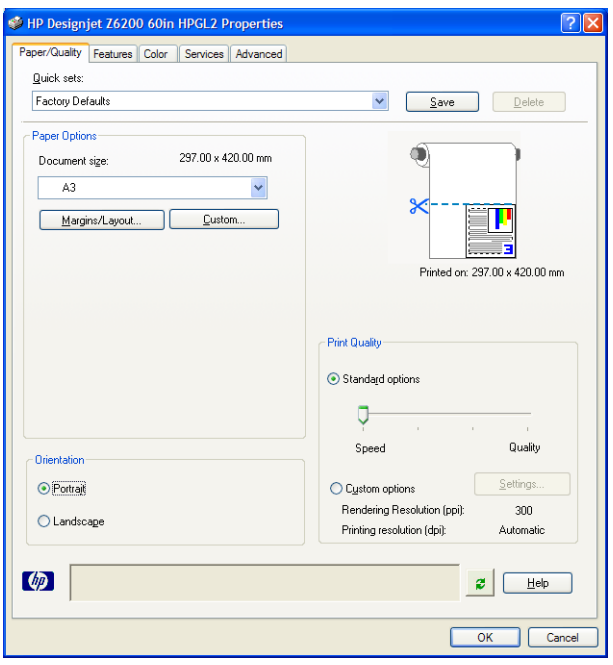

6. Nastavte veľkosť strany a ďalšie požadované možnosti tlače a potom kliknite na tlačidlo OK. Ďalšie informácie o nastavení možností tlače nájdete v časti [Možnosti tlače na strane 79.](#page-86-0)

### Tlač farebnej fotografie pomocou programu Photoshop CS2

V tomto príklade je použitý program Adobe Photoshop CS2 v systéme Windows XP. Správu farieb vykonáva aplikácia Photoshop.

- 1. Úvodné odporúčania:
	- Vyberte typ papiera, ktorý zodpovedá úlohe.
	- · Typ papiera musí byť kalibrovaný a profilovaný tlačiarňou a úrovňou kvality tlače, ktorú zamýšľate použiť. V prípade modelu Z6810 si pozrite časti [Kalibrácia farieb na strane 99](#page-106-0) a Profilovanie farieb [na strane 100](#page-107-0) a v prípade modelu Z6610 si pozrite časti [Kalibrácia farieb na strane 103](#page-110-0) a Profilovanie [farieb na strane 104](#page-111-0).
	- Ak chcete dostať správnu ukážku vytlačeného obrazu, je potrebné profilovať aj monitor.
- 2. Otvorte program Adobe Photoshop CS2.
- 3. V ponuke Edit (Upraviť) vyberte položku Color Settings (Nastavenie farieb).
	- Skontrolujte, či je zobrazená položka More Options (Ďalšie možnosti).
	- V položke Color Management Policies (Zásady správy farieb) vyberte možnosť Preserve Embedded Profiles (Zachovať vstavané profily).
	- V položke Profile Mismatches (Nesúlady profilu) vyberte možnosť Ask When Opening (Opýtať sa pri otvorení) a Ask When Pasting (Opýtať sa pri prilepení).
	- V položke Missing Profiles (Chýbajúce profily) vyberte možnosť Ask When Opening (Opýtať sa pri otvorení).
- V položke Conversion Options (Možnosti prevodu) kliknutím na tlačidlo More Options (Ďalšie možnosti) otvorte časť Conversion Options (Možnosti prevodu) a vyberte položky Intent (Adaptačný cieľ) > Perceptual (Vnemová adaptácia).
- Kliknite na tlačidlo **OK.**
- 4. V ponuke File (Súbor) otvorte obraz príkazom Open (Otvoriť).
	- Ak má dokument vstavaný profil farieb, ktorý nezodpovedá aktuálnemu pracovnému priestoru, vyberte možnosť Use the embedded profile (Použiť vstavaný profil). V opačnom prípade vyberte možnosť Assign working space (Priradiť pracovný priestor).

Ak farby obrazu nevyzerajú správne, skúste mu priradiť iné priestory farieb pomocou položiek Edit (Upraviť) > Assign Profile (Priradiť profil) (skúste možnosť sRGB, Adobe RGB, ColorMatch RGB a ďalšie), kým nebudete spokojní.

- Kliknite na tlačidlo OK.
- 5. V ponuke File (Súbor) vyberte príkaz Print with Preview (Tlač s ukážkou).
	- Vyberte položku Page Setup (Nastavenie strany).
	- Vyberte tlačiareň (napríklad HP DesignJet Z6810ps 1 524 mm).
	- V položke Paper size (Veľkosť papiera): vyberte veľkosť papiera, ktorý je práve vložený v tlačiarni.
	- V položke Orientation (Orientácia): vyberte orientáciu svojho obrazu na papieri (na výšku alebo na šírku).
	- Kliknite na tlačidlo **OK**.
	- Nastavte požadované možnosti Position (Umiestnenie) a Scaled Print Size (Veľkosť tlače v mierke).
	- Skontrolujte, či je zobrazená položka More Options (Ďalšie možnosti).
	- Kliknite na kartu Color Management (Správa farieb).
	- V položke Print (Tlač): vyberte položku Document (Dokument).
	- Vyberte možnosti Options (Možnosti) > Color Handling (Možnosti práce s farbami) a potom vyberte možnosť Let Photoshop Determine Colors (Umožniť programu Photoshop určiť farby).
	- Vyberte možnosti Options (Možnosti) > Printer Profile (Profil tlačiarne) a potom vyberte správny profil pre svoju tlačiareň a typ papiera.
	- **•** Kliknite na tlačidlo **Print** (Tlač).
- 6. Vyberte nastavenie ovládača.
	- V položke Printer (Tlačiareň): vyberte tlačiareň (HP DesignJet Z6810ps 1 524 mm).
	- Kliknite na kartu Quality (Kvalita) a potom nastavte tieto možnosti:
		- V položke Quality Options (Možnosti kvality): vyberte položku Standard options (Štandardné možnosti) a potiahnite posúvač do polohy Quality (Kvalita).
	- Kliknite na kartu Color (Farba) a potom nastavte tieto možnosti:
		- Vyberte možnosť Print in Color (Tlač vo farbe).
		- V časti Color Management (Správa farieb): vyberte možnosť Application Managed Colors (Spravovanie farieb aplikáciou).
	- Kliknite na tlačidlo Print (Tlač).

# <span id="page-135-0"></span>Tlač konceptu na revíziu so správnou mierkou

### Pomocou aplikácie Adobe Acrobat

1. V okne programu Acrobat umiestnením kurzora myši do spodného ľavého rohu obrazovky označte veľkosť výkresu.

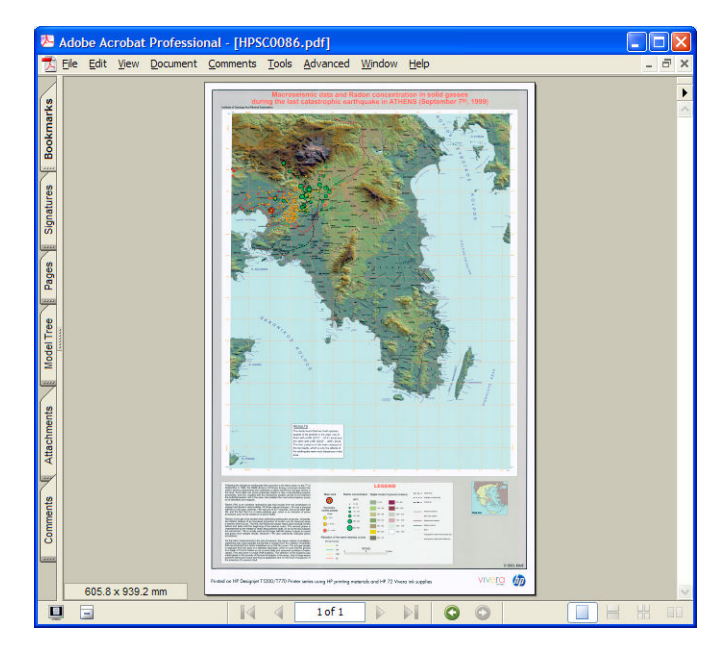

2. Vyberte položku File (Súbor), potom vyberte položku Print (Tlač).

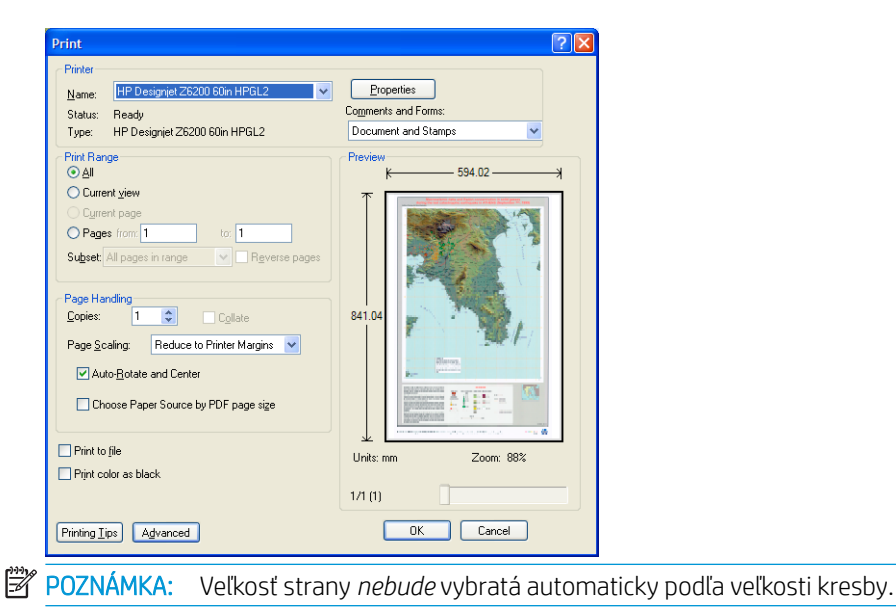

3. Ak chcete zachovať mierku, nastavte možnosť Page Scaling (Zmena mierky strany) na hodnotu None (Žiadna) (nie je to predvolené nastavenie).

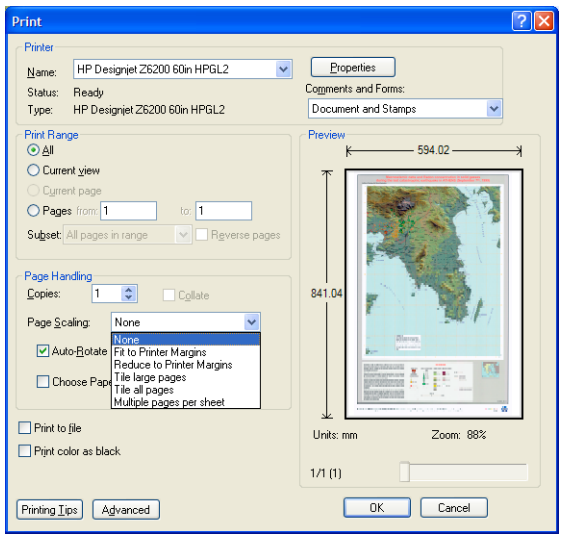

4. Kliknite na tlačidlo Properties (Vlastnosti).

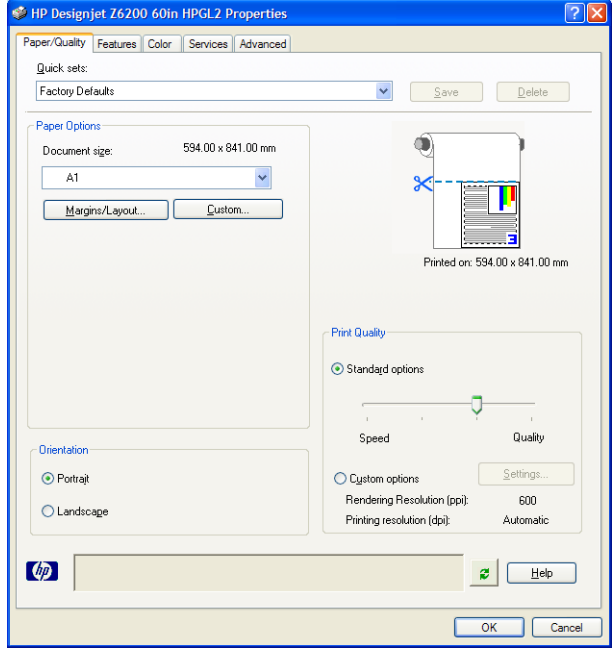

5. Vyberte položky Document size (Veľkosť dokumentu) a Print Quality (Kvalita tlače), ktoré chcete použiť. Ak chcete definovať novú vlastnú veľkosť papiera, kliknite na tlačidlo Custom (Vlastná).

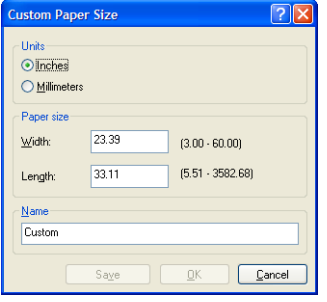

<span id="page-137-0"></span>6. Kliknite na kartu Features (Funkcie), potom vyberte položku Autorotate (Automaticky otočiť).

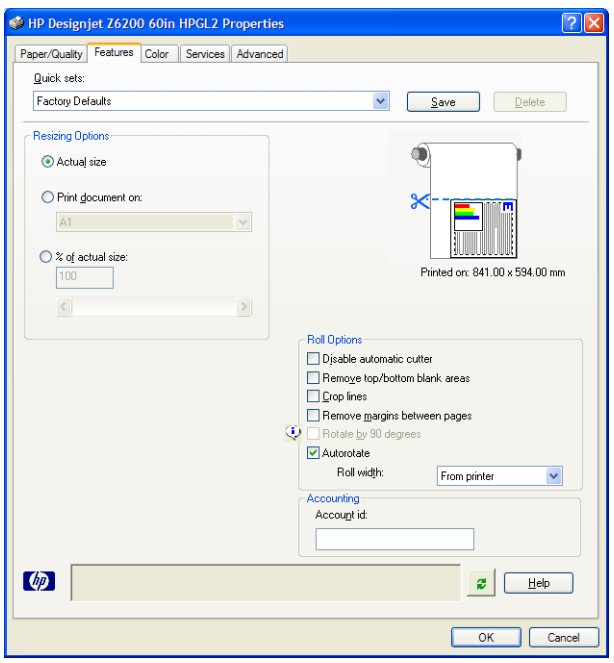

7. Kliknite na tlačidlo OK a v dialógovom okne Print (Tlač) skontrolujte, či ukážka vyzerá správne.

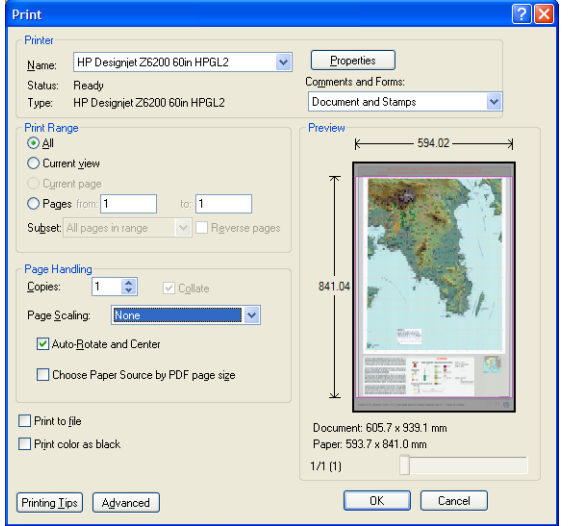

8. Opätovným kliknutím na tlačidlo OK spustite tlač.

# Opakovaná tlač úlohy s jednotnými farbami

Tento scenár vysvetľuje spôsob, ako získať vo viacerých výtlačkoch navzájom jednotné farby.

<sup>2</sup> POZNÁMKA: Spoločnosť HP podporuje jednotnosť farieb tlačových úloh vytlačených na rovnakých typoch tlačiarní pri použití rovnakého typu papiera.

### Scenár 1

Opakované vytlačenie úlohy s jednotnými farbami na rovnakej tlačiarni.

Pri opakovanej tlači treba na zaistenie jednotnosti farieb použiť rovnaký typ papiera.

1. Skontrolujte, či je kalibrácia farieb platná pre vložený typ papiera. Na prednom paneli vyberte ikonu

(Papier) a potom vyberte položku View loaded paper (Zobraziť vložený papier). V okne Paper information (Informácie o papieri) skontrolujte, či sa pri položke Color Calibration (Kalibrácia farieb) zobrazuje text OK. Ak je stav kalibrácie farieb Pending (Nevybavené) alebo Recommended (Odporúčané), pomocou aplikácie HP Color Center alebo pomocou predného panela vykonajte kalibráciu farieb.

2. Opakované vytlačenie úlohy: vo vstavanom webovom serveri prejdite do časti Job queue (Front úloh), vyberte úlohu, ktorú chcete znova vytlačiť, a kliknite na tlačidlo Reprint (Znova vytlačiť).

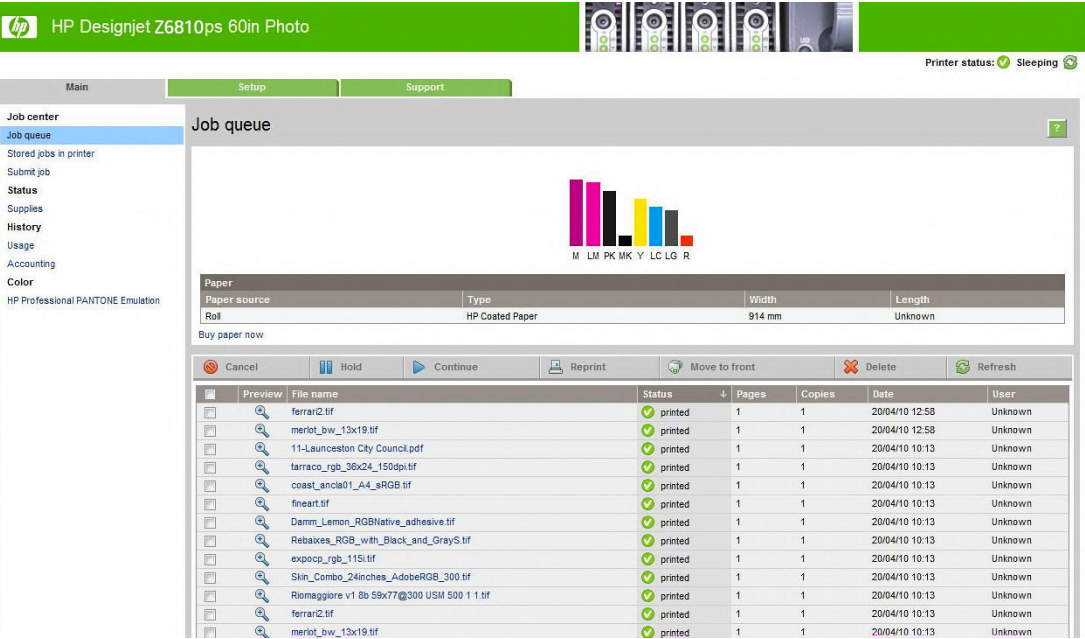

Súbor je možné vytlačiť znova aj vtedy, ak je uložený v tlačiarni. Vo vstavanom webovom serveri prejdite do časti Stored jobs in printer (Úlohy uložené v tlačiarni), vyberte úlohu, ktorú chcete vytlačiť, a potom kliknite na tlačidlo Print (Tlač).

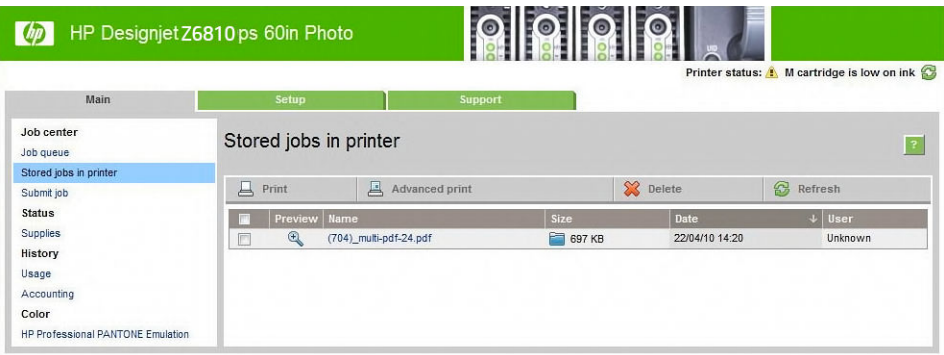

### Scenár 2

Opakované vytlačenie úlohy na dvoch tlačiarňach HP DesignJet Z6810.

Pri opakovanej tlači treba na zaistenie jednotnosti farieb použiť rovnaký typ papiera.

- 1. Skontrolujte, či je kalibrácia farieb pre vložený typ papiera platná v *obidvoch* tlačiarňach. Na prednom paneli vyberte ikonu  $\Box$  (Papier) a potom položku **View loaded paper** (Zobraziť vložený papier). V okne Paper information (Informácie o papieri) skontrolujte, či sa pri položke Color Calibration (Kalibrácia farieb) zobrazuje text OK. Ak je stav kalibrácie farieb Pending (Nevybavené) alebo Recommended (Odporúčané), pomocou aplikácie HP Color Center alebo pomocou predného panela vykonajte kalibráciu farieb.
- 2. Vytlačte úlohy.

# <span id="page-139-0"></span>Tlač mapy pomocou aplikácie ESRI ArcGIS 9

Program ArcGIS je prispôsobiteľný softvérový systém na vytváranie, spravovanie, integráciu, analýzu a rozširovanie geografických údajov pre každú organizáciu, od jednotlivcov až po globálne ľudské spoločenstvo.

Tento softvér vždy posiela ovládaču tlačiarne údaje RGB. Môžete si vybrať medzi niekoľkými tlačovými zariadeniami. Tlačové zariadenie určuje formát a metódu, ktorú použije program ArcMap na odoslanie tlačovej úlohy do tlačiarne. K dispozícii je jedna až tri možnosti, v závislosti od licencie a konfigurácie tlačiarne.

- Možnosť **Windows** je predvolená je vždy k dispozícii bez ohľadu na to, ktorá tlačiareň sa používa. Umožňuje softvéru používať nainštalovaný ovládač HP-GL/2 a RTL.
- Možnosť PostScript je dostupná iba vtedy, ak tlačiareň podporuje ovládač PostScript a tento ovládač bol vybratý v časti Name (Názov). Umožňuje vytvoriť výstupný súbor vo formáte PostScript. Táto možnosť môže byť v určitých prípadoch užitočná, ale vo všeobecnosti sa *neodporúča*.
- Možnosť **ArcPress** je rozšírenie, ktoré sa dá zakúpiť na tlač z programu ArcGIS. Je to softvér RIP, ktorý pôvodný metasúbor pred odoslaním do tlačiarne rastruje, takže to nemusí robiť tlačiareň. Je to veľmi užitočné, lebo niektoré tlačiarne nie sú schopné vykonať rastrovanie, alebo nemajú dostatok pamäte na spracovanie väčších úloh. *Možnosť ArcPress vždy používajte s nastavením HP RTL (RGB) TrueColor*.

### Tlač pomocou tlačového zariadenia Windows

- 1. Skontrolujte, či máte nainštalovaný ovládač HP-GL/2 a RTL.
- 2. Ak ste pripravení na tlač, vyberte položku File (Súbor) > Page and Print Setup (Nastavenie strany a tlače) a potom vyberte ovládač HP-GL/2 a RTL.

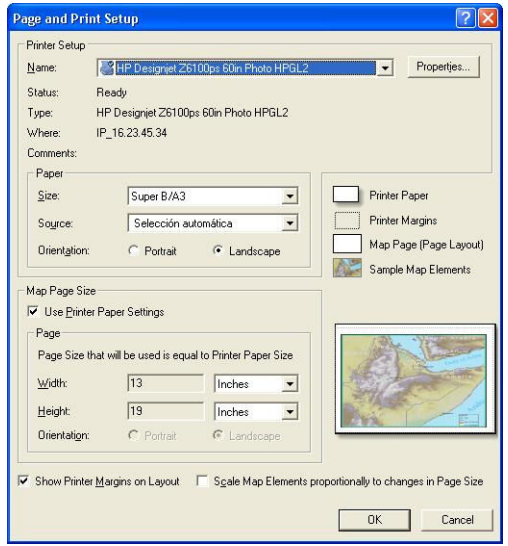

- 3. Kliknite na tlačidlo **Properties** (Vlastnosti) a nakonfigurujte ovládač takto.
	- Na karte Paper/Quality (Papier a kvalita) nastavte možnosť Print Quality (Kvalita tlače) na hodnotu Quality (Kvalita).
	- Na karte Color (Farba) zrušte začiarknutie políčka Print In Grayscale (Tlač v odtieňoch sivej) a nastavte v rozbaľovacej ponuke Source profile (Zdrojový profil) možnosť Printer managed colors (Spravovanie farieb tlačiarňou) na hodnotu **sRGB**.
- 4. Kliknite na tlačidlo OK.
- 5. Vyberte položky File (Súbor) > Print (Tlač).
- Printer Engine (Tlačové zariadenie): vyberte možnosť Windows Printer (Tlačiareň Windows).
- Output Image Quality (Resample Ratio) (Výstupný obraz (pomer prevzorkovania)): toto nastavenie mení počet bodov, ktoré sa použijú na skúšku pri vytvorení tlačového súboru v programe ArcMap. Určuje, koľko bodov v dokumente s mapou sa použije na vytvorenie súboru, ktorý sa odošle tlačiarni.
	- Fast ( $R$ ýchla) = 1:5
	- Normal (Normálna) = 1:3
	- Best (Najlepšia) = 1:1 (ako je)

Možnosť Best (Najlepšia) vyžaduje veľa prostriedkov tlačiarne na spracovanie tlačovej úlohy. V závislosti od veľkosti mapy môže spôsobiť dlhé doby spracovania a možnosť výskytu hlásení o chýbajúcej pamäti. Ak nastanú tieto problémy, v možnosti Output Image Quality (Kvalita výstupného obrazu) vyberte nižšie nastavenie ako Best (Najlepšia). Ak odošlete do tlačiarne obraz s väčším rozlíšením, ako je vstupné rozlíšenie tlačiarne, nezískate vyššiu kvalitu tlače.

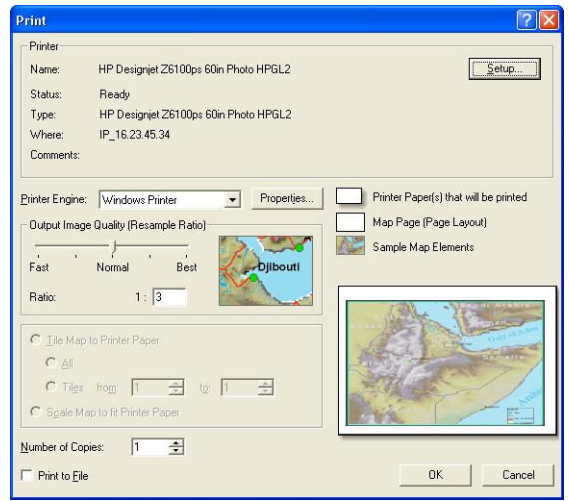

6. Kliknutím na tlačidlo OK tlačte.

### Tlač pomocou tlačového zariadenia ArcPress

- 1. Musíte mať nainštalovaný potrebný ovládač, hoci bude pracovať len ako port.
- 2. Ak ste pripravení na tlač, vyberte položku File (Súbor) > Page and Print Setup (Nastavenie strany a tlače), vyberte ovládač (nastavenie ovládača nemá vplyv) a kliknite na tlačidlo OK.
- 3. Vyberte položky File (Súbor) > Print (Tlač).
	- Printer Engine (Tlačové zariadenie): vyberte možnosť ArcPress.

● Kliknite na tlačidlo Properties (Vlastnosti), vyberte ovládač HP RTL (RGB) TrueColor a rozlíšenie, ktoré sa odošle do tlačiarne.

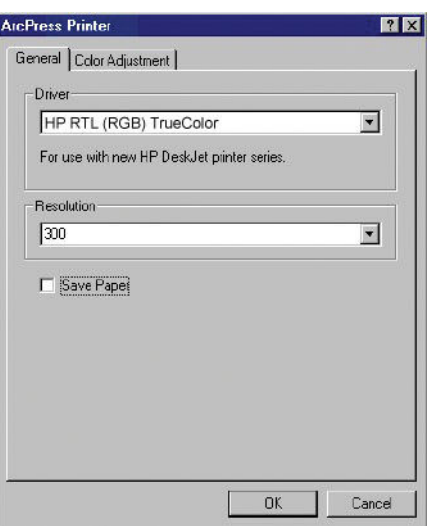

● Ak chcete nastaviť hodnotu gamma, jas, kontrast a sýtosť, kliknite na kartu Color Adjustment (Nastavenie farieb). Zmeny môžete zobraziť.

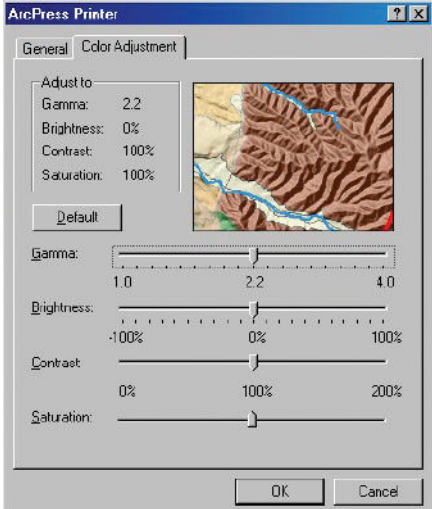

4. Ak chcete spustiť tlač, kliknite na tlačidlo OK v tomto dialógovom okne aj v dialógovom okne Print (Tlač).

# 11 Údržba tlačiarne

- [Čistenie vonkajšej strany tlačiarne](#page-143-0)
- [Čistenie platne](#page-143-0)
- [Čistenie okna snímača posunu papiera](#page-144-0)
- [Mazanie vozíka tlačových hláv](#page-145-0)
- [Údržba atramentových kaziet](#page-146-0)
- [Preventívna údržba](#page-146-0)
- [Premiestnenie alebo uskladnenie tlačiarne](#page-146-0)
- · Aktualizácia firmvéru tlačiarne
- [Zmena pohlcovača atramentu](#page-148-0)
- **·** [Bezpečné vymazanie disku](#page-151-0)

# <span id="page-143-0"></span>Čistenie vonkajšej strany tlačiarne

Na čistenie vonkajška tlačiarne a ostatných častí, ktorých sa pravidelne dotýkate pri bežnej prevádzke (napríklad držadiel zásuviek na kazety s atramentom) použite vlhkú špongiu alebo mäkkú handričku a slabý domáci čistiaci prostriedok, napríklad jemné tekuté mydlo.

- △ VAROVANIE! Pred čistením sa uistite, že je tlačiareň VYPNUTÁ a odpojená zo siete, inak môže dôjsť k úrazu elektrickým prúdom. Do tlačiarne sa nesmie dostať voda.
- A UPOZORNENIE: Na čistenie tlačiarne nepoužívajte drsné čistiace prostriedky.

# Čistenie platne

Platňu tlačiarne čistite raz za niekoľko mesiacov alebo podľa potreby.

 $\mathbb{F}$  POZNÁMKA: Ak tlačíte na široký papier po tom, čo ste tlačili na užší papier, možno zistíte, že je ľavá strana platne znečistená. Ak nie je táto znečistená strana platne čistená, môže na zadnej strane papiera zanechávať stopy.

A VAROVANIE! Pri čistení platne dávajte pozor, aby ste nepoškodili snímač posunu papiera. Týmto snímačom je veľmi malé obdĺžnikové okno, ktoré sa nachádza pri šiestom valci platne sprava. Pozrite [Čistenie okna snímača](#page-144-0)  [posunu papiera na strane 137.](#page-144-0)

Pri čistení platne postupujte podľa týchto pokynov.

- 1. Z tlačiarne vyberte všetok papier. Pozrite [Vytiahnutie kotúča z tlačiarne na strane 34](#page-41-0).
- 2. Otvorte okno tlačiarne.

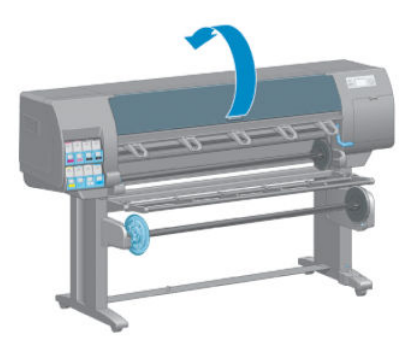

3. Pomocou suchej kefy odstráňte z drážky rezačky atramentové usadeniny.

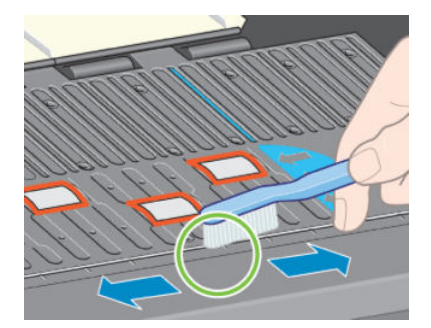
4. Tou istou suchou kefou odstráňte atramentové usadeniny z povrchu platne.

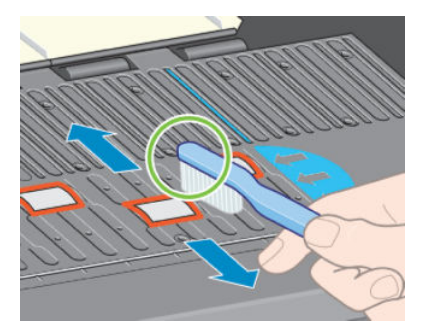

5. Na odstránenie uvoľnených atramentových usadenín z platne použite čistú savú bezchĺpkovú tkaninu, ktorá bola mierne navlhčená izopropyl alkoholom.

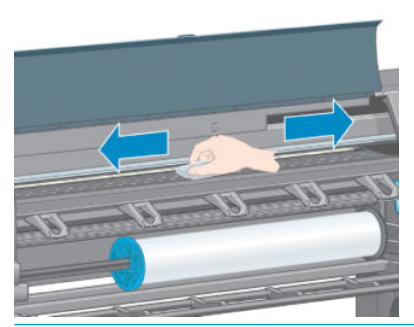

- △ UPOZORNENIE: Nepoužívajte bežné čistiace látky ani drsné čistiace prostriedky. Nenamáčajte platňu priamo, pretože by zostala príliš vlhká.
- 6. Na vyčistenie rampy rezačky použite navlhčenú tkaninu.

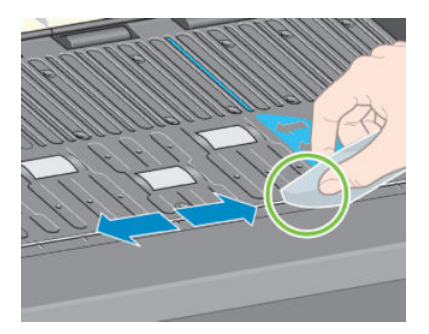

7. Suchou tkaninou vyčistite odkryté časti koliesok. Ak je to možné, mali by ste vyčistiť celý obvod koliesok.

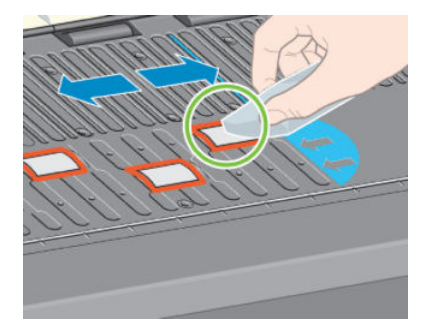

# Čistenie okna snímača posunu papiera

Snímač posunu papiera je veľmi malé obdĺžnikové okno (má menej než 1 cm² a znázornené je na nasledujúcom obrázku), ktoré sa nachádza pri šiestom valci platne sprava.

Okno snímača posunu papiera by ste mali čistiť raz za šesť mesiacov a aj v prípade, že máte problémy s kvalitou tlače.

- 1. Vyberte papier pomocou postupu pre predný panel. Pozrite [Vytiahnutie kotúča z tlačiarne na strane 34.](#page-41-0)
- 2. Na veľmi opatrné utretie prachu a odstránenie uvoľnených atramentových usadenín z okna snímača použite čistú, savú, bezchĺpkovú tkaninu, ktorú mierne navlhčite izopropyl alkoholom.

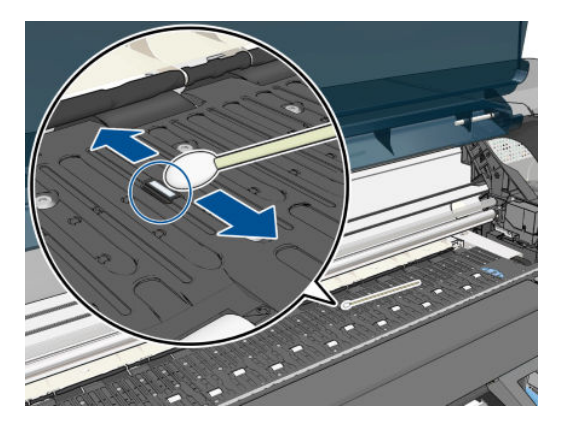

- 3. Pri osvetlenom okolí je na okne snímača vidieť fialovo sfarbený odraz, ktorý sa rovnomerne rozprestiera naprieč celým povrchom. Ak chcete vidieť tento odraz, pozrite sa zblízka na okno snímača a zľahka meňte svoj uhol pohľadu..
- 4. Pred opätovným vložením papiera počkajte 3 až 4 minúty, kým sa alkohol úplne neodparí.

### Mazanie vozíka tlačových hláv

Vozík tlačových hláv je potrebné občas (približne raz za rok) namazať, aby sa ľahko pohyboval po tyči.

- 1. Ak chcete získať prístup k vozíku, prejdite na predný panel, vyberte ikonu  $\left[\wedge\right]$  (Atramentový systém) a vyberte položku Replace printheads (Vymeniť tlačové hlavy). Vozík sa presunie do strednej časti tlačiarne.
	- UPOZORNENIE: Ak vozík zostane v strednej časti tlačiarne dlhšie než 7 minút, pokúsi sa vrátiť naspäť do zvyčajnej polohy na pravej strane.
- 2. Otvorte okno tlačiarne a pridajte niekoľko kvapiek viacúčelového mastiaceho oleja na podložky na oboch stranách vozíka.
	- POZNÁMKA: Súpravu na mazanie kotúča si v prípade potreby môžete objednať ako súčasť súpravy na údržbu tlačiarne.

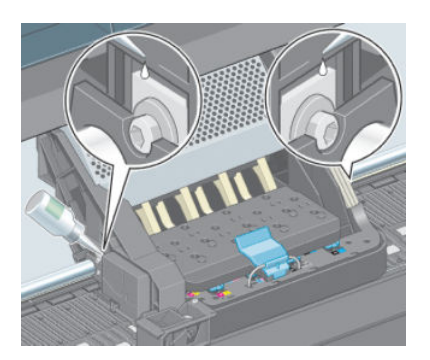

<span id="page-146-0"></span>3. Pridajte niekoľko kvapiek oleja priamo na tyč posúvača na oboch stranách vozíka.

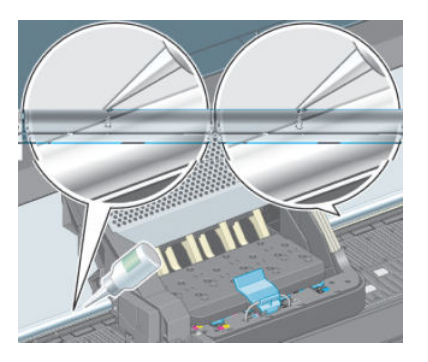

4. Zatvorte okno tlačiarne.

# Údržba atramentových kaziet

Počas zvyčajnej životnosti kazety nie je potrebná žiadna špeciálna údržba. Ak však chcete zachovať najlepšiu kvalitu tlače, kazetu by ste mali vymeniť, ak uplynul dátum použiteľnosti, t. j. 30 mesiacov po dátume vyznačenom na kazete.

# Preventívna údržba

Počas životnosti tlačiarne sa často používané súčiastky môžu časom opotrebovať.

Z dôvodu toho, aby sa zabránilo takému opotrebovaniu súčiastok, ktoré by spôsobilo poškodenie tlačiarne, tlačiareň zaznamenáva počet cyklov, ktoré vozík vykoná po osi tlačiarne, a celkové množstvo spotrebovaného atramentu.

Na základe tohto výpočtu tlačiareň zobrazí na prednom paneli jedno z nasledujúcich hlásení, ktoré odporúča preventívnu údržbu:

- Maintenance #1 required (Vyžaduje sa údržba č. 2)
- Maintenance #2 required (Vyžaduje sa údržba č. 2)

Tieto hlásenia znamenajú, že sa blíži koniec životnosti niektorých súčiastok. V závislosti od používania tlačiarne ešte nejaký čas môžete pokračovať v tlači. Spoločnosť HP však dôrazne odporúča obrátiť sa na zástupcu zákazníckeho servisu a dohodnúť sa na vykonaní preventívnej údržby priamo na mieste. Servisný technik môže vymeniť opotrebované súčasti, čo predĺži životnosť tlačiarne na ďalšie obdobie.

Návšteva servisného technika po zobrazení hlásení na prednom paneli má dve výhody:

- Súčiastky tlačiarne možno vymeniť vtedy, kedy vám to vyhovuje, bez nutnosti prerušenia každodennej práce.
- Servisný technik počas svojej návštevy a preventívnej údržby vymení naraz niekoľko súčastí. Nebude teda potrebné návštevu opakovať.

### Premiestnenie alebo uskladnenie tlačiarne

Ak potrebujete tlačiareň premiestniť alebo skladovať dlhší čas, je potrebné ju správne pripraviť, aby sa zabránilo možnému poškodeniu.

- 1. Nevyberajte atramentové kazety, tlačové hlavy ani čističe tlačových hláv.
- 2. Skontrolujte, či v tlačiarni nie je vložený papier.
- 3. Skontrolujte, či je vozík tlačových hláv umiestnený v servisnej polohe (na pravej strane tlačiarne).
- <span id="page-147-0"></span>4. Skontrolujte, či sa na prednom paneli zobrazuje hlásenie Ready (Pripravené).
- 5. Pomocou tlačidla Power (napájania) na prednom paneli vypnite tlačiareň.
- 6. Vypnite aj vypínač napájania, ktorý je umiestnený na zadnej strane tlačiarne.
- 7. Odpojte napájací kábel a všetky káble, ktoré pripájajú tlačiareň k sieti, k počítaču alebo ku skeneru.
- 8. Ak je nainštalovaná navíjacia cievka, vyberte snímač navíjacej cievky a jednotku na káble z nohy stojana tlačiarne. Bude pre vás pohodlné pri presune tlačiarne umiestniť senzor a jednotku na káble na priečny rám stojana tlačiarne a pomocou modrej plastovej skrutky primontujte jednotku k nohe stojana Pozrite si obrázok nižšie. Keď znovu inštalujete jednotku, skontrolujte, či koliesko na nohe stojana tlačiarne smeruje dopredu.

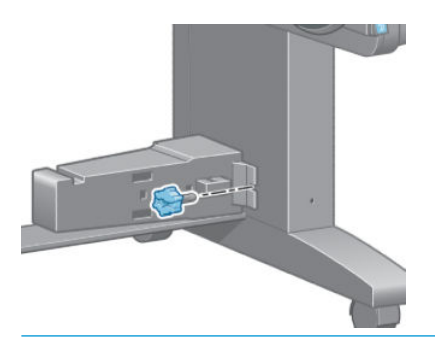

- $\mathbb{B}$  POZNÁMKA: Ak sa tlačiareň alebo atramentové kazety presunú zo studeného do teplého a vlhkého prostredia, na súčastiach tlačiarne a kazetách sa môže zrážať voda z atmosféry, čo môže zapríčiniť únik atramentu z kaziet alebo chyby tlačiarne. V takom prípade odporúča spoločnosť HP, aby ste so zapnutím tlačiarne alebo inštaláciou atramentových kaziet počkali aspoň tri hodiny, kým sa kondenzovaná vlhkosť nevyparí.
- **: Pretože príprava a prepláchnutie tlačových hláv spotrebuje atrament a trvá to nejaký čas, dôrazne** odporúčame v záujme udržiavania tlačových hláv v dobrom stave nechať tlačiareň vždy v režime spánku, pokiaľ je to možné. V obidvoch prípadoch tlačiareň čas od času vykonáva údržbu tlačových hláv. Tak možno predchádzať dlhému procesu prípravy pred použitím tlačiarne.

### Aktualizácia firmvéru tlačiarne

Rôzne funkcie tlačiarne sú ovládané softvérom, ktorý je vstavaný v tlačiarni. Nazýva sa aj firmvér.

Spoločnosť HP občas poskytuje aktualizácie firmvéru. Tieto aktualizácie zvyšujú funkčnosť tlačiarne a vylepšujú jej funkcie.

Firmvér môžete prevziať z internetu a nainštalovať do tlačiarne nasledujúcimi spôsobmi. Vyberte spôsob, ktorý vám najviac vyhovuje.

- V systéme Windows otvorte aplikáciu HP DesignJet Utility, vyberte svoju tlačiareň, kliknite na kartu Support (Podpora) a potom vyberte položku Firmware Update (Aktualizácia firmvéru).
- V systéme Mac OS X otvorte aplikáciu HP DesignJet Utility a vyberte položku Firmware Update (Aktualizácia firmvéru).
- Pomocou vstavaného webového servera tlačiarne kliknite na kartu Setup (Nastavenie) a potom vyberte položku **Firmware update** (Aktualizácia firmvéru).
- Prevezmite si firmvérový súbor z webovej lokality spoločnosti HP, uložte ho na kľúč USB flash a vložte ho do vysokorýchlostného portu USB v zadnej časti tlačiarne. Na prednom paneli sa zobrazí firmvérový pomocník na aktualizácie, ktorý vás usmerní pri aktualizačnom procese.

Ak aktualizujete firmvér na počítači, podľa inštrukcií na obrazovke prevezmite firmvérový súbor a uložte ho na pevnom disku. Potom vyberte prevzatý súbor a kliknite na položku Update (Aktualizovať).

Príčinou veľmi pomalého odovzdávania súboru firmvéru do tlačiarne môže byť použitie servera proxy. V takom prípade sa pokúste server proxy obísť a otvoriť vstavaný webový server priamo.

- V prehľadávači Internet Explorer 10 pre systém Windows prejdite do ponuky Tools (Nástroje) > Internet Options (Možnosti siete Internet) > Connections (Pripojenia) > LAN Settings (Nastavenie siete LAN) a začiarknite políčko Use a proxy server for your LAN (Pre sieť LAN použiť server proxy). Prípadne, ak chcete presnejšiu kontrolu, kliknite na tlačidlo Advanced (Spresnenie) a do zoznamu výnimiek pridajte adresu IP tlačiarne, pre ktorú sa nepoužíva server proxy.
- V prehľadávači Safari pre systém Mac OS X prejdite do ponuky Safari > Preferences (Predvoľby) > Advanced (Rozšírené) a kliknite na tlačidlo Proxies: Change Settings (Zmena nastavenia). Do zoznamu výnimiek, pre ktoré sa server proxy nebude používať, pridajte adresu IP tlačiarne alebo jej názov domény.

Firmvér obsahuje súpravu najčastejšie používaných predvolieb papiera. Ďalšie predvoľby papiera možno prevziať samostatne pozrite [Preberanie predvolieb papiera na strane 44](#page-51-0).

Počas aktualizačného procesu firmvéru sa tlačiareň reštartuje.

Firmware update This update requires you to select the region where your printer is located. Your printer will only support HP 773 supplies and the supplies from your region. Press w. to cont.<br>with the upd. or **\*** to can.

Stlačením položky Cancel (Zrušiť) zrušíte aktualizáciu firmvéru.

Ak stlačíte tlačidlo OK, aktualizácia firmvéru bude pokračovať, pričom sa zobrazí výzva na výber svetovej krajiny/ regiónu, v ktorom sa tlačiareň bude používať. pozrite [Výber krajiny/regiónu tlačiarne na strane 54.](#page-61-0)

### Zmena pohlcovača atramentu

Keď pohlcovač atramentu dosiahne svoje maximálne nasýtenie (a aj neskôr, keď ho treba vymeniť), na prednom paneli tlačiarne sa objaví výstraha.

- POZNÁMKA: Pohlcovač sa môže nadmerne vysušiť a v prostredí, kde je relatívna vlhkosť trvalo nižšia ako 25 %, môže jeho správna funkcia zlyhať.
- UPOZORNENIE: Nasýtený alebo nadmerne vysušený pohlcovač atramentu môže spôsobiť určité poškodenie tlačových hláv a iných častí tlačiarne. Keď sa objaví výstraha, spoločnosť HP dôrazne odporúča pohlcovač atramentu vymeniť.

#### Vytiahnutie pohlcovača atramentu

Pohlcovač atramentu a jednorazové plastové rukavice sú súčasťou súpravy na údržbu, ktorú si môžete objednať.

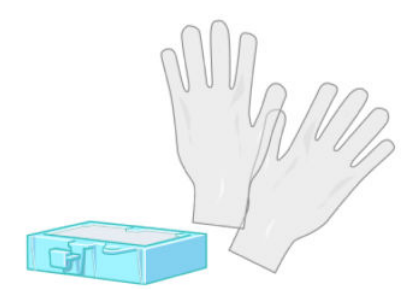

1. Na prednom paneli tlačiarne vyberte ikonu  $\left[\wedge\right]$  (Atramentový systém) a potom vyberte položku Replace ink absorber (Vymeniť pohlcovač atramentu).

2. Otvorte okno tlačiarne.

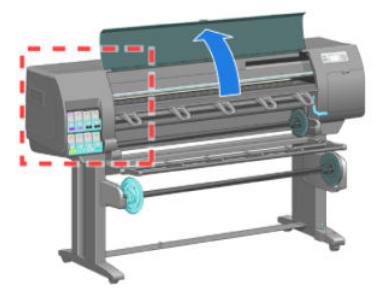

3. Vyhľadajte zbernú nádobu na ľavej strane.

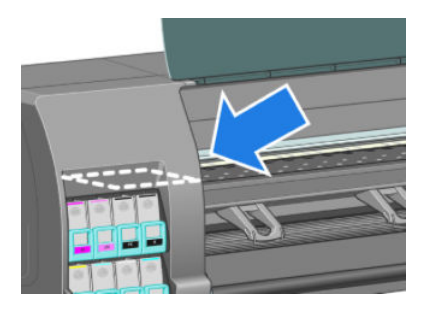

4. Vyhľadajte pohlcovač atramentu.

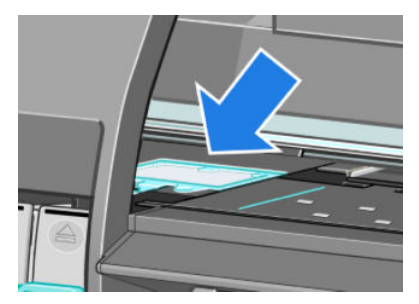

- 5. Zdvihnite uško vyčnievajúce z prednej časti pohlcovača.
	-

POZNÁMKA: Používajte manipulačné rukavice, aby ste si ruky nezašpinili atramentom.

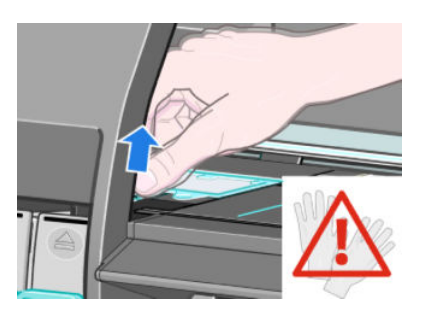

6. Zdvihnite uško na pohlcovači, kým neuvoľníte zberač a budete môcť ľahko uchopiť uško.

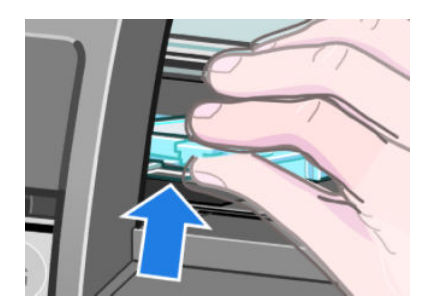

7. Zodvihnite a vyberte pohlcovač zo zberača.

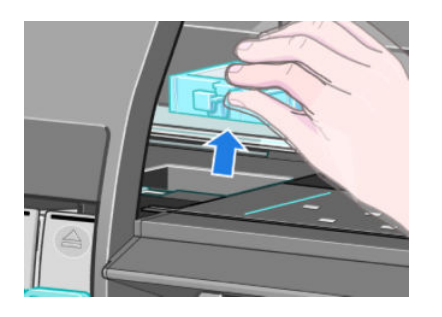

8. Zlikvidujte znečistený pohlcovač atramentu v súlade s miestnymi predpismi.

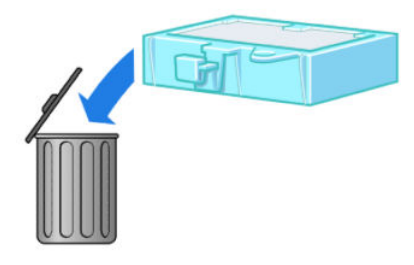

#### Vloženie pohlcovača atramentu

1. Uchopte pohlcovač atramentu ako je znázornené na obrázku.

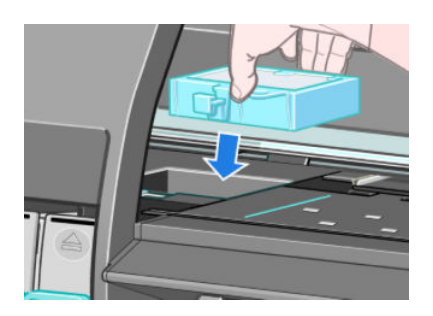

2. Vložte zadnú časť pohlcovača na svoje miesto v zberači.

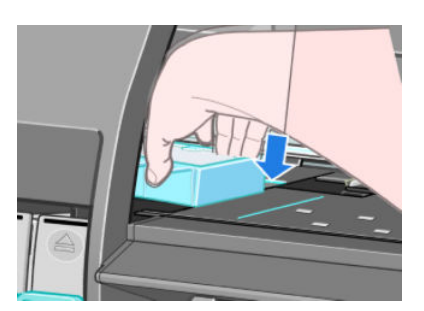

3. Palcom zasuňte pohlcovač do zadnej časti zberača.

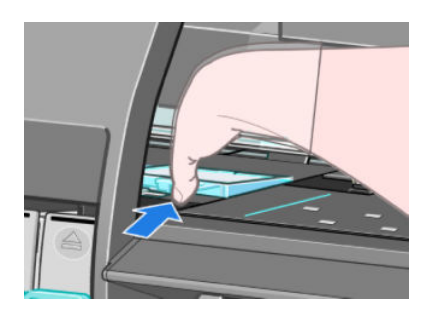

4. Zatlačte okraj s uškom nadol, kým s cvaknutím pohlcovač nedosadne na svoje miesto. Skontrolujte, či je vrchná časť pohlcovača atramentu hladko usadená a žiadny z rohov nie je vyššie než plocha platne.

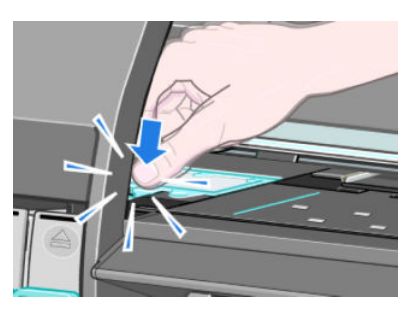

5. Na prednom paneli stlačte tlačidlo OK. Tlačiareň skontroluje, či je pohlcovač atramentu správne osadený. Ak je na prednom paneli hlásenie, že nie je osadený správne, vytiahnite pohlcovač atramentu, znova ho vložte a potom stlačte tlačidlo OK.

### Bezpečné vymazanie disku

Pevný disk tlačiarne sa používa ako dočasný ukladací priestor tlačových úloh. Funkcia Secure Disk Erase (Bezpečné vymazanie disku) dokáže úplne vymazať informácie z pevného disku, takže ich chráni pred neoprávneným prístupom. Môžete vybrať vymazanie jednotlivých súborov alebo celého pevného disku.

Funkcia Secure Disk Erase (Bezpečné vymazanie disku) poskytuje tri rôzne úrovne zabezpečenia:

- Non-Secure Fast Erase (Nezabezpečené rýchle vymazanie): vymažú sa všetky ukazovatele informácií. Informácie samotné zostávajú na pevnom disku, kým nie je zaberaný diskový priestor potrebný na ďalšie účely, až potom sú prepísané. Kým sú informácie stále na disku, pre väčšinu ľudí sú ťažko prístupné, ale možno k nim pristupovať pomocou softvéru určeného na tento účel. Je to bežný spôsob, akým sa vymazávajú súbory vo väčšine počítačových systémov. Je síce najpomalší, ale je najbezpečnejší.
- Secure Fast Erase (Zabezpečené rýchle vymazanie): vymažú sa všetky ukazovatele informácií a samotné informácie sa prepíšu vzorkou pevných znakov. Tento spôsob je pomalší ako spôsob Non-Secure Fast Erase (Nezabezpečené rýchle vymazanie), ale je bezpečnejší. Pomocou špeciálnych nástrojov je možné zisťovaním zvyškových magnetických stôp pristupovať k častiam vymazaných informácií.
- Secure Sanitizing Erase (Zabezpečené dôkladné vymazanie): vymažú sa všetky ukazovatele informácií a samotné informácie sa náhodne prepíšu pomocou algoritmu určeného na eliminovanie všetkých zvyškových stôp. Tento spôsob je najpomalší, ale zároveň najbezpečnejší. Bezpečné dôkladné vymazanie spĺňa požiadavky 5220-22.m Ministerstva obrany USA na vymazávanie a vyčistenie diskových médií. Pri použití funkcie Secure Disk Erase (Bezpečné vymazanie disku) je to predvolená úroveň zabezpečenia.

Secure Disk Erase (Bezpečné vymazanie disku) je jednou z funkcií aplikácie Web JetAdmin, čo je bezplatný softvér na správu tlače založený na webovom protokole spoločnosti HP. Pozrite [http://www.hp.com/go/](http://www.hp.com/go/webjetadmin/) [webjetadmin/](http://www.hp.com/go/webjetadmin/).

Ak sa stretnete pri používaní funkcie Secure Disk Erase (Bezpečné vymazanie disku) v aplikácii Web JetAdmin, obráťte sa na podporu spoločnosti HP. Pozrite [Služby zákazníkom spoločnosti HP na strane 181](#page-188-0).

**POZNÁMKA:** Ak vyberiete možnosť vymazania celého pevného disku, môže sa počas procesu objaviť niekoľkokrát výzva na reštartovanie tlačiarne. Proces bude pri funkcii Secure Disk Erase (Bezpečné vymazanie disku) trvať až do 12 hodín alebo pri nastavení Secure Sanitizing Erase (Zabezpečené dôkladné vymazanie) až do 48 hodín.

# 12 Príslušenstvo

# Objednanie príslušenstva

Pre vašu tlačiareň možno objednať nasledujúce príslušenstvo.

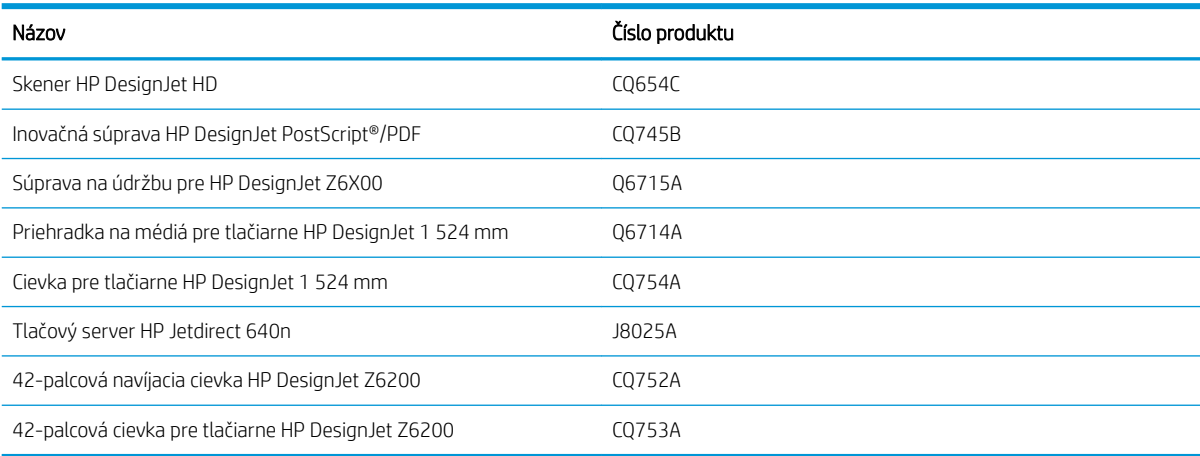

# 13 Riešenie problémov s kvalitou tlače

- [Všeobecné rady](#page-156-0)
- [Nástroje na riešenie problémov](#page-156-0)
- [Čiary sú príliš hrubé, príliš tenké alebo chýbajú](#page-157-0)
- [Čiary sa zobrazujú stupňovité alebo zúbkované](#page-158-0)
- [Chýbajú časti riadkov alebo textu](#page-158-0)
- [Čiary sú vytlačené dvojmo alebo majú nesprávne farby](#page-159-0)
- [Čiary sú rozmazané \(atrament preteká mimo čiary\)](#page-159-0)
- [Čiary sú mierne skrútené](#page-160-0)
- [Tmavé alebo svetlé vodorovné čiary cez obraz \(vznik pásov\)](#page-160-0)
- [Obrázok je zrnitý](#page-161-0)
- [Na obrázku je kovový efekt \(bronzový\)](#page-161-0)
- [Vytlačený výstup nie je rovný](#page-161-0)
- [Po dotyku sa na výtlačku vytvárajú škvrny](#page-162-0)
- [Na papieri sa objavujú stopy po atramente](#page-162-0)
- [Chyby vo vrchnej časti výtlačku](#page-163-0)
- [Farby nie sú presné](#page-164-0)
- [Výstup je celkom prázdny](#page-166-0)
- [Výstup je vytlačený iba čiastočne](#page-166-0)
- [Obrázok je skrátený](#page-167-0)
- [Obrázok vytlačený v jednej časti oblasti tlače](#page-167-0)
- [Obrázok je neočakávane otočený](#page-167-0)
- [Výtlačok je zrkadlovým obrazom predlohy](#page-168-0)
- [Výtlačok je skreslený alebo nejasný](#page-168-0)
- [Obrázky na výtlačku sa prekrývajú](#page-168-0)
- [Nastavenia pera nemajú asi žiadny efekt](#page-168-0)
- [Na obrázku sú červíkovité útvary](#page-168-0)
- [Štvorec nie je presný](#page-169-0)

● [Posun farieb na okrajoch s vysokým nasýtením](#page-169-0)

# <span id="page-156-0"></span>Všeobecné rady

Ak máte akýkoľvek problém s kvalitou tlače, použite nasledujúci postup:

- Na dosiahnutie najlepšieho výkonu tlačiarne používajte len originálny spotrebný materiál a príslušenstvo HP, u ktorých bola dôkladne otestovaná spoľahlivosť a úžitkové vlastnosti a ktoré zaručujú bezproblémovú prevádzku a tlač najvyššej kvality. Podrobné informácie o odporúčaných typoch papiera nájdete v časti [Objednávanie papiera na strane 47.](#page-54-0)
- Dbajte na to, aby typ papiera, ktorý ste vybrali na prednom paneli, zodpovedal typu papiera, ktorý je vložený do tlačiarne. Skontrolujte, či bol tento typ papiera kalibrovaný. Skontrolujte tiež, či typ papiera, ktorý ste vybrali na prednom paneli, zodpovedá typu papiera, ktorý je vložený do tlačiarne.

 $\bigtriangleup$  UPOZORNENIE: Ak je nesprávne vybratý typ papiera, môžu sa vyskytnúť problémy so zlou kvalitou tlače a nesprávne farby. Môžu sa dokonca poškodiť tlačové hlavy.

- Skontrolujte, či používate najvhodnejšie nastavenia kvality tlače pre konkrétne účely. Pozrite [Výber kvality](#page-88-0)  [tlače na strane 81.](#page-88-0) Nižšiu kvalitu tlače je možné vidieť v prípade, že je posúvač kvality tlače posunutý na hodnotu Fast (Rýchla) alebo je nastavená vlastná úroveň kvality na hodnotu Fast (Rýchla).
- Skontrolujte, či sú podmienky okolitého prostredia (teplota, vlhkosť) v odporúčanom rozsahu. Pozrite [Parametre pracovného prostredia na strane 214](#page-221-0).
- Skontrolujte, či nie sú kazety s atramentom a tlačové hlavy po dátume použiteľnosti. Pozrite Údržba [atramentových kaziet na strane 139.](#page-146-0)
- Počas tlače sa nedotýkajte papiera.

### Nástroje na riešenie problémov

Prístup k nástrojom na riešenie problémov vo vstavanom webovom serveri získate výberom karty Support (Podpora). K prvým dvom nástrojom môžete získať prístup aj z ponuky Image quality maintenance (Údržba kvality obrazu) na prednom paneli.

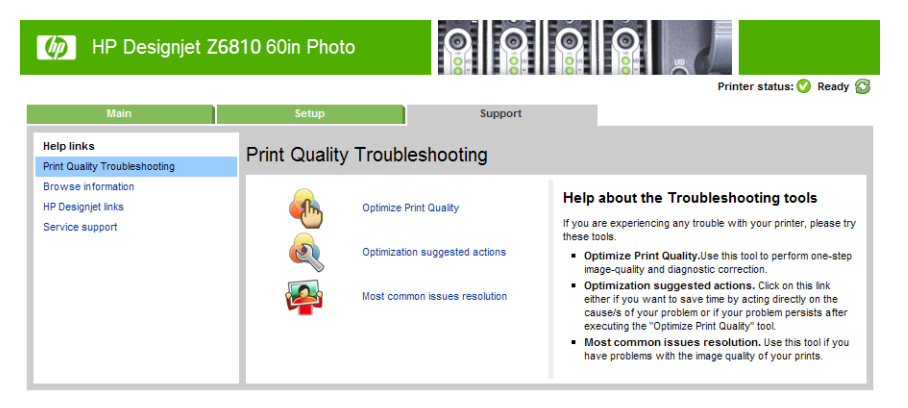

#### Optimize print quality (Optimalizácia kvality tlače)

Táto možnosť zaručuje úpravu nastavení tlačiarne a spotrebného materiálu, aby sa dosiahla optimálna kvalita tlače. Kliknutím na tlačidlo Next (Ďalej) automaticky spustíte všetky postupy kalibrácie a obnovenia. Celý proces môže trvať až 20 minút a spotrebuje sa pri ňom 80 cm papiera.

Ë POZNÁMKA: Túto možnosť môžete vybrať aj pomocou predného panela. V hlavnej ponuke vyberte ikonu a potom položku Optimize print quality (Optimalizovať kvalitu tlače).

#### <span id="page-157-0"></span>Navrhované akcie na optimalizáciu

Táto možnosť navrhne niekoľko odporúčaných akcií na zlepšenie kvality tlače, a to na základe výsledkov interných kontrol. Tieto akcie môžu zahŕňať opätovné nasadenie tlačovej hlavy, zmenu papiera na spustenie špecifickej kalibrácie, čistenie niektorej súčasti tlačiarne atď. Vykonajte ich v navrhovanom poradí.

 $\mathcal{F}$  TIP: Túto možnosť používajte v prípade, ak chcete ušetriť čas priamym riešením príčin problému alebo ak problém pretrváva aj po automatickom procese Optimize print quality (Optimalizácia kvality tlače).

**29 poznámka:** Túto možnosť môžete vybrať aj pomocou predného panela. V hlavnej ponuke vyberte ikonu a potom položku Optimization suggested actions (Navrhované akcie na optimalizáciu).

#### Riešenie najčastejších problémov

Táto možnosť je určená na pomoc pri riešení niektorých najčastejších problémov s kvalitou tlače, s ktorými sa používatelia môžu stretnúť pri veľkoformátovej tlači:

- Tmavé alebo svetlé vodorovné čiary cez obraz (vznik pásov)
- Zrnitosť
- Zlá kvalita čiar
- Farby nie sú verné

V prvom okne vyberte problém s kvalitou tlače, s ktorým sa stretávate, a kliknite na tlačidlo Next (Ďalej).

Zobrazí sa zoznam odporúčaných akcií nápravy spolu s radami, ktoré vás budú sprevádzať jednotlivými akciami.

### Čiary sú príliš hrubé, príliš tenké alebo chýbajú

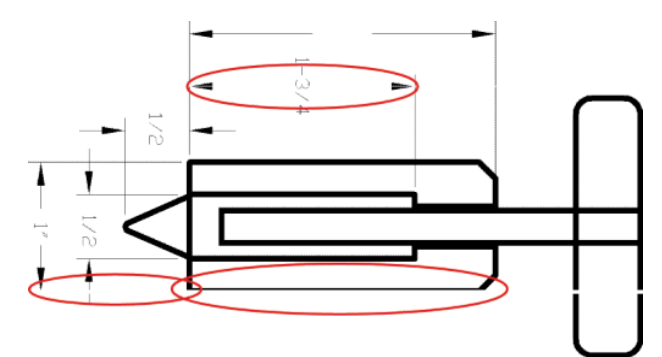

- 1. Skontrolujte, či typ vloženého papiera zodpovedá typu papiera vybratého na prednom paneli a v softvéri.
- 2. Skontrolujte, či používate príslušné nastavenie kvality tlače pre konkrétne účely. Pozrite [Výber kvality tlače](#page-88-0)  [na strane 81](#page-88-0).
- 3. Ak používate ovládač HP-GL/2 a rozlíšenie obrazu je väčšie než rozlíšenie tlače, môžete si všimnúť zníženie kvality čiar. Možnosť Max. Application Resolution (Maximálne rozlíšenie aplikácie) nájdete v ovládači pre systém Windows na karte Advanced (Rozšírené) pod položkou Document Options (Možnosti dokumentu) > Printer Features (Funkcie tlače). Keď zmeníte túto možnosť, vytlačte svoju úlohu znova, či bol problém vyriešený.
- 4. Ak sú čiary príliš tenké alebo chýbajú, vytlačte Tlač diagnostiky obrazu. Pozrite [Tlač diagnostiky obrazu](#page-76-0)  [na strane 69](#page-76-0).
- <span id="page-158-0"></span>5. Skúste zarovnať tlačové hlavy. Pozrite [Zarovnanie tlačových hláv na strane 68](#page-75-0). Po zarovnaní vytlačte svoju úlohu znova, či bol problém vyriešený.
- 6. Na prednom paneli tlačiarne vyberte ikonu  $\|\cdot\|$  (Papier) a potom položku **View loaded paper** (Zobraziť vložený papier), aby ste videli stav kalibrácie posunu papiera. Ak je stav PENDING (NEVYBAVENÉ), vykonajte kalibráciu posunu papiera. Pozrite [Kalibrácia posunu papiera na strane 42](#page-49-0).

Ak problém aj po vykonaní týchto akcií pretrváva, obráťte sa so žiadosťou o ďalšiu podporu na zástupcu služby zákazníkom.

## Čiary sa zobrazujú stupňovité alebo zúbkované

Ak sú čiary na obraze stupňovité alebo zúbkované, použite nasledujúci postup:

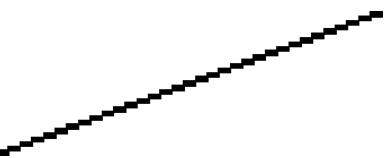

- 1. Problém môže byť zapríčinený samotným obrazom. Skúste obraz vylepšiť v softvérovom programe, ktorý používate na jeho úpravu.
- 2. Skontrolujte, či používate príslušné nastavenie kvality tlače. Pozrite [Výber kvality tlače na strane 81](#page-88-0).
- 3. Ak používate ovládač HP-GL/2, zmeňte rozlíšenie vykreslenia obrazu na 300 alebo 600 bodov na palec (dpi), v závislosti od potrieb tlače. Možnosť Max. Application Resolution (Maximálne rozlíšenie aplikácie) na karte **Advanced** (Rozšírené) v dialógovom okne ovládača systému Windows v časti Document Options (Možnosti dokumentu) > Printer Features (Funkcie tlačiarne).

### Chýbajú časti riadkov alebo textu

Na vytlačenie veľkoformátových tlačových úloh vo vysokej kvalite môže byť potrebné veľké množstvo údajov. Výstup nemusí vyzerať podľa očakávania. Nasleduje niekoľko odporúčaní, ktoré pomáhajú vyhnúť sa tomuto problému:

- Vyberte menšiu veľkosť strany a v ovládači alebo na prednom paneli zmeňte mierku výslednej veľkosti strany.
- Uložte súbor v inom formáte, napr. TIFF alebo EPS, a otvorte ho v inom programe.
- Na tlač súboru použite softvér RIP.
- V softvéri znížte rozlíšenie bitmapových obrazov.
- Vyberte nižšiu kvalitu tlače, aby ste znížili rozlíšenie tlačeného obrazu.
- V systéme Windows na karte Advanced (Rozšírené) v dialógovom okne ovládača vyberte možnosti Document options (Možnosti dokumentu), Printer features (Funkcie tlačiarne), potom urobte nasledujúce nastavenie:
	- Nastavte položku Send job as bitmap (Úlohu odoslať ako bitovú mapu) na hodnotu Enabled (Zapnuté) (iba pre ovládač HP-GL/2).
	- Položku Max. Application resolution (Najvyššie rozlíšenie aplikácie) nastavte na hodnotu 300.
- **POZNÁMKA:** Tieto nastavenia sú uvedené iba z dôvodu riešenia problémov a môžu mať negatívny vplyv na výslednú kvalitu výstupu alebo na čas potrebný na vytvorenie tlačovej úlohy. Ak nepomôžu vyriešiť daný problém, treba pre tieto nastavenia obnoviť predvolené hodnoty.

# <span id="page-159-0"></span>Čiary sú vytlačené dvojmo alebo majú nesprávne farby

Tento problém môže mať množstvo viditeľných príznakov:

Farebné čiary sa vytlačia dvojito a odlišnými farbami.

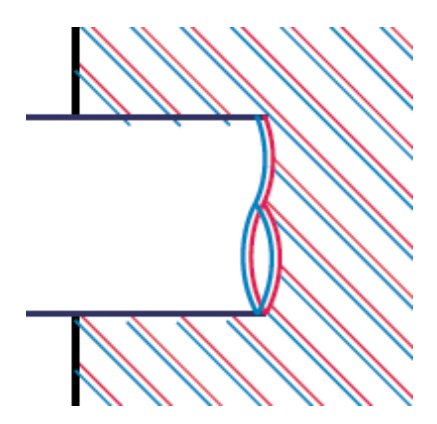

Ohraničenia farebných blokov majú nesprávnu farbu.

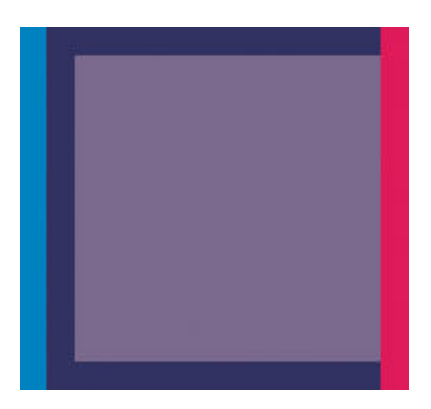

Na odstránenie tohto typu problému použite nasledujúci postup:

- 1. Zarovnajte tlačové hlavy. Pozrite [Zarovnanie tlačových hláv na strane 68.](#page-75-0)
- 2. Skontrolujte, či používate príslušné nastavenie kvality tlače. Pozrite [Výber kvality tlače na strane 81](#page-88-0).

# Čiary sú rozmazané (atrament preteká mimo čiary)

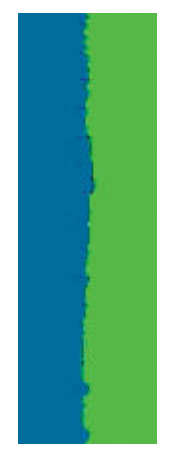

Vlhkosť môže spôsobiť, že atrament sa na papieri rozpije, čiary budú vyzerať rozmazané a neostré. Skúste nasledujúce opravné prostriedky:

- <span id="page-160-0"></span>1. Skontrolujte, či podmienky pracovného prostredia (teplota, vlhkosť) umožňujú tlač najvyššej kvality. Pozrite [Parametre pracovného prostredia na strane 214](#page-221-0).
- 2. Skontrolujte, či typ papiera vybratý na prednom paneli zodpovedá typu papiera, ktorý používate. Skontrolujete to tak, že na prednom paneli tlačiarne vyberiete ikonu (Papier) a potom vyberiete položku View loaded paper (Zobraziť vložený papier).
- 3. Skúste použiť ťažší typ papiera, napríklad ťažký kriedový papier HP, veľmi ťažký kriedový papier HP alebo digitálny jemný umelecký papier.
- 4. Ak používate kriedový papier, skúste ho vymeniť za iný typ.
- 5. Zarovnajte tlačové hlavy. Pozrite [Zarovnanie tlačových hláv na strane 68.](#page-75-0)

# Čiary sú mierne skrútené

Papier samotný môže byť zvlnený. Stáva sa to, ak bol používaný alebo uskladnený v neprimeranom prostredí. Pozrite [Parametre pracovného prostredia na strane 214.](#page-221-0)

### Tmavé alebo svetlé vodorovné čiary cez obraz (vznik pásov)

Ak vytlačený obraz obsahuje farebné dodatočné vodorovné čiary (ako znázorňuje obrázok – farby môžu byť rôzne), skúste nasledujúce opravné prostriedky:

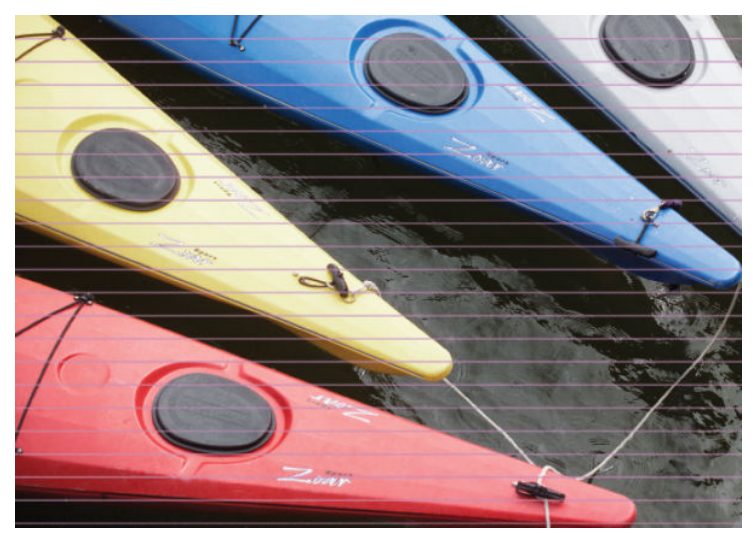

- 1. Skontrolujte, či typ vloženého papiera zodpovedá typu papiera, ktorý ste vybrali na prednom paneli a vo svojom softvéri.
- 2. Skontrolujte, či používate príslušné nastavenie kvality tlače pre konkrétne účely. Pozrite [Výber kvality tlače](#page-88-0)  [na strane 81](#page-88-0). Problém s kvalitou tlače možno niekedy vyriešiť jedine výberom vyššej úrovne kvality tlače. Napríklad ak ste posúvač kvality tlače nastavili na hodnotu Fast (Rýchla), skúste ho nastaviť na hodnotu Best (Najlepšia). Keď zmeníte nastavenie kvality tlače, vytlačte znova svoju úlohu, či bol problém vyriešený.
- 3. Vytlačte Tlač diagnostiky obrazu. Pozrite [Tlač diagnostiky obrazu na strane 69](#page-76-0).
- 4. Skontrolujte na prednom paneli stav kalibrácie posunu papiera. Ak je stav PENDING (NEVYBAVENÉ), mali by ste vykonať kalibráciu posunu papiera. Pozrite [Kalibrácia posunu papiera na strane 42](#page-49-0).
- 5. Skúste zarovnať tlačové hlavy. Pozrite [Zarovnanie tlačových hláv na strane 68](#page-75-0). Po zarovnaní vytlačte svoju úlohu znova, či bol problém vyriešený.

Ak problém pretrváva, obráťte sa so žiadosťou o podporu na zástupcu zákazníckej služby.

## <span id="page-161-0"></span>Obrázok je zrnitý

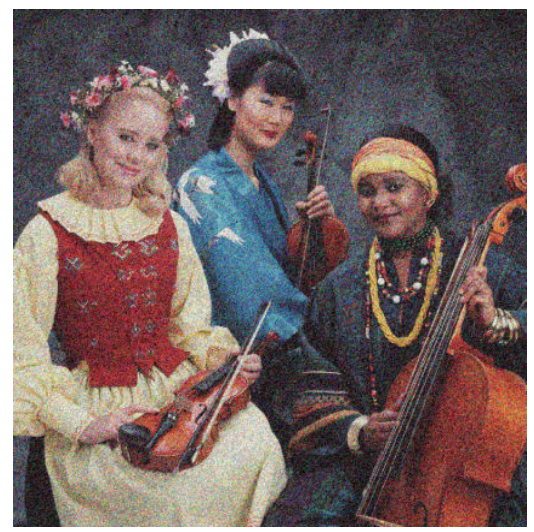

- 1. Skontrolujte, či vložený typ papiera zodpovedá typu papiera, ktorý ste vybrali na prednom paneli a v softvéri.
- 2. Skontrolujte, či tlačíte na správnu stranu papiera.
- 3. Skontrolujte, či používate príslušné nastavenie kvality tlače. Pozrite [Výber kvality tlače na strane 81](#page-88-0). Problém s kvalitou tlače možno niekedy vyriešiť jedine výberom vyššej úrovne kvality tlače. Napríklad ak ste posúvač kvality tlače nastavili na hodnotu Fast (Rýchla), skúste ho nastaviť na hodnotu Best (Najlepšia). Prípadne môžete vyskúšať jednosmernú tlač. Keď zmeníte nastavenie kvality tlače, vytlačte znova svoju úlohu, či bol problém vyriešený.
- 4. Skúste zarovnať tlačové hlavy. Pozrite [Zarovnanie tlačových hláv na strane 68](#page-75-0). Po zarovnaní vytlačte svoju úlohu znova, či bol problém vyriešený.
- 5. Skontrolujte na prednom paneli stav kalibrácie posunu papiera. Ak je stav PENDING (NEVYBAVENÉ), mali by ste vykonať kalibráciu posunu papiera. Pozrite [Kalibrácia posunu papiera na strane 42](#page-49-0).

Ak problém pretrváva, obráťte sa so žiadosťou o podporu na zástupcu zákazníckej služby. Pozrite [Služby](#page-188-0) [zákazníkom spoločnosti HP na strane 181](#page-188-0).

# Na obrázku je kovový efekt (bronzový)

Bronzovaním sa rozumie prípad, že obraz má pri pohľade z určitých uhlov kovový nádych. Bronzovanie sa najčastejšie vyskytuje vtedy, keď tlačíte pigmentovanými atramentmi na nematný papier, napríklad na fotografický papier. Ak používate štandardné možnosti kvality tlače a obraz obsahuje efekt bronzovania, posuňte posúvač na hodnotu Quality (Kvalita). Pozrite [Výber kvality tlače na strane 81.](#page-88-0)

Ak sa stretnete s bronzovaním pri tlači obrazov na lesklý papier, skúste použiť možnosť tlače Full Set of Inks (Všetky atramenty). V ovládači systému Windows kliknite na kartu Color (Farebne) a potom vyberte možnosť Full Set of Inks (Všetky atramenty).

### Vytlačený výstup nie je rovný

Ak papier, ktorý vychádza z tlačiarne, nie je rovný, ale namiesto toho je zvlnený, vytlačený obraz pravdepodobne bude obsahovať viditeľné defekty, napríklad zvislé pásy. Takýto problém sa môže vyskytnúť, ak použijete tenký papier, ktorý nasiakne atramentom.

<span id="page-162-0"></span>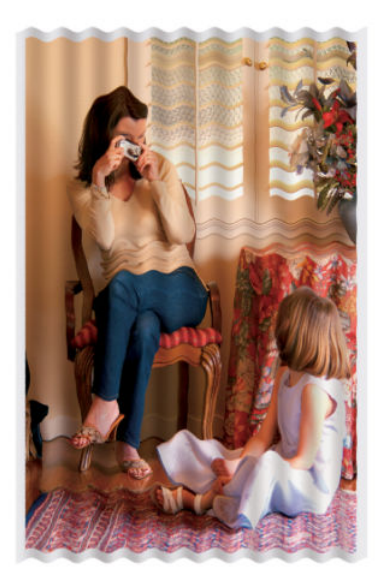

- 1. Skontrolujte, či typ vloženého papiera zodpovedá typu papiera, ktorý ste vybrali na prednom paneli a vo svojom softvéri.
- 2. Skúste použiť hrubší typ papiera, napríklad ťažký kriedový papier HP, veľmi ťažký kriedový papier HP alebo hrubší digitálny jemný umelecký papier.

# Po dotyku sa na výtlačku vytvárajú škvrny

Ak sa dotknete čierneho atramentu prstom alebo perom, pigment môže zanechávať stopy. Občas sa to vyskytuje na týchto typoch médií: pergamen, priesvitný kancelársky papier, fólie, profesionálny fotografický papier a prírodný pauzovací.

Skúste nasledujúce opravné prostriedky:

- Skúste tlačiť v prostredí, ktoré nie je pre tlačiareň príliš vlhké. Pozrite Parametre pracovného prostredia [na strane 214.](#page-221-0)
- Zmeňte úplne čierne objekty vo svojom obraze na tmavú farbu (napríklad tmavohnedú), takže budú vytlačené farebnými atramentmi namiesto čiernym atramentom.
- Použite ťažký kriedový papier HP.
- Predĺžte čas na zaschnutie. Pozrite [Zmena času na zaschnutie na strane 45.](#page-52-0)

### Na papieri sa objavujú stopy po atramente

Tento problém môže mať niekoľko rôznych príčin.

#### Škvrny na prednej strane kriedového papiera

Ak sa na kriedový papier použije veľa atramentu, papier rýchlo atrament absorbuje a rozšíri sa. Tlačové hlavy sa pri posúvaní dotýkajú papiera a spôsobujú škvrny vo vytlačenom obrázku.

Ak zistíte tento problém, ihneď zrušte tlačovú úlohu. Na prednom paneli stlačte tlačidlo Cancel (Zrušiť) a úlohu zrušte aj v počítačovom softvéri. Inak môže nasiaknutý papier poškodiť tlačové hlavy.

Skúste sa problému vyhnúť dodržiavaním nasledujúcich odporúčaní:

- <span id="page-163-0"></span>Použite odporúčaný typ papiera. Pozrite [Podporované typy papiera na strane 27](#page-34-0).
- Ak tlačený obraz obsahuje intenzívnu farbu, skúste použiť ťažký kriedový papier HP alebo veľmi ťažký kriedový papier HP.
- Využite navíjaciu cievku.
- Skúste zväčšiť vrchný okraj, aspoň na 10 milimetrov, a to presunutím obrázka v rámci strany pomocou softvérovej aplikácie.
- Manuálne posuňte papier, aspoň o 10 milimetrov. Predný panel: Paper (Papier) > Move paper (Posunúť papier).
- Ak je to potrebné, skúste ho vymeniť za materiál, ktorý nie je na báze papiera.

#### Škvrny alebo poškriabanie na prednej strane kriedového papiera

Kriedový papier môže byť extrémne citlivý na kôš alebo čokoľvek iné, s čím príde skoro po vytlačení do kontaktu. Závisí to od množstva atramentu, ktorý bol nanesený na papier, a od podmienok okolitého prostredia v čase tlače. Dbajte na to, aby povrch papiera neprišiel s ničím do kontaktu, a narábajte s výtlačkom opatrne.

#### Stopy po atramente na zadnej strane papiera

Zvyšky atramentu na podávacej platni alebo na vstupných valcoch môžu zanechať stopy na zadnej strane papiera. Pozrite [Čistenie platne na strane 136](#page-143-0).

### Chyby vo vrchnej časti výtlačku

Ide o objavujúce sa pásy nejednotnej farby. Tento typ chyby sa vyskytuje len na začiatku výtlačku, vo vzdialenosti približne do 5,5 cm od čelnej hrany papiera.

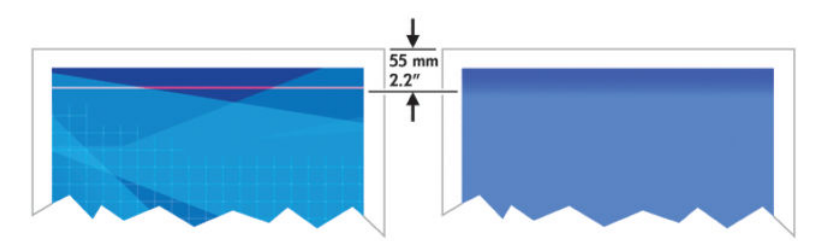

Na tento problém použite nasledujúci postup:

- 1. Najjednoduchším riešením môže byť zväčšenie okrajov presunutím obrázka v rámci strany pomocou softvérovej aplikácie, takže oblasť papiera postihnutá problémom (začiatok strany) bude prázdna.
- 2. Zarovnajte tlačové hlavy. Pozrite [Zarovnanie tlačových hláv na strane 68.](#page-75-0)
- 3. Skontrolujte, či používate príslušné nastavenie kvality tlače. Pozrite [Výber kvality tlače na strane 81](#page-88-0).

### <span id="page-164-0"></span>Farby nie sú presné

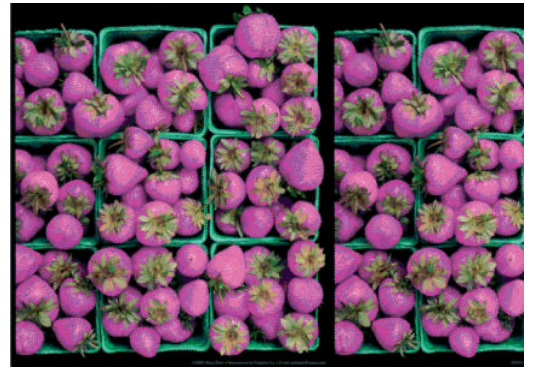

Ak farby na výtlačku nespĺňajú vaše očakávania, skúste nasledujúce opatrenia:

- 1. Skontrolujte, či typ vloženého papiera zodpovedá typu papiera vybratého na prednom paneli a v softvéri. Skontrolujte súčasne aj stav kalibrácie farieb. Ak je aktívny stav RECOMMENDED (ODPORÚČANÉ) alebo OBSOLETE (ZASTARANÉ), mali by ste vykonať kalibráciu farieb: V prípade modelu Z6810 si pozrite časť [Kalibrácia farieb na strane 99](#page-106-0) a v prípade modelu Z6610 si pozrite časť [Kalibrácia farieb na strane 103.](#page-110-0) Ak urobíte nejaké zmeny, vytlačte znova svoju úlohu, či bol problém vyriešený.
- 2. Skontrolujte, či tlačíte na správnu stranu papiera.
- 3. Skontrolujte, či používate príslušné nastavenie kvality tlače. Pozrite [Výber kvality tlače na strane 81](#page-88-0). Ak je vybratá možnosť Fast (Rýchla), nemusíte dosiahnuť najvernejšie farby. Keď zmeníte nastavenie kvality tlače, vytlačte znova svoju úlohu, či bol problém vyriešený.
- 4. Ak používate aplikáciu Color Management (Správa farieb), skontrolujte, či použitý profil farieb zodpovedá vybratému typu papiera a nastaveniu kvality tlače. Ak máte pochybnosti o použitom nastavení farieb, pozrite si časť [Správa farieb na strane 93](#page-100-0). Ak je potrebné vytvoriť profil farieb, v prípade modelu Z6810 si pozrite časť Profilovanie farieb na strane 100 a v prípade modelu Z6610 si pozrite časť Profilovanie farieb [na strane 104.](#page-111-0)
- 5. Ak problém rozdielností farieb na výtlačku a na monitore pretrváva, postupujte podľa pokynov uvedených v časti How to calibrate your monitor (Ako kalibrovať monitor) v aplikácii HP Color Center. Znova vytlačte svoju úlohu, či bol problém vyriešený.
- 6. Vytlačte Tlač diagnostiky obrazu. Pozrite [Tlač diagnostiky obrazu na strane 69](#page-76-0).
- 7. Preštudujte si databázu HP Knowledge Center na adrese<http://www.hp.com/go/Z6600/support/>alebo <http://www.hp.com/go/Z6800/support/>podľa modelu tlačiarne, kde nájdete postupy, ako krok za krokom postupovať v rôznych softvérových programoch (obsah je len v angličtine).

Ak problém pretrváva, obráťte sa so žiadosťou o podporu na zástupcu zákazníckej služby. Pozrite [Služby](#page-188-0) [zákazníkom spoločnosti HP na strane 181](#page-188-0).

#### Farby PANTONE\* nie sú presné

Pozrite [Emulácia HP Professional PANTONE\\* na strane 107](#page-114-0).

#### Farby rôznych tlačiarní HP DesignJet sa nezhodujú

Ak tlačíte obraz na dvoch rôznych modeloch tlačiarne (napríklad na tlačiarni série HP DesignJet Z6810 a na tlačiarni série HP DesignJet 5500), farby na dvoch výtlačkoch sa nemusia celkom zhodovať.

Zhoda dvoch tlačiarenských zariadení, ktoré používajú rozdielne chemické zloženie atramentu a rozdielne tlačové hlavy, nebude pravdepodobne úplná. Ak sa chcete pokúsiť o dosiahnutie zhody tlačiarní, využite nasledujúce informácie.

#### Tlač s ovládačmi PostScript

V príklade je vysvetlená tlač s ovládačom HP PostScript nainštalovaným pre túto tlačiareň. V tomto príklade použijeme tlačiarne série HP DesignJet Z6810 a HP DesignJet 5500.

- 1. Skontrolujte, či je obidvoch tlačiarňach najnovšia verzia firmvéru. Pozrite Aktualizácia firmvéru tlačiarne [na strane 140.](#page-147-0)
- 2. Skontrolujte, či máte pre obidve tlačiarne najnovšiu verziu ovládača. Prevezmite najnovšie verzie pre ktorúkoľvek tlačiareň HP z lokality [http://www.hp.com/go/Z6800/drivers/.](http://www.hp.com/go/Z6800/drivers/)
- 3. Skontrolujte, či je zapnutá funkcia Color Calibration (Kalibrácia farieb). Na prednom paneli tlačiarne HP DesignJet Z6810 vyberte ikonu (Nastavenie) a potom vyberte položku Printer configuration (Konfigurácia tlačiarne) > Color calibration (Kalibrácia farieb) > On (Zapnuté).
- 4. Vložte do oboch tlačiarní rovnaký typ papiera.
- 5. Skontrolujte, či nastavenie Paper Type (Typ papiera) na prednom paneli zodpovedá typu vloženého papiera.
- 6. Na vytlačenie svojho obrazu na tlačiarni HP DesignJet 5500 použite bežné nastavenie.
- 7. Teraz sa pripravte na tlač rovnakého obrazu na tlačiarni HP DesignJet Z6810.

Vo svojom softvéri nastavte priestor farieb obrazu tak, aby emuloval tlačiareň HP DesignJet 5500, a vyberte typ papiera, ktorý sa na tejto tlačiarni použije. Údaje odoslané do ovládača už musia byť prevedené do tohto priestoru emulácie farieb, ktorým je priestor farieb CMYK. Informácie o tom, ako to urobiť, nájdete v Pomocníkovi online tohto softvérového programu. Takto bude tlačiareň Z6810 emulovať farby, ktoré dokáže pri tlači na tento typ papiera vyprodukovať tlačiareň 5500.

- 8. V ovládači PostScript pre tlačiareň HP DesignJet Z6810 prejdite do časti Color Management (Správa farieb) a nastavte vstupný profil CMYK na rovnaký priestor farieb tlačiarne HP DesignJet 5500, ktorý je vybratý v softvéri (priestor farieb emulácie).
- 9. Vytlačte obraz na tlačiarni HP DesignJet Z6810.

#### Tlač s ovládačmi HP-GL/2

V príklade je vysvetlená tlač s ovládačom HP HP-GL/2 nainštalovaným pre túto tlačiareň.

- 1. Skontrolujte, či je obidvoch tlačiarňach najnovšia verzia firmvéru. Pozrite Aktualizácia firmvéru tlačiarne [na strane 140.](#page-147-0)
- 2. Skontrolujte, či máte pre obidve tlačiarne najnovšie ovládače. Najnovšie verzie pre ktorúkoľvek tlačiareň HP môžete prevziať z lokality [http://www.hp.com/go/Z6800/drivers/.](http://www.hp.com/go/Z6800/drivers/)
- 3. Skontrolujte, či je zapnutá funkcia Color Calibration (Kalibrácia farieb). Na prednom paneli tlačiarne série HP DesignJet Z6810 vyberte ikonu (Nastavenie) a potom položku Printer configuration (Konfigurácia tlačiarne) > Color calibration (Kalibrácia farieb) > On (Zapnuté).
- 4. Vložte do oboch tlačiarní rovnaký typ papiera.
- 5. Skontrolujte, či nastavenie Paper Type (Typ papiera) na prednom paneli zodpovedá typu vloženého papiera.
- 6. V ovládači HP-GL/2 tlačiarne HP DesignJet Z6810 kliknite na kartu Color (Farebne) a vyberte v zozname možností správy farieb položku Printer Emulation (Emulovať tlačiareň). Potom vyberte zo zoznamu emulovaných tlačiarní položku HP DesignJet 5500.
- 7. V ovládači HP-GL/2 driver tlačiarne HP DesignJet 5500 kliknite na kartu Options (Možnosti), potom vyberte položky Manual Color (Manuálne farby) > Color Control (Ovládanie farieb) > Match Screen (Zodpovedať obrazovke). Kliknite aj na kartu Paper Size (Veľkosť papiera) a vyberte položku Paper Type (Typ papiera).

#### <span id="page-166-0"></span>Tlač rovnakého súboru HP-GL/2

V príklade je opísaný postup vytvorenia súboru HP-GL/2 (je známy aj ako súbor PLT) pomocou ovládača HP-GL/2 nainštalovaného pre tlačiareň a jeho odoslanie do inej tlačiarne.

- 1. Skontrolujte, či je obidvoch tlačiarňach najnovšia verzia firmvéru. Pozrite Aktualizácia firmvéru tlačiarne [na strane 140.](#page-147-0)
- 2. Skontrolujte, či je zapnutá funkcia Color Calibration (Kalibrácia farieb). Na prednom paneli tlačiarne HP DesignJet Z6810 vyberte ikonu (Nastavenie) a potom položku Printer configuration (Konfigurácia tlačiarne) > Color calibration (Kalibrácia farieb) > On (Zapnuté).
- 3. Vložte do oboch tlačiarní rovnaký typ papiera.
- 4. Skontrolujte, či nastavenie Paper Type (Typ papiera) na prednom paneli zodpovedá typu vloženého papiera.
- 5. Ak máte súbor HP-GL/2 pre tlačiareň HP DesignJet 5500 a chcete ho vytlačiť na tlačiarni HP DesignJet Z6810, použite vstavaný webový server alebo predný panel.
	- Vo vstavanom webovom serveri: nechajte možnosti farieb nastavené na hodnotu Default (Predvolené).
	- Na prednom paneli: vyberte ikonu | (Nastavenie) a potom položku Printing preferences (Predvoľby tlače) > Color options (Možnosti farieb) > Emulate printer (Emulovať tlačiareň) > HP DesignJet 5500 Series.

Pri ostatných tlačiarňach HP DesignJet nastavte obe tlačiarne tak, aby zodpovedali farbám na obrazovke (sRGB, ak je k dispozícii), ako keď tlačíte pomocou samostatných ovládačov HP-GL/2.

### Výstup je celkom prázdny

Ak je nastavenie grafického jazyka na prednom paneli na hodnote Automatic (Automaticky), čo je predvolené nastavenie, skúste iné nastavenie: PostScript pre súbor PostScript, HP-GL/2 pre súbor HP-GL/2 atď. Potom odošlite súbor znova.

Keď dokončíte tento jeden výtlačok, nezabudnite obnoviť grafický jazyk na hodnotu Automatic (Automaticky).

### Výstup je vytlačený iba čiastočne

- Ak pred prijatím všetkých údajov tlačiarňou stlačíte tlačidlo Zrušiť, ukončíte prenos údajov a musíte vytlačiť stranu znova.
- Možno je hodnota nastavenia **I/O timeout** (Časový limit vstupu a výstupu) príliš malá. Toto nastavenie určuje, ako dlho tlačiareň čaká pri odosielaní ďalších údajov počítačom na rozhodnutie, že je úloha dokončená. Na prednom paneli predĺžte nastavenie I/O timeout (Časový limit vstupu a výstupu) na dlhší čas a odošlite výtlačok znova: vyberte ikonu ponuky Connectivity (Pripojenie) a potom položku Advanced

(Rozšírené) > Select I/O timeout (Vybrať časový limit vstupu a výstupu).

- Môže ísť o problém s komunikáciou medzi počítačom a tlačiarňou. Skontrolujte sieťový kábel.
- Skontrolujte, či je nastavenie softvéru týkajúce sa veľkosti aktuálnej strany správne (napríklad výtlačky s dlhou osou).
- Ak používate sieťový softvér, skontrolujte, či nevypršal jeho časový limit.

## <span id="page-167-0"></span>Obrázok je skrátený

Orezanie tlače zvyčajne svedčí o rozdiele medzi skutočnou plochou, na ktorú sa dá na vložený papier tlačiť, a plochou tlače tak, ako ju opisuje softvér. Tento druh problémov možno často zistiť pred tlačou vďaka ukážke tlače. Pozrite [Ukážka a tlač na strane 86](#page-93-0).

Skontrolujte, aká je reálna plocha vloženého papiera, na ktorú je možné tlačiť.

Tlačiteľná oblasť = veľkosť papiera – okraje

- Skontrolujte, ako softvér vymedzuje plochu, na ktorú je možné tlačiť (môže byť uvedená aj ako "oblasť pre tlač" alebo "oblasť zobrazovania"). Niektoré softvérové programy napríklad používajú štandardné oblasti pre tlač, ktoré sú väčšie, ako používa tlačiareň.
- Ak máte určenú veľkosť strany s veľmi úzkymi okrajmi, tlačiareň môže vnútiť svoje vlastné minimálne okraje a obraz trochu orezať. Možno by ste mali použiť väčší papier. Pozrite [Výber možností okrajov](#page-91-0) [na strane 84](#page-91-0).
- Ak obraz obsahuje vlastné okraje, tlač môže byť úspešná, ak použijete možnosť Clip Contents by Margins (Odrezať obsah podľa okrajov). Pozrite [Výber možností okrajov na strane 84](#page-91-0).
- Ak chcete vytlačiť veľmi veľký obraz na kotúčový papier, skontrolujte, či softvér dokáže vytlačiť taký veľký obraz.
- Možno sa objaví výzva na otočenie strany z orientácie na výšku na orientáciu na šírku na papieri, ktorý nie je dostatočne široký.
- Ak je to potrebné, zmenšite veľkosť obrazu alebo dokumentu v softvéri tak, aby sa prispôsobila okrajom.

Pre orezané obrazy existujú aj ďalšie vysvetlenia. Niektoré programy, napríklad Adobe Photoshop, Adobe Illustrator a CorelDRAW používajú internú 16-bitovú súradnicovú sústavu. To znamená, že nevedia spracovať obraz, ktorý má viac než 32 768 bodov. Ak sa pokúsite vytlačiť väčší obraz, spodná časť obrazu bude orezaná. Ak chcete vytlačiť celý obraz, vyskúšajte tieto odporúčania:

- Ak používate ovládač HP-GL/2, môžete znížiť rozlíšenie tak, aby celý obraz vyžadoval menej ako 32 768 bodov. Ovládač systému Windows obsahuje možnosť Max. Application Resolution (Maximálne rozlíšenie aplikácie), ktorá automaticky znižuje rozlíšenie. Táto možnosť je na karte Advanced (Spresniť), v položkách Document Options (Možnosti dokumentu) > Printer Features (Funkcie tlačiarne).
- Uložte súbor v inom formáte, napr. TIFF alebo EPS, a otvorte ho v inom programe.
- Na tlač súboru použite softvér RIP.

### Obrázok vytlačený v jednej časti oblasti tlače

- Nie je veľkosť strany vybratá v softvéri príliš malá?
- Považuje váš softvér obraz len za časť strany?

### Obrázok je neočakávane otočený

Na prednom paneli vyberte ikonu $\bigotimes$  (Nastavenie) a potom položku **Printing preferences** (Predvoľby tlače) > Paper options (Možnosti papiera) > Rotate (Otočiť). Skontrolujte, či je vybraté požadované nastavenie.

Pri súboroch, ktoré nie sú typu PostScript: ak je funkcia Nesting (Skladanie) nastavená na hodnotu On (Zapnuté), strany sú niekedy automaticky otočené, aby sa ušetril papier. Pozrite [Skladanie úloh na úsporu papiera](#page-97-0) [na strane 90](#page-97-0).

# <span id="page-168-0"></span>Výtlačok je zrkadlovým obrazom predlohy

Na prednom paneli vyberte ikonu (Nastavenie) a potom položku **Printing preferences** (Predvoľby tlače) > Paper options (Možnosti papiera) > Enable mirror image (Povoliť zrkadlový obraz). Skontrolujte, či je vybraté požadované nastavenie.

# Výtlačok je skreslený alebo nejasný

- Kábel rozhrania, ktorým je tlačiareň pripojená k sieti (alebo k počítaču), môže byť chybný. Skúste iný kábel.
- Na prednom paneli vyberte ikonu (Nastavenie) a potom položku Printing preferences (Predvoľby tlače) > Select graphics language (Vybrať grafický jazyk). Ak je nastavenie jazyka na hodnote Automatic

(Automaticky), čo je predvolené nastavenie, skúste iné nastavenie: PostScript pre súbor PostScript, HP-GL/2 pre súbor HP-GL/2 atď. Potom odošlite súbor znova.

V závislosti od toho, aký softvér, ovládače alebo aplikácie RIP používate s tlačiarňou, existuje niekoľko rôznych spôsobov riešenia tohto problému. Podrobnosti nájdete v používateľskej dokumentácii od vydavateľa.

# Obrázky na výtlačku sa prekrývajú

Možnosť I/O timeout (Časový limit vstupu a výstupu) môže byť nastavená na príliš vysokú hodnotu. Na prednom paneli znížte hodnotu nastavenia a tlačte znova. Vyberte ikonu ponuky Connectivity (Pripojenie)  $\left| \right\rangle$ a potom položku Advanced (Rozšírené) > Select I/O timeout (Vybrať časový limit vstupu a výstupu).

# Nastavenia pera nemajú asi žiadny efekt

Na prednom paneli ste zmenili nastavenie výberom ikony  $\mathbb{R}$  a položky Printing preferences (Predvoľby

tlače) > HP-GL/2 > Define palette (Definovať paletu), ale nevybrali ste paletu v časti Printing preferences (Predvoľby tlače) > HP-GL/2 > Select palette (Vybrať paletu).

Ak chcete povoliť nastavenie pera ovládaného softvérom, prejdite na predný panel, vyberte ikonu

(Nastavenie) a položku Printing preferences (Predvoľby tlače) > HP-GL/2 > Select palette (Vybrať paletu) > Software (Softvér).

# Na obrázku sú červíkovité útvary

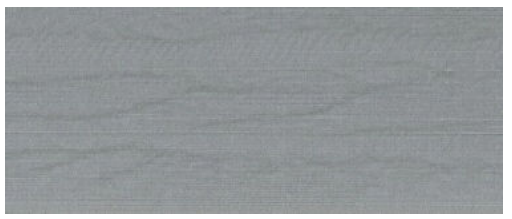

Červíkovité útvary sú vlnovkové vodorovné pásy vytvorené chybou umiestnenia bodu (dot placement error – DPE). V krajných prípadoch dodávajú červíkovité útvary obrazu výzor dreveného vlákna. Problém sa najčastejšie vyskytuje v tlačových úlohách, ktoré sú nastavené na nízku kvalitu alebo na vysokú rýchlosť. Nevyskytujú sa v prípade, že je kvalita tlače nastavená na hodnotu Best (Najlepšia).

Ak chcete eliminovať vznik červíkovitých útvarov, nastavte vyššiu kvalitu tlače obrazu. Pozrite [Výber kvality tlače](#page-88-0) [na strane 81](#page-88-0).

# <span id="page-169-0"></span>Štvorec nie je presný

V niektorých prípadoch pri použití papierov s nízkou gramážou je tlačený obrázok na jednej strane väčší ako na druhej. Ak sa chcete tomuto problému vyhnúť, navrhujeme zmenšiť medzery v predvoľbe papiera pre vybratý papier čo najviac.

Ak chcete zmenšiť medzery, prejdite do ponuky HP DesignJet Utility > Color Center > Paper Preset Management (Správa predvolieb papiera) > Change Printing Properties (Zmeniť vlastnosti tlače) > Vacuum level (Úroveň medzier).

# Posun farieb na okrajoch s vysokým nasýtením

Rozdiel vo farbe vidno na okraji širokej nevytlačenej časti. V určitých špecifických prípadoch môže vzniknúť určitý rozdiel vo farbách, keď sa na okraji v časti s vysokým nasýtením používajú svetlé farby.

Tento problém sa pokúste vyriešiť nasledujúcim spôsobom:

- Obrázok otočte o 90º alebo 180º.
- Tlačte v režimoch rýchlej a normálnej tlače.
- Tlačte v režime jednosmernej tlače.
- Na bočné strany obrázka pridajte farebné pruhy.
- Tlačte bližšie k pravej strane tlačiarne.
- Používajte predvoľbu špeciálneho papiera s častejším vykonávaním servisu. Nové predvoľby existujú pre obyčajný papier, kriedový papier, ťažký kriedový papier, veľmi ťažký kriedový papier a vysokolesklý/saténový fotografický papier. Vo vstavanom webovom serveri prejdite na kartu **Configuration** (Konfigurácia), vyberte možnosť Paper management (Správa papiera) a kartu Show/hide papers (Zobraziť/skryť papiere). Zo zoznamu skrytých médií vyberte jeden, ktorý sa má použiť, a to tak, že ho presuniete do zoznamu viditeľných médií a kliknete na tlačidlo Apply (Použiť).

# 14 Riešenie problémov s papierom

- [Papier nemožno úspešne vložiť](#page-171-0)
- [Papier sa zasekol](#page-171-0)
- [Výtlačky sa v priehradke nestohujú správne](#page-173-0)
- [Funkcia automatického odrezania papiera nefunguje](#page-173-0)
- [Zaseknutie papiera v navíjacej cievke](#page-173-0)
- [Navíjacia cievka nenavíja](#page-173-0)

# <span id="page-171-0"></span>Papier nemožno úspešne vložiť

Nasleduje niekoľko rád, čo skontrolovať v prípade, že sa papier nedá vložiť.

- Papier je možno vložený nakrivo (šikmo alebo na nesprávne miesto). Skontrolujte, či je pravá hrana papiera zarovnaná podľa polkruhu na pravej strane podávacej platne, a či je čelná hrana zarovnaná podľa kovovej lišty na podávacej platni.
- Papier môže byť pokrčený alebo skrútený, alebo má nepravidelné hrany.
- Ak sa papier zasekne v dráhe papiera smerom k podávacej platni, príčinou môže byť to, že papier nie je rovný alebo čistý. Odstráňte z kotúča úvodné 2 cm (1 palec) a skúste znova. Toto môže byť nevyhnutné aj v prípade nového kotúča papiera.
- Skontrolujte, či je cievka vložená správne.
- Skontrolujte, či je papier správne nasadený na cievku a odvíja sa okolo kotúča smerom k vám.
- Skontrolujte, či je papier navinutý pevne na kotúči.
- Ak máte problém s vložením papiera a aj po niekoľkých pokusoch sa na prednom paneli stále zobrazuje hlásenie align to the blue line (Zarovnať s modrou čiarou), smerom dopredu vytiahnite približne pol metra papiera, zarovnajte ho s modrou čiarou a pri pohybe dozadu sa papier automaticky zarovná.

### Papier sa zasekol

Ak sa papier zasekne, na prednom paneli sa zvyčajne zobrazí hlásenie Possible paper jam (Možné zaseknutie papiera) s jedným alebo dvomi kódmi chyby:

- 81:01 signalizuje, že papier nie je možné posunúť do tlačiarne.
- 86:01 signalizuje, že vozík s tlačovými hlavami sa nemôže pohybovať zo strany na stranu.

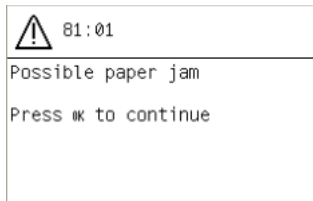

#### Kontrola dráhy tlačovej hlavy

1. Pomocou predného panela vypnite tlačiareň a potom vypnite aj vypínač napájania umiestnený na zadnej strane.

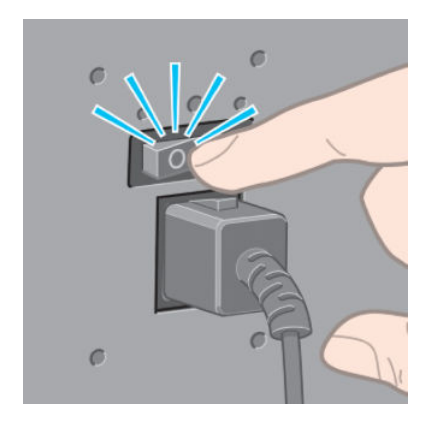

2. Otvorte okno tlačiarne.

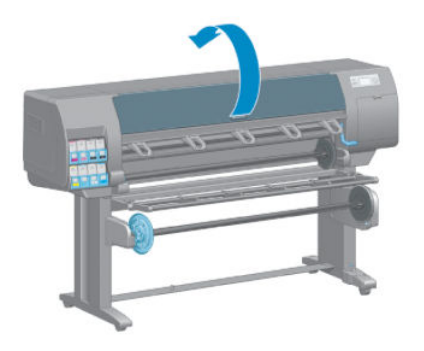

3. Pokúste sa odsunúť vozík tlačových hláv.

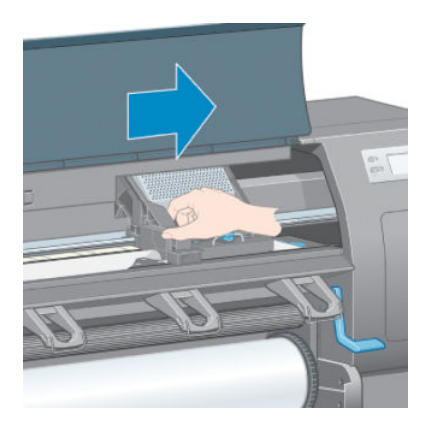

4. Nadvihnite čo najviac páčku vkladania papiera.

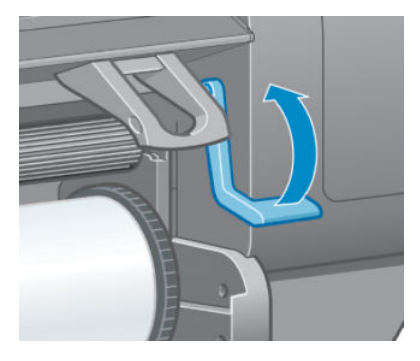

5. Opatrne odstráňte všetok zaseknutý papier, ktorý môžete vytiahnuť z hornej strany tlačiarne.

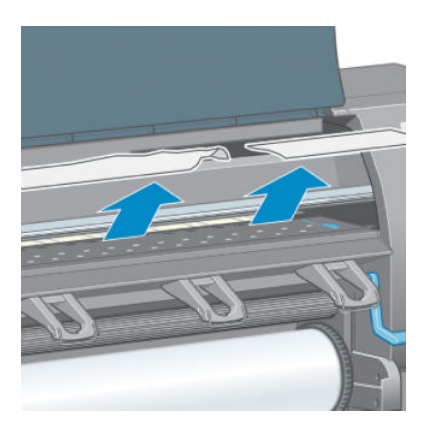

- 6. Opatrne vytiahnite zvyšok kotúča nadol a von z tlačiarne.
- 7. Zapnite tlačiareň.
- <span id="page-173-0"></span>8. Znova vložte kotúč. Pozrite [Vloženie kotúča do tlačiarne na strane 33.](#page-40-0)
- 9. Ak v tlačiarni aj naďalej prekáža nejaký papier, často sa dá odstrániť vložením nepružného typu papiera do tlačiarne.
- 10. Ak zistíte, že po zaseknutí substrátu dochádza k problémom s kvalitou tlače, skúste opakované zarovnanie tlačových hláv. Pozrite [Zarovnanie tlačových hláv na strane 68](#page-75-0).

#### Kontrola dráhy papiera

- Tento problém sa často vyskytuje vtedy, keď sa kotúč končí a koniec kotúča sa prilepí ku kartónovému jadru. Ak k tomu dôjde, odrežte koniec kotúča od jadra. Potom natiahnite papier cez tlačiareň a vložte nový kotúč.
- Inak postupujte podľa procedúry uvedenej predtým, v časti [Kontrola dráhy tlačovej hlavy na strane 164.](#page-171-0)

## Výtlačky sa v priehradke nestohujú správne

- Papier sa často na konci kotúča krúti, čo spôsobuje problémy so stohovaním. Vložte nový kotúč alebo vyberajte výtlačky po dokončení ručne.
- Ak miešate výtlačky alebo skupiny skladaných výtlačkov rôznych veľkostí, môžu sa vyskytnúť problémy so stohovaním z dôvodu rozdielnych veľkostí papiera v koši.

### Funkcia automatického odrezania papiera nefunguje

Funkcia automatického odrezania papiera je zakázaná pri používaní navíjacej cievky a pri tlači na niektoré typy ťažkého papiera, pretože sa môže poškodiť rezačka.

### Zaseknutie papiera v navíjacej cievke

Ak je papier na niekoľkých miestach na jadre navíjacej cievky poškodený, nepoužívajte rezačku tlačiarne na odrezanie a vytiahnutie papiera. Namiesto toho odrežte papier ručne čo najbližšie pri okne tlačiarne. Potom vytiahnite kotúč. Pozrite [Vytiahnutie kotúča z tlačiarne na strane 34](#page-41-0).

### Navíjacia cievka nenavíja

Predpokladáme, že ak navíjacia cievka podľa očakávania nenavíja, tlačený výstup skončí na podlahe. Ak tlačiareň zistí problém s navíjacou cievkou, preruší tlačovú úlohu do doby, kým nebude problém vyriešený. Ak tlačiareň problém nezistí, úloha bude pokračovať. V nasledujúcej tabuľke sa nachádzajú možné problémy a ich riešenia.

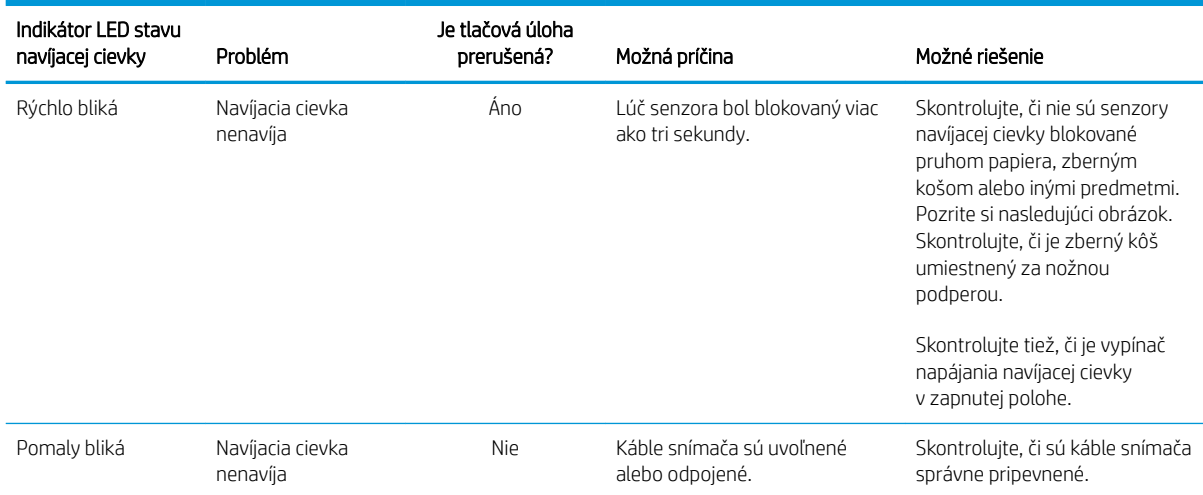

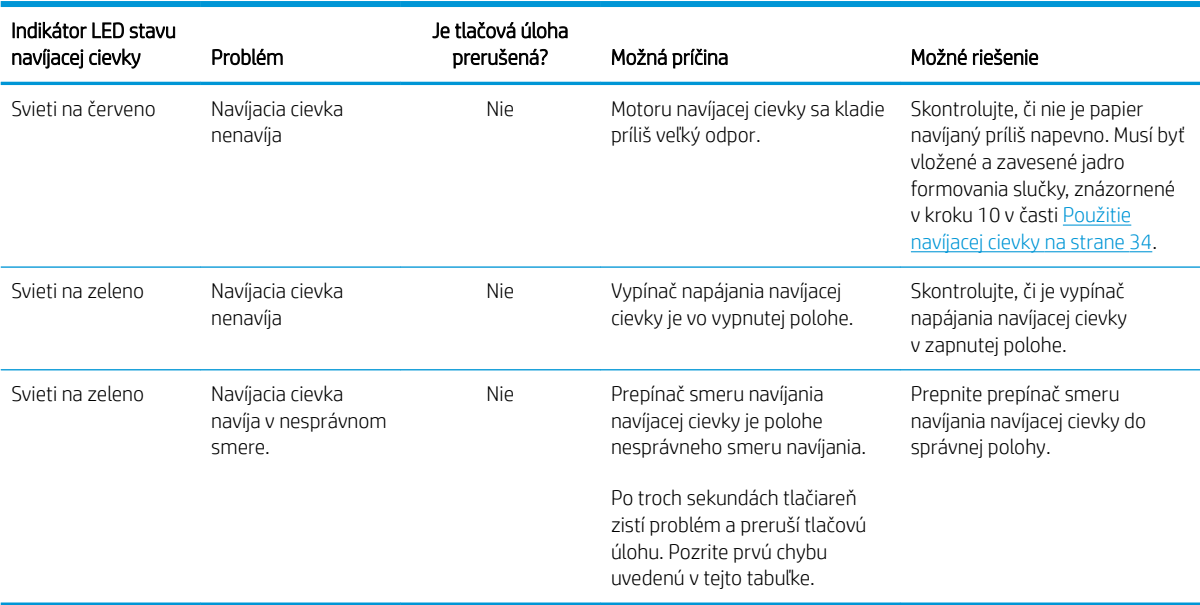

Nasledujúci obrázok znázorňuje senzory a kábel navíjacej cievky.

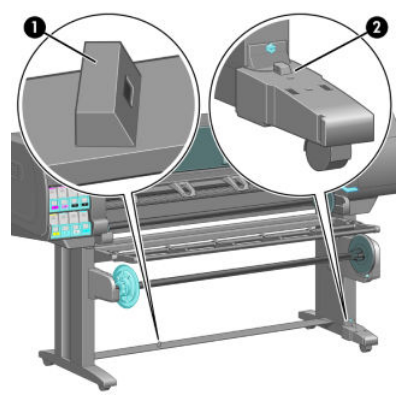

- 1. Senzor navíjacej cievky
- 2. Senzor navíjacej cievky a káblová jednotka

# 15 Riešenie problémov s atramentovým systémom

- [Nemožno vložiť atramentovú kazetu](#page-177-0)
- [Nemožno vložiť tlačovú hlavu](#page-177-0)
- [Nemožno vložiť kazetu údržby](#page-177-0)
- [Na prednom paneli sa zobrazuje odporúčanie znova nasadiť alebo vymeniť tlačovú hlavu](#page-177-0)
- [Čistenie tlačových hláv](#page-177-0)
- [Zarovnanie tlačových hláv](#page-178-0)

# <span id="page-177-0"></span>Nemožno vložiť atramentovú kazetu

- 1. Skontrolujte, či používate správny typ kazety (číslo modelu).
- 2. Skontrolujte, či je vložená správna kazeta pre danú krajinu/región (krajina/región je označený písmenom po číselnej hodnote 773 na štítku kazety).
- 3. Skontrolujte, či sa farebný štítok na kazete zhoduje s farbou štítka pri otvore.
- 4. Skontrolujte, či je kazeta správne otočená šípka na prednej strane atramentovej kazety musí smerovať nahor.

A UPOZORNENIE: Nikdy nečistite vnútornú časť otvorov na atramentové kazety.

# Nemožno vložiť tlačovú hlavu

- 1. Skontrolujte, či používate správny typ tlačovej hlavy (číslo modelu).
- 2. Skontrolujte, či ste z tlačovej hlavy odstránili ochranné kryty a priesvitnú ochrannú pásku.
- 3. Skontrolujte, či sa farebný štítok na tlačovej hlave zhoduje s farbou štítka pri otvore.
- 4. Skontrolujte, či je tlačová hlava správne otočená (porovnajte s ostatnými tlačovými hlavami).
- 5. Skontrolujte, či ste zatvorili kryt tlačovej hlavy a upevnili zarážku.

### Nemožno vložiť kazetu údržby

Skontrolujte, či je kazeta údržby správneho typu a správne otočená.

### Na prednom paneli sa zobrazuje odporúčanie znova nasadiť alebo vymeniť tlačovú hlavu

- 1. Vytiahnite tlačovú hlavu a skontrolujte, či bola odstránená ochranná fólia.
- 2. Vyčistite elektrické kontakty medzi tlačovou hlavou a vozíkom. Pozrite Čistenie elektrických kontaktov na [tlačovej hlave na strane 65.](#page-72-0)
- 3. Znova vložte tlačovú hlavu do vozíka a skontrolujte hlásenie na prednom paneli.
- 4. Ak problém pretrváva, vložte novú tlačovú hlavu.

# Čistenie tlačových hláv

Po celý čas, čo necháte tlačiareň zapnutú, sa pravidelne vykonáva automatické čistenie tlačových hláv. Ak sa však vyskytne zlá kvalita obrazu, a nie je možné vyriešiť tento problém inými spôsobmi, mali by ste vyčistiť tlačové hlavy. Tak sa zabezpečí, že v dýzach bude stále čerstvý atrament a dýzy sa chránia pred upchatím.

Ak ste už tlačili diagram stavu tlačových hláv, tak viete, ktoré farby chybujú. Vyčistite pár tlačových hláv, ktoré nepodávajú primeraný výkon. Ak si nie ste istí, ktoré tlačové hlavy je potrebné vyčistiť, vyčistite všetky tlačové hlavy.

Ak chcete vyčistiť tlačové hlavy, na prednom paneli tlačiarne vyberte ikonu (Údržba kvality obrazu) a potom

položku Clean printheads (Vyčistiť tlačové hlavy). Potom vyberte tlačové hlavy, ktoré chcete vyčistiť. Vyčistiť môžete všetky tlačové hlavy alebo len niektoré z nich.

<span id="page-178-0"></span>Vyčistenie všetkých tlačových hláv trvá zhruba 5 minút. Vyčistenie ľubovoľnej dvojice tlačových hláv trvá približne tri minúty.

- $\mathbb{B}^*$  POZNÁMKA: Pri čistení všetkých tlačových hláv sa spotrebuje viac atramentu než pri čistení jedného páru.
- POZNÁMKA: Spoločnosť HP odporúča pred tlačou úlohy prepláchnuť tlačové hlavy atramentom, ak bola tlačiareň viac ako šesť týždňov vypnutá, alebo v prípade, že sa po dlhodobom skladovaní stretnete s nejednotnosťou farieb na jednotlivých výtlačkoch. Vyplachovanie atramentu z tlačových hláv pomáha zaručovať maximálnu jednotnosť farieb. *Neslúži* na opravu zlého stavu tlačových hláv.

# Zarovnanie tlačových hláv

Presné zarovnanie tlačových hláv je nevyhnutné pre vernosť farieb, plynulé prechody farieb a ostré hrany v grafických prvkoch. Tlačiareň vykonáva automatické zarovnanie tlačových hláv vždy pri spustení a po otvorení krytu alebo výmene tlačových hláv.

V prípade, že sa zasekol papier a používate vlastný papier alebo máte problémy s vernosťou farieb, možno bude potrebné zarovnať tlačové hlavy. Pozrite [Zarovnanie tlačových hláv na strane 68.](#page-75-0)

POZNÁMKA: Ak sa vyskytne zaseknutie papiera, spoločnosť HP odporúča opakované vloženie tlačových hláv a ich zarovnanie.

 $\mathcal{X}$ : TIP: Na zarovnanie tlačových hláv použite rovnaký papier, na aký plánujete tlačiť. Na dosiahnutie najvyššej kvality sa odporúča používať fotografický papier. Obyčajný, dokumentový papier, tenké a kriedové papiere sú prijateľné, no poskytujú len menej uspokojivú kvalitu.

A VAROVANIE! Farebné papiere, lesklé plátna a priehľadné materiály (napríklad priesvitný dokumentový papier, svetlá fólia, prírodný pauzovací papier a pergamen) nie sú na zarovnanie tlačových hláv vhodné. Ak však musíte vykonať zarovnanie tlačových hláv s materiálom, ktorý sa nepodporuje, dbajte na to, aby ste použili materiál s rovnakou hrúbkou, ako má materiál, ktorý chcete použiť pri tlači.

#### Postup opätovného vloženia tlačových hláv

1. Ak je spustený proces zarovnania tlačových hláv, a je vložený nesprávny papier, na prednom paneli stlačte tlačidlo Zrušiť.

A UPOZORNENIE: Ak bol proces zarovnania tlačových hláv zrušený, netlačte.

2. Vložte papier, ktorý chcete použiť. Na dosiahnutie najvyššej kvality sa odporúča používať fotografický papier.

 $\bigtriangleup$  VAROVANIE! Farebné papiere, lesklé plátna a priehľadné materiály (napríklad priesvitný dokumentový papier, svetlá fólia, prírodný pauzovací papier a pergamen) nie sú na zarovnanie tlačových hláv vhodné. Ak však musíte vykonať zarovnanie tlačových hláv s materiálom, ktorý sa nepodporuje, dbajte na to, aby ste použili materiál s rovnakou hrúbkou, ako má materiál, ktorý chcete použiť pri tlači.

3. Vyberte a znova vložte všetky tlačové hlavy. Pozrite časti [Vybratie tlačovej hlavy na strane 60](#page-67-0) a [Vloženie](#page-69-0) [tlačovej hlavy na strane 62.](#page-69-0) Tým spustíte proces zarovnania tlačových hláv.

**POZNÁMKA:** Skontrolujte, či je počas zarovnávania tlačových hláv zatvorené okno tlačiarne.

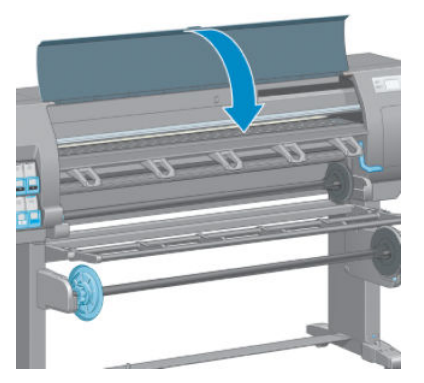

4. Proces trvá asi 10 minút. Skôr než použijete tlačiareň, počkajte, kým sa na prednom paneli nezobrazí hlásenie o dokončení procesu.

#### Ponuka procesu Image Quality Maintenance (Údržba kvality obrazu)

- 1. Vložte papier, ktorý chcete použiť. Na dosiahnutie najvyššej kvality sa odporúča používať fotografický papier. Obyčajný, dokumentový papier, tenké a kriedové papiere sú prijateľné, no poskytujú len menej uspokojivú kvalitu.
- A VAROVANIE! Farebné papiere, lesklé plátna a priehľadné materiály (napríklad priesvitný dokumentový papier, svetlá fólia, prírodný pauzovací papier a pergamen) nie sú na zarovnanie tlačových hláv vhodné. Ak však musíte vykonať zarovnanie tlačových hláv s materiálom, ktorý sa nepodporuje, dbajte na to, aby ste použili materiál s rovnakou hrúbkou, ako má materiál, ktorý chcete použiť pri tlači.
- 2. Na prednom paneli vyberte ikonu (Údržba kvality obrazu) a potom položku **Align printheads** (Zarovnať tlačové hlavy). Tlačiareň skontroluje, či je k dispozícii dostatok papiera na vykonanie zarovnania tlačových hláv.
- 3. Ak je typ papiera vhodný na zarovnanie tlačových hláv, tlačiareň vykoná zarovnanie a vytlačí vzorku zarovnania.
	- 学 pOZNÁMKA: Skontrolujte, či je počas zarovnávania tlačových hláv zatvorené okno tlačiarne.

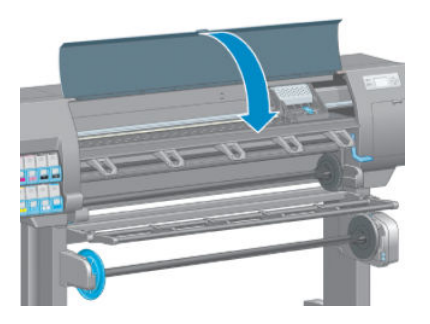

4. Proces trvá asi 10 minút. Skôr než použijete tlačiareň, počkajte, kým sa na prednom paneli nezobrazí hlásenie o dokončení procesu.

学 poznámka: Počas procesu zarovnávania tlačových hláv sa vytlačí kalibračný obrázok. Ak sa v procese vyskytnú nejaké chyby, na prednom paneli sa zobrazí hlásenie.
#### Chyby skenovania počas zarovnávania

Ak proces zarovnávania zlyhal, na prednom paneli sa zobrazí hlásenie Problémy so skenovaním. Signalizuje to, že zarovnanie sa úspešne nedokončilo. Tlačové hlavy teda nie sú zarovnané a zarovnanie je potrebné pred tlačou opakovať. Problém môže vzniknúť v nasledujúcich situáciách:

- Typ papiera použitého pri zarovnávaní tlačových hláv nie je vhodný. Opakujte proces zarovnania pomocou jedného z odporúčaných typov papiera.
- Tlačové hlavy nie sú vyčistené. Vyčistite tlačové hlavy. Pozrite [Čistenie tlačových hláv na strane 170.](#page-177-0)
- Počas procesu zarovnávania tlačových hláv bolo otvorené okno tlačiarne. Opakujte proces zarovnávania so zatvoreným oknom tlačiarne.

Ak problém pretrváva aj po odporúčaných opatreniach, skúste vymeniť všetky tlačové hlavy. Ak problém pretrváva aj po výmene tlačových hláv, možno ide o chybu v systéme skenovania.

# 16 Riešenie ostatných problémov

- [Tlačiareň netlačí](#page-183-0)
- [Softvérový program sa počas vytvárania tlačovej úlohy spomalil alebo zastavil](#page-183-0)
- [Tlačiareň sa zdá pomalá](#page-183-0)
- [Chyba pri komunikácii medzi počítačom a tlačiarňou](#page-184-0)
- [Nemožno otvoriť vstavaný webový server](#page-184-0)
- [Chybové hlásenie o nedostatku pamäte](#page-185-0)
- [Valce platne škrípu](#page-185-0)
- [Nemožno otvoriť pomôcku HP DesignJet Utility](#page-185-0)
- [Tlačová úloha sa pri podržaní na zobrazenie ukážky zrušila a vymazala](#page-185-0)
- [Upozornenia tlačiarne](#page-186-0)

### <span id="page-183-0"></span>Tlačiareň netlačí

Medzi možné príčiny toho, že súbor sa po odoslaní z počítača podľa očakávania nevytlačí, patria tieto:

- Možno ide o problém s elektrickou sieťou. Ak tlačiareň nefunguje a predný panel neodpovedá, skontrolujte, či je napájací kábel správne pripojený a či je elektrická zásuvka funkčná.
- Vyskytnúť sa môžu aj elektromagnetické javy, napríklad silné elektromagnetické pole alebo nejaké poruchy elektrickej siete. Takéto javy môžu spôsobiť, že tlačiareň sa správa čudne alebo dokonca prestane fungovať. Vypnite tlačiareň pomocou tlačidla Power (napájania) na prednom paneli, počkajte, kým sa elektromagnetické prostredie znovu nevráti do normálneho stavu, a potom tlačiareň znova zapnite. Ak problém pretrváva, obráťte sa na zástupcu služby zákazníkom.
- Možno je nesprávne nastavený grafický jazyk.
- V počítači možno nie je nainštalovaný správny ovládač tlačiarne.
- Môžu sa vyskytnúť nasledujúce situácie s papierom:
	- Názov papiera, ktorý sa objavuje na prednom paneli, nezodpovedá papieru, ktorý je vložený v tlačiarni.
	- Na vloženom kotúči nie je dostatok papiera na vytlačenie celej úlohy.

V tejto situácii môže byť vytlačená jedna úloha, zatiaľ čo iná tlačová úloha sa podrží v tlačovom fronte. Ak chcete tento problém vyriešiť, vytiahnite kotúč z tlačiarne a vložte nový kotúč. Procesom vás bude sprevádzať predný panel.

- Možno je funkcia skladania nastavená na hodnotu **On** (Zapnuté) a tlačiareň čaká, kým uplynie časový limit skladania. V tejto situácii sa na prednom paneli zobrazuje zostávajúci čas.
- Možno ste v ovládači tlačiarne požiadali o ukážku tlače. V tejto situácii sa vo webovom prehliadači objaví ukážka.

#### Softvérový program sa počas vytvárania tlačovej úlohy spomalil alebo zastavil

Na vytvorenie veľkoformátovej tlačovej úlohy s vysokou kvalitou je potrebné veľké množstvo údajov. To môže spôsobiť, že softvérový program sa výrazne spomalí alebo zastaví. Tejto situácii sa môžete vyhnúť tak, že znížite rozlíšenie tlače. Zníženie rozlíšenia tlače však zníži kvalitu obrazu.

V ovládači HP-GL/2 v systéme Windows kliknite na kartu Advanced (Rozšírené), vyberte položky Document options (Možnosti dokumentu), Printer features (Funkcie tlačiarne) a nastavte položku Max. Application resolution (Maximálne rozlíšenie aplikácie) na hodnotu 300.

### Tlačiareň sa zdá pomalá

Nasleduje niekoľko možných vysvetlení:

- Nastavili ste kvalitu tlače na Best (Najlepšia)? Obrazy tlačené s nastavením kvality tlače na hodnote Best (Najlepšia) vyžadujú viac času na vytlačenie.
- Určili ste správny typ papiera pri jeho vkladaní? Skontrolujte, či typ papiera zobrazený na prednom paneli zodpovedá papieru, ktorý je vložený v tlačiarni.
- Je tlačiareň pripojená k sieti? Skontrolujte, či všetky sieťové komponenty (karty sieťového rozhrania, rozbočovače, smerovače, prepínače a káble) podporujú vysokorýchlostnú prevádzku. Je vysoké zaťaženie siete spôsobené inými zariadeniami v sieti?
- <span id="page-184-0"></span>Nastavili ste čas na zaschnutie na hodnotu Extended (Predĺžený)? Skúste zmeniť čas na zaschnutie na hodnotu Automatic (Automaticky). Pozrite [Zmena času na zaschnutie na strane 45.](#page-52-0)
- Sú tlačové hlavy v dobrom stave? Ak tlačové hlavy potrebujú vyčistenie, čas tlače sa môže predĺžiť. Skontrolujte stav tlačových hláv pomocou predného panela alebo pomocou vstavaného webového servera. Ak je to potrebné, vyčistite alebo vymeňte tlačové hlavy.
- Obsahuje obraz čierne výplne s vysokou hustotou? Pri tlači obrazov s čiernymi výplňami s vysokou hustotou sa čas tlače môže predĺžiť.

### Chyba pri komunikácii medzi počítačom a tlačiarňou

Niektoré príznaky:

- Na displeji predného panela sa pri odoslaní obrázka do tlačiarne nezobrazuje hlásenie Receiving (Prijíma sa).
- Pri pokuse o tlač sa v počítači ukáže chybové hlásenie.
- Počítač alebo tlačiareň sa počas prenosu údajov zastavia.
- Na vytlačenom výstupe sa objavujú náhodné alebo nevysvetliteľné chyby (chýbajúce riadky, čiastočne vytlačené obrazy atď.).

Postup riešenia problému s komunikáciou:

- Skontrolujte, či ste v softvérovom programe vybrali správnu tlačiareň.
- Skontrolujte, či tlačiareň pri tlači z iných softvérových programov funguje správne.
- Uvedomte si, že príjem, spracovanie a tlač veľkých obrázkov obyčajne trvá dlhšie.
- Ak je tlačiareň pripojená k počítaču prostredníctvom iných spojovacích zariadení, ako napríklad prepínačov, spínacích skriniek, káblových adaptérov alebo káblových konvertorov, odoberte spojovacie zariadenie a skúste tlačiareň pripojiť priamo k počítaču.
- Vyskúšajte iný kábel rozhrania. Pozrite [Výber spôsobu pripojenia na strane 14](#page-21-0).
- Skontrolujte, či je nastavenie grafického jazyka správne.

#### Nemožno otvoriť vstavaný webový server

Ak ste tak ešte neurobili, prečítajte si časť [Prístup k vstavanému webovému serveru na strane 18.](#page-25-0)

- 1. Na prednom paneli tlačiarne vyberte ikonu ponuky Connectivity (Pripojenie) a potom položku Advanced (Rozšírené) > Embedded Web Server (Vstavaný webový server) > Allow EWS (Povoliť server EWS) > On (Zapnuté).
- 2. Ak je tlačiareň pripojená pomocou protokolu TCP/IP, na prednom paneli vyberte ikonu ponuky Connectivity (Pripojenie) .
- 3. Vyberte typ používaného pripojenia.
- 4. Vyberte položku **View Information** (Zobraziť informácie).
- 5. Informácie by mali byť nasledujúce: IP enabled: Yes (Áno). Ak tomu tak nie je, možno bude potrebné použiť iný typ pripojenia.

Ak naďalej nie je možný prístup k vstavanému webovému serveru, vypnite tlačiareň pomocou tlačidla Power (napájania) na prednom paneli a potom tlačiareň znova zapnite.

<span id="page-185-0"></span>Ak je priebeh pokusu o otvorenie vstavaného webového servera veľmi pomalý, problém môže byť v tom, že používate server proxy. Skúste server proxy obísť a otvoriť vstavaný webový server priamo.

- V prehľadávači Internet Explorer 6 pre systém Windows prejdite do ponuky Tools (Nástroje) > Internet Options (Možnosti siete Internet) > Connections (Pripojenia) > LAN Settings (Nastavenie siete LAN) a začiarknite políčko Bypass proxy server for local addresses (Pre lokálne adresy obísť server proxy). Môžete tiež použiť tlačidlo Advanced (Rozšírené) a pridať adresu IP tlačiarne do zoznamu výnimiek, pre ktoré sa server proxy nebude používať.
- V prehľadávači Safari pre systém Mac OS X prejdite do ponuky Safari > Preferences (Predvoľby) > Advanced (Rozšírené) a kliknite na tlačidlo Proxies: Change Settings (Zmena nastavenia). Do zoznamu výnimiek, pre ktoré sa server proxy nebude používať, pridajte adresu IP tlačiarne alebo jej názov domény.

#### Chybové hlásenie o nedostatku pamäte

Medzi veľkosťou súboru v počítači a veľkosťou pamäte v tlačiarni potrebnej na jeho tlač nie je priama súvislosť. Z dôvodu kompresie súborov a iných faktorov je ťažké odhadnúť veľkosť pamäte potrebnej na vytlačenie úlohy. Tlač môže pri určitej úlohe zlyhať z dôvodu nedostatku pamäte, aj keď sa vám v minulosti podarilo vytlačiť aj väčšie úlohy. Jedným z riešení je pridanie ďalšej pamäte do tlačiarne.

Ak používate ovládač HP-GL/2 v systéme Windows, problémy s pamäťou tlačiarne je možné často vyriešiť tak, že kliknite na kartu Advanced (Rozšírené), vyberiete položku Document options (Možnosti dokumentu), položku Printer features (Funkcie tlačiarne) a položku Print job as raster (Úlohu vytlačiť ako raster).

PT POZNÁMKA: Ak vyberiete túto možnosť, čas potrebný na spracovanie úlohy v počítači sa môže podstatne predĺžiť.

### Valce platne škrípu

Ak spozorujete, že valce platne škrípu, so žiadosťou o pomoc sa telefonicky obráťte na oddelenie technickej podpory spoločnosti HP: http://welcome.hp.com/country/us/en/wwcontact\_us.html

### Nemožno otvoriť pomôcku HP DesignJet Utility

Ak ste tak ešte neurobili, prečítajte si časť [Otvorenie pomôcky HP DesignJet Utility na strane 19](#page-26-0).

1. Na prednom paneli tlačiarne vyberte ikonu ponuky Connectivity (Pripojenie) a potom položku

Advanced (Rozšírené) > Web services (Webové služby) > HP DesignJet Utility Software (Softvér HP DesignJet Utility) > Enable (Povoliť).

- 2. Ak je tlačiareň pripojená pomocou protokolu TCP/IP, na prednom paneli znova vyberte ikonu ponuky Connectivity (Pripojenie) **.**
- 3. Vyberte typ používaného pripojenia.
- 4. Vyberte položku View Information (Zobraziť informácie).

Ak naďalej nie je pripojenie možné, vypnite tlačiareň pomocou tlačidla Power (napájania) na prednom paneli a potom tlačiareň znova zapnite.

#### Tlačová úloha sa pri podržaní na zobrazenie ukážky zrušila a vymazala

Tlačiareň dokáže uložiť na účely ukážky až 64 strán. Ak úloha, ktorú ste vybrali na ukážku, obsahuje viac ako 64 strán, úloha bude zrušená a vymazaná bez oznámenia, keď tlačiareň začne spracovávať 65. stranu. Ak chcete

<span id="page-186-0"></span>vidieť ukážku úlohy, ktorá obsahuje viac ako 64 strán, stlačte tlačidlo Continue (Pokračovať), skôr než začne tlačiareň spracovávať 65. stranu. Pretože ukážka obrazu je pripravená hneď po spracovaní prvej strany, je potrebné ponechať dostatočný čas na kontrolu ukážky obrazu.

#### Upozornenia tlačiarne

Tlačiareň dokáže komunikovať dvomi typmi upozornení:

- Chyby: Upozorňujú hlavne na skutočnosť, že tlačiareň nemôže tlačiť. V ovládači však chyby upozorňujú aj na stav, že tlač môže byť poškodená (napríklad skrátením), dokonca aj v prípade, že tlačiareň dokáže tlačiť.
- Upozornenia: Upozorňujú, že tlačiareň vyžaduje pozornosť týkajúcu sa nastavenia (napríklad kalibráciu), alebo ide o situáciu, keď nemožno tlačiť (napríklad preventívna údržba alebo nízka hladina atramentu).

Existujú štyri rôzne výstražné komunikátory v rámci systému tlačiarne.

- Displej na prednom paneli: Na prednom paneli sa zobrazuje len najdôležitejšie upozornenie. Vo všeobecnosti vyžaduje potvrdenie stlačením tlačidla OK, ale ak ide o upozornenie, po určitom časovom limite sa stratí. Vyskytujú sa aj trvalé upozornenia, napríklad "nízka hladina atramentu v kazete", ktoré sa objavia znova, keď tlačiareň prejde do stavu nečinnosti a neobjaví sa dôležitejšie upozornenie.
- Vstavaný webový server: V pravom hornom rohu okna vstavaného webového servera sa zobrazuje stav tlačiarne. Ak sa na tlačiarni objaví upozornenie, stav tlačiarne ukáže text upozornenia.
- Ovládač: Ovládač zobrazuje výstrahu. Ovládač upozorňuje, že konfiguračné nastavenie úlohy môže spôsobovať problém s koncovým výstupom. Ak tlačiareň nie je pripravená na tlač, zobrazí sa upozornenie.
- Obslužný program HP DesignJet Utility: Ak chcete zobraziť výstrahy, prejdite na kartu Overview (Prehľad) a pozrite si zoznam **Items needing attention** (Položky vyžadujúce pozornosť) na pravej strane.

V predvolenom nastavení sa výstrahy zobrazujú len vtedy, keď sa pri tlači vyskytnú problémy, napríklad: dochádza alebo sa minul atrament v kazete alebo sa v tlačiarni minul papier. Ak sú výstrahy zapnuté a ide o problém, ktorý bráni v tlači, zobrazí sa vám vysúvacie okno, ktoré obsahuje vysvetlenie prečo tlačiareň netlačí. Postupujte podľa pokynov na obrazovke, aby ste dosiahli požadovaný výsledok.

**2 POZNÁMKA:** Existujú však prostredia, ktoré nepodporujú dvojsmernú komunikáciu. V takýchto prípadoch sa upozornenia k vlastníkovi nedostanú.

# <span id="page-188-0"></span>17 Služby zákazníkom spoločnosti HP

- [Úvod](#page-189-0)
- [Profesionálne služby HP](#page-189-0)
- [Okamžitá podpora spoločnosti HP \(HP Instant Support\)](#page-190-0)
- [nástroj HP Proactive Support](#page-190-0)
- [vlastná oprava zákazníkom](#page-191-0)
- [Kontakt na oddelenie technickej podpory spoločnosti HP](#page-191-0)

## <span id="page-189-0"></span>Úvod

Prostredníctvom služieb pre zákazníkov vám spoločnosť HP pomáha využiť tlačiareň HP DesignJet čo najlepšie, poskytuje spoľahlivú odbornú podporu a vyvíja nové technológie, aby svojim koncovým zákazníkom zabezpečila jedinečnú podporu. Služby zahŕňajú inštaláciu a nastavenie, nástroje na riešenie problémov, inovácie záruky, opravu a výmenu, telefonickú a webovú podporu, aktualizácie softvéru a služby pre vlastnú údržbu.

Ak chcete získať ďalšie informácie o službách zákazníkom spoločnosti HP, navštívte nás na stránke <http://www.hp.com/go/graphicarts/>alebo nám zatelefonujte (pozrite si časť [Kontakt na oddelenie technickej](#page-191-0) [podpory spoločnosti HP na strane 184\)](#page-191-0).

Ak chcete zaregistrovať záruku, navštívte lokalitu [http://register.hp.com/.](http://register.hp.com/)

## Profesionálne služby HP

#### Knowledge Center

Objavte svet služieb a prostriedkov, vďaka ktorým vždy dosiahnete pri používaní produktov a riešení HP DesignJet najlepšie výsledky.

Pridajte sa vo vedomostnom centre ku komunite používateľov zariadení od spoločnosti HP na veľkoformátovú tlač a získajte neobmedzený prístup 24 hodín denne a 7 dní v týždni do nasledujúcich oblastí:

- Multimediálne tutoriály
- Príručky s postupným riešením
- Súbory na prevzatie najnovší firmvér produktu, ovládače, softvér, predvoľby papiera atď.
- Technická podpora riešenie problémov online, kontakty na starostlivosť o zákazníkov a iné
- Pracovné postupy a podrobné rady ako vykonávať rôzne tlačové úlohy z jednotlivých softvérových aplikácií
- Fóra na priamy kontakt s odborníkmi zo spoločnosti HP aj s vašimi kolegami
- Informácie o zárukách online pre váš pokoj v duši
- Najnovšie výrobné informácie produkty, spotrebný materiál, príslušenstvo, softvér atď.
- Centrum pre spotrebný materiál s informáciami o atramente a médiách

V závislosti od typu produktu môžete vedomostné centrum nájsť na nasledujúcich lokalitách:

- <http://www.hp.com/go/Z6610/support/>
- <http://www.hp.com/go/Z6810/support/>

Prispôsobením vašej registrácie pre zakúpené produkty a typ podnikania a nastavením komunikačných predvolieb sami určujete, ktoré informácie potrebujete.

#### Balíky služieb HP Care Pack a rozšírenie záruky

Podporné balíky HP a rozšírenie záruky umožňujú predĺžiť záruku na svoj produkt nad štandardnú dobu.

Obsahujú aj vzdialenú podporu. V prípade potreby sa poskytuje aj služba u zákazníka na mieste v dvoch alternatívnych časových možnostiach.

- Nasledujúci pracovný deň
- Ten istý pracovný deň, do 4 hodín (nemusí byť k dispozícii vo všetkých krajinách)

Ďalšie informácie o balíkoch služieb HP Care Pack nájdete na stránke<http://www.hp.com/go/printservices/>.

#### <span id="page-190-0"></span>služba HP Installation

Služba Inštalácia HP rozbalí, nainštaluje a pripojí produkt.

Ide o súčasť balíka služieb HP Care Pack. Ďalšie informácie nájdete na adrese [http://www.hp.com/go/](http://www.hp.com/go/printservices/) [printservices/](http://www.hp.com/go/printservices/).

### Okamžitá podpora spoločnosti HP (HP Instant Support)

Služba HP Instant Support Professional Edition je súprava nástrojov na riešenie problémov od spoločnosti HP, pomocou ktorej sa vykonáva zber diagnostických informácií z produktu a vyhľadávanie vhodných riešení v databáze znalostí spoločnosti HP, čo umožňuje riešiť problémy tak rýchlo, ako je to možné.

Reláciu služby HP Instant Support môžete spustiť kliknutím na prepojenie poskytnuté vstavaným webovým serverom produktu na stránke Troubleshooting (Riešenie problémov). Pozrite [Prístup k vstavanému webovému](#page-25-0)  [serveru na strane 18.](#page-25-0)

Ak chcete používať službu HP Instant Support:

- Produkt musí byť pripojený cez protokol TCP/IP, pretože služba HP Instant Support je prístupná len prostredníctvom vstavaného webového servera.
- Musíte mať prístup k internetu, pretože služba HP Instant Support je webová služba.

Služba HP Instant Support je v súčasnosti dostupná v angličtine, kórejčine, zjednodušenej čínštine a v tradičnej čínštine.

Ďalšie informácie o službe HP Instant Support nájdete na adrese <http://www.hp.com/go/ispe/>.

#### nástroj HP Proactive Support

Nástroj HP Proactive Support pomocou preventívnej identifikácie, diagnostiky a riešenia problémov týkajúcich sa produktu pomáha obmedzovať nákladné časové prestoje ešte pred tým, ako sa stanú problémom pre vás. Nástroj Proactive Support spoločnosti HP je navrhnutý, aby pomáhal firmám všetkých veľkostí znižovať ich náklady na technickú podporu a maximalizovať ich produktivitu – všetko jednoduchým kliknutím myši.

Nástroj Proactive Support, ktorý je súčasťou balíka služieb HP Imaging and Printing, pomáha získať kontrolu nad prostredím tlače – s jasným zameraním na čo najväčšie zvýšenie vašej investície, predĺženie prevádzkovej doby a zníženie nákladov na správu produktu.

Spoločnosť HP odporúča rýchlu aktiváciu nástroja Proactive Support, aby ste ušetrili čas a predišli problémom ešte pred ich vznikom, čím obmedzíte nákladné časové prestoje. Nástroj Proactive Support spúšťa diagnostické kontroly a vyhľadáva aktualizácie softvéru a hardvéru.

Nástroj Proactive Support možno aktivovať prostredníctvom aplikácie HP DesignJet Utility (Windows) alebo HP Printer Monitor (Mac OS X), v ktorých môžete určiť, ako často sa má počítač pripájať k webovému serveru spoločnosti HP a ako často sa majú vykonávať diagnostické kontroly. Taktiež tu môžete diagnostické kontroly kedykoľvek spustiť. Ak chcete nastavenie zmeniť:

- V pomôcke HP DesignJet Utility pre systém Windows vyberte ponuku Tools (Nástroje) a potom položku HP Proactive Support (Aktívna technická podpora spoločnosti HP) (nie je k dispozícii v pomôcke HP DesignJet Utility 1.0).
- V aplikácii HP Printer Monitor pre systém Mac OS X vyberte položku Preferences (Predvoľby) > Monitoring (Sledovanie) > Enable HP Proactive Support (Povoliť aplikáciu HP Proactive Support).

Ak nástroj Proactive Support objaví možný problém, informuje vás o tom upozornením, ktorým problém vysvetlí a navrhne riešenie. V niektorých prípadoch sa riešenie môže použiť automaticky. V iných prípadoch sa môže zobraziť výzva na uskutočnenie určitého postupu s cieľom vyriešiť problém.

### <span id="page-191-0"></span>vlastná oprava zákazníkom

Program vlastnej opravy zákazníkom spoločnosti HP ponúka našim zákazníkom najrýchlejší servis v rámci záruky alebo zmluvy. Umožňuje spoločnosti HP dodať náhradné súčiastky priamo k vám (koncovému používateľovi), aby ste ich mohli vymeniť. Prostredníctvom tohto programu môžete vymeniť súčiastky podľa vlastných požiadaviek.

#### Pohodlné, jednoduché použitie

- Špecialista na podporu od spoločnosti HP vykoná diagnostiku a vyhodnotí, či je potrebné nahradiť chybnú hardvérovú súčasť náhradnou súčiastkou.
- Náhradné súčiastky sa dodávajú expresne. Väčšina súčiastok, ktoré sú na sklade, sa dodáva v ten istý deň, kedy sa obrátite na spoločnosť HP.
- V súčasnosti k dispozícii pre väčšinu produktov HP v rámci záruky alebo zmluvy.
- K dispozícii vo väčšine krajín/regiónov.

Ďalšie informácie o nástrojoch pre svojpomocnú opravu nájdete na adrese <http://www.hp.com/go/selfrepair/>.

### Kontakt na oddelenie technickej podpory spoločnosti HP

Podpora spoločnosti HP je dostupná prostredníctvom telefónu. Skôr ako zatelefonujete:

- Prečítajte si návrhy na riešenie problémov uvedené v tejto príručke.
- Prečítajte si dokumentáciu k príslušnému ovládaču tlačiarne.
- Ak ste nainštalovali softvérové ovládače a procesory RIP, informácie nájdete v príslušnej dokumentácii.
- Ak sa rozhodnete zatelefonovať do niektorej kancelárie spoločnosti HP, pripravte si nasledujúce informácie, ktoré nám pomôžu rýchlejšie odpovedať na vaše otázky:
	- Používaný produkt: výrobné číslo, sériové číslo a servisná identifikácia, ktoré zistíte pomocou ikony Informácie  $\Omega$  na prednom paneli.
	- Ak sa chcete obrátiť na technickú podporu v súvislosti s kvalitou tlače, vytlačte vzorku, na ktorej môžete zvýrazniť problém.
	- Ak sa na prednom paneli zobrazí kód chyby, zaznamenajte si ho. Pozrite [Chybové hlásenia na](#page-214-0)  [prednom paneli na strane 207.](#page-214-0)
	- Typ počítača, ktorý používate.
	- Informácie o špeciálnom zariadení alebo softvéri, ktoré používate (napríklad zaraďovacie služby, siete, prepínače, modemy alebo špeciálne softvérové ovládače).
	- Káble, ktoré používate (podľa čísel súčiastok), a miesto ich nákupu.
	- Názov a verziu softvéru, ktorý používate.
	- Vytlačte servisné informácie. Môžete byť požiadaní o ich odoslanie stredisku podpory faxom.

Na prednom paneli: vyberte ikonu  $\Box$  (Interné výtlačky) a potom položku **Service information prints** (Výtlačky servisných informácií) > Print all pages (Vytlačiť všetky strany).

Vo vstavanom webovom serveri: prejdite na stránku Service support (Služba podpory) na karte Support (Podpora) a potom vyberte položky Printer information (Informácie o tlačiarni) > Print all pages (Vytlačiť všetky strany).

#### Telefónne číslo

Telefónne číslo oddelenia technickej podpory spoločnosti HP je k dispozícii na webe: navštívte stránku [http://welcome.hp.com/country/us/en/wwcontact\\_us.html.](http://welcome.hp.com/country/us/en/wwcontact_us.html)

# A Scenár úlohy vykonávanej bez dozoru (cez noc)

V tomto scenári ide o poskytovateľa tlačových služieb, ktorý ku koncu pracovnej doby dostane novú objednávku, ktorá musí byť na druhý deň ráno doručená. Tlačiareň práve tlačí a vo fronte sú úlohy, ktoré treba tiež doručiť nasledujúci deň. Najlepším riešením je zaradiť novú úlohu do frontu a vytlačiť ju cez noc.

Nasledujúce informácie opisujú úlohy potrebné na to, aby cez noc prebiehala bezproblémová tlač.

#### Úloha č. 1: Spracovanie digitálneho obsahu

Nasledujúce kroky vám pomôžu úspešne spracovať digitálny obsah.

- 1. Otvorte súbor PDF v programe Adobe Acrobat.
- 2. Skontrolujte, či máte všetky informácie potrebné na odoslanie úlohy vrátane typov písma a obrazov s vysokým rozlíšením.
- 3. Skontrolujte orientáciu, okraje, typografiu, farbu a rozlíšenie, aby bolo zaručené, že nedôjde k nezrovnalostiam pri tlači alebo dokončovaní.
- 4. Vytlačte koncept práce na malej tlačiarni ako obťah na účely overenia.
- 5. Vygenerujte PDF pre aplikáciu RIP.
- 6. Presuňte súbor PDF do stanice RIP.

 $\mathbb{F}$  POZNÁMKA: Skontrolujte, či bude úloha dokončená a doručená načas na základe aktuálneho pracovného postupu, papiera a atramentu.

#### Úloha č. 2: Spracovanie papiera

Skontrolujte, či na aktuálnom kotúči zostáva dostatok papiera, aby na neho mohli byť umiestnené všetky úlohy a nová objednávka. Ak nezostáva dostatok papiera, pozastavte tlačový front a vložte nový kotúč.

Tabuľka uvedená nižšie obsahuje informácie o častiach tejto používateľskej príručky, v ktorých môžete rýchlo vyhľadať informácie o manipulácii s papierom.

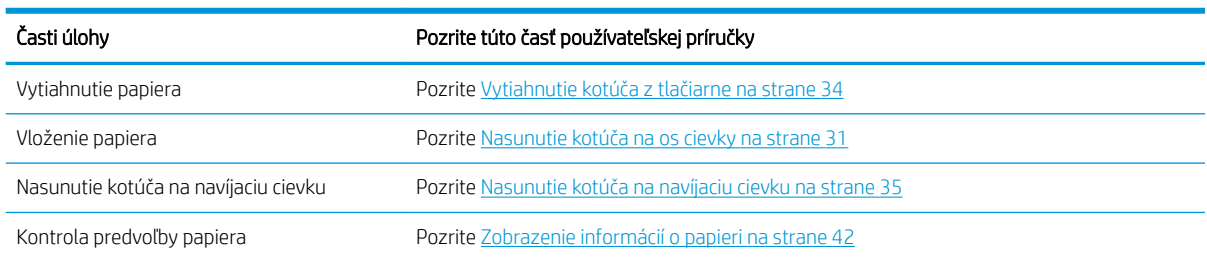

#### Tabuľka A-1 Spracovanie papiera

#### Tabuľka A-1 Spracovanie papiera (pokračovanie)

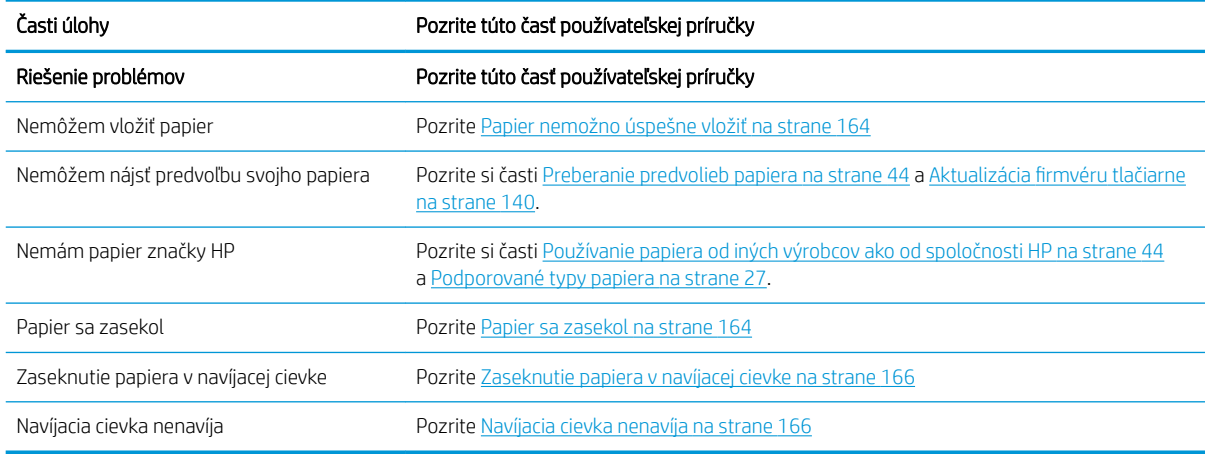

**EZ POZNÁMKA:** Ďalšie informácie o papieri nájdete v časti [Spracovanie papiera na strane 25.](#page-32-0)

## Úloha č. 3: Atramentový systém

Skontrolujte, či sú tlačové hlavy v dobrom stave a či sú hladiny atramentu dostatočné na tlač všetkých úloh vo fronte. Ak sú hladiny atramentu príliš nízke, pozastavte tlačový front a podľa potreby vymeňte a zarovnajte komponenty.

Tabuľka uvedená nižšie obsahuje informácie o častiach tejto používateľskej príručky, v ktorých môžete rýchlo vyhľadať informácie o manipulácii s atramentovým systémom.

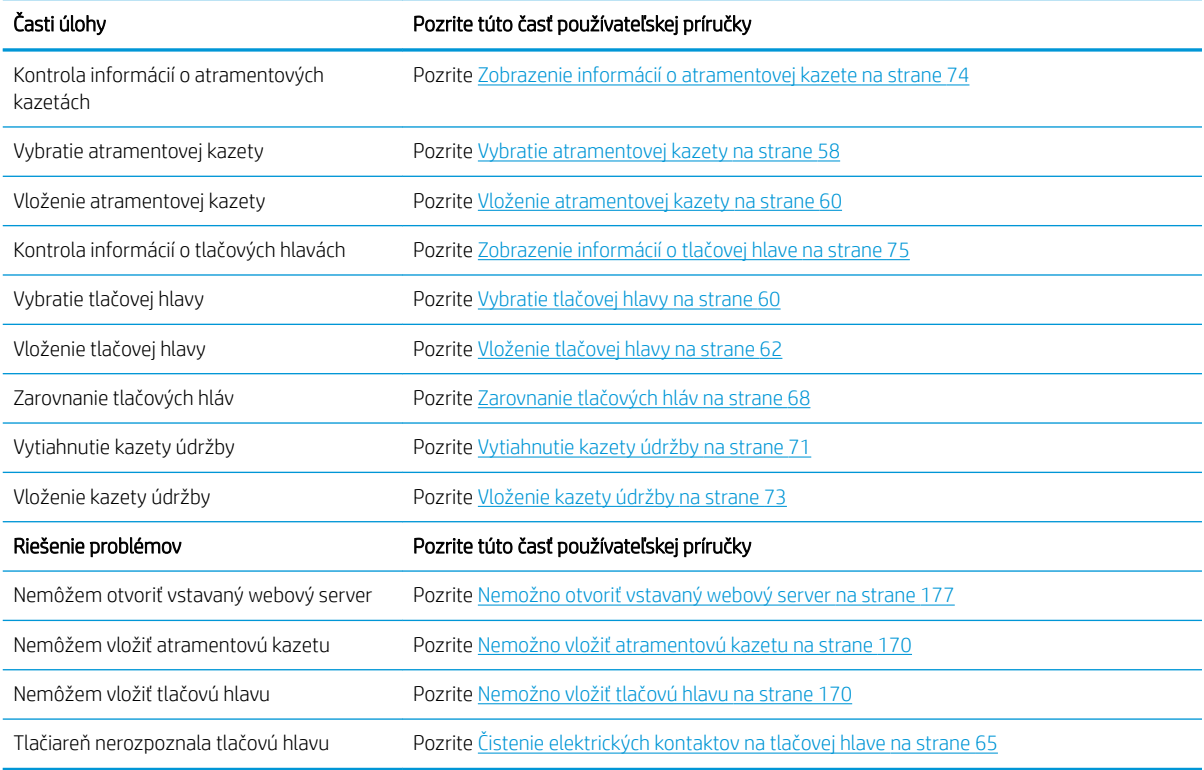

#### Tabuľka A-2 Atramentový systém

POZNÁMKA: Ďalšie informácie o atramentovom systéme nájdete v časti [Atramentový systém na strane 53](#page-60-0).

## Úloha č. 4: Spracovanie tlačových úloh

Po skontrolovaní množstva atramentu a papiera môžete odoslať úlohu do tlačiarne. Ak je to potrebné, na obrazovke ukážky vykonajte úpravy nastavenia typu papiera, veľkosti tlače, počtu kópií a skladania. Potom môžete úlohu preniesť do frontu RIP.

Tabuľka uvedená nižšie obsahuje informácie o častiach tejto používateľskej príručky, v ktorých môžete rýchlo vyhľadať informácie o tlačových úlohách.

#### Tabuľka A-3 Spracovanie tlačových úloh

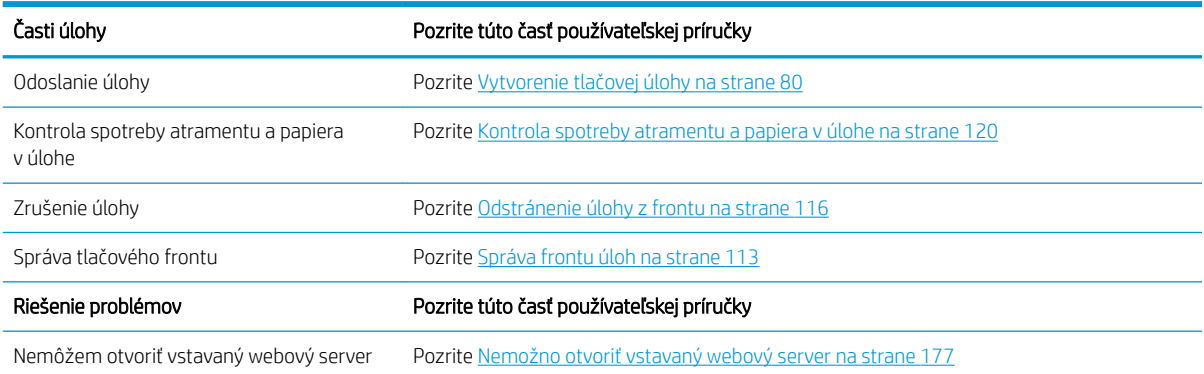

<sup>2</sup> POZNÁMKA: Ak chcete vylepšiť jednotnosť farieb výtlačkov viacerých tlačiarní, mali by ste vykonať kalibráciu farieb. Ďalšie informácie o kalibrácii farieb nájdete pre model Z6810 v časti [Kalibrácia farieb na strane 99](#page-106-0) a pre model Z6610 v časti [Kalibrácia farieb na strane 103](#page-110-0).

#### Úloha č. 5: Upravte tlačené obrazy

Skontrolujte kvalitu výtlačkov. Tabuľka uvedená nižšie obsahuje informácie o častiach tejto používateľskej príručky, v ktorých môžete rýchlo vyhľadať informácie o úprave vytlačených obrazov.

#### Tabuľka A-4 Atramentový systém

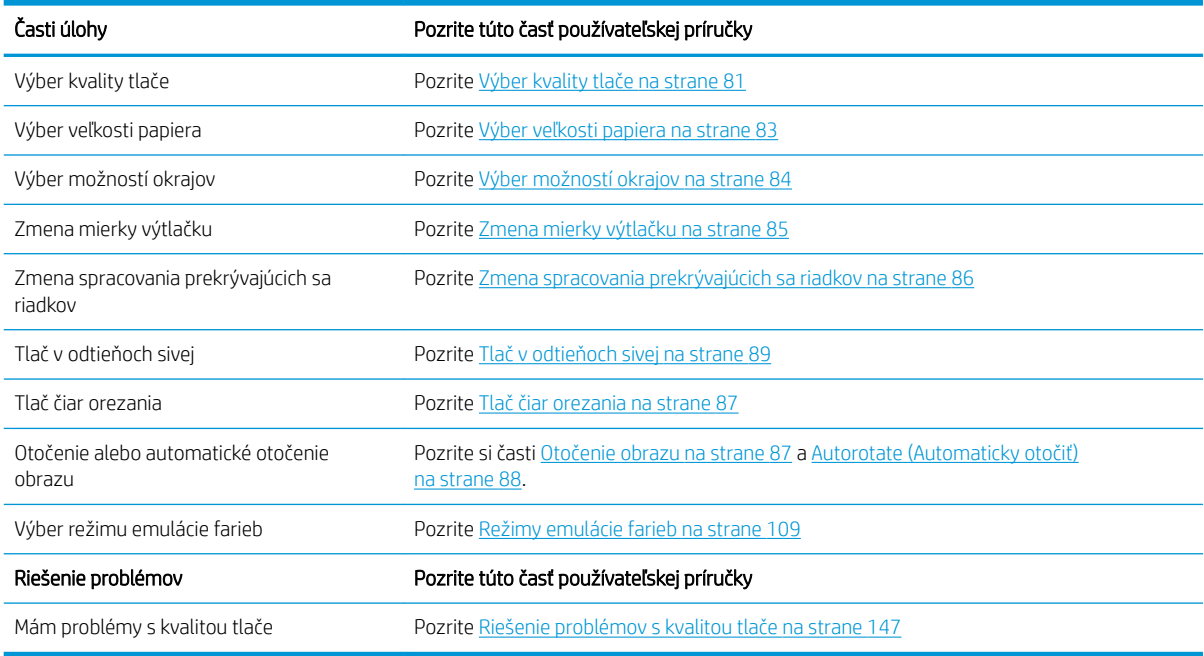

POZNÁMKA: Ďalšie informácie o úprave tlačených obrazov nájdete v časti [Možnosti tlače na strane 79](#page-86-0).

POZNÁMKA: Dalšie informácie o odobratí kotúča z navíjacej cievky po dokončení tlače nájdete v časti <u>Vysunutie</u> <u>kotúča z navíjacej cievky na strane 39</u>.

# B Scenár urgentnej úlohy

V tomto scenári ide o poskytovateľa tlačových služieb, ktorý dostane urgentnú objednávku, ktorá musí byť doručená do dvoch hodín. Tlačiareň práve tlačí a vo fronte sú úlohy, ale nová úloha má najvyššiu prednosť. Vyžaduje aj iný papier než ten, ktorý je práve v tlačiarni.

 $\mathbb{F}$  POZNÁMKA: Nová úloha je opakovanou objednávkou, pre ktorú už je ukladacom priestore uložený digitálny obsah.

Nasledujúce informácie opisujú úlohy potrebné na to, aby bola urgentná úloha úspešne vykonaná.

### Úloha č. 1: Spracovanie digitálneho obsahu

Nasledujúce kroky vám pomôžu úspešne spracovať digitálny obsah.

- 1. Vyhľadajte digitálny obsah v pracovnej stanici RIP.
- 2. Otvorte súbor PDF v programe Adobe Acrobat.
- 3. Skontrolujte, či máte všetky informácie potrebné na odoslanie úlohy vrátane typov písma a obrazov s vysokým rozlíšením.
- 4. Skontrolujte orientáciu, okraje, typografiu, farbu a rozlíšenie, aby bolo zaručené, že nedôjde k nezrovnalostiam pri tlači alebo dokončovaní.

 $\mathbb{B}$  POZNÁMKA: Skontrolujte, či bude úloha dokončená a doručená načas na základe aktuálneho pracovného postupu, papiera a atramentu.

#### Úloha č. 2: Spracovanie tlačových úloh

Pretože je nová úloha urgentná, je potrebné prerušiť aktuálne úlohy nachádzajúce sa v tlačovom fronte. Nasledujúce kroky vám pomôžu úspešne spracovať tlačové úlohy.

- 1. Pozastavte front. Pozrite [Pozastavenie frontu úloh na strane 115](#page-122-0).
- 2. Presuňte novú úlohu navrch frontu.
- 3. Ak je to potrebné, vykonajte úpravy nastavenia produktivity, typu papiera, veľkosti tlače, počtu kópií a skladania.
- 4. Po dokončení posledného obrazu zrušte úlohu, ktorá sa práve nachádza v tlačiarni.

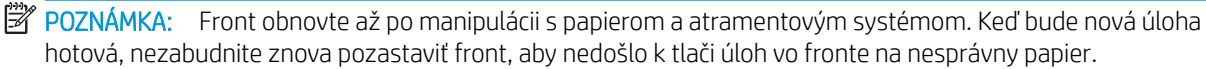

Tabuľka uvedená nižšie obsahuje informácie o častiach tejto používateľskej príručky, v ktorých môžete rýchlo vyhľadať informácie o tlačových úlohách.

#### Tabuľka B-1 Spracovanie tlačových úloh

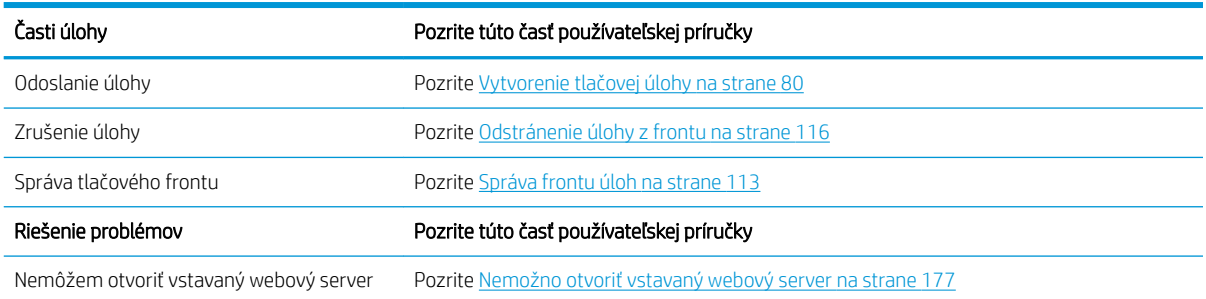

<sup>23</sup> POZNÁMKA: Ak chcete vylepšiť jednotnosť farieb výtlačkov viacerých tlačiarní, mali by ste vykonať kalibráciu farieb. Ďalšie informácie o kalibrácii farieb nájdete v časti Color calibration (Kalibrácia farieb)}.

### Úloha č. 3: Spracovanie papiera

Nová úloha vyžaduje iný papier než úloha, ktorá bola prerušená. Nasledujúce kroky vám pomôžu úspešne spracovať papier.

- 1. Vytiahnite z tlačiarne vytlačený výstup a zapamätajte si, kde úloha skončila.
- 2. Vytiahnite papier, ktorý je teraz vložený.
- 3. Vložte správny papier pre novú úlohu.

<sup>2</sup> POZNÁMKA: Ak chcete vylepšiť jednotnosť farieb výtlačkov viacerých tlačiarní, mali by ste vykonať kalibráciu farieb. Ďalšie informácie o kalibrácii farieb nájdete pre model Z6810 v časti [Kalibrácia farieb na strane 99](#page-106-0) a pre model Z6610 v časti [Kalibrácia farieb na strane 103](#page-110-0).

Tabuľka uvedená nižšie obsahuje informácie o častiach tejto používateľskej príručky, v ktorých môžete rýchlo vyhľadať informácie o manipulácii s papierom.

#### Tabuľka B-2 Spracovanie papiera

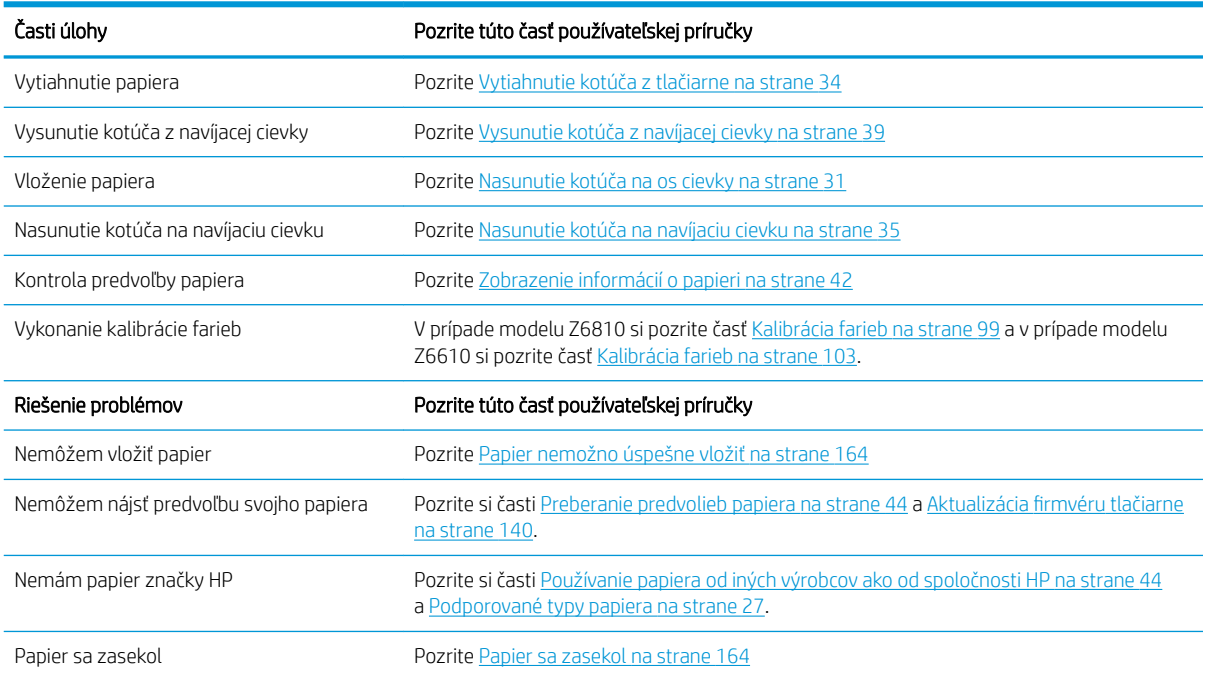

#### Tabuľka B-2 Spracovanie papiera (pokračovanie)

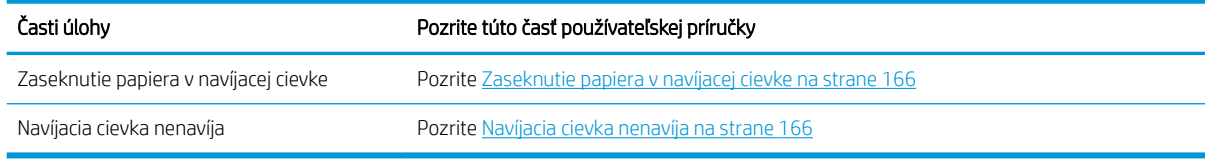

**POZNÁMKA:** Ďalšie informácie o papieri nájdete v časti [Spracovanie papiera na strane 25.](#page-32-0)

### Úloha č. 4: Atramentový systém

Skontrolujte, či sú tlačové hlavy v dobrom stave a či sú hladiny atramentu dostatočné na tlač všetkých úloh vo fronte. Ak sú hladiny atramentu príliš nízke, pozastavte tlačový front a podľa potreby vymeňte a zarovnajte komponenty.

Tabuľka uvedená nižšie obsahuje informácie o častiach tejto používateľskej príručky, v ktorých môžete rýchlo vyhľadať informácie o manipulácii s atramentovým systémom.

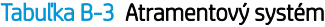

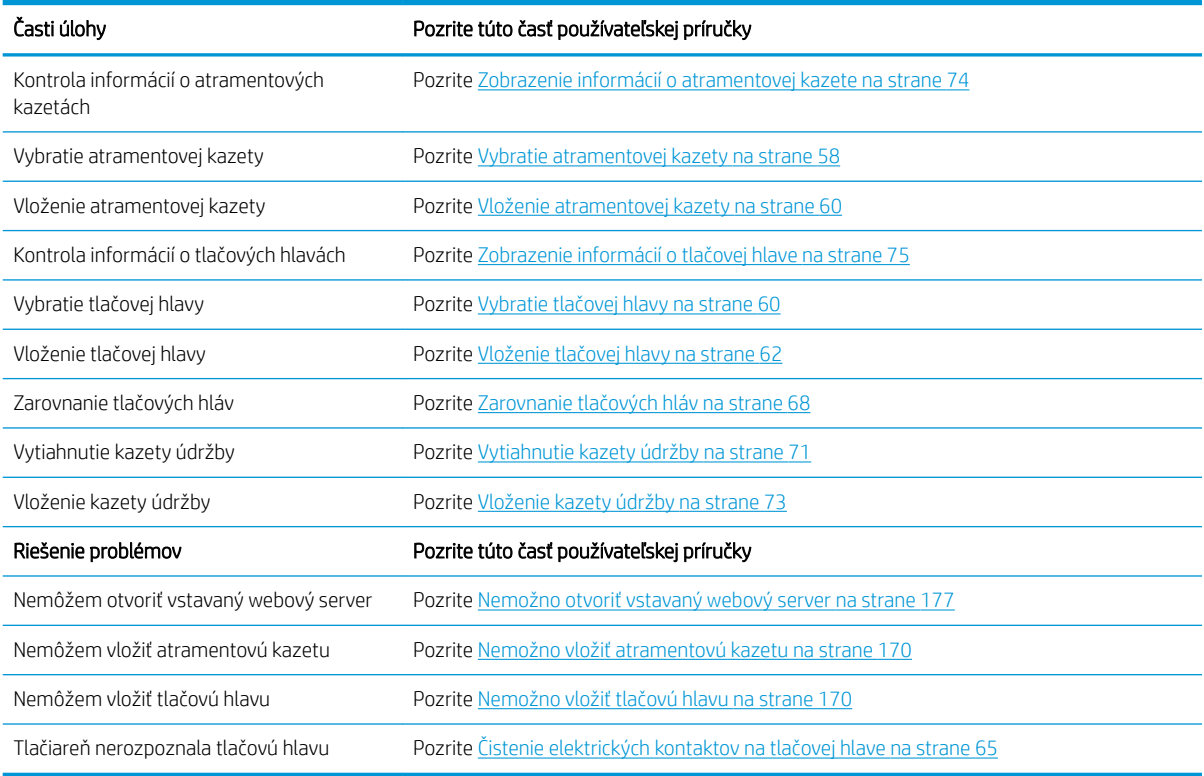

**EM** POZNÁMKA: Ďalšie informácie o atramentovom systéme nájdete v časti [Atramentový systém na strane 53](#page-60-0).

### Úloha č. 5: Upravte tlačené obrazy

Skontrolujte kvalitu výtlačkov. Tabuľka uvedená nižšie obsahuje informácie o častiach tejto používateľskej príručky, v ktorých môžete rýchlo vyhľadať informácie o úprave vytlačených obrazov.

#### Tabuľka B-4 Atramentový systém

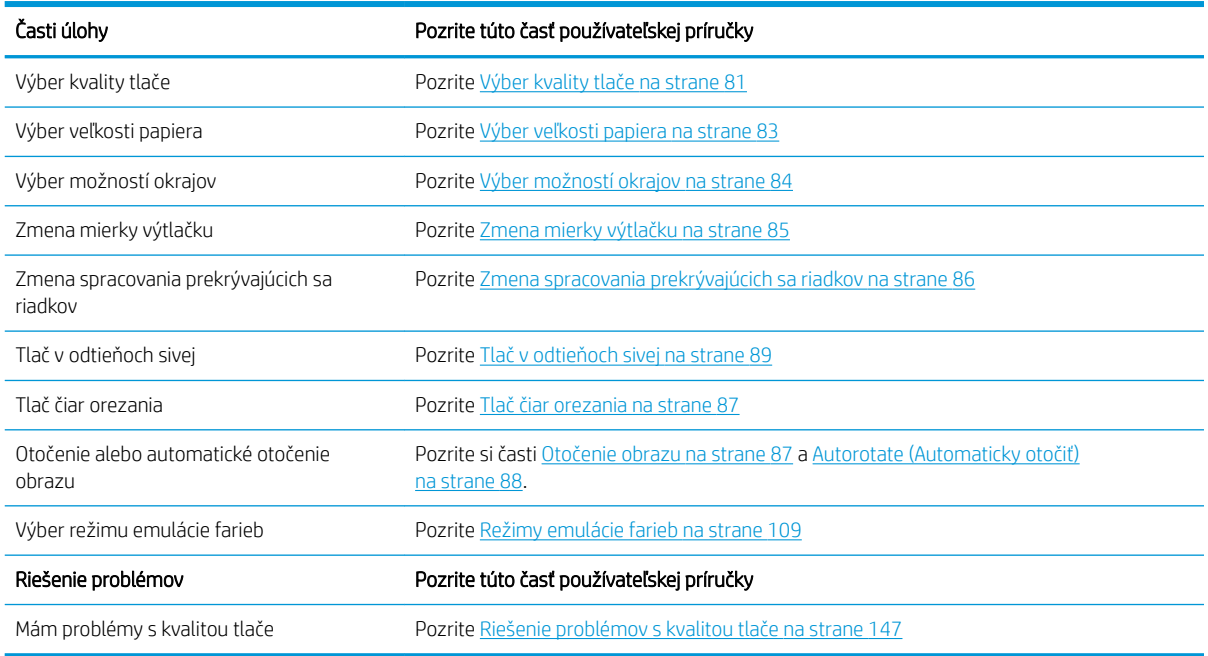

POZNÁMKA: Ďalšie informácie o úprave tlačených obrazov nájdete v časti [Možnosti tlače na strane 79](#page-86-0).

# C Ponuky predného panela

Táto príloha obsahuje zoznam možností v systéme ponúk predného panela a vysvetlenia jednotlivých možností.

POZNÁMKA: Po aktualizácii firmvéru sa systém ponúk môže zmeniť a v takom prípade sa táto príloha môže v určitom zmysle stať neaktuálnou.

Ak chcete vytlačiť grafickú a aktuálnejšiu schému ponúk predného panela, na prednom paneli vyberte ikonu $\left| \rule{0pt}{13pt} \right|$ (Interné výtlačky) a potom položku User information prints (Tlač používateľských informácií) > Print menu map (Tlač mapy ponúk).

- [Ponuka Paper \(Papier\)](#page-203-0)
- [Ponuka Job management \(Správa úloh\)](#page-204-0)
- [Ponuka Ink \(Atrament\)](#page-205-0)
- [Ponuka Setup \(Nastavenie\)](#page-206-0)
- [Ponuka Image quality maintenance \(Údržba kvality obrazu\)](#page-209-0)
- [Ponuka Connectivity \(Pripojenie\)](#page-210-0)
- [Ponuka Internal prints \(Interné výtlačky\)](#page-211-0)
- [Ponuka Information \(Informácie\)](#page-212-0)

#### Legenda k poznámkam v tabuľke

- [E] k dispozícii aj vo vstavanom webovom serveri
- [J] závisí od stavu frontu úloh alebo vybratej úlohy
- [P] k dispozícii iba pri používaní inovácie PostScript/PDF

### <span id="page-203-0"></span>Ponuka Paper (Papier)

 $\Box$ 

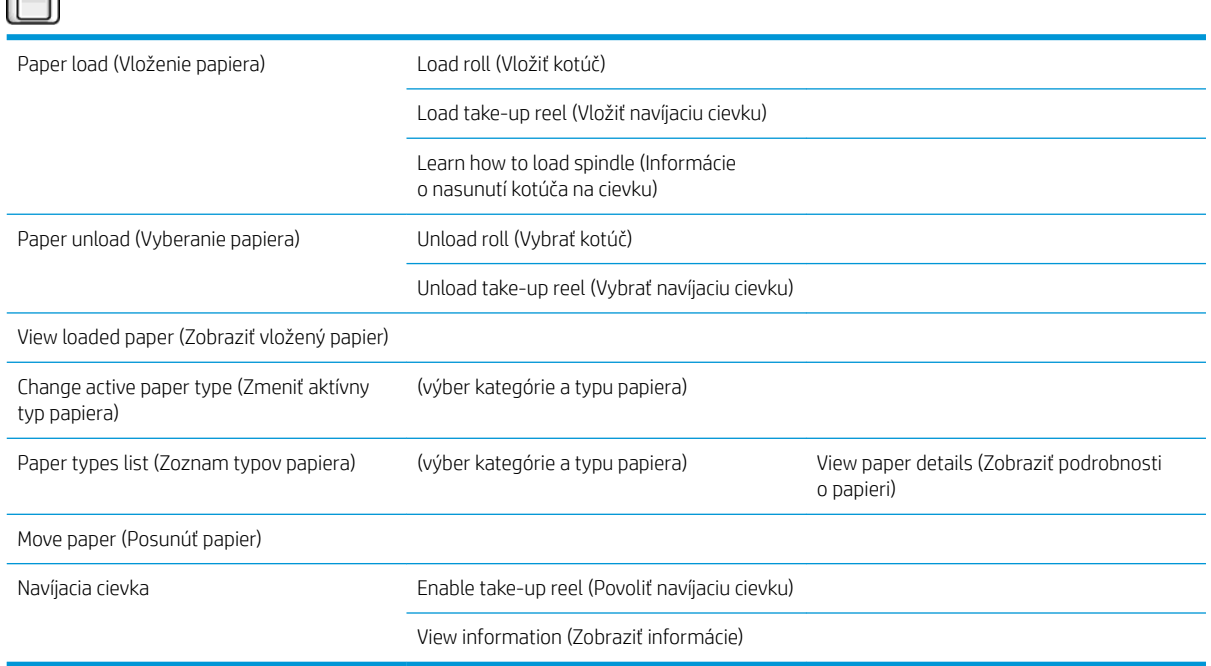

Po výbere položiek Load roll (Vloženie kotúča) a Load take-up reel (Vloženie navíjacej cievky) sa zobrazia obrázky procesu vkladania. Ak už je papier vložený, tieto položky sú zamknuté.

Po výbere položky Learn how to load spindle (Informácie o nasunutí kotúča na cievku) sa zobrazí animácia.

Po výbere položiek Unload roll (Vybrať kotúč) a Unload take-up reel (Vyberanie navíjacej cievky) sa zobrazia obrázky procesu vyberania. Ak nie je vložený papier, tieto položky sú zamknuté.

Položka View loaded paper (Zobraziť vložený papier) slúži na zobrazenie informácií o vloženom papieri. Zobrazia sa informácie Status (Stav), Paper vendor (Dodávateľ papiera), Paper type (Typ papiera), Width (Šírka), Length (Dĺžka) a Color calibration (Kalibrácia farieb).

Položka Change active paper type (Zmeniť aktívny typ papiera) slúži na zobrazenie zoznamu typov papiera, v ktorom môžete vyberať. Ak nie je vložený papier, táto položka je zamknutá.

Položka Paper types list (Zoznam typov papiera) slúži na zobrazenie zoznamu nainštalovaných typov papiera zoskupených podľa kategórie, pričom každú z nich môžete zobraziť alebo odstrániť. Položka View paper details (Zobraziť podrobnosti o papieri) slúži na zobrazenie možností Paper type (Typ papiera), Category (Kategória), Vendor (Dodávateľ), Erasable status (Stav s možnosťou vymazania) a Revision (Revízia) vybratého typu papiera.

Položka Move paper (Posunúť papier) slúži na zobrazenie interaktívneho dialógového okna, ktoré umožňuje posun papiera dozadu a dopredu. Ak nie je vložený papier, táto položka je zamknutá.

### <span id="page-204-0"></span>Ponuka Job management (Správa úloh)

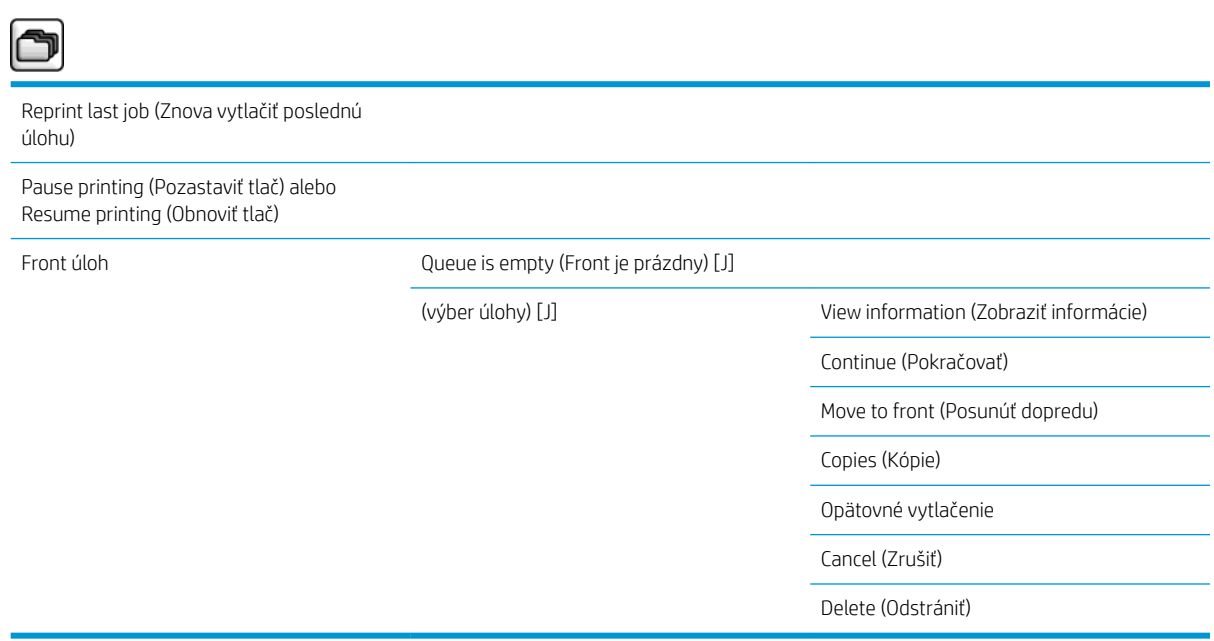

Položka Job queue (Front úloh) slúži na zobrazenie úloh vo fronte úloh. Po vytlačení ostanú úlohy vo fronte.

Položka View information (Zobraziť informácie) slúži na zobrazenie nasledujúcich informácií o vybratej úlohe: Name (Názov), Status (Stav), Date (Dátum), Printed copies (Počet vytlačených kópií) a Pages (Strany).

Položka Continue (Pokračovať) spúšťa tlač podržanej úlohy.

Položka Move to front (Posunúť dopredu) slúži na posun vybratej úlohy na začiatok frontu, aby sa vytlačila po dokončení aktuálnej úlohy.

### <span id="page-205-0"></span>Ponuka Ink (Atrament)

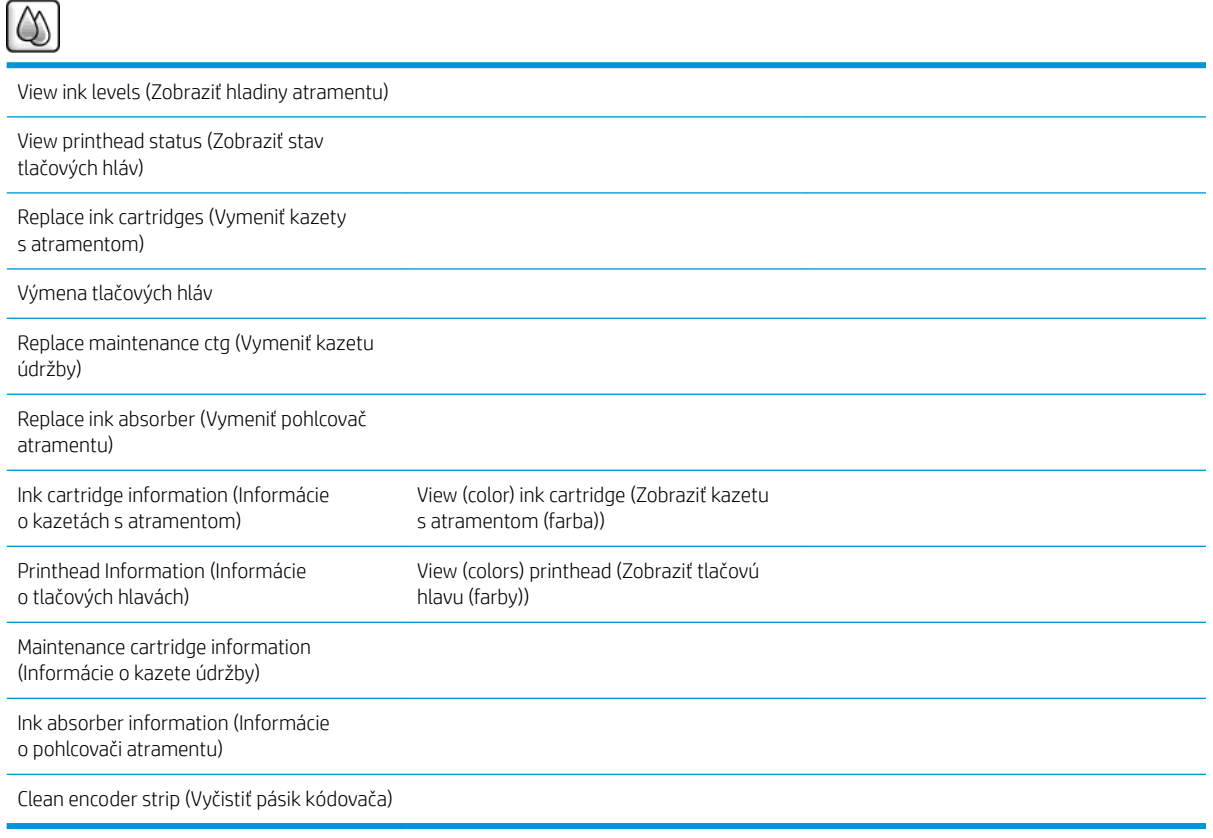

Položka View ink levels (Zobraziť hladiny atramentu) slúži na zobrazenie hladín atramentu vo všetkých kazetách v tlačiarni. Blikajúca kazeta na displeji upozorňuje na nízku hladinu atramentu.

Položka View printhead status (Zobraziť stav tlačových hláv) slúži na zobrazenie záruky alebo stavu všetkých tlačových hláv v tlačiarni. Ak sa na tlačovú hlavu vzťahuje záruka, zobrazí sa slovo WARRANTY (ZÁRUKA). V opačnom prípade sa zobrazí jej stav.

Položka View (color) ink cartridge (Zobraziť atramentovú kazetu (farba)) slúži na zobrazenie nasledujúcich informácií o vybratej atramentovej kazete: Color (Farba), Product name (Názov produktu), Product number (Číslo produktu), Serial number (Sériové číslo), Status (Stav), Ink level (ml) (Hladina atramentu v ml), Capacity (ml) (Kapacita v ml), Expiration date (Dátum použiteľnosti), Manufacturer (Výrobca), Warranty status (Stav záruky) a Supported ink cartridges (podporované typy kaziet).

Položka View (colors) printhead (Zobraziť tlačovú hlavu (farby)) slúži na zobrazenie nasledujúcich informácií o vybratej tlačovej hlave: Color (Farba), Product name (Názov produktu), Product number (Číslo produktu), Serial number (Sériové číslo), Status (Stav), Ink fired (ml) (Použitý atrament v ml) a Warranty status (Stav záruky).

Položka Maintenance cartridge information (Informácie o kazete údržby) slúži na zobrazenie nasledujúcich informácií o kazete údržby: Status (Stav), Level (%) (Úroveň v %) a Product number (Číslo produktu).

## <span id="page-206-0"></span>Ponuka Setup (Nastavenie)

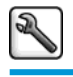

Printing preferences (Predvoľby tlače) Select graphics language (Vybrať grafický

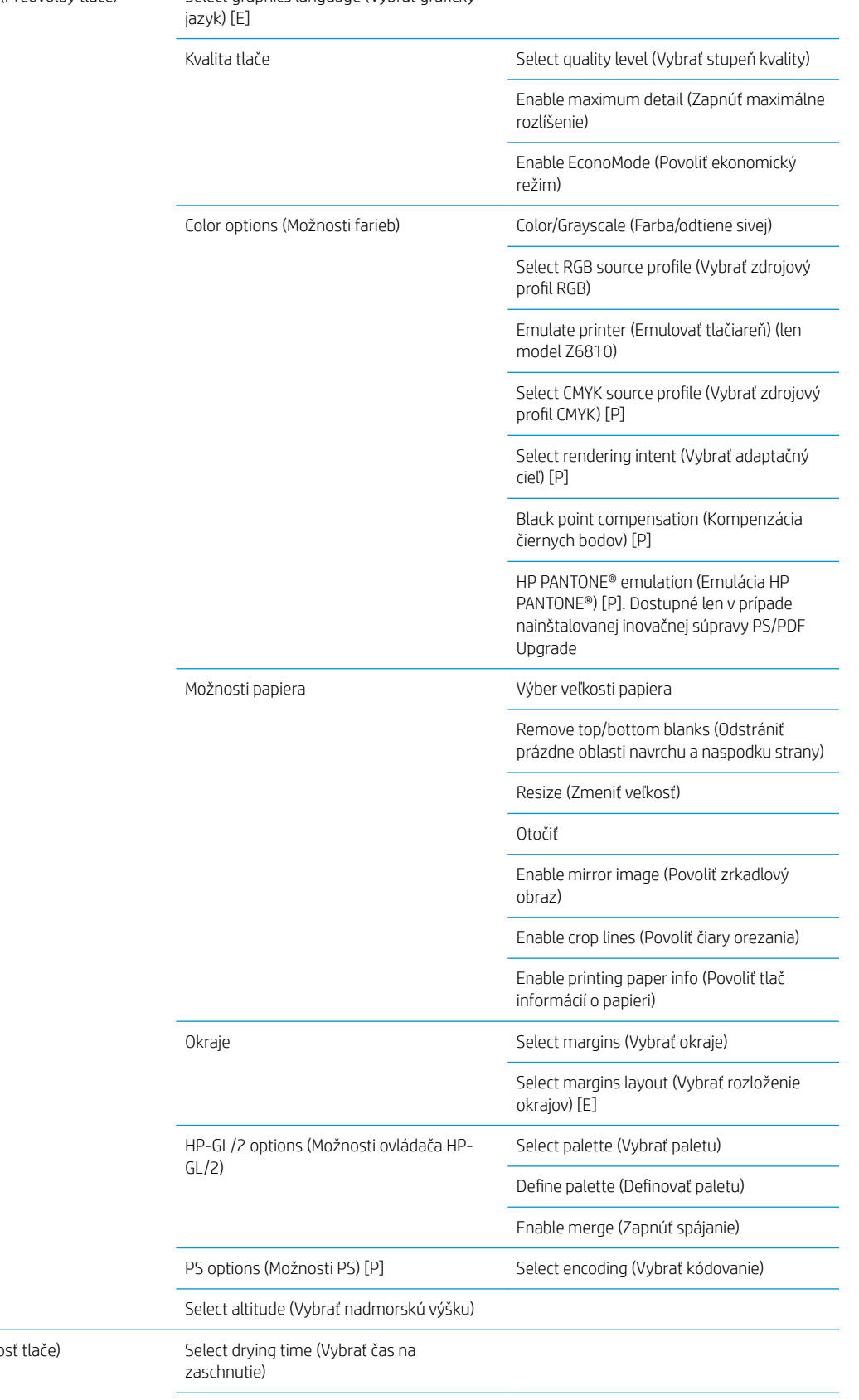

Print retrieval (Rýchlo

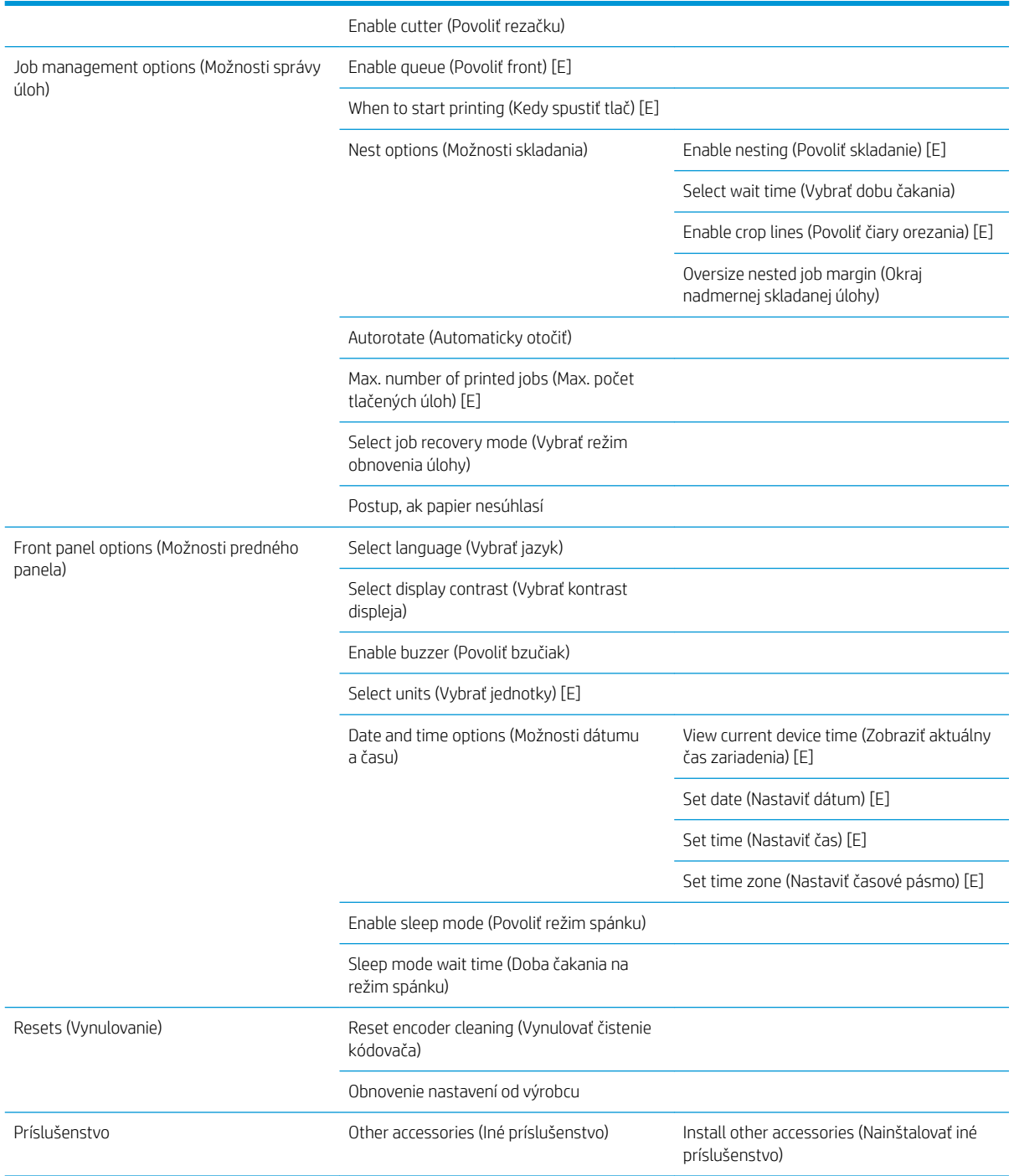

Položka Enable crop lines (Povoliť čiary orezania) sa nachádza na dvoch miestach ponuky: v časti Paper options (Možnosti papiera) (týka sa individuálnych úloh) a v časti Nest options (Možnosti skladania) (týka sa skladaných úloh). V oboch prípadoch je predvolená hodnota Off (Vypnuté).

Položka Select palette (Vybrať paletu) umožňuje vybrať niektorú z možností Software (Softvér), Palette A (Paleta A), Palette B (Paleta B) a Factory (Z výroby).

Položka Define palette (Definovať paletu) umožňuje definovať palety Palette A (Paleta A), Palette B (Paleta B) a Factory (Z výroby). Ak tak chcete urobiť, vyberte niektoré pero z možností 0 až 15 a potom zmeňte hrúbku alebo farbu pera. Hrúbka sa môže pohybovať v rozsahu 0,13 mm až 12,0 mm a farba v rozsahu 0 až 255.

Položka Manual drying time (Čas na zaschnutie ručne) umožňuje vybrať čas na zaschnutie z rozsahu 1 až 1 800 s. Predvolená hodnota je 100 s.

Položka Enable nesting (Povoliť skladanie) umožňuje vybrať niektorú z možností Off (Vypnuté), In order (V poradí) a Optimized order (Optimalizované poradie). Ak chcete povoliť skladanie, musíte položku When to start printing (Kedy spustiť tlač) nastaviť na hodnotu After processing (Po spracovaní).

# <span id="page-209-0"></span>Ponuka Image quality maintenance (Údržba kvality obrazu)

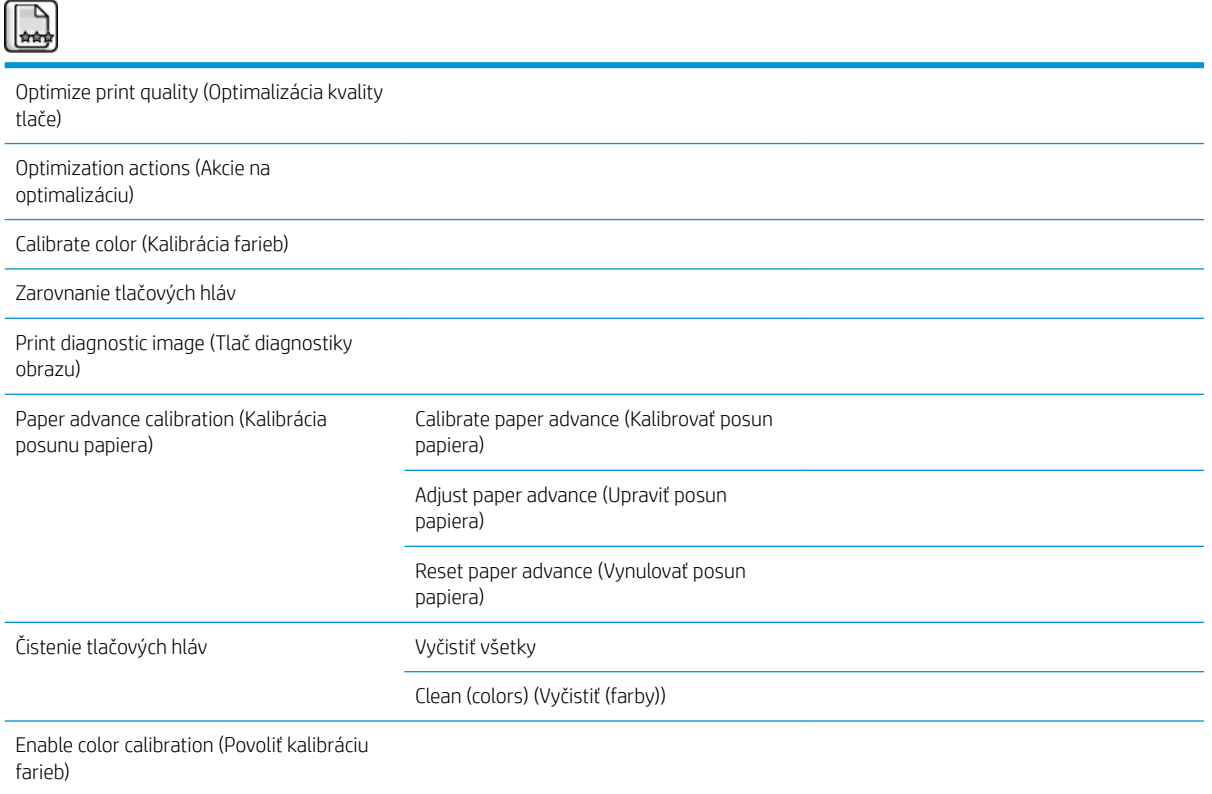

### <span id="page-210-0"></span>Ponuka Connectivity (Pripojenie)

 $\equiv$ 

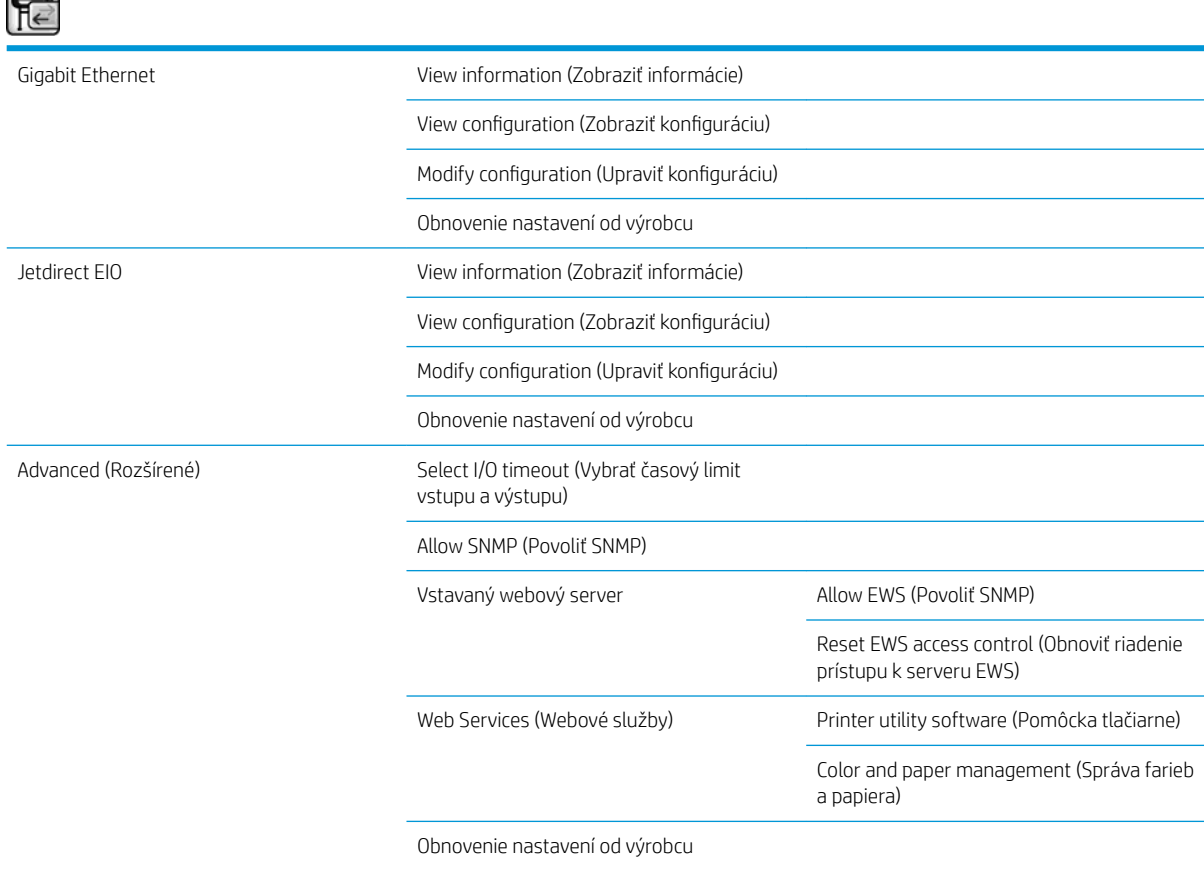

Položka View information (Zobraziť konfiguráciu) slúži na zobrazenie informácií, či je nainštalované rozhranie, či je povolená adresa IP a či je povolená tlač prostredníctvom tohto rozhrania. Slúži aj na zobrazenie adresy MAC.

Položka View configuration (Zobraziť konfiguráciu) slúži na zobrazenie nasledujúcich informácií: Link state (Stav linky), IP address (Adresa IP), Configuration mode (Režim konfigurácie), Subnet mask (Maska podsiete), Default gateway (Predvolená brána), mDNS service name (Servisný názov mDNS) a MAC address (Adresa MAC).

Položka Modify configuration (Upraviť konfiguráciu) umožňuje zmeniť adresu IP, masku podsiete, predvolenú bránu a čas nečinnosti. Môžete tiež zobraziť reťazec názvu hostiteľa a vybrať spôsob konfigurácie adresy IP z možností BOOTP, DHCP, Auto IP a Manuálne.

Položka Printer utility software (Softvér aplikácie tlačiarne) umožňuje povoliť alebo zakázať používanie aplikácie HP DesignJet Utility.

## <span id="page-211-0"></span>Ponuka Internal prints (Interné výtlačky)

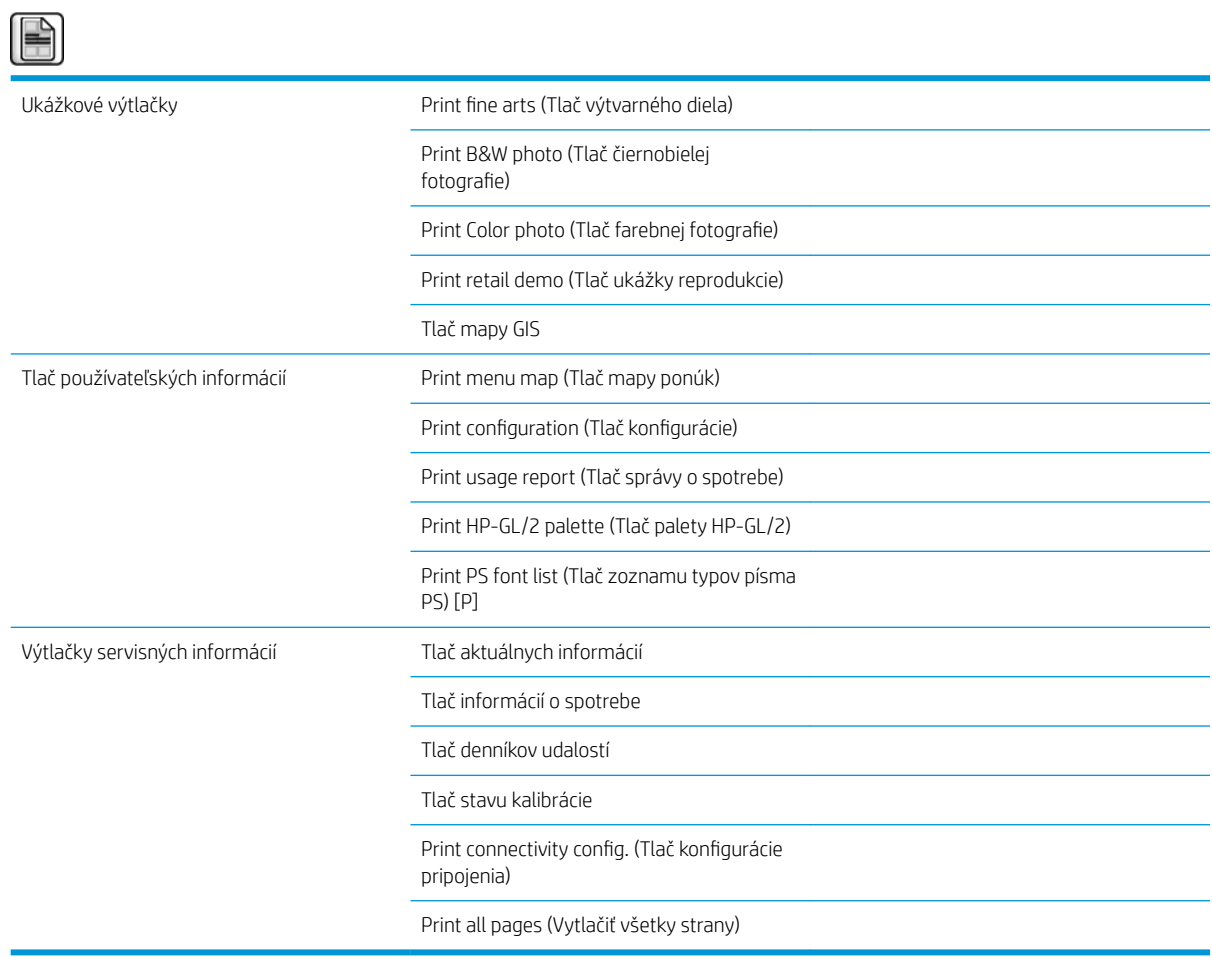

## <span id="page-212-0"></span>Ponuka Information (Informácie)

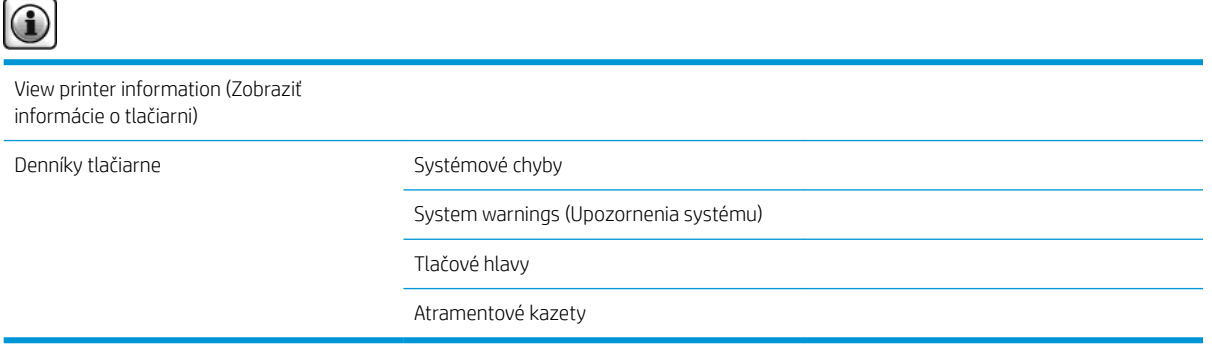

Položka View printer information (Zobraziť informácie o tlačiarni) slúži na zobrazenie všeobecných informácií o tlačiarni vrátane týchto informácií: Product name (Názov produktu), Product number (Číslo produktu), Serial number (Sériové číslo), Service ID (Servisná identifikácia), Language (Jazyk), Memory (Pamäť), Disk capacity (Kapacita disku) a Firmware version (Verzia firmvéru).

# <span id="page-214-0"></span>D Chybové hlásenia na prednom paneli

Za určitých okolností sa na prednom paneli objaví chybové hlásenie. Chybu vyriešte podľa rady uvedenej v stĺpci Odporúčanie.

Ak sa na prednom paneli objaví chybové hlásenie, ktoré sa nenachádza v tomto zozname a *nie ste* si istí správnou reakciou, obráťte sa na podporu spoločnosti HP. Pozrite [Služby zákazníkom spoločnosti HP](#page-188-0) [na strane 181.](#page-188-0)

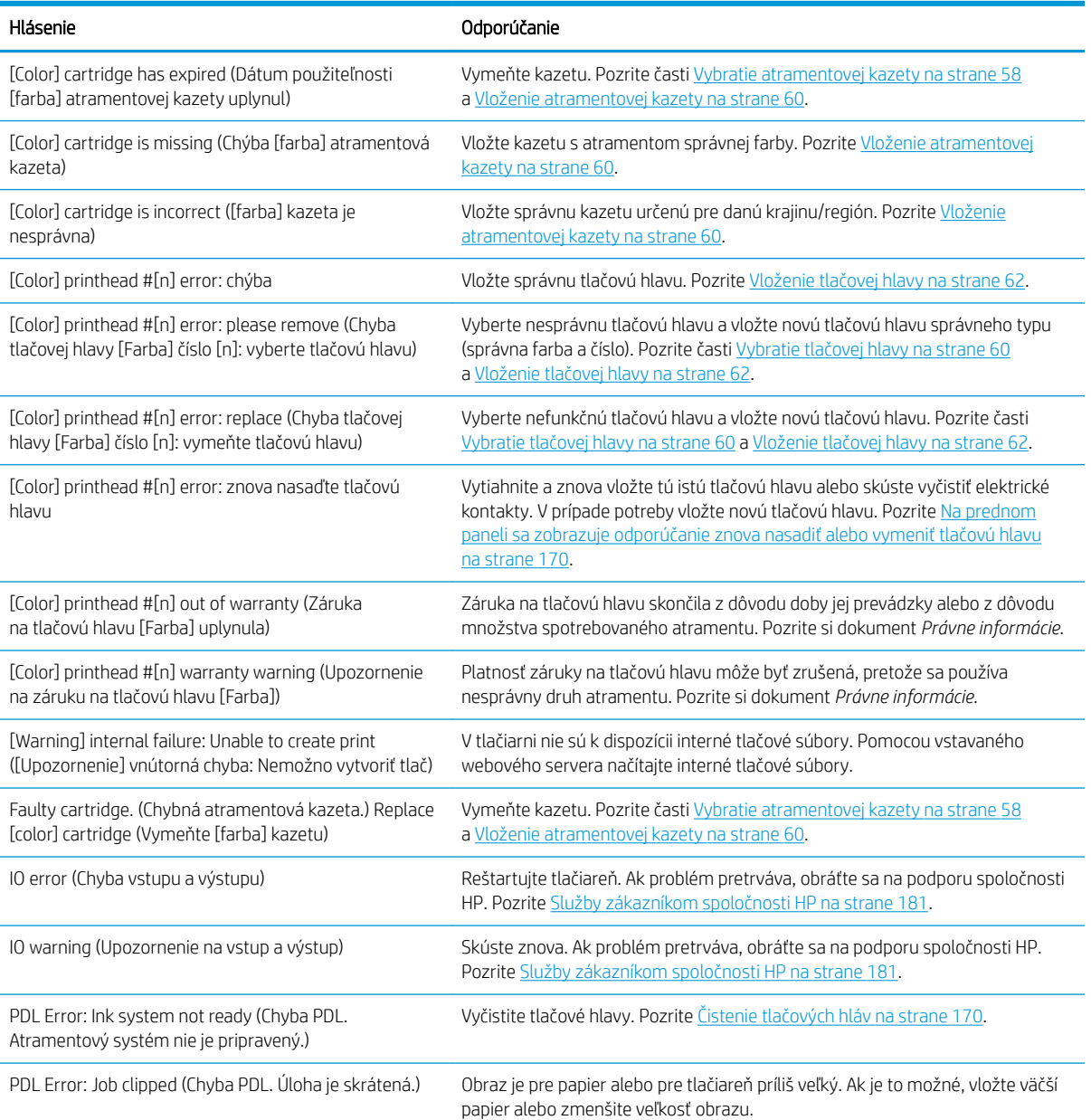

#### Tabuľka D-1 Textové hlásenia

#### Tabuľka D-1 Textové hlásenia (pokračovanie)

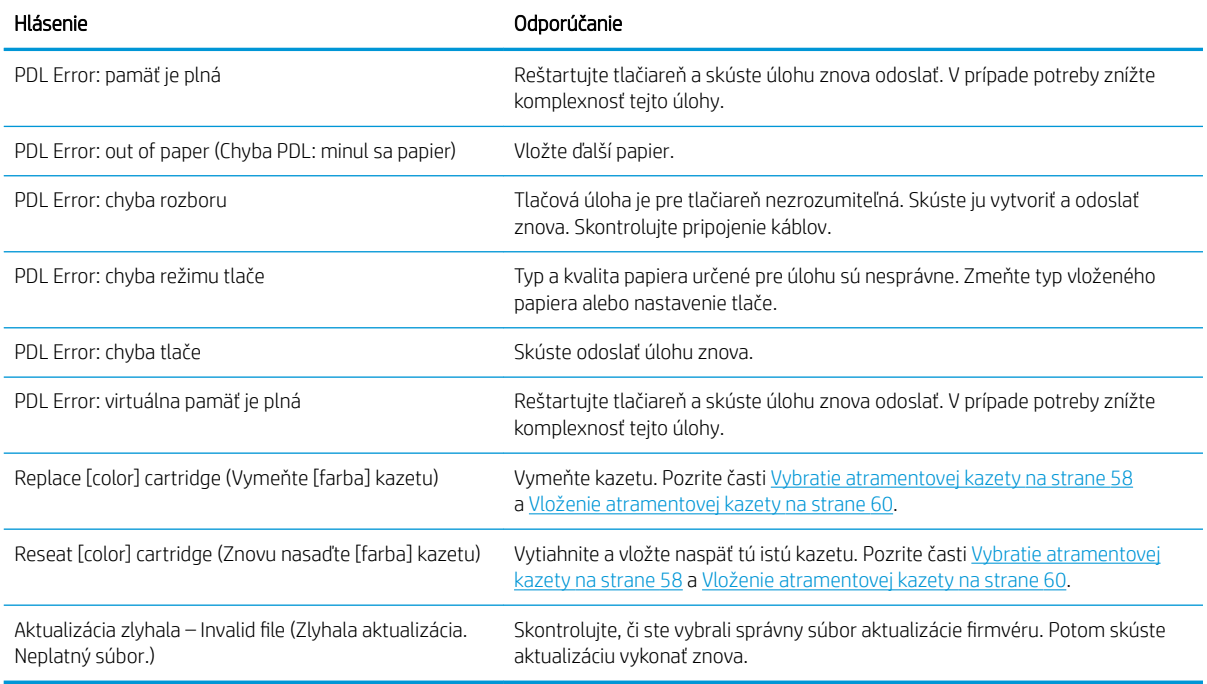

Za určitých okolností sa na prednom paneli objaví chybové hlásenie označené číslom. Chybu vyriešte podľa rady uvedenej v stĺpci Odporúčanie.

Ak sa na prednom paneli zobrazí chybové hlásenie, ktoré sa *nenachádza* v tomto zozname, vypnite tlačiareň a potom ju znova zapnite. Ak problém pretrváva, obráťte sa na podporu spoločnosti HP. Pozrite Služby [zákazníkom spoločnosti HP na strane 181](#page-188-0).

| Kód chyby                                             | Odporúčanie                                                                                                    |
|-------------------------------------------------------|----------------------------------------------------------------------------------------------------|
| 26:n.01 (kde n označuje číslo<br>atramentovej kazety) | Vyberte príslušnú kazetu s atramentom a znova ju vložte. Ak chyba trvá, vymeňte príslušnú kazetu<br>s atramentom. Ak problém pretrváva, obráťte sa na podporu spoločnosti HP. Pozrite Služby<br>zákazníkom spoločnosti HP na strane 181.                                                                                                    |
| 29:01                                                 | Kazeta údržby nie je správne vložená. Na pravom boku tlačiarne otvorte dvierka na kazetu údržby,<br>skontrolujte, či je kazeta správne usadená, a potom dvierka zatvorte. Ak problém pretrváva, vymeňte<br>príslušnú kazetu údržby. Ak problém pretrváva, obráťte sa na podporu spoločnosti HP. Pozrite Služby<br>zákazníkom spoločnosti HP na strane 181. |
| 32:1,01                                               | Nastala chyba navíjacej cievky. Skontrolujte, či je papier správne pripevnený páskou k jadru navíjacej<br>cievky, a potom skontrolujte, či je správne nastavený smer navíjania.                                                                                                    |
| 32:2,01                                               | Navíjaciu cievku nemožno zistiť. Skontrolujte, či je kábel senzora navíjacej cievky správne pripojený.                                                                                                    |
| 61:01                                                 | Nepodporovaný formát súboru: tlačiareň nedokáže spracovať úlohu. Skúste nasledujúce opravné<br>prostriedky:                                                                                                    |
|                                                       | Pomocou tlačidla Power (napájania) na prednom paneli a vypínača napájania na zadnej strane<br>۰<br>tlačiarne ju vypnite. Odpojte napájací kábel. Znova pripojte napájací kábel a zapnite tlačiareň.                                                                                                    |
|                                                       | Skontrolujte, či je nastavenie grafického jazyka správne. Pozrite Zmena nastavenia grafického<br>jazyka na strane 21.                                                                                                    |
|                                                       | Súbor znovu odošlite do tlačiarne.                                                                                                    |
|                                                       | Skontrolujte, či máte aktuálny firmvér tlačiarne. Pozrite Aktualizácia firmvéru tlačiarne<br>na strane 140.                                                                                                    |
|                                                       | Ak problém pretrváva, obráťte sa na podporu spoločnosti HP. Pozrite Služby zákazníkom spoločnosti<br>HP na strane 181.                                                                                                    |

Tabuľka D-2 Chybové hlásenia označené číslom
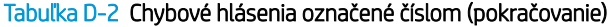

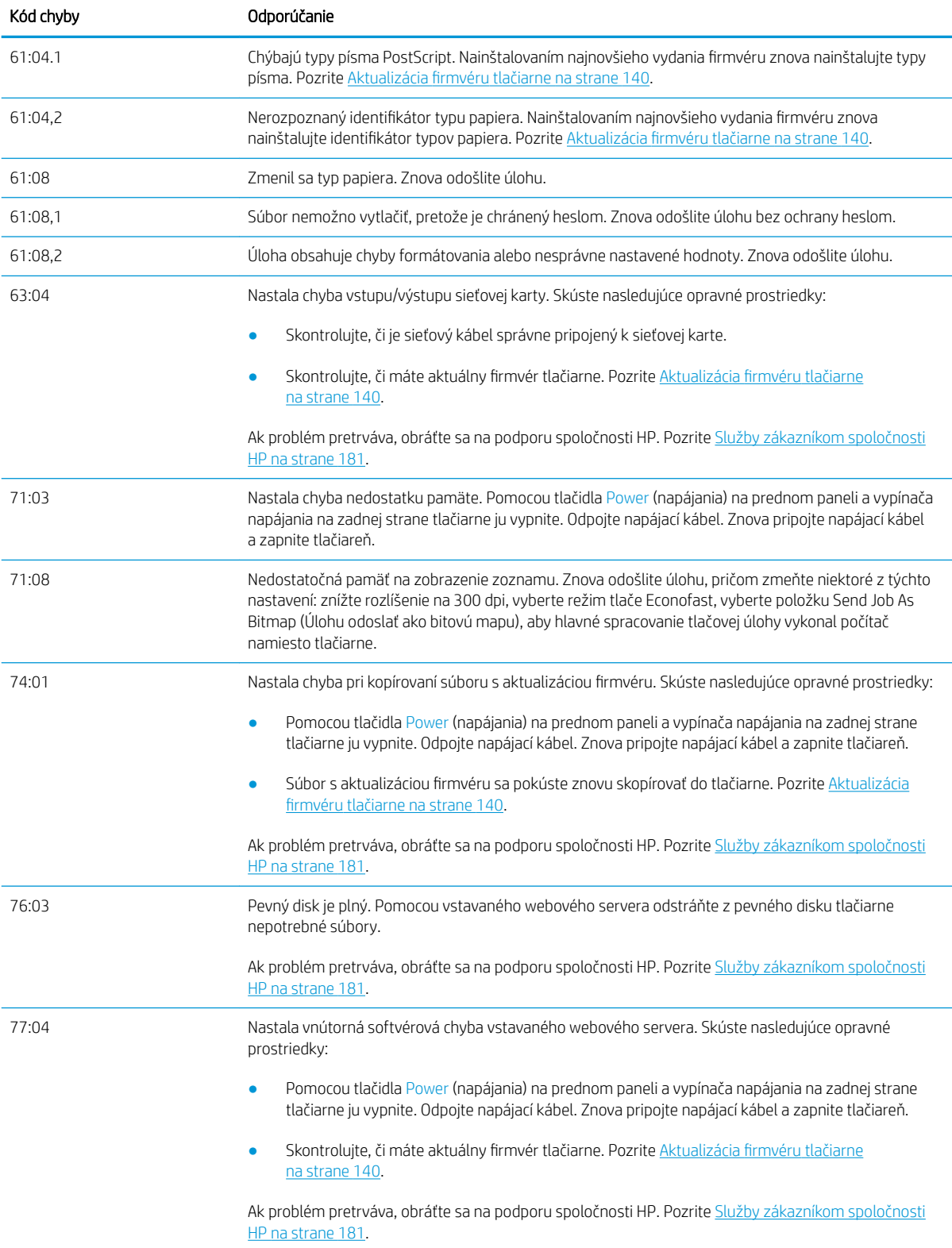

Tabuľka D-2 Chybové hlásenia označené číslom (pokračovanie)

| Kód chyby         | Odporúčanie                                                                                                    |
|-------------------|----------------------------------------------------------------------------------------------------|
| 79                | Chyba firmvéru. Skúste nasledujúce opravné prostriedky:                                                                                                    |
|                   | Pomocou tlačidla Power (napájania) na prednom paneli a vypínača napájania na zadnej strane<br>tlačiarne ju vypnite. Odpojte napájací kábel. Znova pripojte napájací kábel a zapnite tlačiareň.                                                                                                    |
|                   | Skontrolujte, či máte aktuálny firmvér tlačiarne. Pozrite Aktualizácia firmvéru tlačiarne<br>na strane 140.                                                                                                    |
|                   | Ak problém pretrváva, obráťte sa na podporu spoločnosti HP. Pozrite Služby zákazníkom spoločnosti<br>HP na strane 181.                                                                                                    |
| 81:01.81:03.86:01 | Otvorte okno tlačiarne a skontrolujte, či valcu jednotky nič nebráni v pohybe. Ak valcu jednotky bráni<br>v pohybe zaseknutý papier, zdvihnite páčku vkladania papiera a odstráňte túto prekážku. Ak problém<br>pretrváva, obráťte sa na podporu spoločnosti HP. Pozrite Služby zákazníkom spoločnosti HP<br>na strane 181. |

# E Parametre tlačiarne

- [Funkčné parametre](#page-219-0)
- [Fyzické parametre](#page-220-0)
- [Parametre pamäte](#page-220-0)
- [Parametre napájania](#page-221-0)
- [Ekologické parametre](#page-221-0)
- [Parametre pracovného prostredia](#page-221-0)
- [Akustické parametre](#page-222-0)

## <span id="page-219-0"></span>Funkčné parametre

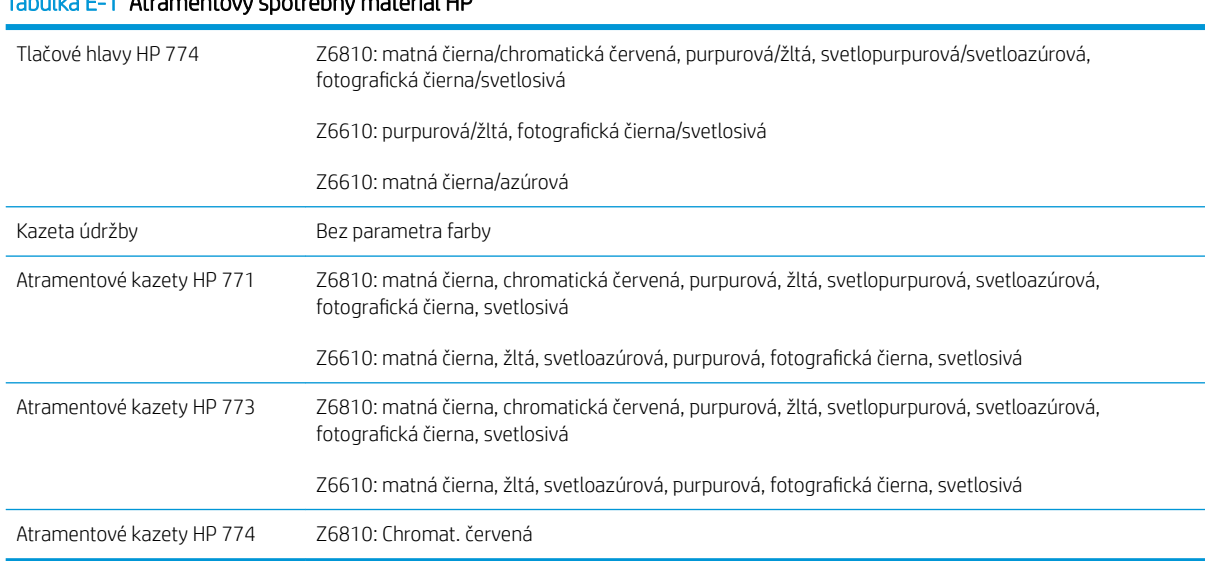

#### Tabuľka E-1 Atramentový spotrebný materiál HP

#### Tabuľka E-2 Veľkosti papiera

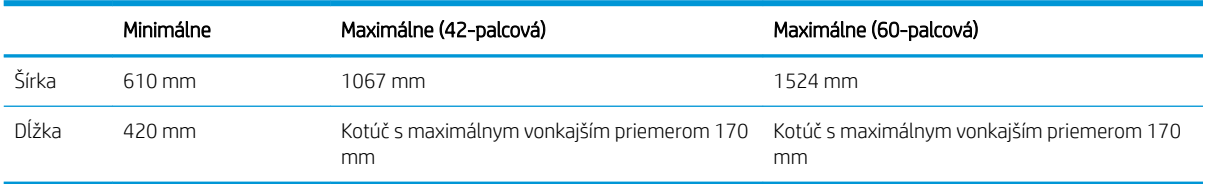

#### Tabuľka E-3 Rozlíšenie tlače (pomocou ovládača HP-GL/2 v systéme Windows)

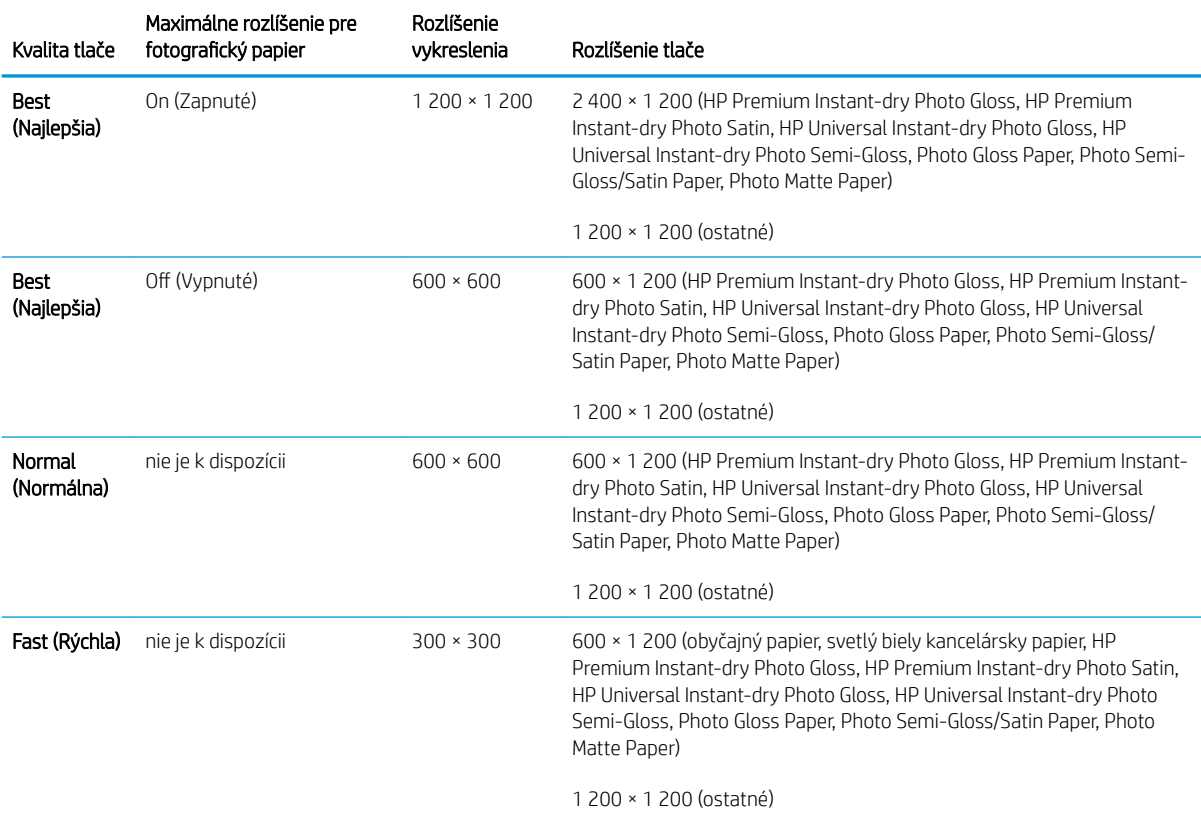

#### <span id="page-220-0"></span>Tabuľka E-4 Okraje

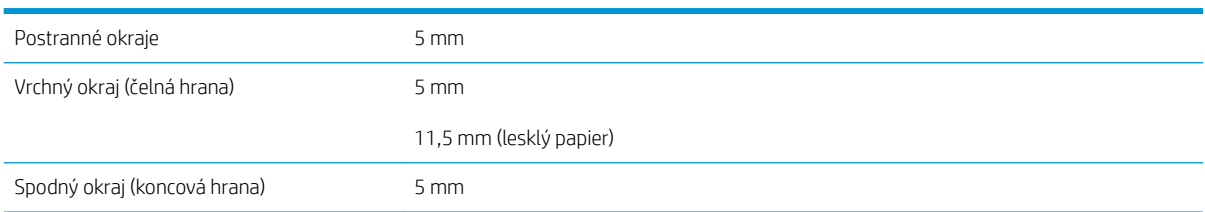

#### Tabuľka E-5 Mechanická presnosť

±0,1 % špecifikovaného vektora dĺžky alebo ±0,1 mm (podľa toho, čo je väčšie) pri teplote 23 °C, 50 – 60 % relatívnej vlhkosti, na tlačový materiál A0 v režime Best (Najlepšia) alebo Normal (Normálna) s matnou fóliou HP.

#### Tabuľka E-6 Podporované grafické jazyky

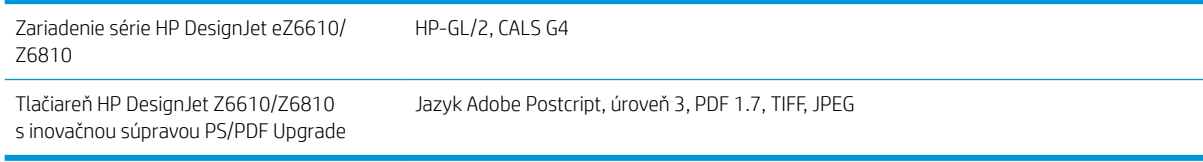

## Fyzické parametre

#### Tabuľka E-7 Fyzické parametre tlačiarne

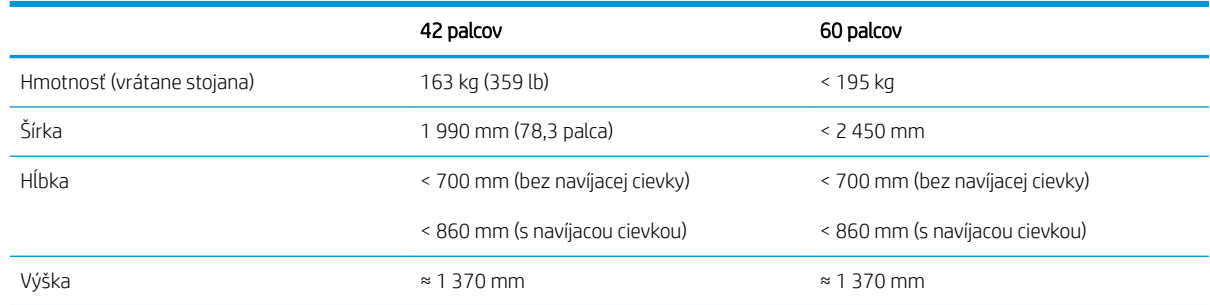

## Parametre pamäte

#### Tabuľka E-8 Parametre pamäte

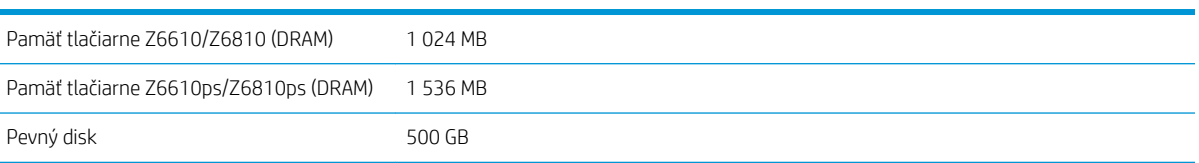

## <span id="page-221-0"></span>Parametre napájania

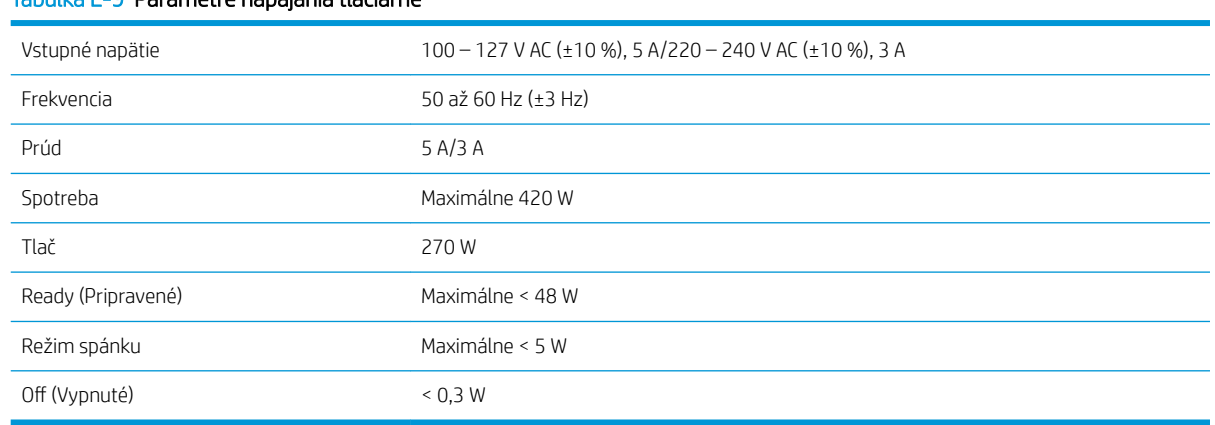

## Tabuľka E-9 Parametre napájania tlačiarne

## Ekologické parametre

Tento výrobok spĺňa smernice WEEE a RoHS Európskej únie.

ENERGY STAR a známka ENERGY STAR sú ochranné známky registrované v USA. Informácie o stave spôsobilosti týchto typov výrobkov pre program ENERGY STAR® nájdete na webovej stránke: [http://www.hp.com/go/](http://www.hp.com/go/energystar) [energystar](http://www.hp.com/go/energystar).

Ak chcete získať informácie o najnovších ekologických parametroch tlačiarne, navštívte lokalitu <http://www.hp.com/>a vyhľadajte "ecological specifications" (ekologické parametre).

## Parametre pracovného prostredia

#### Tabuľka E-10 Parametre pracovného prostredia tlačiarne

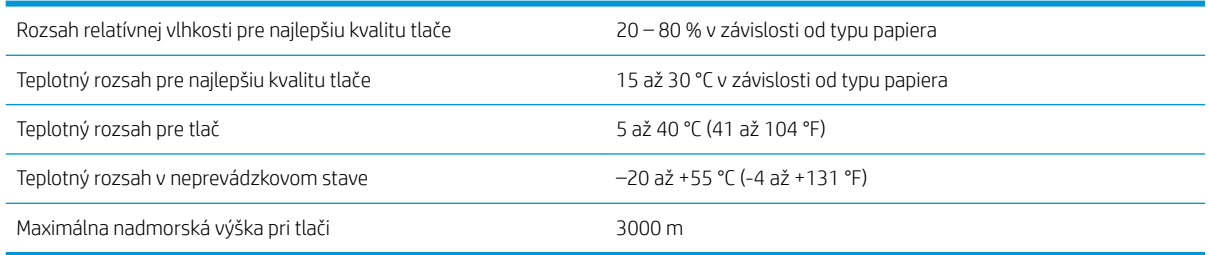

<sup>2</sup> POZNÁMKA: Ak sa tlačiareň alebo atramentové kazety presunú zo studeného do teplého a vlhkého prostredia, na súčastiach tlačiarne a kazetách sa môže zrážať voda z atmosféry, čo môže zapríčiniť únik atramentu z kaziet alebo chyby tlačiarne. V takom prípade odporúča spoločnosť HP, aby ste so zapnutím tlačiarne alebo inštaláciou atramentových kaziet počkali aspoň tri hodiny, kým sa kondenzovaná vlhkosť nevyparí.

## <span id="page-222-0"></span>Akustické parametre

#### Tabuľka E-11 Akustické parametre tlačiarne

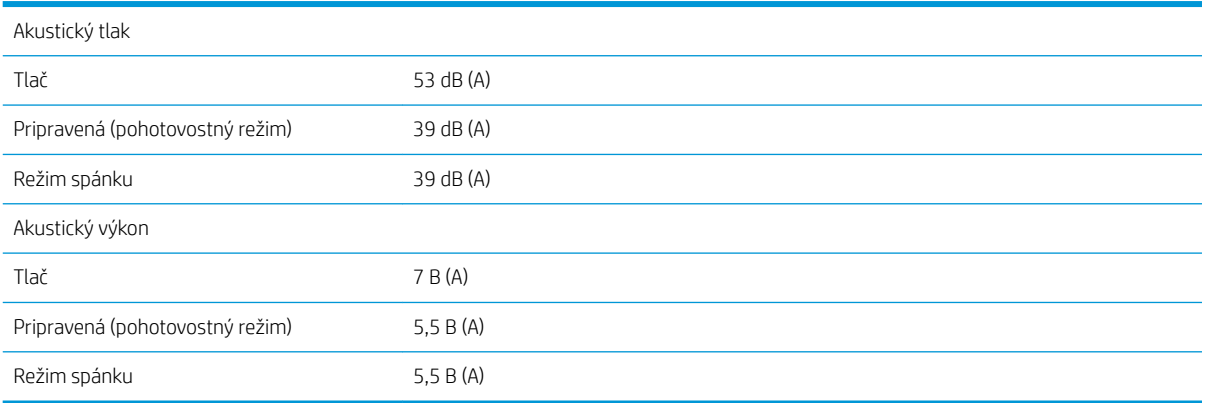

# <span id="page-224-0"></span>Slovník použitých pojmov

#### Atramentová kazeta

Vymeniteľná súčasť tlačiarne, v ktorej sa nachádza atrament niektorej farby a dodáva sa tlačovej hlave.

#### **Boniour**

Spoločnosťou Apple Computer používaný obchodný názov pre svoju implementáciu systému parametrov od spoločnosti IETF Zeroconf. Ide o počítačovú technológiu používanú v systémoch Mac OS X 10.2 a v novších. Používa sa na zisťovanie služieb dostupných v lokálnej sieti (LAN). Pôvodne známy pod názvom Rendezvous.

#### Cievka

Tyč, ktorá nesie kotúč papiera, ktorý sa používa pri tlači.

#### Dýza

Jeden z množstva malých otvorov v tlačovej hlave, ktorými sa nanáša atrament na papier.

#### ESD

Elektrostatický výboj. Statická elektrina nás obklopuje v každodennom živote. Je to iskra, ktorá preskočí, keď sa dotknete dverí na aute alebo priliehavého odevu. Hoci niekedy má riadená statická elektrina svoje výhody, nekontrolované elektrostatické výboje sú jedným z hlavných rizík pre elektronické výrobky. Preto sú potrebné pri nastavovaní výrobku alebo pri manipulácii so zariadeniami citlivými na elektrostatické výboje určité preventívne opatrenia, aby sa predišlo ich poškodeniu. Tento druh poškodenia môže skrátiť očakávanú životnosť zariadenia. Jedným zo spôsobov, ako sa chrániť pred nekontrolovanými elektrostatickými výbojmi a zmenšiť tak tento druh poškodenia, je dotknúť sa nejakej neizolovanej uzemnenej časti výrobku (najmä kovových častí) pred manipuláciou so zariadeniami citlivými na elektrostatické výboje (ako sú tlačové hlavy alebo kazety s atramentom). Okrem toho sa môžete pokúsiť obmedziť vytváranie elektrostatického náboja na svojom tele tak, že sa vyvarujete práci na mieste pokrytom kobercami a obmedzíte svoj pohyb pri manipulácii so zariadeniami citlivými na elektrostatické výboje na minimum. Nepracujte ani v pracovnom prostredí s nízkou vlhkosťou.

#### Ethernet

Je to rozšírená počítačová sieťová technológia pre lokálne siete.

#### Firmvér

Softvér, ktorý ovláda funkčnosť tlačiarne. Je sčasti trvalo uložený v tlačiarni (možno ho aktualizovať).

#### HP-GL/2

HP Graphics Language 2: jazyk definovaný spoločnosťou HP na charakteristiku vektorovej grafiky.

#### I/O

Vstup a výstup: tento výraz popisuje prechádzanie údajov medzi zariadeniami.

#### ICC

International Color Consortium – skupina spoločností, ktoré sa dohodli na všeobecne platných štandardoch pre profily farieb.

#### IP address (Adresa IP)

Jedinečný identifikátor, ktorý označuje konkrétny uzol v sieti TCP/IP. Skladá sa zo štyroch celých čísiel oddelených bodkami.

#### Jednotnosť farieb

Schopnosť vytlačiť farby v rôznych tlačových úlohách a na rôznych tlačiarňach rovnako.

### Jetdirect

Značka používaná spoločnosťou HP pre jej sériu tlačových serverov, ktoré umožňujú tlačiarni priamo sa pripojiť k lokálnej sieti.

#### LED

Light-Emitting Diode (dióda vyžarujúca svetlo): polovodičové zariadenie, ktoré pri elektrickej stimulácii vyžaruje svetlo.

#### MAC address (Adresa IP)

Adresa Media Access Control (Adresa riadenia prístupu k médiu): jedinečný identifikátor, ktorý sa používa na označenie jednotlivých zariadení v sieti. Ide o identifikátor nižšej úrovne, než je adresa IP. Zariadenie teda môže mať adresu MAC aj adresu IP.

#### Model farieb

Systém označovania farieb číslami. Takými systémami sú napríklad RGB alebo CMYK.

#### Ovládač tlačiarne

Softvér, ktorý prevádza tlačovú úlohu vo všeobecnom formáte do údajov vhodných pre jednotlivú tlačiareň.

#### Papier

Tenký rovný materiál určený na písanie alebo na tlač. Väčšinou sa vyrába z vlákien určitého druhu, ktoré sa rozdrvia, vysušia a stlačia.

#### Platňa

Rovný povrch v tlačiarni, cez ktorý prechádza papier predtým, než sa naň tlačí.

#### Presnosť farieb

Schopnosť vytlačiť farby čo najpodobnejšie pôvodnému obrazu postavená na myšlienke, že všetky zariadenia majú obmedzenú škálu farieb a nemusia byť schopné verne reprodukovať určité farby.

#### Priestor farieb

Model farieb, v ktorom je každá farba označená určitou skupinou čísiel. Rozdielne priestory farieb môžu používať rovnaký model farieb: napríklad monitory vo všeobecnosti používajú model farieb RGB, ale majú rozdielne priestory farieb, pretože jednotlivá skupina čísiel RGB spôsobuje, že na rozličných monitoroch sú farby rozdielne.

#### Rendezvous

Pôvodný názov používaný spoločnosťou Apple Computer pre svoj sieťový softvér, neskôr známy ako Bonjour.

#### Rezačka

Súčasť tlačiarne, ktorá pri posúvaní dozadu a dopredu naprieč platňou odreže papier.

#### Škála

Rozsah farieb a hodnôt sýtosti reprodukovateľných na výstupnom zariadení, napríklad na tlačiarni alebo monitore.

#### TCP/IP

Transmission Control Protocol/Internet Protocol: komunikačné protokoly, na ktorých je založený Internet.

#### Tlačová hlava

Vymeniteľná súčasť tlačiarne, ktorá prenáša atrament jednej alebo viacerých farieb z príslušnej kazety (kaziet) s atramentom a nanáša ho na papier prostredníctvom skupiny dýz.

# Register

#### Symboly a čísla

16-bitové farebné obrázky [86](#page-93-0)

#### A

aktualizácia firmvéru [140](#page-147-0) akustické parametre [215](#page-222-0) aplikácia sa zablokuje [176](#page-183-0) ArcGIS [132](#page-139-0) atrament hospodárne používanie [91](#page-98-0) používanie [120](#page-127-0) atramentová kazeta doplnenie [55](#page-62-0) informácie [54](#page-61-0), [74](#page-81-0) nemožno vložiť [170](#page-177-0) objednávanie [75](#page-82-0) parameter [212](#page-219-0) údržba [139](#page-146-0) vloženie [60](#page-67-0) vybratie [58](#page-65-0)

#### B

balíky služieb HP Care Pack [182](#page-189-0) bezpečné vymazanie disku [144](#page-151-0) bezpečnostné opatrenia [2](#page-9-0) bzučiak, zapnutie a vypnutie [19](#page-26-0)

## Č

čas na zaschnutie prehľad [27](#page-34-0) zmena [45](#page-52-0) zrušenie [45](#page-52-0) čiary orezania [87](#page-94-0) čiernobiele [89](#page-96-0) čistenie okna snímača posunu papiera [137](#page-144-0) čistenie platne [136](#page-143-0) čistenie tlačiarne [136](#page-143-0) čistič tlačovej hlavy nemožno vložiť [170](#page-177-0) parameter [212](#page-219-0)

#### D

detektor kvapiek tlačovej hlavy čistenie [66](#page-73-0) doba čakania na režim spánku [19](#page-26-0) doplnenie atramentových kaziet [55](#page-62-0)

#### E

ekologické parametre [214](#page-221-0) Emulácia HP Professional PANTONE [107](#page-114-0) evidencia [120](#page-127-0)

### F

farba [94](#page-101-0) front úloh hlásenia o stave [116](#page-123-0) kedy spustiť tlač [115](#page-122-0) odstránenie úlohy [116](#page-123-0) opakované vytlačenie úlohy [116](#page-123-0) pauza [115](#page-122-0) ukážka úlohy, Vstavaný webový server [114](#page-121-0) Vstavaný webový server [114](#page-121-0) vyhľadanie úlohy [116](#page-123-0) vypnutie [115](#page-122-0) zmena priority úlohy [116](#page-123-0) funkcie tlačiarne [4](#page-11-0) funkčné parametre [212](#page-219-0) fyzické parametre [213](#page-220-0)

## G

grafické jazyky [213](#page-220-0)

## H

hlavné funkcie tlačiarne [4](#page-11-0) hlavné súčasti tlačiarne [4](#page-11-0) hospodárenie na papier [89](#page-96-0) s atramentom [91](#page-98-0) HP-GL/2 [21](#page-28-0) hrúbka čiary [150](#page-157-0)

## CH

chyba nedostatku pamäte [178](#page-185-0) chyba pamäte [178](#page-185-0) chybové hlásenia na prednom paneli všetky [207](#page-214-0)

### I

interné výtlačky [11](#page-18-0) IP address (Adresa IP) [18](#page-25-0)

## J

jazyk [18](#page-25-0)

## K

kalibrácia Farba Z6610 [103](#page-110-0) Farba Z6810 [99](#page-106-0) kalibrácia farieb [103](#page-110-0) Z6810 [99](#page-106-0) kalibrácia posunu papiera [42](#page-49-0) kazeta údržby informácie [57](#page-64-0) vloženie [73](#page-80-0) vybratie [71](#page-78-0) Knowledge Center [182](#page-189-0) koncept na revíziu, tlač [128](#page-135-0) konfigurácia [20](#page-27-0) kontrast na prednom paneli [20](#page-27-0) kotúčový papier vloženie do tlačiarne [33](#page-40-0) vybratie [34](#page-41-0) založenie na cievku [31](#page-38-0) krajina/región, výber [54](#page-61-0) kvalita, vysoká [83](#page-90-0) kvalita tlače zmena [81](#page-88-0)

### M

malý obraz [160](#page-167-0) max. rozlíšenie [83](#page-90-0) mazanie vozíka [138](#page-145-0) mechanická presnosť [213](#page-220-0) mierka výtlačku [85](#page-92-0)

modely, zariadenie [2](#page-9-0) modely zariadení [2](#page-9-0) možnosti úpravy farieb [106](#page-113-0) možnosť predného panela automatické otočenie [88](#page-95-0) čistenie tlačových hláv [65](#page-72-0) definovanie palety [161](#page-168-0) doba čakania na režim spánku [19](#page-26-0) emulácia PANTONE [108](#page-115-0) emulácia tlačiarne [109](#page-116-0) front úloh [116](#page-123-0) informácie o atramentových kazetách [74](#page-81-0) informácie o tlačových hlavách [75](#page-82-0) kalibrácia farieb [99,](#page-106-0) [103](#page-110-0) kalibrácia posunu papiera [43](#page-50-0) kedy spustiť tlač [115](#page-122-0) kvalita tlače [82](#page-89-0) navrhované akcie na optimalizáciu [150](#page-157-0) opakovaná tlač [116](#page-123-0) optimalizácia kvality tlače [149](#page-156-0) otočenie [88](#page-95-0) posunutie a odrezanie [46](#page-53-0) povolenie bzučiaka [19](#page-26-0) povolenie frontu [115](#page-122-0) povolenie servera EWS [177](#page-184-0) povolenie zrkadlového obrazu [161](#page-168-0) povoliť čiary orezania [87](#page-94-0) pozastavenie tlače [115](#page-122-0) tlač diagnostiky obrazu [70](#page-77-0) úprava konfigurácie [21](#page-28-0) úprava posunu papiera [43](#page-50-0) úprava veľkosti [85](#page-92-0) vloženie kotúča [33](#page-40-0) vloženie navíjacej cievky [35](#page-42-0) výber časového limitu vstupu a výstupu [159,](#page-166-0) [161](#page-168-0) výber času čakania [91](#page-98-0) výber času na zaschnutie [45](#page-52-0) výber grafického jazyka [21](#page-28-0) výber jazyka [18](#page-25-0) výber jednotiek [20](#page-27-0) výber kontrastu displeja [20](#page-27-0) výber palety [161](#page-168-0) výber postupu, ak papier nesúhlasí [23](#page-30-0) výber veľkosti papiera [83](#page-90-0) vybratie navíjacej cievky [39](#page-46-0) výmena atramentových kaziet [58](#page-65-0) výmena kazety údržby [72](#page-79-0)

výmena pohlcovača atramentu [141](#page-148-0) výmena tlačových hláv [61](#page-68-0) vynulovanie posunu papiera [43](#page-50-0) vysunutie kotúča [34](#page-41-0) zakázanie tlače informácií o papieri [46](#page-53-0) zapnúť spájanie [87](#page-94-0) zarovnanie tlačových hláv [69,](#page-76-0) [172](#page-179-0) zmena aktívneho typu papiera [27](#page-34-0) zobrazenie podrobností o papieri [45](#page-52-0) zobrazenie stavu tlačových hláv [57](#page-64-0) zobrazenie úrovne atramentu [55](#page-62-0) zobrazenie vloženého papiera [42,](#page-49-0) [99,](#page-106-0) [103](#page-110-0)

### N

namazanie valcov [178](#page-185-0) namazanie valcov platne [178](#page-185-0) nastavenia siete [20](#page-27-0) nástroj HP Proactive Support [183](#page-190-0) navíjacia cievka motor [7](#page-14-0) nenavíja [166](#page-173-0) používanie [34](#page-41-0) nejasný výtlačok [161](#page-168-0) nemožno vložiť papier [164](#page-171-0) neočakávané otočenie [160](#page-167-0) neočakávaný zrkadlový obraz [161](#page-168-0) nesprávne zarovnané farby [152](#page-159-0) neúčinné nastavenie pera [161](#page-168-0)

## O

objednanie atramentové kazety [75](#page-82-0) kazety údržby [77](#page-84-0) papier [47](#page-54-0) príslušenstvo [145](#page-152-0) tlačové hlavy [76](#page-83-0) Obslužný program HP DesignJet Utility hlavné funkcie [10](#page-17-0) jazyk [19](#page-26-0) nemožno otvoriť [178](#page-185-0) otvorenie [19](#page-26-0) odoslanie úlohy [80](#page-87-0) odtiene sivej [89](#page-96-0) okamžitá podpora [183](#page-190-0) Okamžitá podpora spoločnosti HP (HP Instant Support) [183](#page-190-0)

okraje [84](#page-91-0) parameter [213](#page-220-0) opakované vytlačenie úlohy [116](#page-123-0) otočenie obrázka [87](#page-94-0)

## P

papier hospodárne používanie [89](#page-96-0) nemožno natiahnuť [164](#page-171-0) podanie a odrezanie [46](#page-53-0) postup v prípade nezhodného papiera [23](#page-30-0) posun [42,](#page-49-0) [46](#page-53-0) používanie [120](#page-127-0) prehľad [26](#page-33-0) prispôsobenie zoznamu [22](#page-29-0) tipy [26,](#page-33-0) [46](#page-53-0) tlač informácií o papieri [46](#page-53-0) veľkosť [83](#page-90-0) zobrazenie informácií [42](#page-49-0) papier nie je rovný [154](#page-161-0) parametre napájania [214](#page-221-0) parametre pamäte [213](#page-220-0) parametre pevného disku [213](#page-220-0) parametre pracovného prostredia [214](#page-221-0) Photoshop tlač [126](#page-133-0) zmena veľkosti obrázka [124](#page-131-0) podporované papiere [27](#page-34-0) podržanie na zobrazenie ukážky tlačová úloha sa zrušila a vymazala [178](#page-185-0) pohľad spredu 42-palcová tlačiareň [5](#page-12-0) 60-palcová tlačiareň [6](#page-13-0) pohľad zozadu 42-palcová tlačiareň [6](#page-13-0) 60-palcová tlačiareň [7](#page-14-0) pohlcovač atramentu zmena [141](#page-148-0) pomalá tlač [176](#page-183-0) použitie navíjacej cievky [34](#page-41-0) prázdna strana [159](#page-166-0) preberanie predvolieb papiera [44](#page-51-0) predĺženie záruky [182](#page-189-0) predný panel [8](#page-15-0) jazyk [18](#page-25-0) jednotky [20](#page-27-0) kontrast [20](#page-27-0) predvoľby papiera preberanie [44](#page-51-0) prekrývajúce sa obrazy [161](#page-168-0) prekrývajúce sa riadky [86](#page-93-0)

premiestnenie tlačiarne [139](#page-146-0) prepínač zapnúť/vypnúť [11](#page-18-0) presnosť farieb medzi tlačiarňami [157](#page-164-0) PANTONE [157](#page-164-0) preventívna údržba [139](#page-146-0) pridávanie typov papiera [44](#page-51-0) priehradka problémy so stohovaním [166](#page-173-0) pripojenie tlačiarne sieť systému MAC OS X [15](#page-22-0) sieť v systéme Windows [14](#page-21-0) výber spôsobu [14](#page-21-0) príslušenstvo objednanie [145](#page-152-0) Proactive Support [183](#page-190-0) problémy s komunikáciou [177](#page-184-0) problémy s kvalitou tlače bronzový efekt [154](#page-161-0) červíkovité útvary [161](#page-168-0) hrúbka čiary [150](#page-157-0) nástroje na riešenie problémov [149](#page-156-0) nepresné farby [157](#page-164-0) nesprávne zarovnané farby [152](#page-159-0) papier nie je rovný [154](#page-161-0) posun farieb na okrajoch s vysokým nasýtením [162](#page-169-0) rozmazané čiary [152](#page-159-0) skrútené čiary [153](#page-160-0) stopy po atramente [155](#page-162-0) stupňovité čiary [151](#page-158-0) škvrny [155](#page-162-0) štvorec nie je presný [162](#page-169-0) vodorovné čiary [153](#page-160-0) vrch výtlačku [156](#page-163-0) všeobecné [149](#page-156-0) vznik pásov [153](#page-160-0) zrnitosť [154](#page-161-0) problémy s obrázkom chýbajúce objekty [151](#page-158-0) malý obraz [160](#page-167-0) nejasný výtlačok [161](#page-168-0) neočakávané otočenie [160](#page-167-0) neočakávaný zrkadlový obraz [161](#page-168-0) neúčinné nastavenie pera [161](#page-168-0) prázdna strana [159](#page-166-0) prekrývajúce sa obrazy [161](#page-168-0) skrátený naspodku [159](#page-166-0) skrátený obrázok [160](#page-167-0) skreslený výtlačok [161](#page-168-0) problémy so stohovaním v priehradke [166](#page-173-0)

problémy so vznikom pásov [42](#page-49-0) problémy s vkladaním papiera [164](#page-171-0) procesy správy farieb Z6610 [102](#page-109-0) Z6810 [98](#page-105-0) profilovanie farieb Z6610 [104](#page-111-0) Z6810 [100](#page-107-0)

#### R

rezačka nefunguje [166](#page-173-0) režimy emulácie farieb [109](#page-116-0) rozlíšenie [212](#page-219-0) rozlíšenie tlače [212](#page-219-0) rozmazané čiary [152](#page-159-0)

## S

scenár úloha vykonávaná bez dozoru (cez noc) [187](#page-194-0) urgentná úloha [191](#page-198-0) scenár úlohy vykonávanej bez dozoru (cez noc) [187](#page-194-0) scenár urgentnej úlohy [191](#page-198-0) skladanie [90](#page-97-0) skrátený naspodku [159](#page-166-0) skrátený obrázok [160](#page-167-0) skreslený výtlačok [161](#page-168-0) skrútené čiary [153](#page-160-0) slovník použitých pojmov [217](#page-224-0) služba HP Installation [183](#page-190-0) služby technickej podpory balíky služieb HP Care Pack [182](#page-189-0) inštalácia zariadenia [183](#page-190-0) Knowledge Center [182](#page-189-0) nástroj HP Proactive Support [183](#page-190-0) Okamžitá podpora spoločnosti HP (HP Instant Support) [183](#page-190-0) predĺženie záruky [182](#page-189-0) Služby zákazníkom spoločnosti HP [182](#page-189-0) technická podpora spoločnosti HP [184](#page-191-0) služby tlačiarne Program zapojenia zákazníkov [15](#page-22-0) služby zákazníkom [182](#page-189-0) Služby zákazníkom spoločnosti HP [182](#page-189-0) softvér [9](#page-16-0)

softvér tlačiarne [9](#page-16-0) odinštalovanie v systéme Mac OS X [15](#page-22-0) sieťová inštalácia v systéme Windows [14](#page-21-0) spektrofotometer [97](#page-104-0) správa farieb možnosti [104](#page-111-0) stav [116](#page-123-0) stav atramentového systému [74](#page-81-0) stav úlohy [116](#page-123-0) stupňovité čiary [151](#page-158-0) súčasti tlačiarne [4](#page-11-0) súčasti vstavaného webového servera [10](#page-17-0)

## Š

škrípajúce valce [178](#page-185-0) škvrny [155](#page-162-0) špecifikácie akustické [215](#page-222-0) ekologické [214](#page-221-0) funkčné [212](#page-219-0) fyzické [213](#page-220-0) grafické jazyky [213](#page-220-0) mechanická presnosť [213](#page-220-0) napájanie [214](#page-221-0) okraje [213](#page-220-0) pamäť [213](#page-220-0) pevný disk [213](#page-220-0) pracovné prostredie [214](#page-221-0) rozlíšenie tlače [212](#page-219-0) spotrebný materiál atramentu [212](#page-219-0) veľkosť papiera [212](#page-219-0) štatistika atramentová kazeta [74](#page-81-0) spotreba tlačiarne [120](#page-127-0)

## T

technická podpora spoločnosti HP [184](#page-191-0) telefónne číslo [185](#page-192-0) tipy k atramentovému systému [57](#page-64-0) tlač diagnostiky obrazu [69](#page-76-0) tlač fotografie pomocou programu Photoshop [126](#page-133-0) tlačiareň netlačí [176](#page-183-0) tlačidlo na prednom paneli posunutie a odrezanie [8](#page-15-0) pozastavenie tlače [8](#page-15-0) vkladanie papiera [8](#page-15-0) zobrazenie informácií o papieri [8](#page-15-0) tlač informácií o papieri [46](#page-53-0)

tlač konceptu [82](#page-89-0) tlačová hlava čistenie [65](#page-72-0) čistenie, očistenie [170](#page-177-0) čistenie kontaktov [65](#page-72-0) informácie [56](#page-63-0), [75](#page-82-0) nemožno vložiť [170](#page-177-0) núdzový režim [56](#page-63-0) objednávanie [76](#page-83-0) obnovenie [65](#page-72-0) parameter [212](#page-219-0) vloženie [62](#page-69-0) vybratie [60](#page-67-0) zarovnanie [68,](#page-75-0) [171](#page-178-0) znova nasadiť, vymeniť [170](#page-177-0) tlačová úloha odoslanie [80](#page-87-0) skladanie [90](#page-97-0) spotreba atramentu [120](#page-127-0) spotreba papiera [120](#page-127-0) uložená [81](#page-88-0) vytvorenie [80](#page-87-0) tlač súboru [80](#page-87-0) typy papiera [44](#page-51-0), [47](#page-54-0) názvy na prednom paneli [27](#page-34-0) podporovaný [27](#page-34-0)

otvorenie [18](#page-25-0) spotreba atramentu a papiera [120](#page-127-0) stav atramentového systému [74](#page-81-0) štatistika spotreby tlačiarne [120](#page-127-0) vybratie kotúča z tlačiarne [34](#page-41-0) vymazanie disku [144](#page-151-0) vymazať disk [144](#page-151-0) vypínač [11](#page-18-0)

#### $\overline{z}$

založenie kotúča na cievku [31](#page-38-0) zapnúť/vypnúť [11](#page-18-0) zapnutie/vypnutie [11](#page-18-0) zaseknutie papiera [164](#page-171-0) navíjacia cievka [166](#page-173-0) zmena mierky výtlačku [85](#page-92-0) zmena veľkosti obrázka v programe Photoshop [124](#page-131-0) zrnitosť [154](#page-161-0)

#### U

údržba [139](#page-146-0) ukážka a tlač [86](#page-93-0) ukážka tlače [86](#page-93-0) úloha odoslanie [80](#page-87-0) uložená [81](#page-88-0) vytvorenie [80](#page-87-0) uložená úloha [81](#page-88-0) upozornenia chyby [179](#page-186-0) výstrahy [179](#page-186-0) uskladnenie tlačiarne [139](#page-146-0) usporiadanie dokumentu [3](#page-10-0)

#### V

veľkosti papiera (max. a min.) [212](#page-219-0) veľkosť strany [83](#page-90-0) vlastná oprava zákazníkom [184](#page-191-0) vloženie kotúča do tlačiarne [33](#page-40-0) vozík, mazanie [138](#page-145-0) Vstavaný webový server front úloh [114](#page-121-0) front úloh, ukážka úlohy [114](#page-121-0) hlavné súčasti [10](#page-17-0) jazyk [18](#page-25-0) nemožno otvoriť [177](#page-184-0)